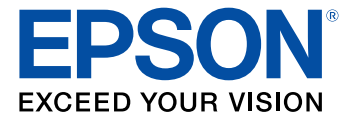

# **L1455 User's Guide**

# **Contents**

 $\overline{\phantom{a}}$ 

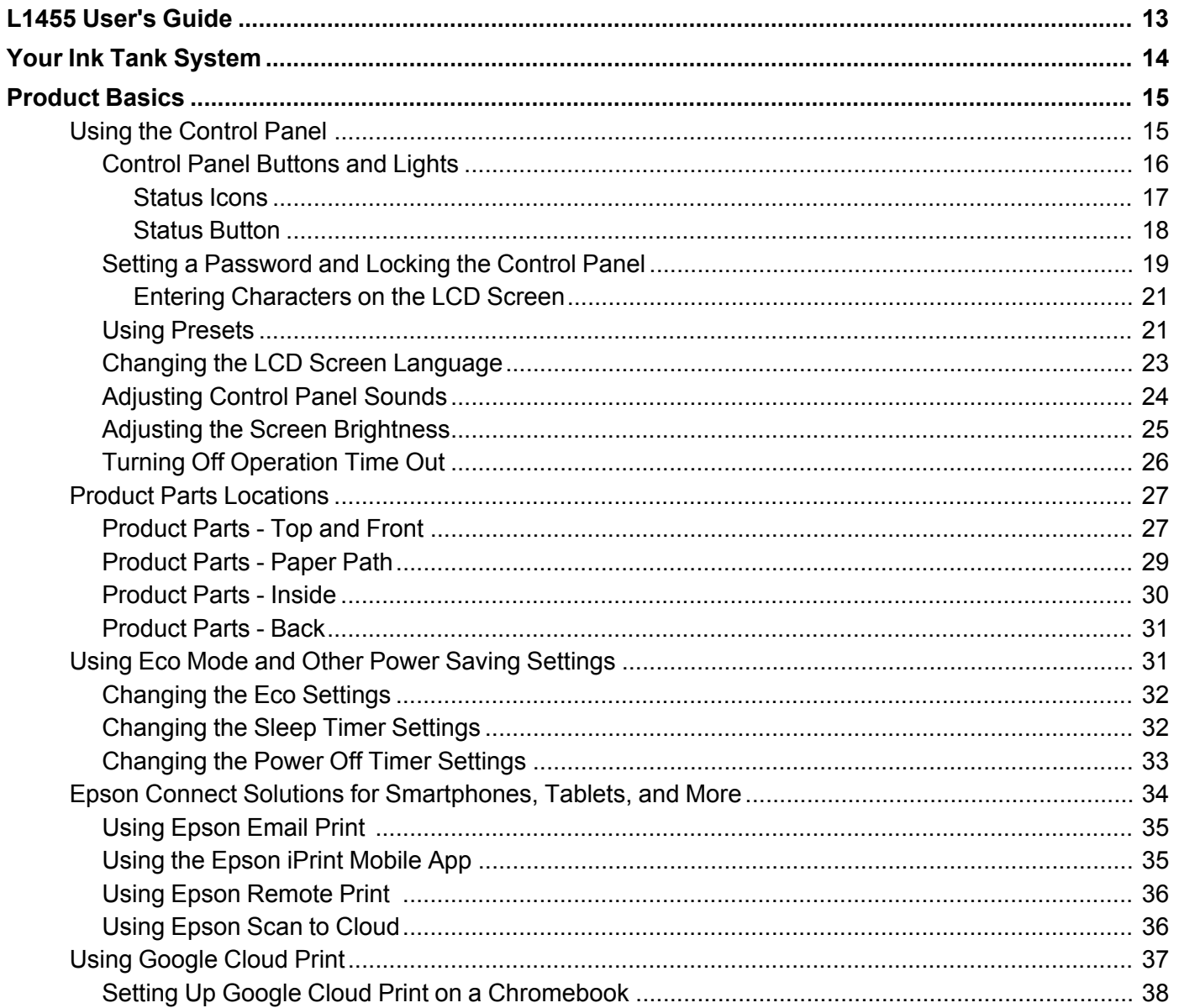

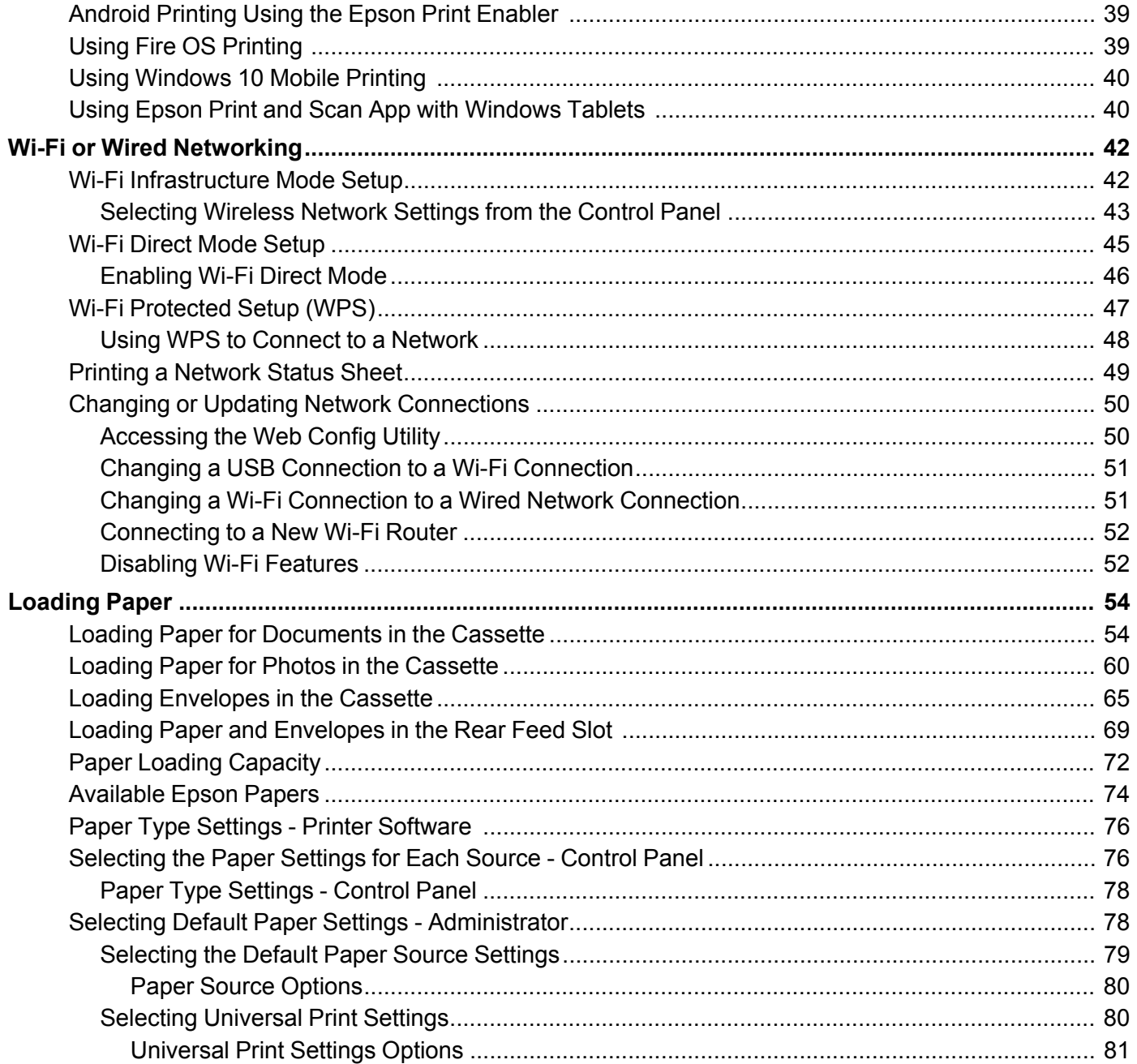

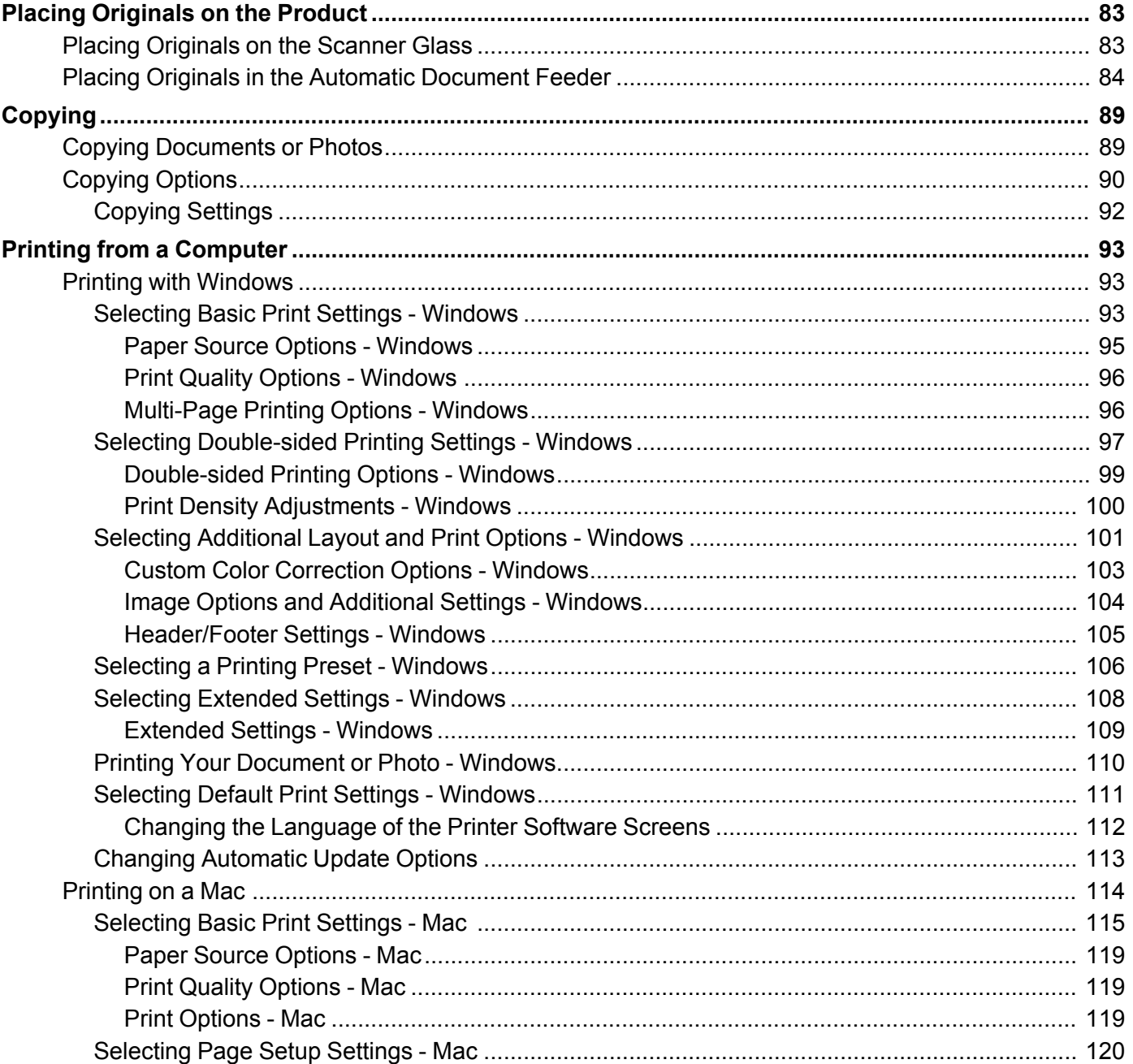

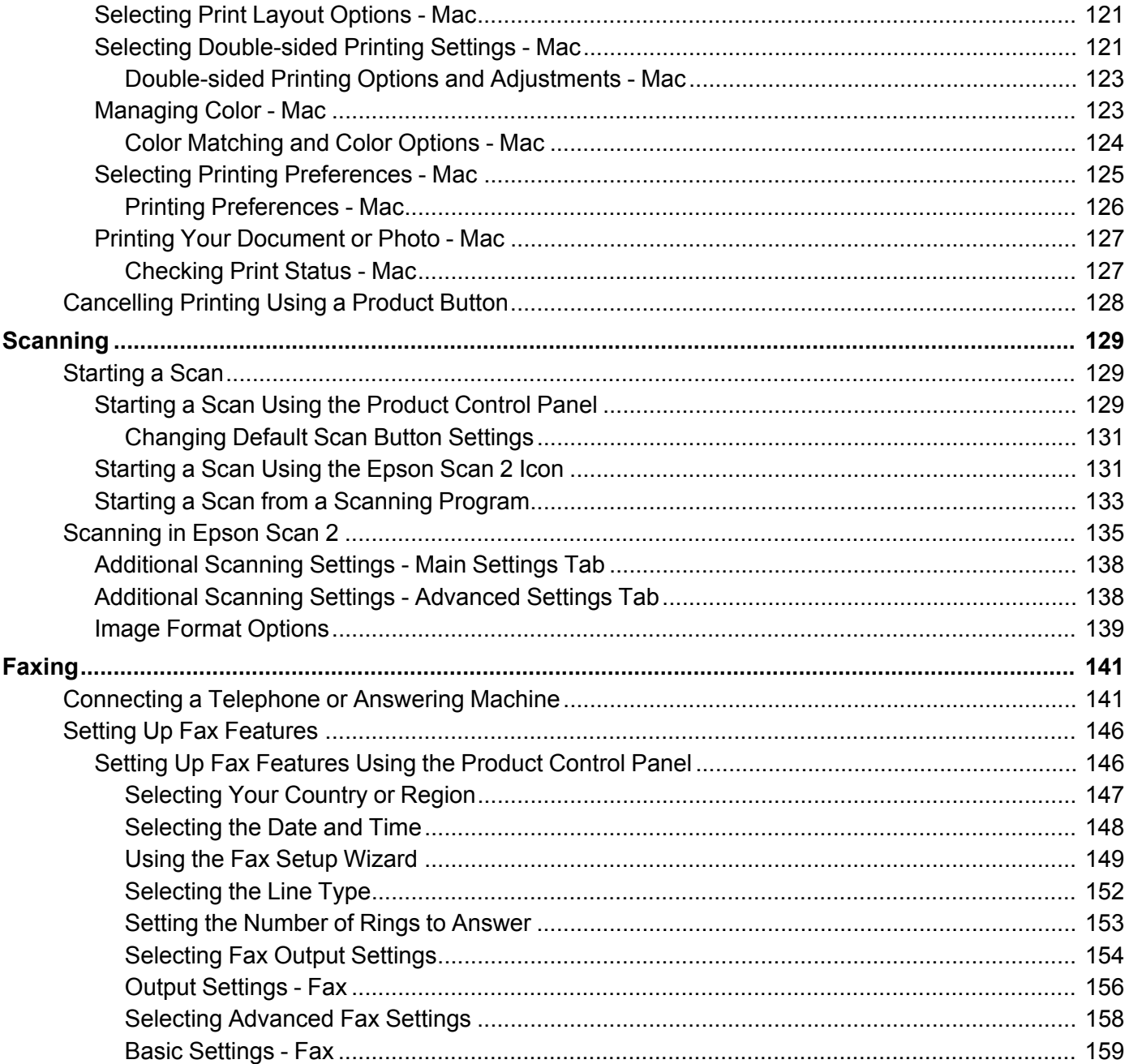

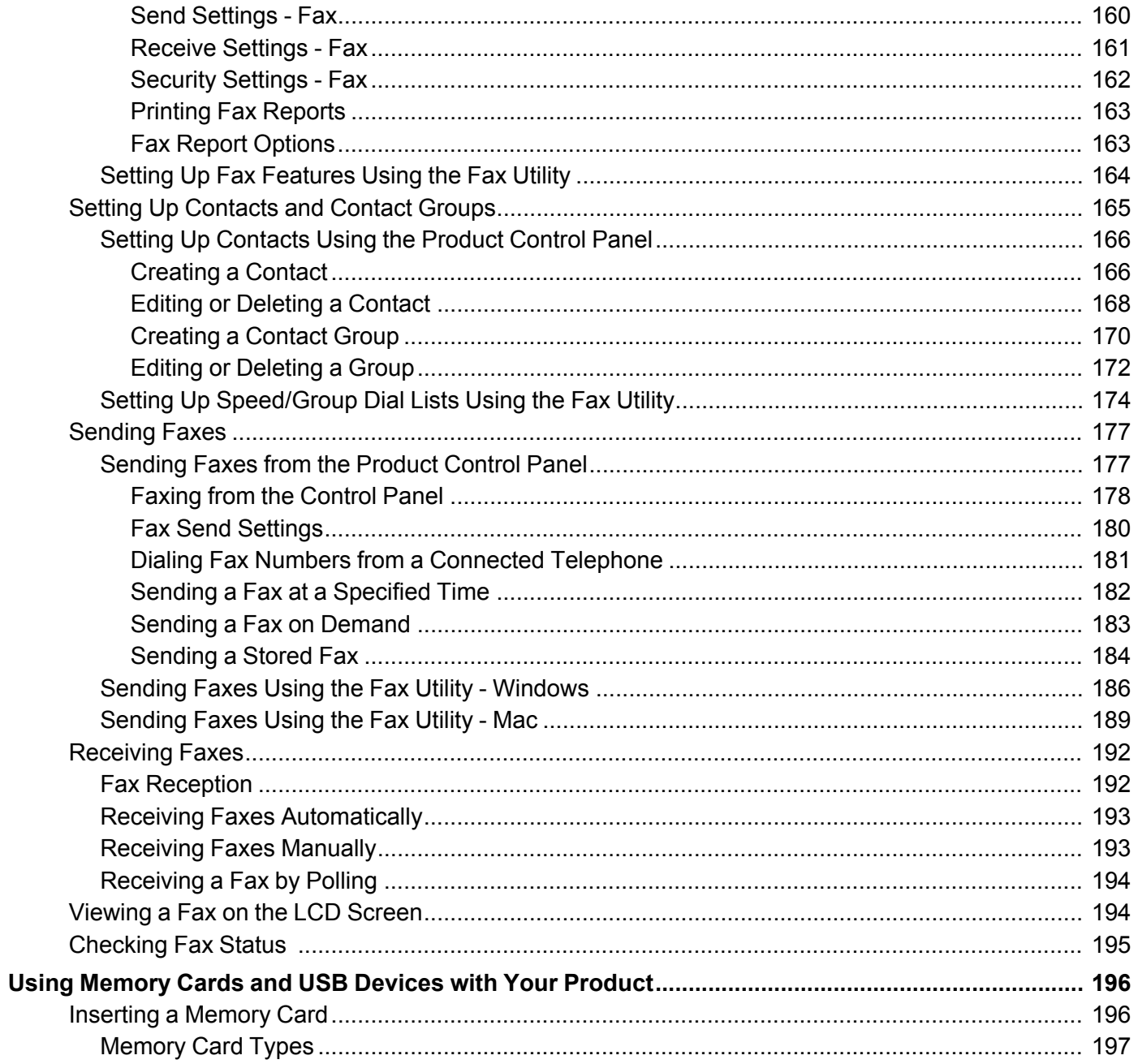

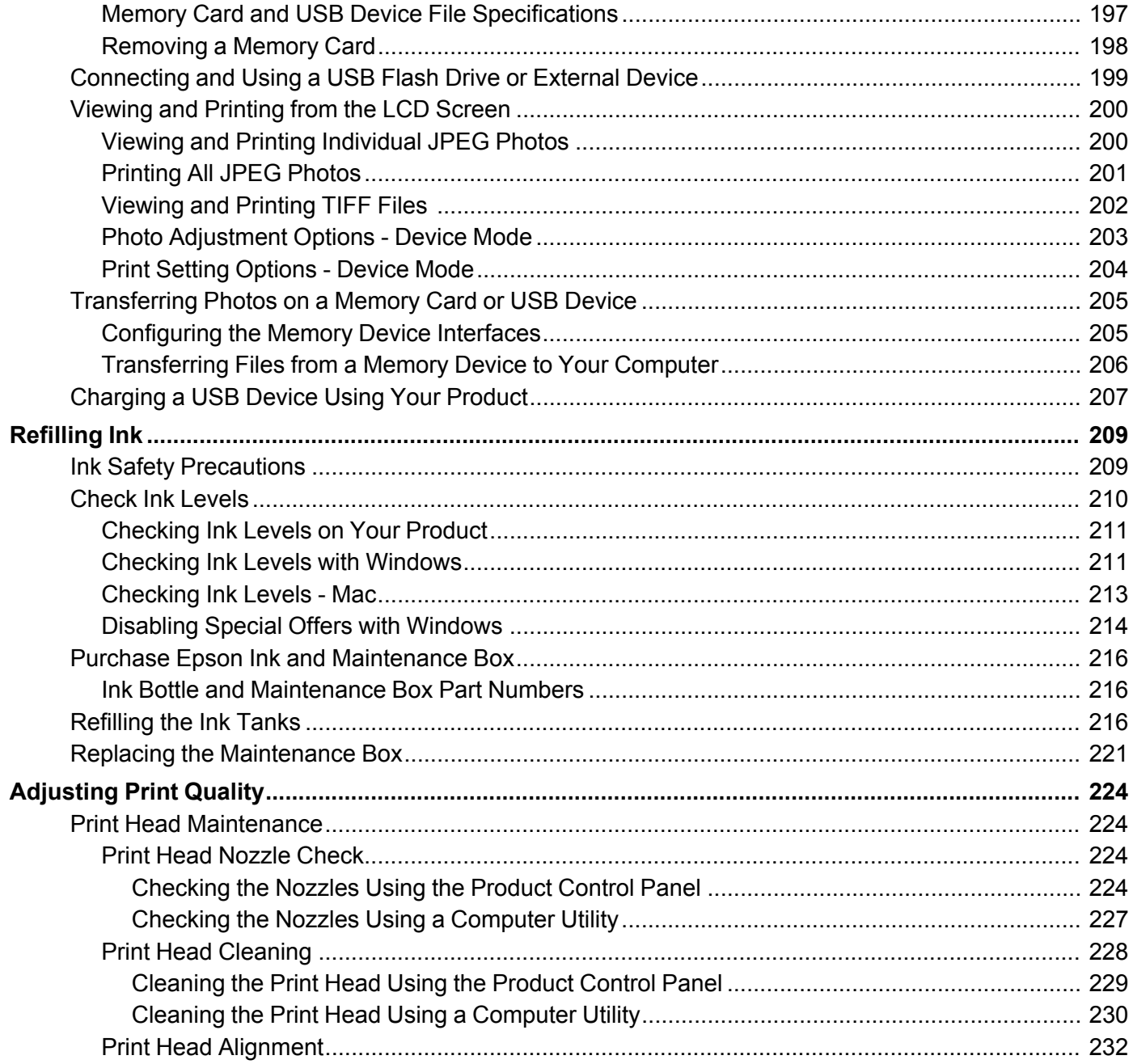

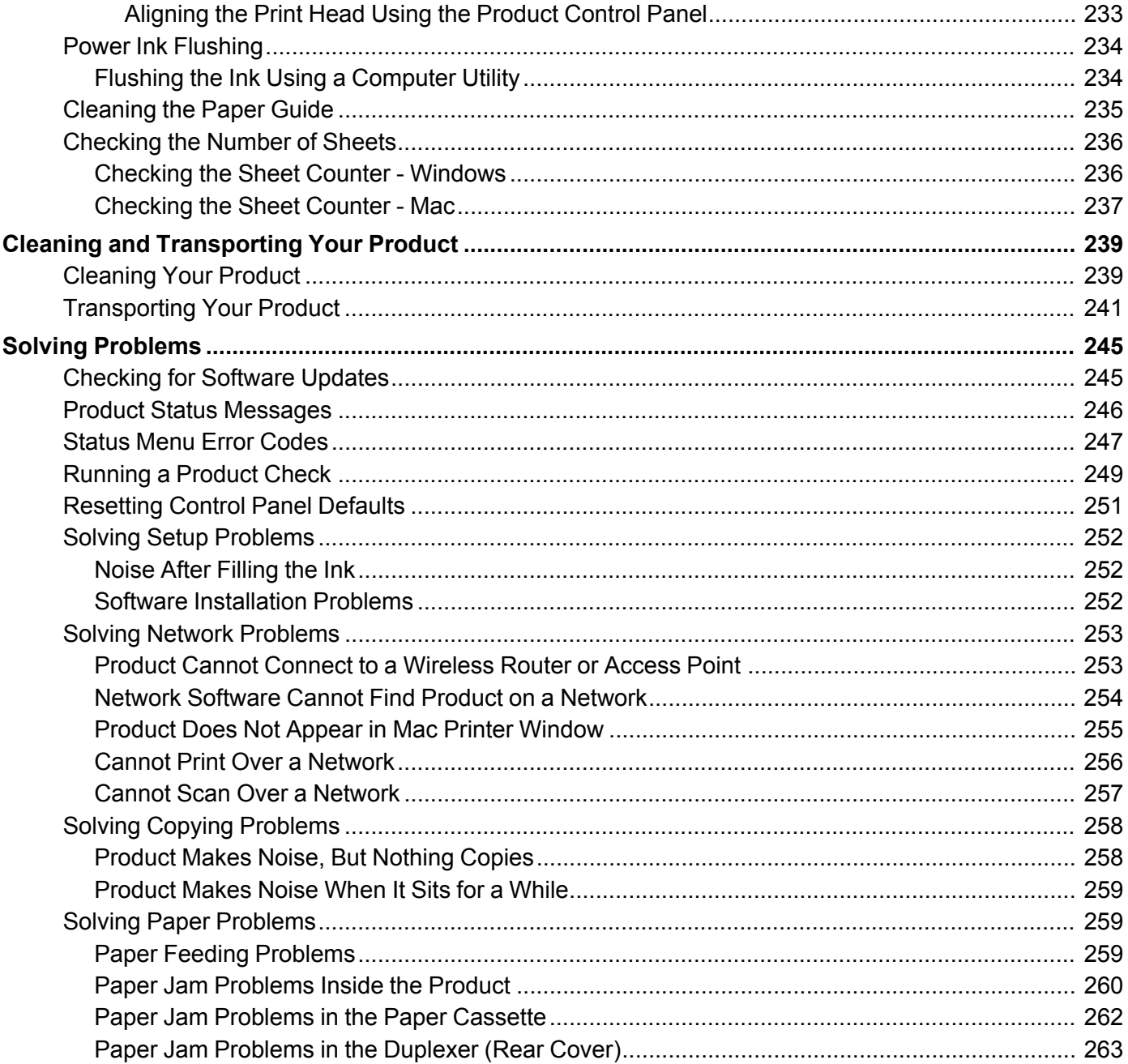

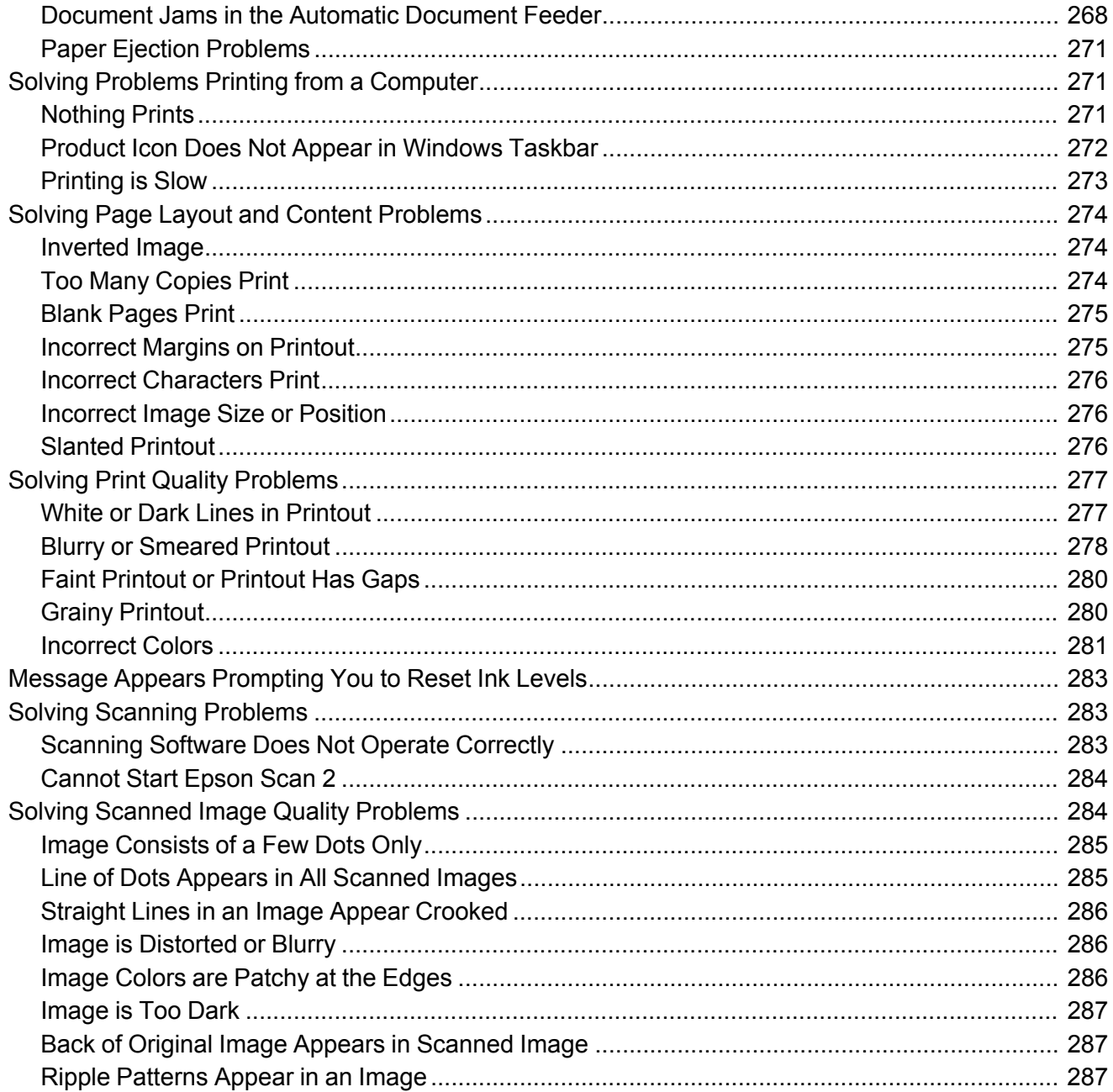

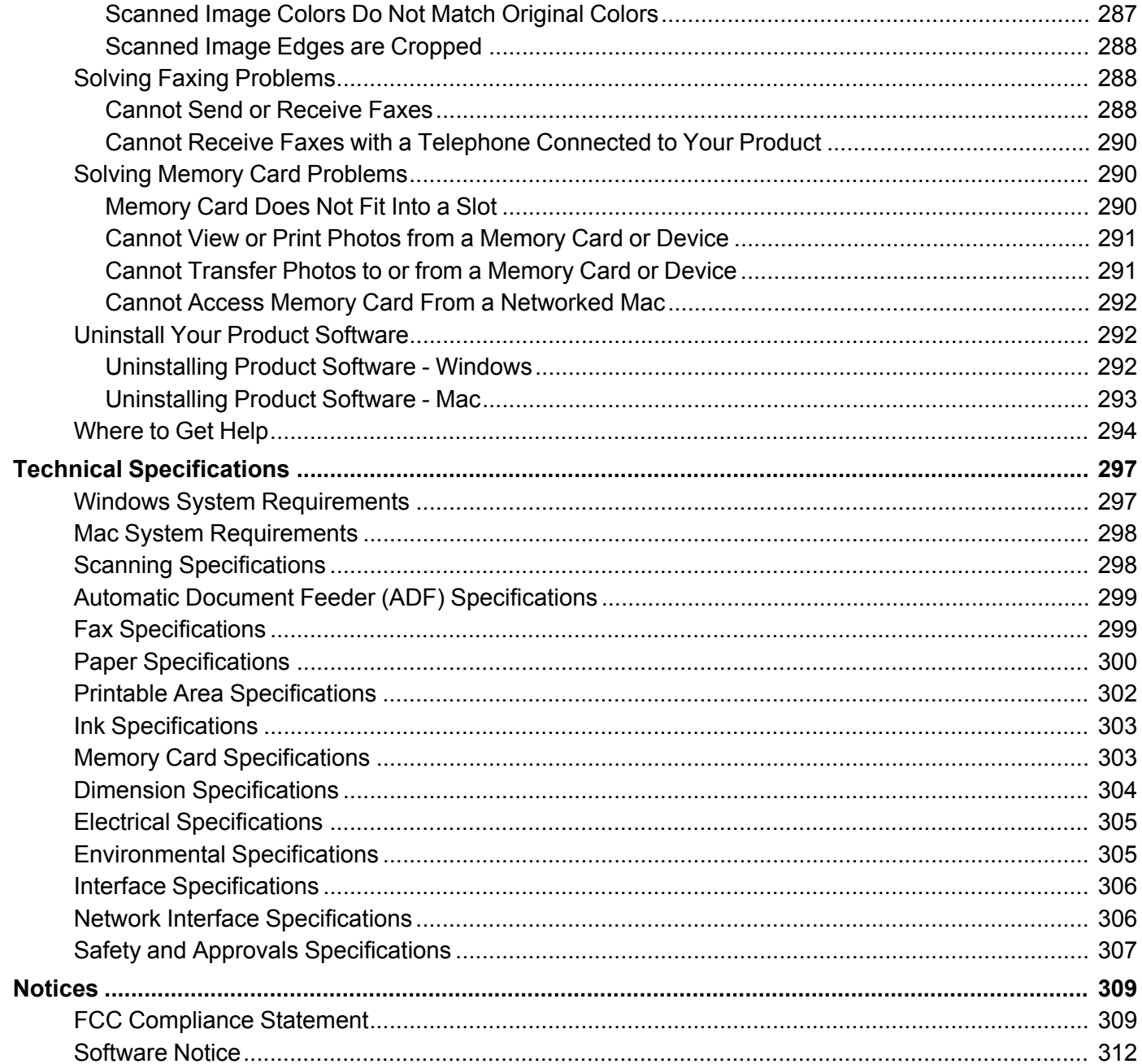

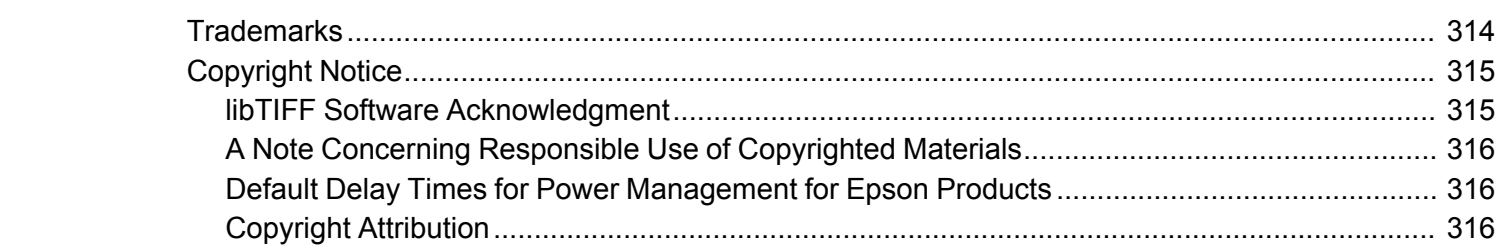

# <span id="page-12-0"></span>**L1455 User's Guide**

Welcome to the L1455 *User's Guide*.

For a printable PDF copy of this guide, click here.

# <span id="page-13-0"></span>**Your Ink Tank System**

You should visually check the ink levels in the product's ink tanks regularly. For optimum printing results, refill the ink tanks to the upper line at least once a year.

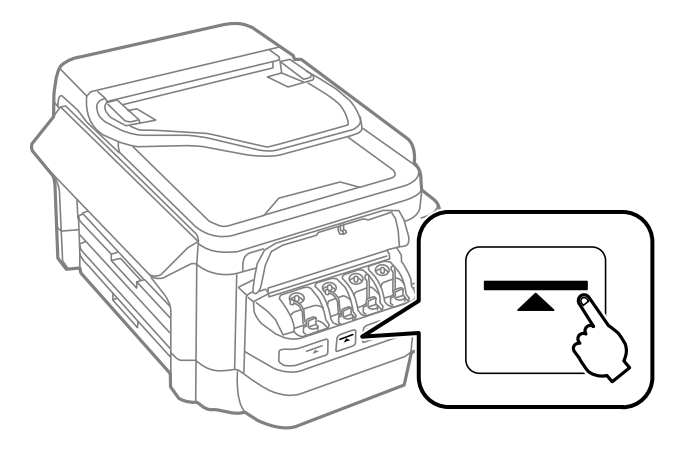

**Note:** The product has a low ink alert system. The accuracy of this system depends on the user refilling the ink tanks correctly. The product cannot directly measure the ink levels in the tanks; instead it estimates the amount of ink remaining by internally monitoring ink usage. The low ink alert system may generate inaccurate messages if the ink tanks are not refilled according to these instructions.

Visually check the ink levels in the product's ink tanks to confirm the actual ink levels. Continued use of the product when the ink is expended could damage the product.

To refill the ink tanks and reset the ink levels, click the link below.

**Related topics**

[Refilling](#page-208-0) Ink

# <span id="page-14-0"></span>**Product Basics**

See these sections to learn about the basic features of your product.

Using the [Control](#page-14-1) Panel Product Parts [Locations](#page-26-0) Using Eco Mode and Other Power Saving [Settings](#page-30-1) Epson Connect Solutions for [Smartphones,](#page-33-0) Tablets, and More Using [Google](#page-36-0) Cloud Print [Android](#page-38-0) Printing Using the Epson Print Enabler Using Fire OS [Printing](#page-38-1) Using [Windows](#page-39-0) 10 Mobile Printing Using Epson Print and Scan App with [Windows](#page-39-1) Tablets

# <span id="page-14-1"></span>**Using the Control Panel**

See these sections to learn about the control panel and select control panel settings.

Control Panel [Buttons](#page-15-0) and Lights Setting a [Password](#page-18-0) and Locking the Control Panel Using [Presets](#page-20-1) Changing the LCD Screen [Language](#page-22-0) [Adjusting](#page-23-0) Control Panel Sounds Adjusting the Screen [Brightness](#page-24-0) Turning Off [Operation](#page-25-0) Time Out **Parent topic:** [Product](#page-14-0) Basics

# <span id="page-15-0"></span>**Control Panel Buttons and Lights**

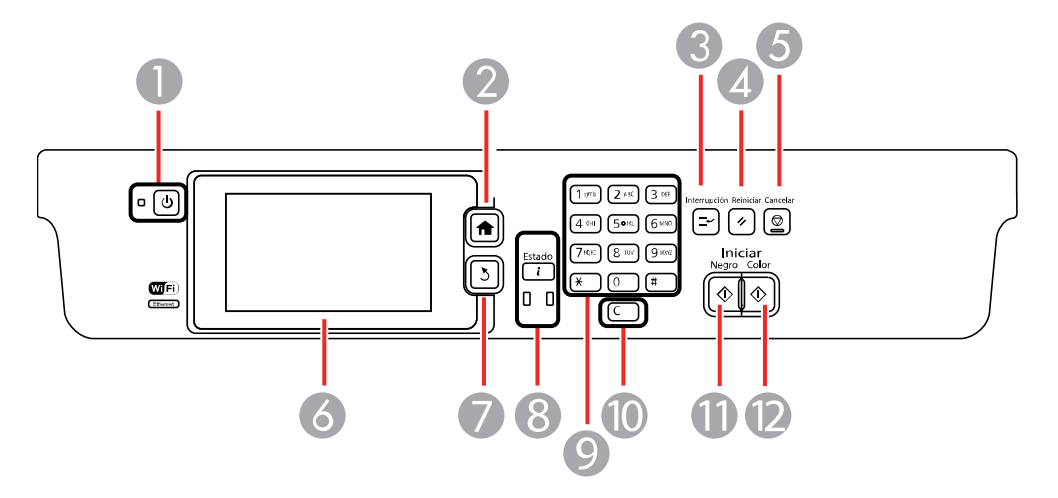

- 1 The  $\circlearrowright$  power button and light
- 2 The  $\bigoplus$  home button
- 3 The **I**<sup>→</sup> Interrupción button
- 4 The **F** Reiniciar button
- 5 The  $\heartsuit$  **Cancelar** button
- 6 The LCD screen
- 7 The 3 back button
- 8 The *i* **Estado** button and lights
- 9 The numeric keypad
- 10 The **C** cancel button
- 11 The  $\textcircled{}$  **Negro** button
- 12 The  $\&$  **Color** button

#### [Status](#page-16-0) Icons Status [Button](#page-17-0)

#### **Parent topic:** Using the [Control](#page-14-1) Panel

#### <span id="page-16-0"></span>**Status Icons**

Status icons may be displayed on the LCD screen depending on the product's status. Select the Wi-Fi icon or network status icon to view or change the current network settings.

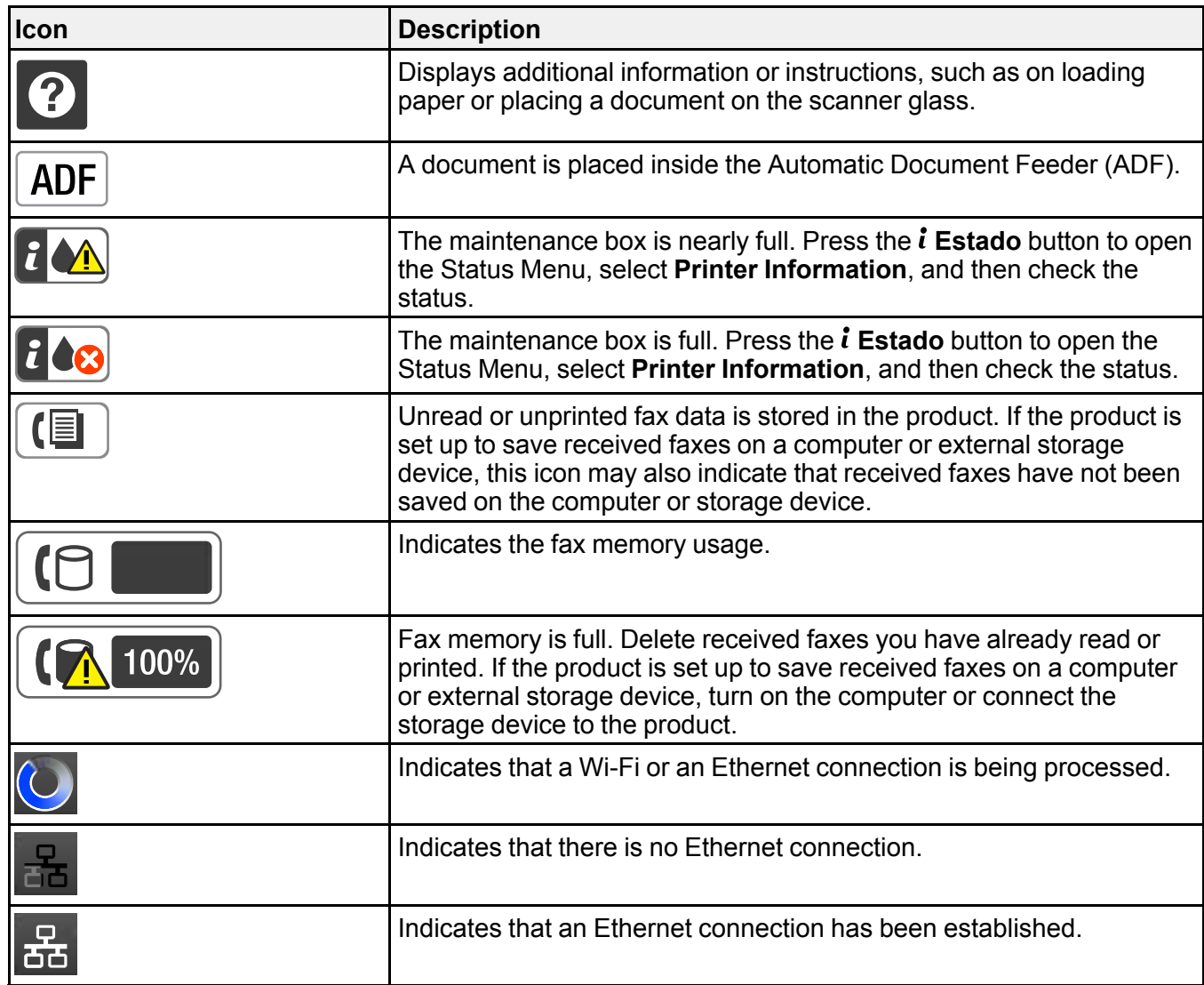

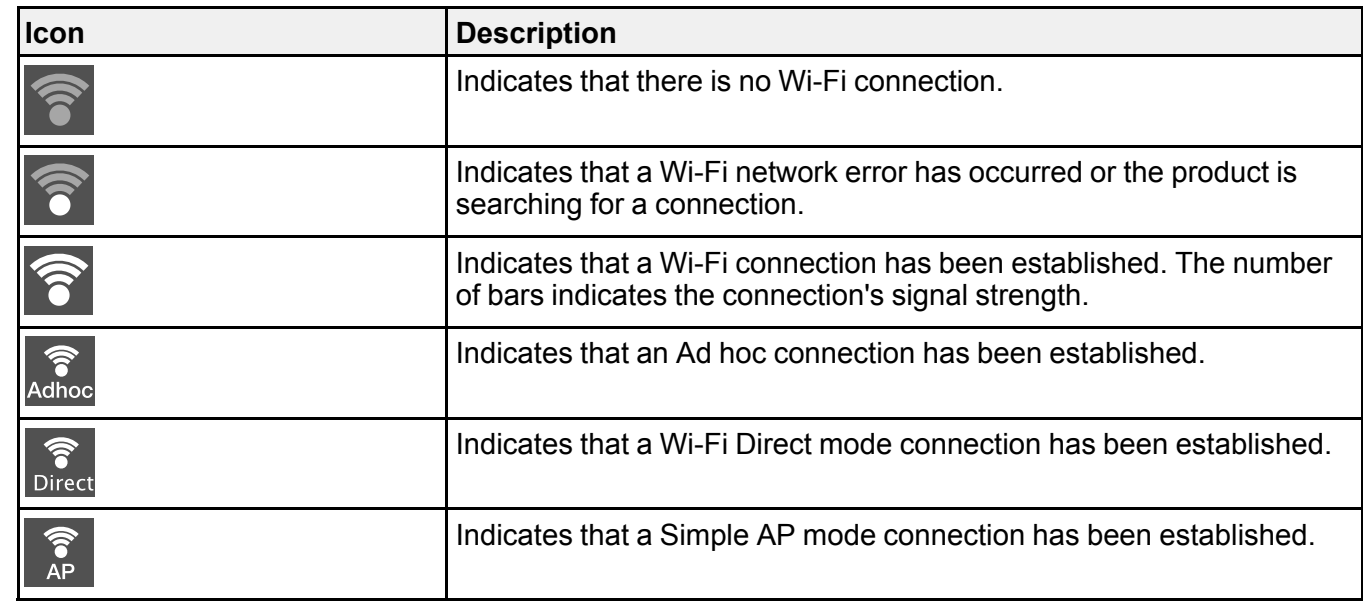

**Parent topic:** Control Panel [Buttons](#page-15-0) and Lights

#### <span id="page-17-0"></span>**Status Button**

Press the *i* Estado button on the control panel to view the current printer and job status.

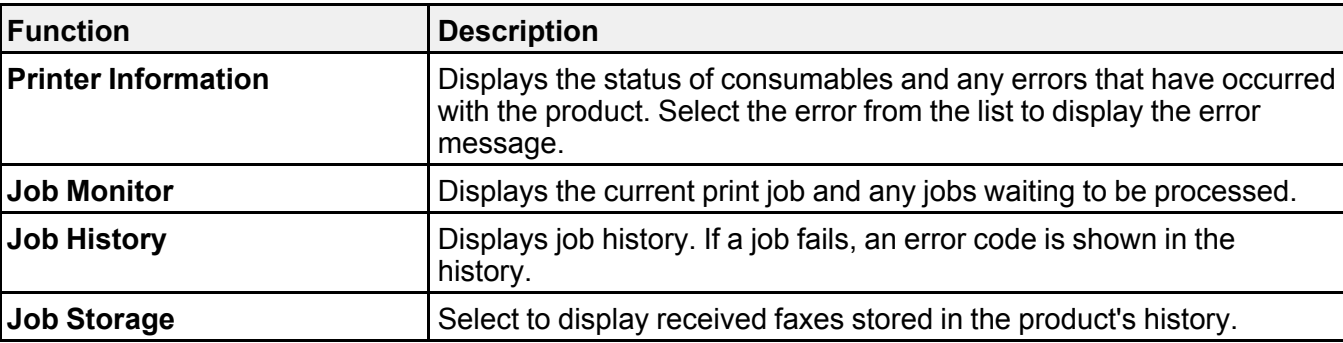

**Parent topic:** Control Panel [Buttons](#page-15-0) and Lights

# <span id="page-18-0"></span>**Setting a Password and Locking the Control Panel**

You can set an administrator password to lock the following settings and prevent them from being changed:

- System Administration Setup settings
- Eco mode settings
- Presets
- Contacts

**Note:** For more information on administration settings, see the *[Administrator's](https://files.support.epson.com/docid/cpd5/cpd51941/index.html) Guide*.

- 1. Press the  $\bigoplus$  home button, if necessary.
- 2. Select **U. Setup**.

You see a screen like this:

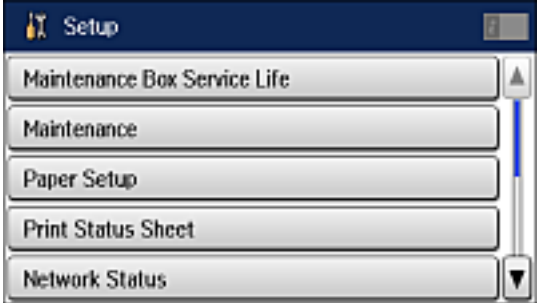

- 3. Scroll down and select **Admin Settings**.
- 4. Select **Admin Password**.
- 5. Select **Register**.

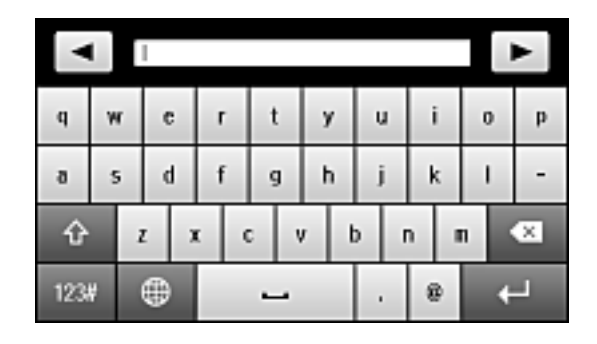

- 6. Use the displayed keyboard to enter a password, then press  $\Box$
- 7. Enter your password again to confirm.
- 8. Select **OK**.
- 9. Select **Lock Setting** and select **On**.

When the control panel is locked, you must enter the password to access any of the locked settings.

**Note:** If you forget your password, contact Epson for assistance.

Entering [Characters](#page-20-0) on the LCD Screen **Parent topic:** Using the [Control](#page-14-1) Panel **Related tasks** Entering [Characters](#page-20-0) on the LCD Screen

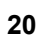

#### <span id="page-20-0"></span>**Entering Characters on the LCD Screen**

Follow these guidelines to enter characters for passwords and other settings.

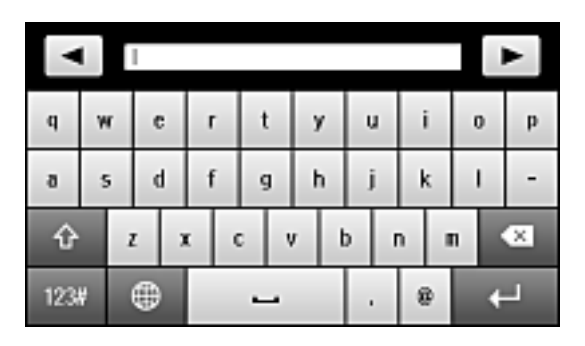

- To move the cursor, select  $\Box$  or
- To change the case of letters, select  $\boxed{\hat{\mathbf{T}}}$
- To delete the previous character, select  $\mathbb{R}^{\times}$
- To enter numbers or symbols, select  $\Box^{23}$
- To change the keyboard layout, select
- To enter a space, select  $\Box$

**Parent topic:** Setting a [Password](#page-18-0) and Locking the Control Panel

#### <span id="page-20-1"></span>**Using Presets**

You can save frequently used copy, fax, and scan settings as presets. This lets you easily reuse them whenever necessary.

**Note:** Presets can be locked by an administrator. If you cannot access or change presets, contact your administrator for assistance.

- 1. Press the  $\bigoplus$  home button, if necessary.
- 2. Select **Presets**. Enter the Administrator password, if necessary.

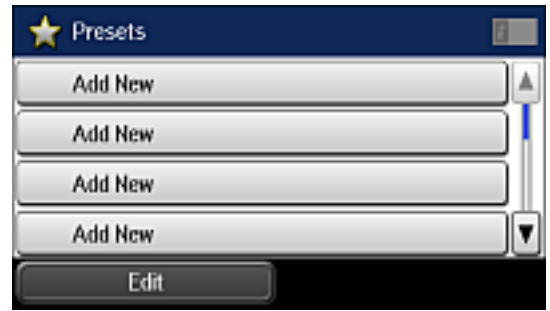

- 3. Select **Add New**.
- 4. Select the function you want to set up.

You see the main screen for that function, for example:

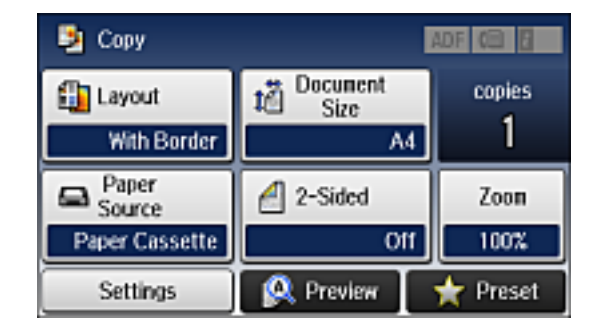

5. Select the settings you want to save, then select **Save**.

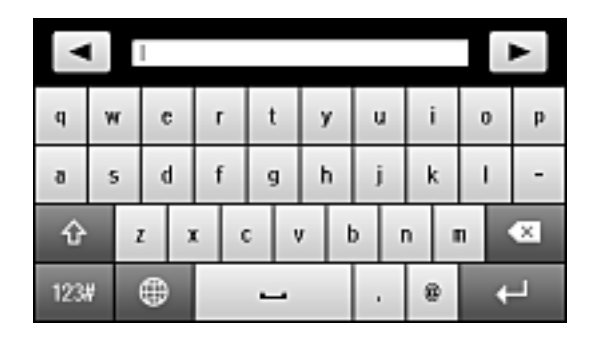

- 6. Use the displayed keyboard to enter a name for the preset, then press  $\Box$
- 7. Select **Save**.

When you are using the product's control panel to copy, fax, or scan, you can use the preset by selecting **Presets** and selecting it from the list. You can also add new presets.

**Parent topic:** Using the [Control](#page-14-1) Panel

#### **Related tasks**

Entering [Characters](#page-20-0) on the LCD Screen

# <span id="page-22-0"></span>**Changing the LCD Screen Language**

You can change the language used on the LCD screen.

**Note:** This setting can be locked by an administrator. If you cannot access or change this setting, contact your administrator for assistance.

- 1. Press the  $\bigoplus$  home button, if necessary.
- 2. Select **J. Setup**.

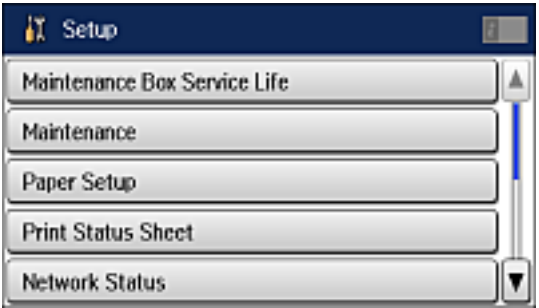

- 3. Scroll down and select **System Administration**. Enter the administrator password, if necessary.
- 4. Select **Common Settings**.
- 5. Scroll down and select **Language**.
- 6. Select a language.

**Parent topic:** Using the [Control](#page-14-1) Panel

## <span id="page-23-0"></span>**Adjusting Control Panel Sounds**

You can adjust the sound level heard when you press buttons on the control panel.

**Note:** This setting can be locked by an administrator. If you cannot access or change this setting, contact your administrator for assistance.

- 1. Press the  $\bigoplus$  home button, if necessary.
- 2. Select **U. Setup**.

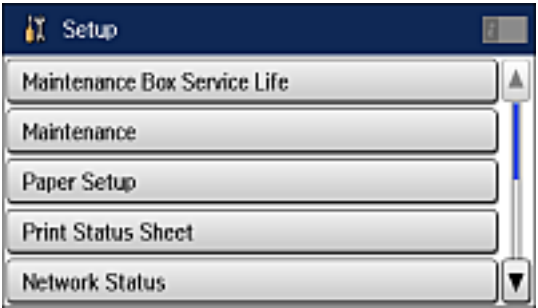

- 3. Scroll down and select **System Administration**. Enter the administrator password, if necessary.
- 4. Select **Common Settings**.
- 5. Select **Sound**.
- 6. Select **Button Press**.
- 7. Set the volume and press **OK**.

**Parent topic:** Using the [Control](#page-14-1) Panel

# <span id="page-24-0"></span>**Adjusting the Screen Brightness**

You can adjust the brightness of the LCD screen.

- 1. Press the  $\bigoplus$  home button, if necessary.
- 2. Select **J. Setup**.

You see a screen like this:

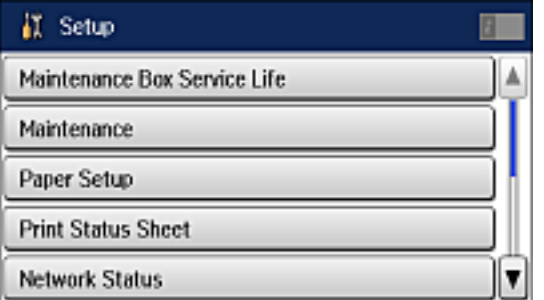

- 3. Scroll down and select **System Administration**.
- 4. Select **Common Settings**.
- 5. Select **LCD Brightness**.
- 6. Adjust the screen brightness by selecting a brightness level or by pressing the left and right arrows.
- 7. Select **OK** to exit.

**Parent topic:** Using the [Control](#page-14-1) Panel

# <span id="page-25-0"></span>**Turning Off Operation Time Out**

Operation Time Out causes the LCD screen to return to the Home screen after a few minutes of inactivity. This feature is enabled by default, but you can turn it off from the product's control panel.

**Note:** This setting can be locked by an administrator. If you cannot access or change this setting, contact your administrator for assistance.

- 1. Press the  $\bigoplus$  home button, if necessary.
- 2. Select **U.Setup**.

You see a screen like this:

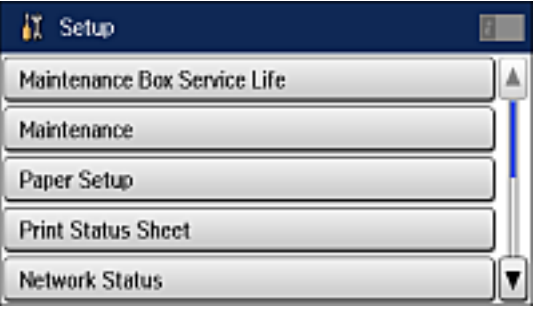

- 3. Scroll down and select **System Administration**. Enter the administrator password, if necessary.
- 4. Select **Common Settings**.
- 5. Scroll down and select **Operation Time Out**.
- 6. Select **Off**.

**Parent topic:** Using the [Control](#page-14-1) Panel

# <span id="page-26-0"></span>**Product Parts Locations**

See these sections to identify the parts on your product.

[Product](#page-26-1) Parts - Top and Front [Product](#page-28-0) Parts - Paper Path

[Product](#page-29-0) Parts - Inside

[Product](#page-30-0) Parts - Back

**Parent topic:** [Product](#page-14-0) Basics

# <span id="page-26-1"></span>**Product Parts - Top and Front**

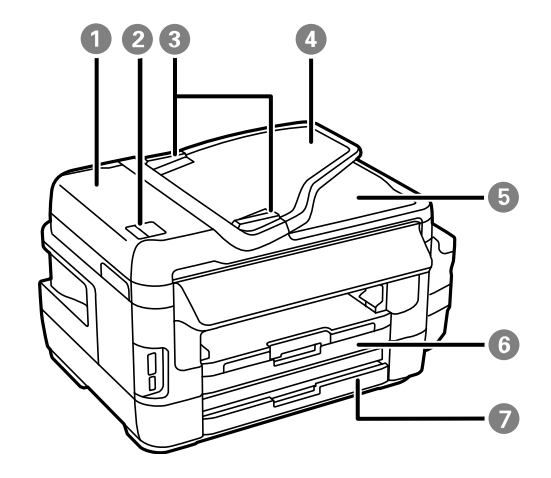

- 1 Automatic Document Feeder (ADF) cover
- 2 ADF lever
- 3 ADF edge guides
- 4 ADF input tray
- 5 ADF output tray
- 6 Paper cassette 1

Paper cassette 2

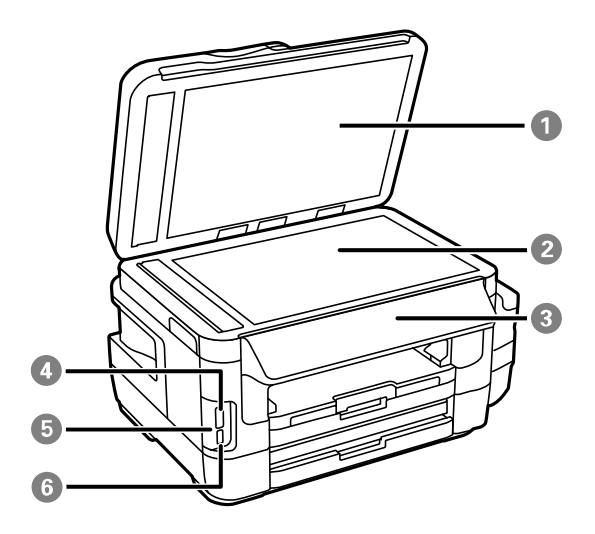

- Document cover
- Scanner glass
- Control panel
- Memory card slot
- Memory card access light
- USB Type A port for external devices

**Parent topic:** Product Parts [Locations](#page-26-0)

# <span id="page-28-0"></span>**Product Parts - Paper Path**

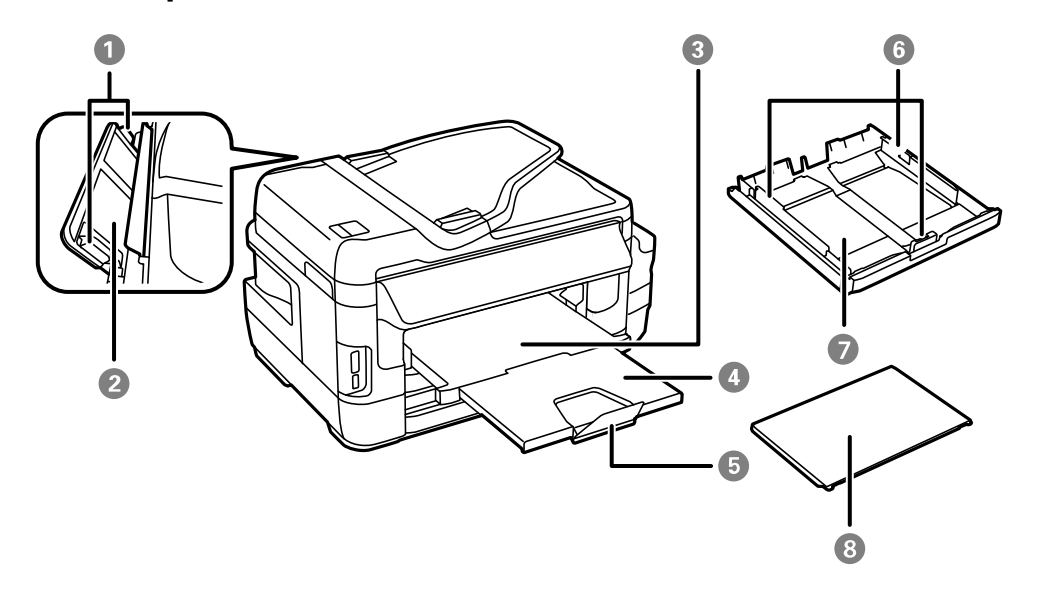

- Rear edge guides
- Rear paper feed slot
- Output tray
- Output tray extension
- Paper stopper
- Edge guides
- Paper cassette
- Paper cassette cover

#### **Parent topic:** Product Parts [Locations](#page-26-0)

# <span id="page-29-0"></span>**Product Parts - Inside**

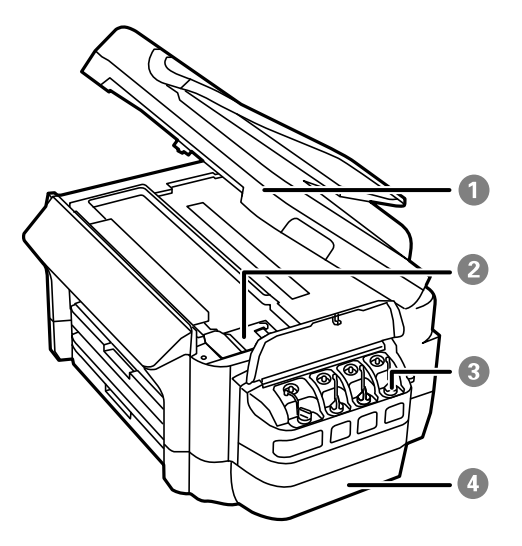

- Scanner unit
- Print head
- Ink tanks
- Ink tank unit

**Parent topic:** Product Parts [Locations](#page-26-0)

#### <span id="page-30-0"></span>**Product Parts - Back**

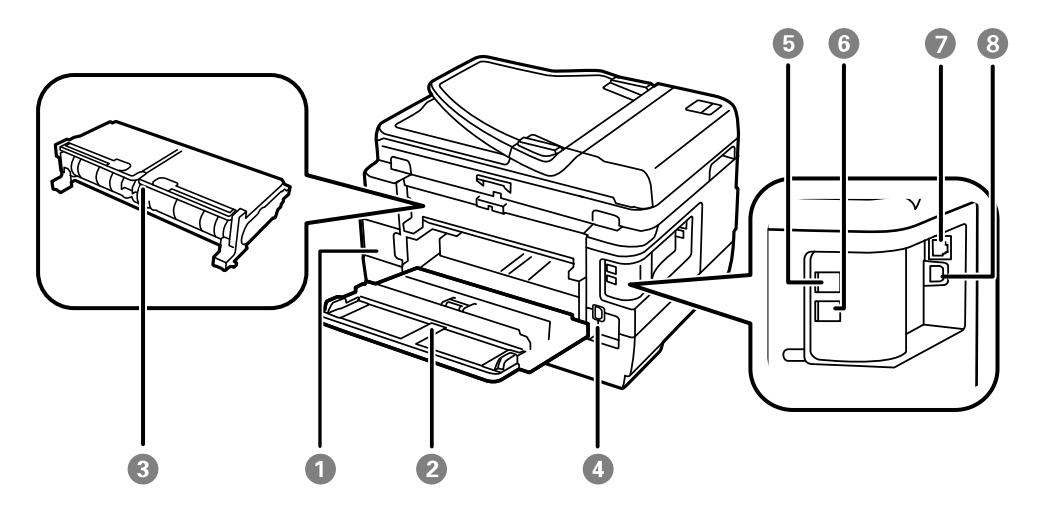

- 1 Maintenance box
- 2 Rear cover
- 3 Rear cover 2 (duplexer)
- 4 AC inlet
- 5 **LINE** port
- 6 **EXT** port
- 7 **LAN** port
- 8 **USB** port

**Parent topic:** Product Parts [Locations](#page-26-0)

# <span id="page-30-1"></span>**Using Eco Mode and Other Power Saving Settings**

Your product enters sleep mode automatically and turns off the LCD screen if it is not used for a period of time. You can make the time period shorter and select other options to save energy and resources.

[Changing](#page-31-0) the Eco Settings [Changing](#page-31-1) the Sleep Timer Settings [Changing](#page-32-0) the Power Off Timer Settings

**Parent topic:** [Product](#page-14-0) Basics

# <span id="page-31-0"></span>**Changing the Eco Settings**

You can use the product's control panel to change the Eco settings.

**Note:** The Sleep Timer setting in Eco Mode overrides the Sleep Timer setting in the Common Settings menu. Also, if you turn on Eco Mode, 2-sided copying is selected by default. The Eco Mode setting can be locked by an administrator. If you cannot access or change this setting, contact your administrator for assistance.

- 1. Press the  $\bigoplus$  home button, if necessary.
- 2. Select **Eco Mode** and enter the administrator password, if necessary.

You see a screen like this:

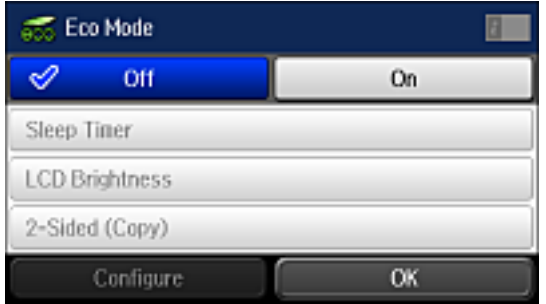

- 3. Select **On**.
- 4. Select **Configure**.
- 5. Change any settings as necessary.
- 6. Select **OK** to exit.

**Parent topic:** Using Eco Mode and Other Power Saving [Settings](#page-30-1)

# <span id="page-31-1"></span>**Changing the Sleep Timer Settings**

You can adjust the time period before your product enters sleep mode and turns off the LCD screen.

**Note:** This setting can be locked by an administrator. If you cannot access or change this setting, contact your administrator for assistance. The Sleep Timer setting in Eco Mode overrides this Sleep Timer setting.

- 1. Press the  $\bigoplus$  home button, if necessary.
- 2. Select **U.Setup**.
- 3. Scroll down and select **System Administration**. Enter the administrator password, if necessary.
- 4. Select **Common Settings**.
- 5. Select **Sleep Timer**.

You see a screen like this:

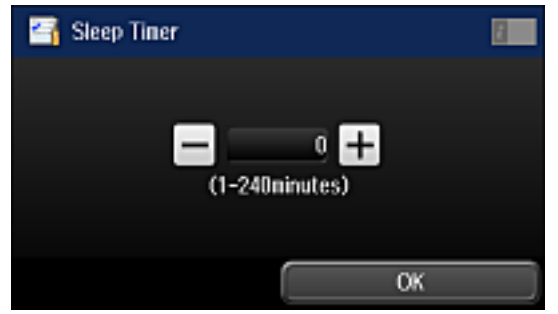

- 6. Do one of the following:
	- Press the **–** or **+** icons to reduce or increase the number of minutes.
	- Press the number of minutes on the LCD screen. Select the number of minutes from the onscreen keypad and press  $\Box$
- 7. Select **OK**.

**Parent topic:** Using Eco Mode and Other Power Saving [Settings](#page-30-1)

# <span id="page-32-0"></span>**Changing the Power Off Timer Settings**

You can have the product turn off automatically if it is not used for a specified period of time.

**Note:** This setting can be locked by an administrator. If you cannot access or change this setting, contact your administrator for assistance.

- 1. Press the  $\bigoplus$  home button, if necessary.
- 2. Select **U. Setup**.

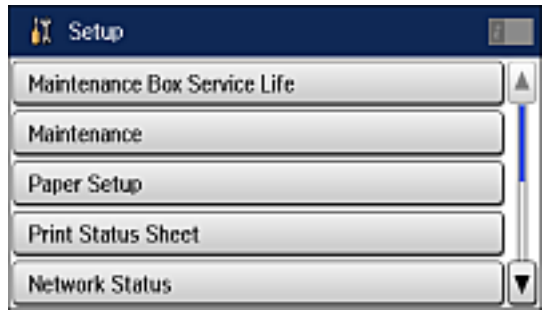

- 3. Scroll down and select **System Administration**. Enter the administrator password, if necessary.
- 4. Select **Common Settings**.
- 5. Select **Power Off Timer**.
- 6. Select a time period between **30minutes** and **12h** (12 hours), or select **Off**.

**Parent topic:** Using Eco Mode and Other Power Saving [Settings](#page-30-1)

# <span id="page-33-0"></span>**Epson Connect Solutions for Smartphones, Tablets, and More**

Use your smartphone, tablet, or computer to print and scan documents, photos, emails, and web pages from your home, office, or even across the globe.

Print from anywhere with these Epson Connect solutions:

- Epson Email Print
- Epson iPrint Mobile App
- Epson Remote Print

Scan and send a file as an email or upload it to an online service directly from your Epson product with Epson Scan to Cloud or the Epson iPrint Mobile App.

Using [Epson](#page-34-0) Email Print Using the Epson iPrint [Mobile](#page-34-1) App Using Epson [Remote](#page-35-0) Print

#### Using [Epson](#page-35-1) Scan to Cloud

**Parent topic:** [Product](#page-14-0) Basics

## <span id="page-34-0"></span>**Using Epson Email Print**

With Epson Email Print, you can print from any device that can send email, such as your smartphone, tablet, or laptop. Just activate your product's unique email address. When you want to print, attach a PDF, Microsoft Office document, or photo to an email and send it to your product. Both the email and the attachments will print automatically.

- 1. Connect your product to your network. See the link below.
- 2. If you did not already set up Email Print when you installed your product software, see the link below to use your product control panel to activate your unique email address. Or visit [epson.com.jm/connect](https://www.epson.com.jm/connect) to learn more about Email Print, create your Epson Connect account, and register your product to the Epson Connect service.
- 3. Now you are ready to send and print emails to your product's Email Print address.

**Note:** Go to [epsonconnect.com](http://www.epsonconnect.com) and log into your Epson Connect account to personalize your product's email, adjust print settings, and set up other Epson Connect services.

**Parent topic:** Epson Connect Solutions for [Smartphones,](#page-33-0) Tablets, and More

#### **Related topics**

Wi-Fi or Wired [Networking](#page-41-0)

## <span id="page-34-1"></span>**Using the Epson iPrint Mobile App**

Use this free Apple and Android app to print and scan with networked Epson products. Epson iPrint lets you print PDFs, Microsoft Office documents, photos, and web pages over a wireless network. You can scan and save a file on your device, send it as an email, or upload it to an online service such as Box, Dropbox, Evernote, or Google Drive.

- 1. Connect your product to your wireless network. See the link below.
- 2. Visit [epson.com.jm/connect](https://www.epson.com.jm/connect) to learn more about Epson iPrint and check the compatibility of your mobile device.
- 3. Download Epson iPrint from the Apple App Store or Google Play.
- 4. Connect your mobile device to the same wireless network as your product.
- 5. Open Epson iPrint and select your Epson product.

Now you are ready to print or scan with your mobile device and your Epson product.

**Parent topic:** Epson Connect Solutions for [Smartphones,](#page-33-0) Tablets, and More

**Related topics**

Wi-Fi or Wired [Networking](#page-41-0)

# <span id="page-35-0"></span>**Using Epson Remote Print**

With Epson Remote Print software, you can print from your laptop or desktop computer to an Epson Email-enabled product anywhere in the world.

- 1. Connect your Epson product to your wireless network. See the link below.
- 2. If you did not already set up an Epson Connect account when you installed your product software, visit [epsonconnect.com](http://www.epsonconnect.com) to create your account and register your product to the Epson Connect service.

**Note:** Make a note of your product's email address.

- 3. Visit [epsonconnect.com](http://www.epsonconnect.com) to learn more about Remote Print and how to download the Remote Print Driver software.
- 4. Download and install the Remote Print software.
- 5. Enter the email address and optional access key of your Epson product during Remote Print setup.
- 6. Now you are ready to print remotely. Select the print command in your laptop or desktop computer application and choose the Remote Print option for your Epson product.

**Parent topic:** Epson Connect Solutions for [Smartphones,](#page-33-0) Tablets, and More

#### **Related topics**

Wi-Fi or Wired [Networking](#page-41-0)

# <span id="page-35-1"></span>**Using Epson Scan to Cloud**

The Epson Scan to Cloud service allows you to scan and send a file as an email or upload it to an online service directly from your Epson product. Register an email address or online services such as Box, DropBox, Evernote, or Google Drive with your Epson Connect account.

- 1. Connect your Epson product to your network. See the link below.
- 2. If you did not already set up an Epson Connect account when you installed your product software, visit [epsonconnect.com](http://www.epsonconnect.com) to create your account and register your product to the Epson Connect service.

**Note:** Make a note of your product's email address and password.
- 3. Visit [epsonconnect.com](http://www.epsonconnect.com) to sign into your account with the email address and password you selected.
- 4. Select your product, select **Scan to Cloud**, and select **Destination List**.
- 5. Click **Add**, then follow the instructions on the screen to create your destination list.
- 6. Now you are ready to use Scan to Cloud. Select the setting for scanning to Scan to Cloud on your Epson product control panel.

**Parent topic:** Epson Connect Solutions for [Smartphones,](#page-33-0) Tablets, and More

### **Related topics**

Wi-Fi or Wired [Networking](#page-41-0)

## <span id="page-36-0"></span>**Using Google Cloud Print**

With a Google Account, you can print from your Apple or Android device to your Epson product. You can also print from Chromebooks and the Google Chrome browser without drivers or cables.

- 1. Connect your Epson product to your wireless network. See the link below.
- 2. Note your product's IP address by checking your network status. See the link below.
- 3. Connect your computer or your Apple or Android device to the same wireless network as your Epson product.
- 4. Enter your product's IP address into the address bar of a web browser.
- 5. Select the **Google Cloud Print Services** option.

**Note:** If you don't see the **Google Cloud Print Services** option, turn your product off and back on. If the option still doesn't appear, select the **Firmware Update** option and follow the on-screen instructions to update your product.

- 6. Click **Register**.
- 7. Select the checkbox to agree to the Usage Advisory and click **Next**.
- 8. Click **OK** to launch the sign-in page.

A separate browser window opens.

- 9. Enter your Google Account username and password and click **Sign in**, or, if you don't have an account, click **Sign up for a new Google Account** and follow the on-screen instructions.
- 10. Click **Finish printer registration** to complete setup and print a test page.

Your product is now linked to your Google Account and can be accessed from any Chromebook, computer, Apple or Android device with Internet access. For more information on using Google Cloud Print and for a list of supported apps, visit the [Google](http://www.google.com/cloudprint/learn/apps.html) Cloud Print site.

Setting Up Google Cloud Print on a [Chromebook](#page-37-0)

**Parent topic:** [Product](#page-14-0) Basics

### **Related topics**

Wi-Fi or Wired [Networking](#page-41-0)

### <span id="page-37-0"></span>**Setting Up Google Cloud Print on a Chromebook**

With a Google Account, you can print from a Chromebook without drivers or cables.

- 1. Connect your Epson product to your wireless network. See the link below.
- 2. Turn on your Chromebook and connect it to the same wireless network as your product.

**Note:** See your Chromebook's documentation for details on connecting to a network.

- 3. Do one of the following:
	- Click **Add to Cloud Print** in the notification that appears in the corner of your Chromebook screen.

**Note:** If you do not see a notification, check to see if a number appears in the status area at the lower-right corner of the screen. Click this number to open the notifications menu, then click **Add to Cloud Print**.

- Open a web browser and enter **chrome://devices** in the address bar. Skip to step 4.
- If you see a registration confirmation screen instead, click **Register**.
- 4. Click **Add Device**.
- 5. Click the **Register** button that appears next to your product.
- 6. Click **Register** on the confirmation screen. Your product's LCD screen displays a confirmation message.
- 7. Select **OK** or press the **OK** button on your product to confirm the Google Cloud Print connection and print a test page.

Your product is now linked to your Google Account and can be accessed from any Chromebook, iPhone, or Android phone with Internet access. For more information on using Google Cloud Print and for a list of supported apps, visit the [Google](http://www.google.com/cloudprint/learn/apps.html) Cloud Print site.

**Parent topic:** Using [Google](#page-36-0) Cloud Print

## **Android Printing Using the Epson Print Enabler**

You can wirelessly print your documents, emails, photos, and web pages right from your Android phone or tablet (Android v4.4 or later). With a few taps, your Android device will discover your nearby Epson product and print.

- 1. Connect your Epson product to your wireless network. See the link below.
- 2. On your Android device, download the Epson Print Enabler plug-in from Google Play.
- 3. Go to **Settings** on your Android device, select **Printing**, and enable the Epson plug-in.
- 4. Connect your Android device to the same wireless network as your product.
- 5. Now you are ready to print. From an Android application such as Chrome or Gmail, tap the menu icon and print whatever is on the screen.

**Note:** If you do not see your product, tap **All Printers** and select your product.

**Parent topic:** [Product](#page-14-0) Basics

#### **Related topics**

Wi-Fi or Wired [Networking](#page-41-0)

## **Using Fire OS Printing**

You can wirelessly print from Amazon Fire tablets and phones to your nearby networked Epson product. There is no software to download, no drivers to install, and no cables to connect. With just a few taps in Email, Calendar, Contacts, and WPS Office, you can send whatever is on the screen to an Epson product.

- 1. Connect your Epson product to your wireless network. See the link below.
- 2. Connect your Amazon device to the same wireless network as your product.
- 3. Now you are ready to print. From your Amazon application, tap the print option and select your product to print whatever is on the screen.

**Note:** If you see a message telling you that a plug-in is required, tap **OK** and tap **Download**. If your Amazon Fire product uses Fire OS 5 and above, your device automatically uses the built-in Mopria Print Service app to print.

Visit [epson.com.jm/connect](https://www.epson.com.jm/connect) to learn more about Fire OS Printing (one of many Epson Connect Partner Solutions) and check the compatibility of your mobile device.

**Parent topic:** [Product](#page-14-0) Basics

### **Related topics**

Wi-Fi or Wired [Networking](#page-41-0)

## **Using Windows 10 Mobile Printing**

You can wirelessly print from Windows 10 Mobile tablets and phones to your nearby networked Epson product. There is no software to download, no drivers to install, and no cables to connect. Look for the print option in your Windows 10 application to send whatever is on the screen to an Epson product.

- 1. Connect your Epson product to your wireless network. See the link below.
- 2. Connect your Windows 10 Mobile device to the same wireless network as your product.
- 3. Now you are ready to print. From your Windows 10 application, tap the print option and select your product to print whatever is on the screen.

**Parent topic:** [Product](#page-14-0) Basics

### **Related topics**

Wi-Fi or Wired [Networking](#page-41-0)

## **Using Epson Print and Scan App with Windows Tablets**

You can use this free app to print photos and scan from your Windows (Windows 8 or higher) Surface RT or Pro tablet with networked Epson products. Epson Print and Scan App allows you to scan and capture images right to your tablet or to Microsoft OneDrive.

**Note:** The Epson Print and Scan App does not support Windows 10 Mobile printing.

- 1. Connect your Epson product to your wireless network. See the link below.
- 2. Download Epson Print and Scan App from the Microsoft Windows Store.
- 3. Connect your Windows tablet to the same wireless network as your product.
- 4. Open Epson Print and Scan App and select your Epson product.

Now you are ready to print photos or scan.

Visit [epson.com.jm/connect](https://www.epson.com.jm/connect) to learn more about Epson Print and Scan App.

### **Parent topic:** [Product](#page-14-0) Basics

### **Related topics**

Wi-Fi or Wired [Networking](#page-41-0)

# <span id="page-41-0"></span>**Wi-Fi or Wired Networking**

See these sections to use your product on a Wi-Fi or wired network.

Wi-Fi [Infrastructure](#page-41-1) Mode Setup Wi-Fi [Direct](#page-44-0) Mode Setup

Wi-Fi [Protected](#page-46-0) Setup (WPS)

Printing a [Network](#page-48-0) Status Sheet

Changing or Updating Network [Connections](#page-49-0)

## <span id="page-41-1"></span>**Wi-Fi Infrastructure Mode Setup**

You can set up your product to communicate with your computer using a wireless router or access point. The wireless router or access point can be connected to your computer over a wireless or wired network.

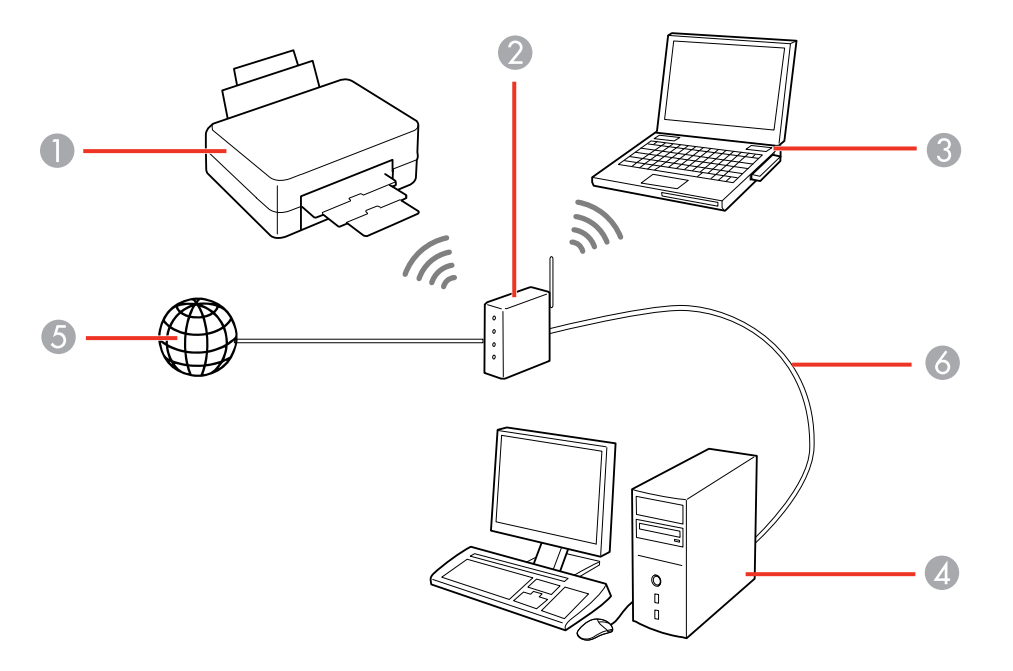

1 Epson product

2 Wireless router or access point

- 3 Computer with a wireless interface
- 4 Computer
- 5 Internet
- 6 Ethernet cable (used only for wired connection to the wireless router or access point)

### [Selecting](#page-42-0) Wireless Network Settings from the Control Panel

### **Parent topic:** Wi-Fi or Wired [Networking](#page-41-0)

### <span id="page-42-0"></span>**Selecting Wireless Network Settings from the Control Panel**

You can select or change wireless network settings using your product control panel.

To install your product on a wireless network, follow the instructions on the *Start Here* sheet and install the necessary software. The installer program guides you through network setup.

**Note:** Breakdown or repair of this product may cause loss of fax and network data and settings. Epson is not responsible for backing up or recovering data and settings during or after the warranty period. We recommend that you make your own backup or print out your fax and network data and settings.

- 1. Press the  $\bigoplus$  home button, if necessary.
- 2. Press  $\mathbb{R}$
- 3. Select **Wi-Fi Setup**.

You see this screen:

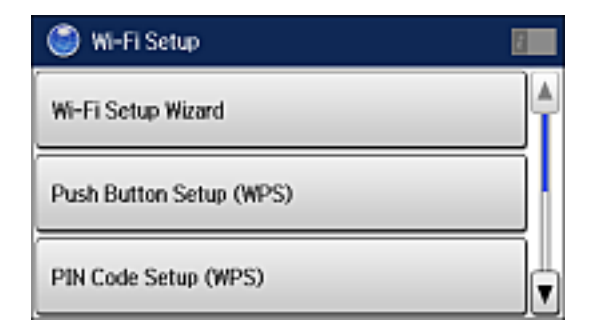

#### 4. Select **Wi-Fi Setup Wizard**.

**Note:** If you need to disable the wireless network to set up your product on an Ethernet network, scroll down and select **Disable Wi-Fi** instead. Then follow the instructions on changing to a wired network connection in this manual.

5. Select the name of your wireless network or enter the name manually.

**Note:** To enter the wireless network name manually, select **Other Networks**, then select the **Network (SSID)** field. Use the displayed keypad to enter your network name.

- 6. Select the **Password** field, and enter your wireless password using the displayed keypad.
- 7. Press  $\Box$  when you're finished entering your password, then select **Proceed**.
- 8. Confirm the displayed network settings and select **OK** to save them.

**Note:** If you need to change a setting, press the  $\delta$  back button.

- 9. If you want to print a network setup report, press one of the  $\Diamond$  buttons. (Otherwise, select **Done**.)
- 10. Press the  $\bigoplus$  home button to return to the Home screen.

If the network connection is successful, the Wi-Fi icon in the upper-right corner of the LCD screen is lit as shown.

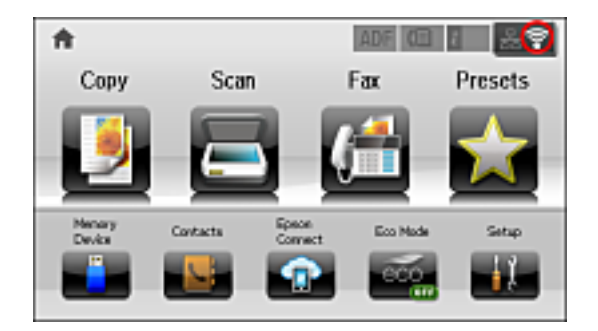

**Parent topic:** Wi-Fi [Infrastructure](#page-41-1) Mode Setup **Related references** Control Panel [Buttons](#page-15-0) and Lights

#### **Related tasks**

Entering [Characters](#page-20-0) on the LCD Screen

### <span id="page-44-0"></span>**Wi-Fi Direct Mode Setup**

You can set up your product to communicate directly with your computer or another device without requiring a wireless router or access point.

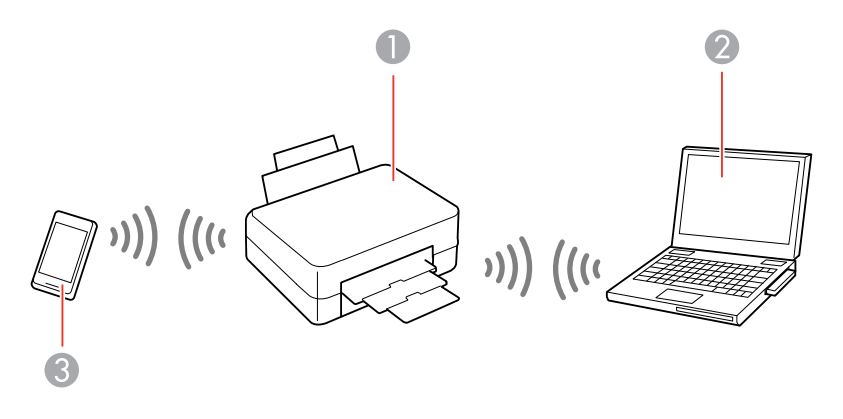

- 1 Epson product
- 2 Computer with a wireless interface
- 3 Other wireless device

Your product automatically selects one of these modes to communicate with your computer or device:

#### **Access point mode**

If your product is not already connected to a wireless network, it enters access point mode and the product itself acts as the network access point for up to 4 devices. When operating in this mode, your product displays an **AP** connection symbol on the LCD screen.

#### **Peer-to-peer mode**

If your product is already connected to a wireless network, it enters peer-to-peer mode and disconnects from any other networks. This also disables any other product features requiring access to the Internet. When operating in this mode, your product displays a **Direct** or **D** connection symbol on the LCD screen.

**Note:** To disconnect a peer-to-peer mode connection, release the connection to your product from your computer or other device. Your product will reconnect to the previously used network.

#### [Enabling](#page-45-0) Wi-Fi Direct Mode

**Parent topic:** Wi-Fi or Wired [Networking](#page-41-0)

### <span id="page-45-0"></span>**Enabling Wi-Fi Direct Mode**

You can enable Wi-Fi Direct mode to allow direct communication between your product and computer or other devices without a wireless router or access point.

- 1. Press the  $\bigoplus$  home button, if necessary.
- 2. Press  $\frac{2}{36}$
- 3. Select **Wi-Fi Setup**.

You see this screen:

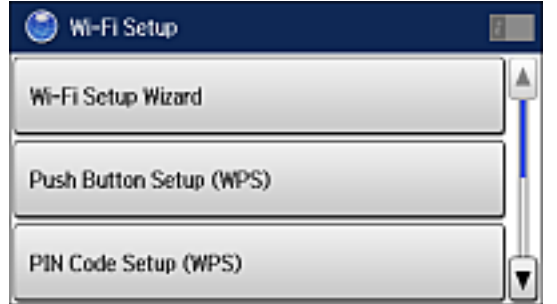

- 4. Scroll down and select **Wi-Fi Direct Setup**.
- 5. Select **Connection Setup**.
- 6. Select **Change Password**, then select **Yes**.

**Note:** If you have already connected devices or computers to your product via Wi-Fi Direct, they will be disconnected when you change the password.

7. Enter a Wi-Fi Direct password using the displayed keyboard.

**Note:** Your password must be at least 8 and no more than 22 characters long.

8. Press when you're finished entering your password.

You see this screen:

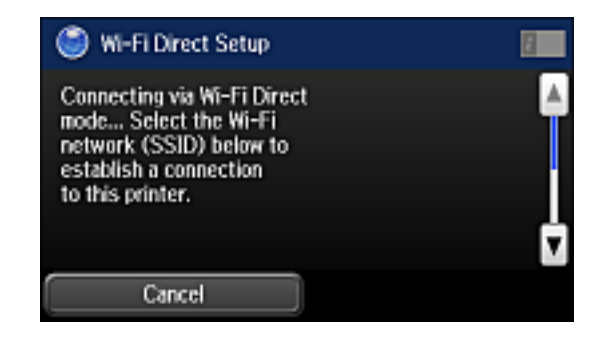

- 9. Scroll down to view the SSID (Wi-Fi network name) and password.
- 10. Use your computer or wireless device to select the Wi-Fi network name (SSID) displayed on the LCD screen, then enter the password shown.
- 11. Press the  $\hat{\mathbf{m}}$  home button to return to the Home screen.

You see either an **AP**, **D**, or **Direct** connection symbol on the LCD screen and should be able to connect to your product directly from your computer or device, and then print. If you are printing from a computer, make sure you installed the network software as described on the *Start Here* sheet.

**Note:** Make a note of the SSID and password that appear.

If the **AP**, **D**, or **Direct** connection symbol is not displayed on the LCD screen, Wi-Fi Direct mode is not enabled. Repeat these steps to try again.

**Parent topic:** Wi-Fi Direct Mode [Setup](#page-44-0)

#### **Related references**

Control Panel [Buttons](#page-15-0) and Lights

#### **Related tasks**

Entering [Characters](#page-20-0) on the LCD Screen

## <span id="page-46-0"></span>**Wi-Fi Protected Setup (WPS)**

If your network uses a WPS-enabled wireless router or access point, you can quickly connect your product to the network using Wi-Fi Protected Setup (WPS).

**Note:** To check if your router is WPS-enabled, look for a button labeled **WPS** on your router or access point. If there is no hardware button, there may be a virtual WPS button in the software for the device. Check your network product documentation for details.

Using WPS to [Connect](#page-47-0) to a Network

**Parent topic:** Wi-Fi or Wired [Networking](#page-41-0)

### <span id="page-47-0"></span>**Using WPS to Connect to a Network**

If you have a WPS-enabled wireless router or access point, you can use Wi-Fi Protected Setup (WPS) to connect your product to the network.

- 1. Press the  $\bigoplus$  home button, if necessary.
- 2. Press  $\frac{1}{2}$
- 3. Select **Wi-Fi Setup**.

You see this screen:

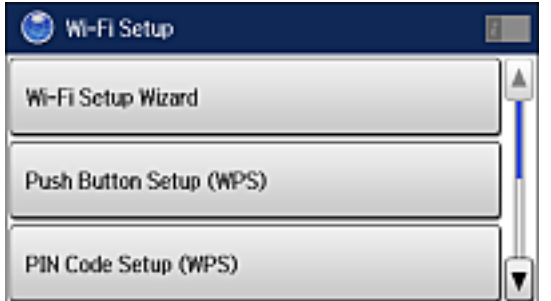

- 4. Select **Push Button Setup (WPS)**.
- 5. Follow the instructions on the LCD screen to complete WPS setup.
- 6. Press the  $\bigoplus$  home button to return to the Home screen when finished.

If the network connection is successful, the Wi-Fi icon in the upper-right corner of the LCD screen is lit as shown.

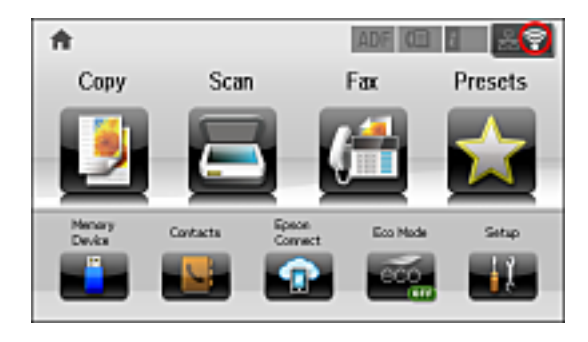

**Parent topic:** Wi-Fi [Protected](#page-46-0) Setup (WPS)

## <span id="page-48-0"></span>**Printing a Network Status Sheet**

You can print a network status sheet to help you determine the causes of any problems you may have using your product on a network.

- 1. Press the  $\bigoplus$  home button, if necessary.
- 2. Select **Setup**.

You see this screen:

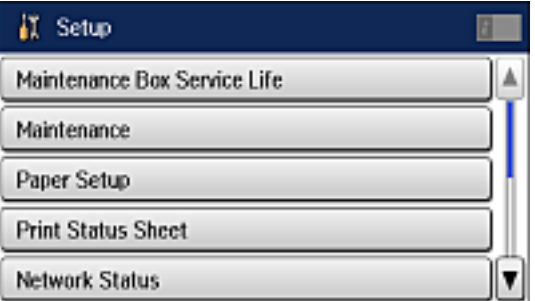

- 3. Select **Network Status**.
- 4. Select **Wi-Fi/Network Status**.

You see a screen like this:

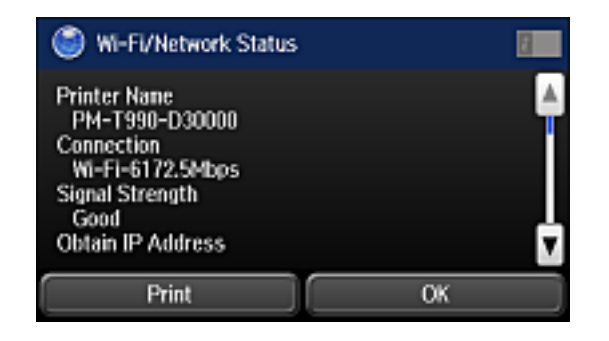

5. Select **Print**, then press one of the  $\Diamond$  buttons to print the network status sheet. Examine the settings shown on the network status sheet to diagnose any problems you have. **Parent topic:** Wi-Fi or Wired [Networking](#page-41-0)

## <span id="page-49-0"></span>**Changing or Updating Network Connections**

See these sections to change or update how your product connects to a network.

[Accessing](#page-49-1) the Web Config Utility Changing a USB [Connection](#page-50-0) to a Wi-Fi Connection Changing a Wi-Fi [Connection](#page-50-1) to a Wired Network Connection [Connecting](#page-51-0) to a New Wi-Fi Router [Disabling](#page-51-1) Wi-Fi Features **Parent topic:** Wi-Fi or Wired [Networking](#page-41-0)

### <span id="page-49-1"></span>**Accessing the Web Config Utility**

You can select your product's network settings and confirm its operating status using a web browser. You do this by accessing your product's built-in Web Config utility from a computer or other device that is connected to the same network as your product.

**Note:** For more information on the Web Config utility, see the *[Administrator's](https://files.support.epson.com/docid/cpd5/cpd51941/index.html) Guide*.

- 1. Print a network status sheet.
- 2. Locate the IP address for your product that is listed on the network status sheet.
- 3. On a computer or other device connected to the same network as your product, open a web browser.
- 4. Enter your product's IP address into the address bar.

You see the available Web Config utility options.

**Parent topic:** Changing or Updating Network [Connections](#page-49-0)

### **Related tasks**

Printing a [Network](#page-48-0) Status Sheet

### <span id="page-50-0"></span>**Changing a USB Connection to a Wi-Fi Connection**

If you have already connected your product to your computer using a USB connection, you can change to a Wi-Fi connection.

- 1. Disconnect the USB cable from your product.
- 2. Uninstall your product software.
- 3. Download and install your product software from the Epson website using the instructions on the *Start Here* sheet.

**Parent topic:** Changing or Updating Network [Connections](#page-49-0)

### <span id="page-50-1"></span>**Changing a Wi-Fi Connection to a Wired Network Connection**

If you have already connected your product to your computer wirelessly, you can change to a wired network connection if necessary.

- 1. Disable your product's Wi-Fi features.
- 2. Connect one end of an Ethernet network cable to the product's **LAN** port.
- 3. Connect the other end to any available LAN port on your router or access point.
- 4. Uninstall your product software.
- 5. Download and install your product software from the Epson website.
- 6. Follow the on-screen instructions to install the software.
- 7. When you see the Select Your Connection screen, select **Wired network connection**.
- 8. If you see a Select Setup Option screen, select **Set up printer for the first time**.
- 9. Continue following the rest of the on-screen instructions.

**Parent topic:** Changing or Updating Network [Connections](#page-49-0)

#### **Related tasks**

[Disabling](#page-51-1) Wi-Fi Features

### <span id="page-51-0"></span>**Connecting to a New Wi-Fi Router**

If you change the wireless router you have been using on your network, you need to update your product's Wi-Fi connection to the new router.

**Note:** If you switch to a 5 GHz wireless router, set the router to operate in dual band (2.4 GHz and 5 GHz) mode. See your router documentation for instructions.

- 1. Do one of the following:
	- **Windows**: Uninstall your product software.
	- **Mac**: Go to the next step.
- 2. Download and install your product software from the Epson website using the instructions on the *Start Here* sheet.

**Parent topic:** Changing or Updating Network [Connections](#page-49-0)

#### **Related concepts**

Uninstall Your Product [Software](#page-291-0)

### <span id="page-51-1"></span>**Disabling Wi-Fi Features**

You may need to disable your product's Wi-Fi features if you change your network connection type or need to solve a problem with your network connection.

**Note:** Before disabling Wi-Fi features, make a note of your product's SSID (network name) and password, and any network settings selected for the Epson Connect services you may use.

- 1. Press the  $\bigoplus$  home button, if necessary.
- 2. Press  $\frac{2}{\sqrt{3}}$
- 3. Select **Wi-Fi Setup**.

You see this screen:

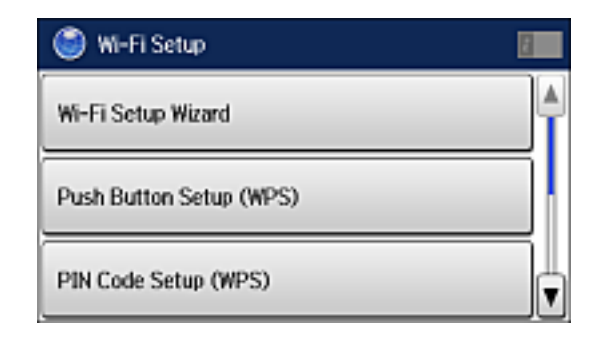

- 4. Scroll down and select **Disable Wi-Fi**.
- 5. Select **Yes** to disable Wi-Fi.

**Parent topic:** Changing or Updating Network [Connections](#page-49-0)

# <span id="page-53-1"></span>**Loading Paper**

Before you print, load paper for the type of printing you will do.

Loading Paper for [Documents](#page-53-0) in the Cassette

Loading Paper for Photos in the [Cassette](#page-59-0)

Loading [Envelopes](#page-64-0) in the Cassette

Loading Paper and [Envelopes](#page-68-0) in the Rear Feed Slot

Paper Loading [Capacity](#page-71-0)

[Available](#page-73-0) Epson Papers

Paper Type Settings - Printer [Software](#page-75-0)

[Selecting](#page-75-1) the Paper Settings for Each Source - Control Panel Selecting Default Paper Settings - [Administrator](#page-77-0)

## <span id="page-53-0"></span>**Loading Paper for Documents in the Cassette**

You can print documents on a variety of paper types and sizes.

1. Close the paper stopper and output tray, if necessary.

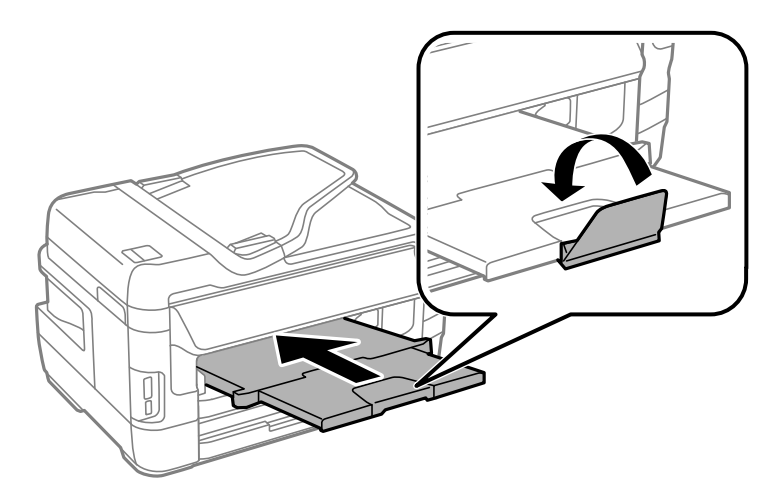

2. Pull out the paper cassette and remove the paper cassette cover.

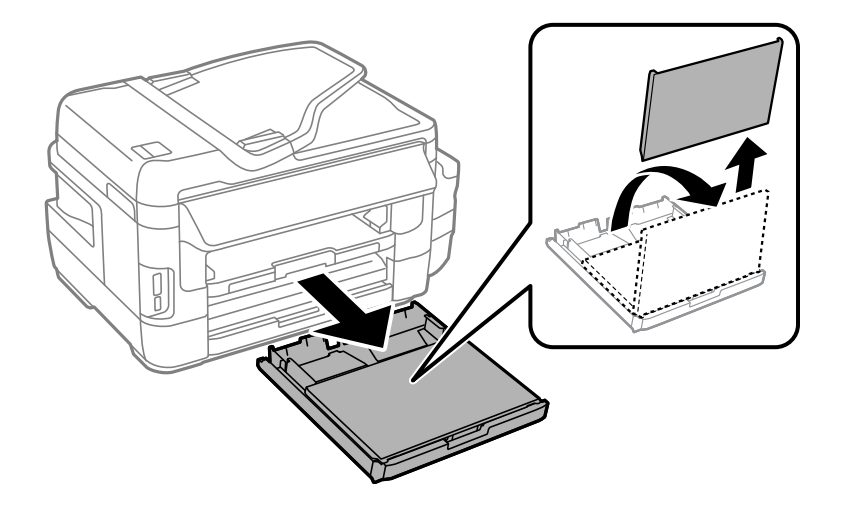

3. Slide the edge guides outward.

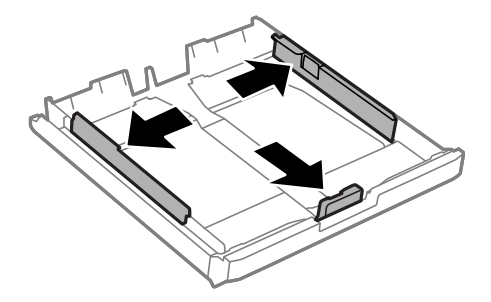

**Note:** If you are using legal-size paper or larger, squeeze the tab and extend the paper cassette.

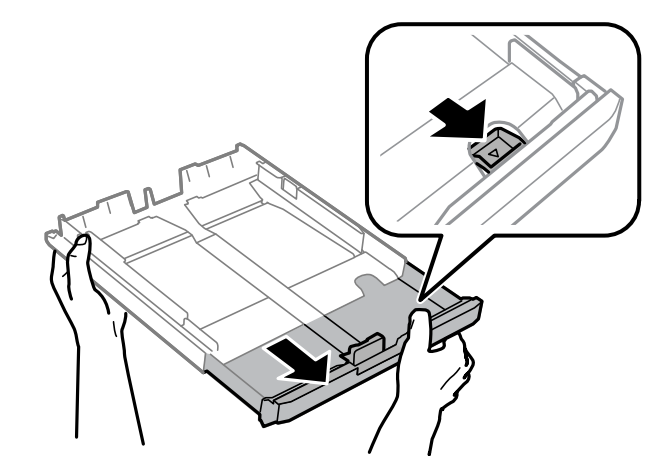

4. Slide the edge guide to your paper size.

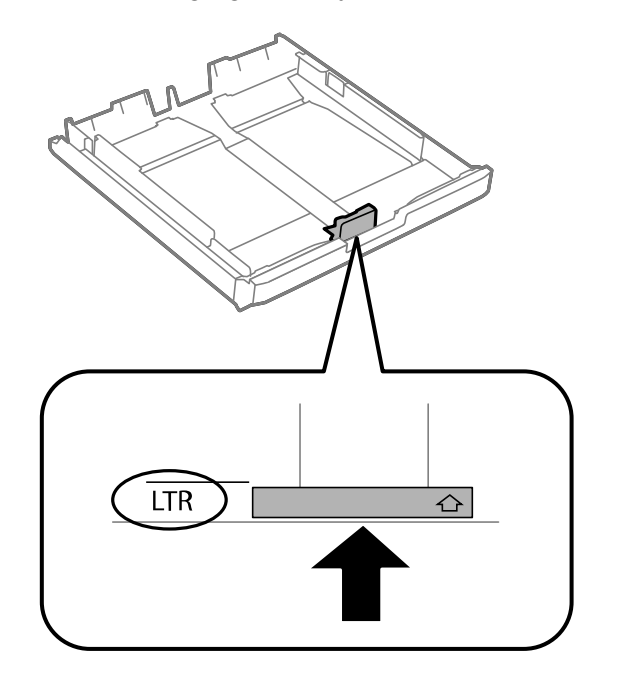

5. Load a stack of paper, printable side down, against the edge guide as shown.

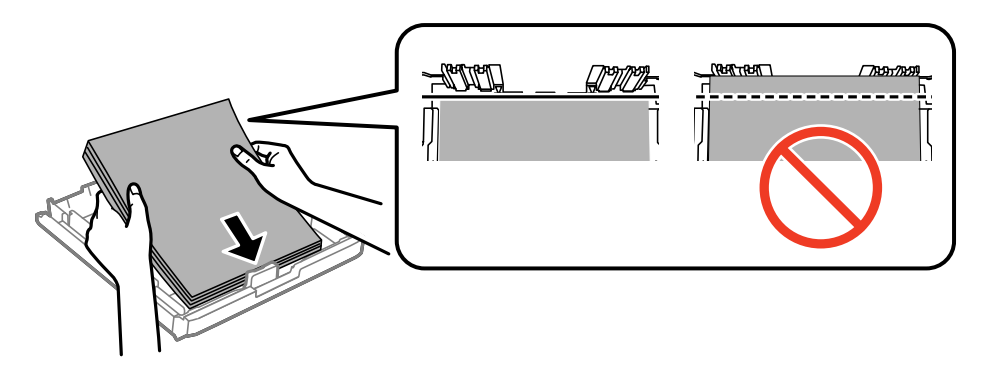

**Note:** Make sure the paper is loaded against the edge guide and not sticking out from the end of the cassette.

6. Slide the edge guides against the paper, but not too tightly.

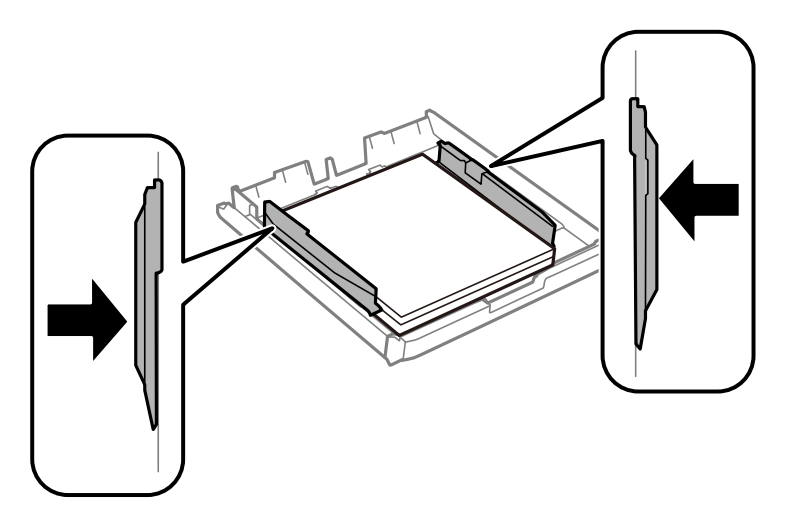

**Caution:** To prevent paper feeding problems, make sure the paper fits beneath the top edges of the guides and do not load too much paper in the cassette.

7. Close the paper cassette cover and gently insert the paper cassette.

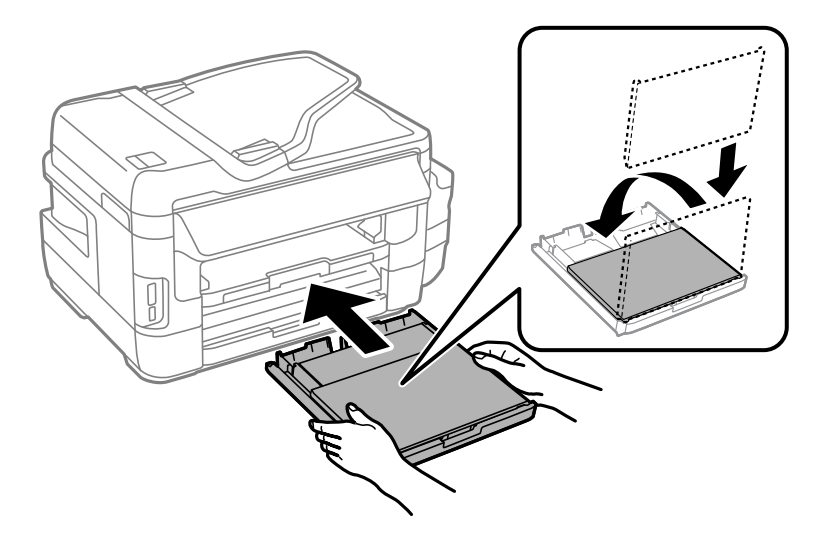

**Note:** The paper may slide forward slightly as you insert the cassette. This is normal.

8. When prompted by the product's LCD screen, select the size and type of the paper you just loaded and select **OK**.

9. Extend the output tray and open the paper stopper.

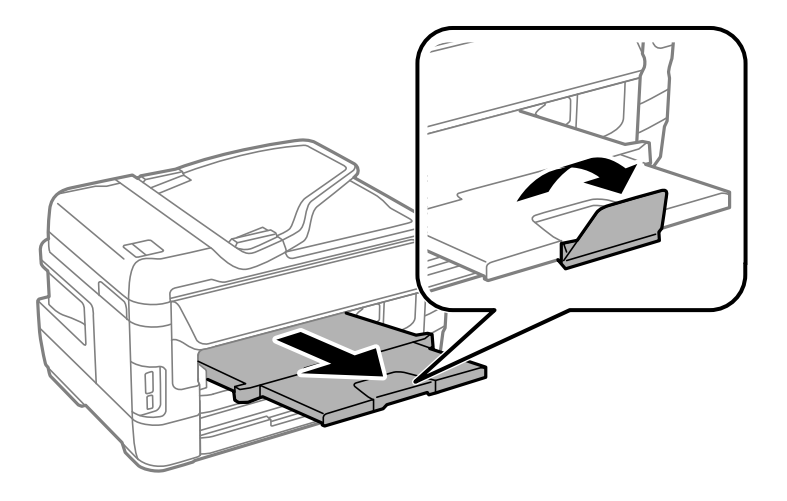

**Note:** If you are using legal-size or longer paper, do not open the paper stopper. Do not remove or insert the paper cassette during printing.

Always follow these paper loading guidelines:

- Load only the recommended number of sheets.
- Load paper short edge first, no matter which way your document faces.
- Load the printable side facedown.
- Load letterhead or pre-printed paper top edge first.
- Do not load paper above the arrow mark inside the edge guide.
- Check the paper package for any additional loading instructions.

**Parent topic:** [Loading](#page-53-1) Paper

#### **Related references**

Paper Loading [Capacity](#page-71-0)

#### **Related tasks**

Loading Paper for Photos in the [Cassette](#page-59-0) Loading [Envelopes](#page-64-0) in the Cassette Loading Paper and [Envelopes](#page-68-0) in the Rear Feed Slot

## <span id="page-59-0"></span>**Loading Paper for Photos in the Cassette**

You can print photos on a variety of paper types and sizes. You can load photo paper in these sizes in Cassette 1 only:  $4 \times 6$  inches (102  $\times$  152 mm),  $5 \times 7$  inches (127  $\times$  178 mm),  $8 \times 10$  inches (203 × 254 mm), Letter (8.5 × 11 inches [216 × 279 mm]), A4 (8.3 × 11.7 inches [210 × 297 mm]), A3 (11.7 × 16.5 inches [297 × 420 mm]), 11 × 14 inches (279 × 356 mm), 11 × 17 inches (279 × 432 mm), or 13 × 19 inches (330 × 483 mm).

1. Close the paper stopper and output tray, if necessary.

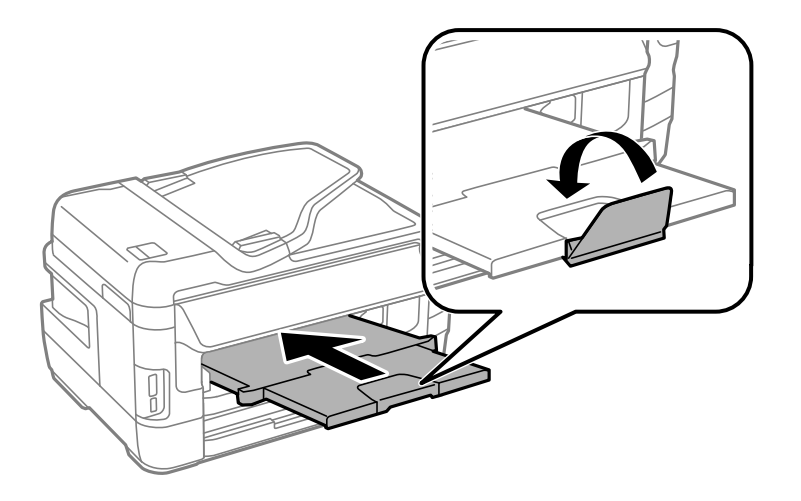

2. Pull out the paper cassette and remove the paper cassette cover.

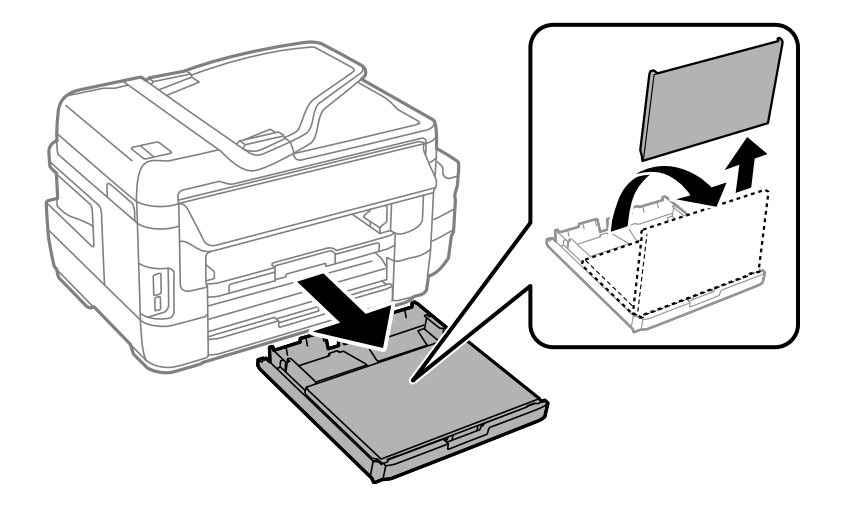

3. Slide the edge guides outward.

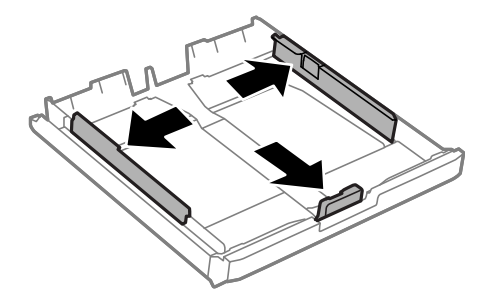

4. Slide the edge guide to your paper size.

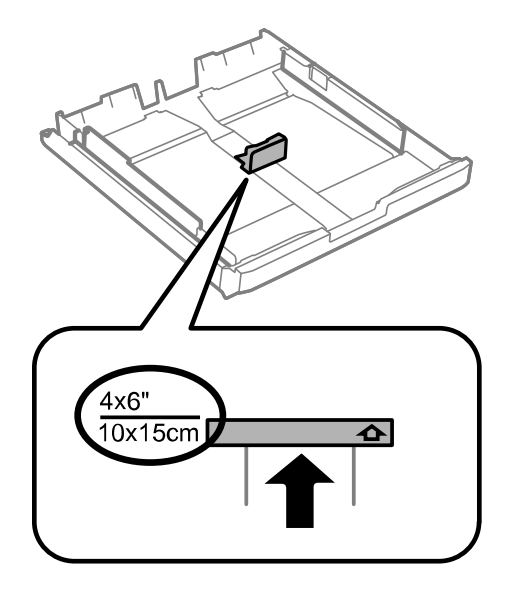

5. Load photo paper, short edge first and printable side down, against the edge guide as shown.

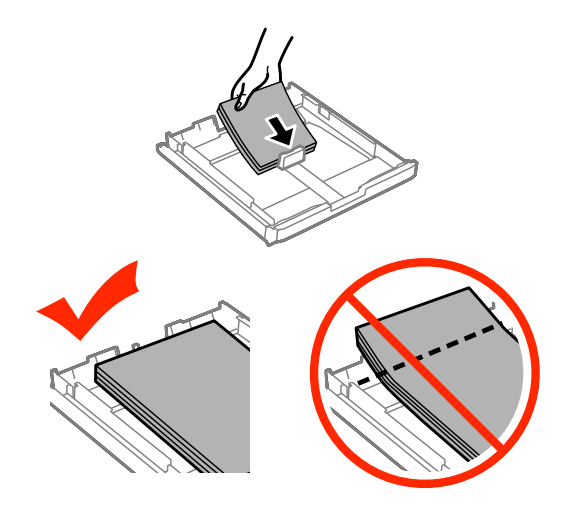

**Note:** Make sure the paper is loaded against the edge guide and not sticking out from the end of the cassette.

6. Slide the edge guides against the paper, but not too tightly.

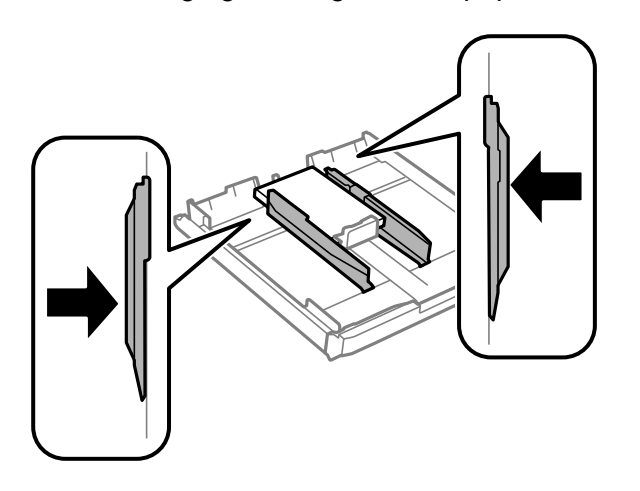

**Caution:** To prevent paper feeding problems, make sure the paper fits beneath the top edges of the guides and do not load too much paper in the cassette.

7. Close the paper cassette cover and gently insert the paper cassette.

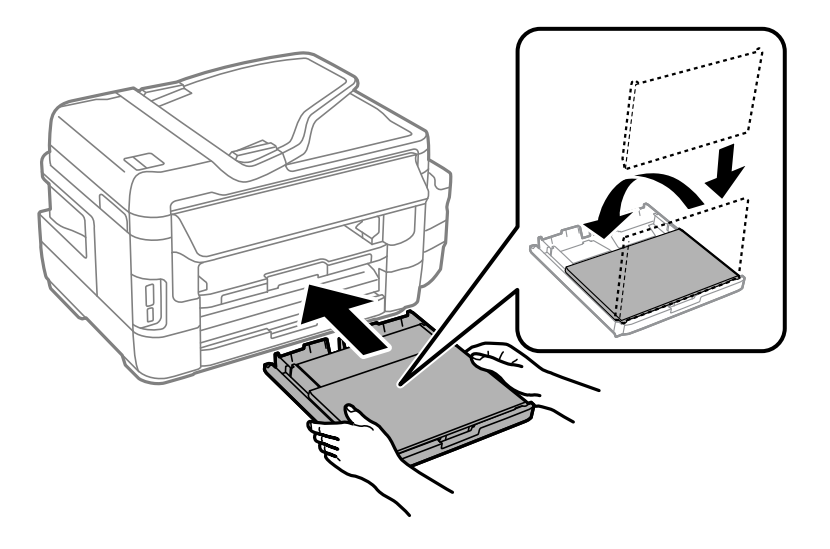

**Note:** The paper may slide forward slightly as you insert the cassette. This is normal.

- 8. When prompted by the product's LCD screen, select the size and type of the paper you just loaded and select **OK**.
- 9. Extend the output tray and open the paper stopper.

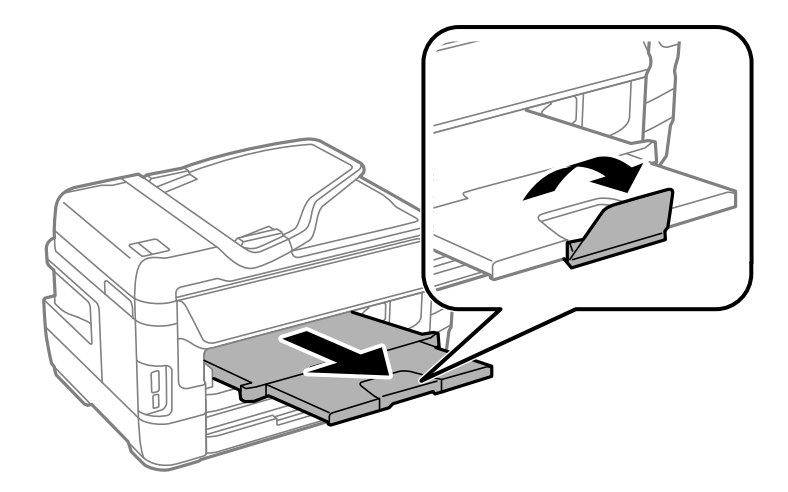

**Note:** If you are using legal-size or longer paper, do not open the paper stopper. Do not remove or insert the paper cassette during printing.

Always follow these paper loading guidelines:

- Load only the recommended number of sheets.
- Load paper short edge first, no matter which way your photo faces.
- Load the printable side facedown.
- Do not load paper above the arrow mark inside the edge guide.
- Check the paper package for any additional loading instructions.

**Parent topic:** [Loading](#page-53-1) Paper

#### **Related references**

Paper Loading [Capacity](#page-71-0)

### **Related tasks**

Loading Paper for [Documents](#page-53-0) in the Cassette Loading Paper and [Envelopes](#page-68-0) in the Rear Feed Slot

## <span id="page-64-0"></span>**Loading Envelopes in the Cassette**

You can print on plain paper envelopes in this size: No. 10 (4.1 × 9.5 inches [105 × 241 mm]). You can load No. 10 size envelopes in Cassette 1 only.

1. Close the paper stopper and output tray, if necessary.

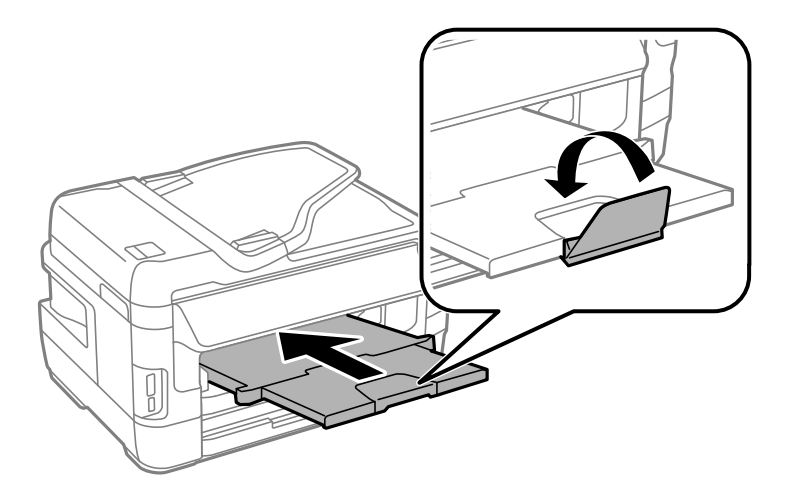

2. Pull out the paper cassette and remove the paper cassette cover.

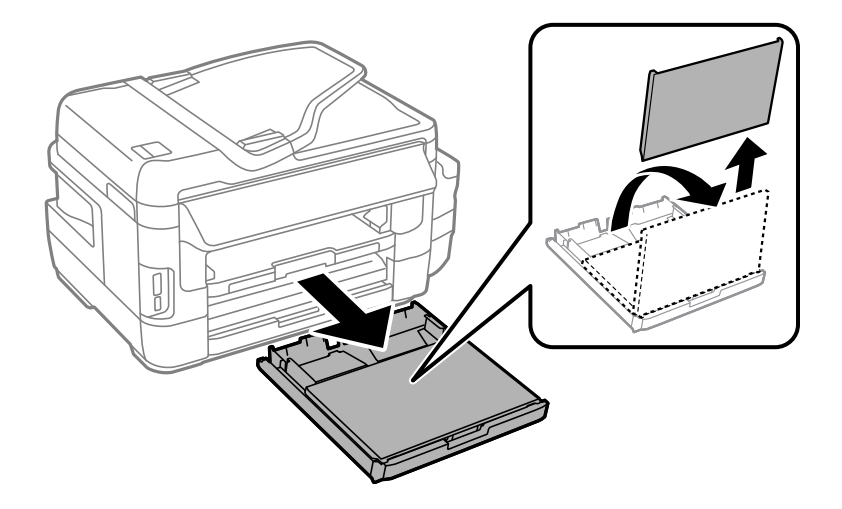

3. Slide the edge guides outward.

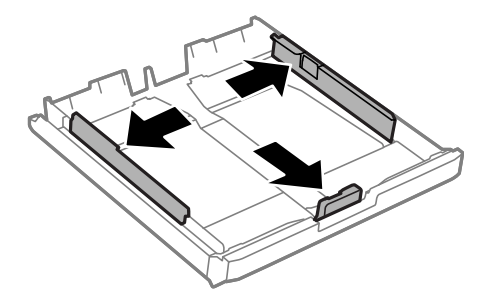

4. Load envelopes printable side down and flap edge right as shown.

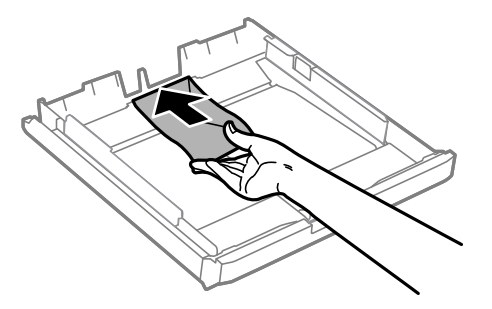

**Caution:** To prevent paper feeding problems, make sure you do not load too many envelopes in the cassette.

5. Slide the edge guides against the envelopes, but not too tightly.

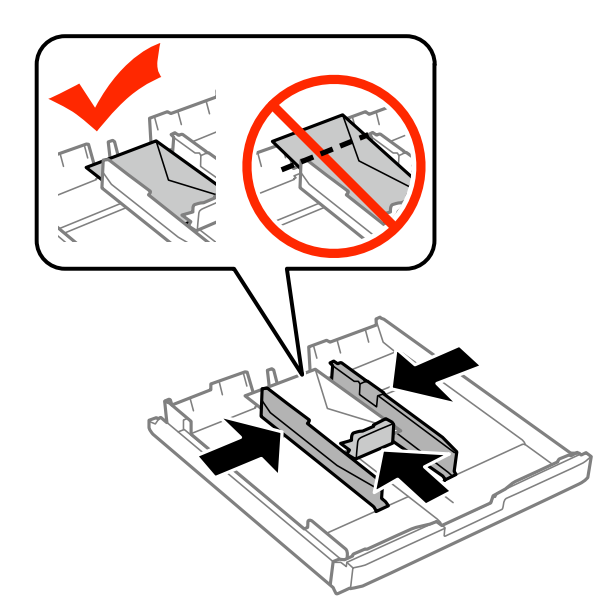

**Note:** Make sure the envelopes are loaded against the edge guide and not sticking out from the end of the cassette.

6. Close the paper cassette cover and gently insert the paper cassette.

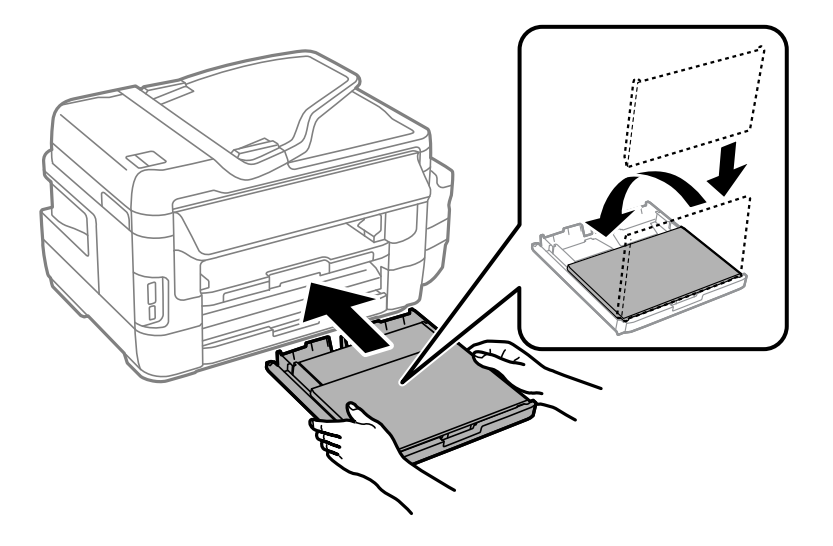

**Note:** The envelopes may slide forward slightly as you insert the cassette. This is normal.

- 7. When prompted by the product's LCD screen, select **Envelope #10** for the Paper Size and **Envelope** for the Paper Type, and select **OK**.
- 8. Extend the output tray and open the paper stopper.

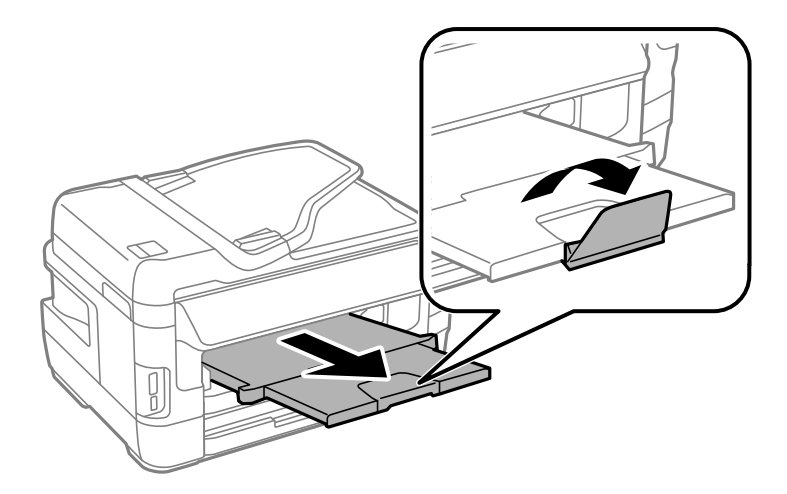

Always follow these envelope loading guidelines:

- If you have trouble loading a stack of envelopes, press each envelope flat before loading it or load one envelope at a time.
- If print quality declines when printing multiple envelopes, try loading one envelope at a time.
- Do not load envelopes that are curled, folded, or too thin.

### **Parent topic:** [Loading](#page-53-1) Paper

### **Related references**

Paper Loading [Capacity](#page-71-0)

### **Related tasks**

Loading Paper for [Documents](#page-53-0) in the Cassette Loading Paper and [Envelopes](#page-68-0) in the Rear Feed Slot

## <span id="page-68-0"></span>**Loading Paper and Envelopes in the Rear Feed Slot**

You can load one envelope or one sheet of paper or card stock in the rear feed slot.

- 1. Send your print job before loading paper into the rear feed slot.
- 2. Extend the output tray and open the paper stopper.

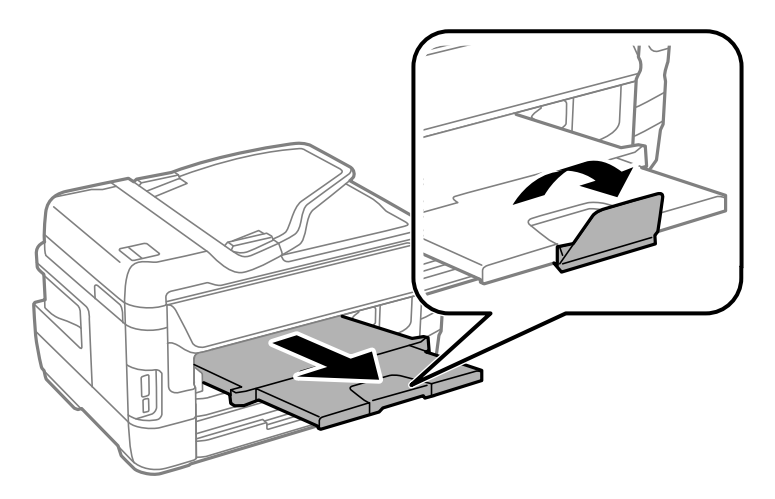

**Note:** If you are using legal-size or longer paper, do not open the paper stopper.

3. Open the rear paper feed slot and push it back.

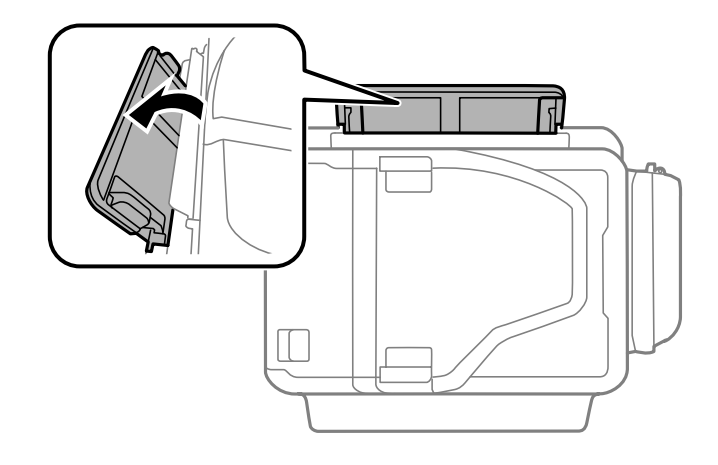

4. Slide out the edge guides.

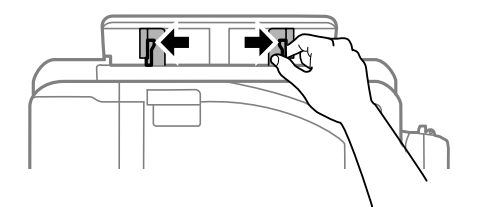

- 5. Do one of the following:
	- Load one sheet of paper with the printable side faceup and slide the edge guides against the paper, but not too tightly.

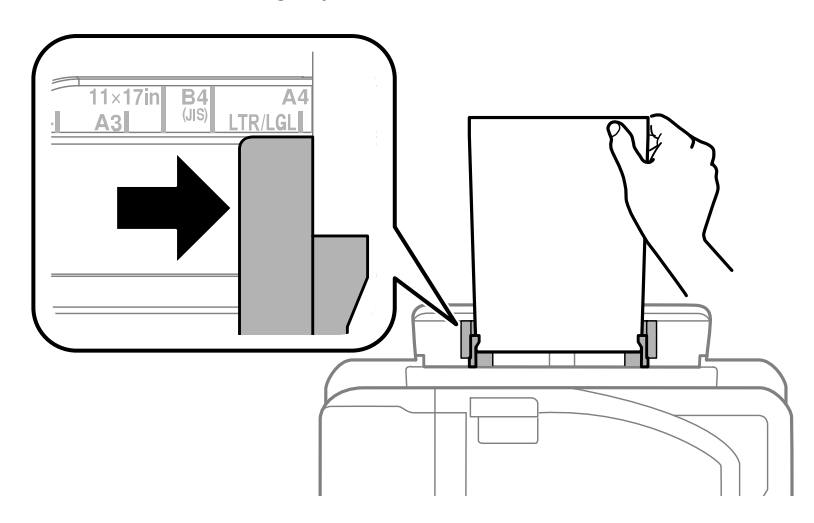

• Load one envelope short edge first, with the flap facing down and the flap edge to the right.

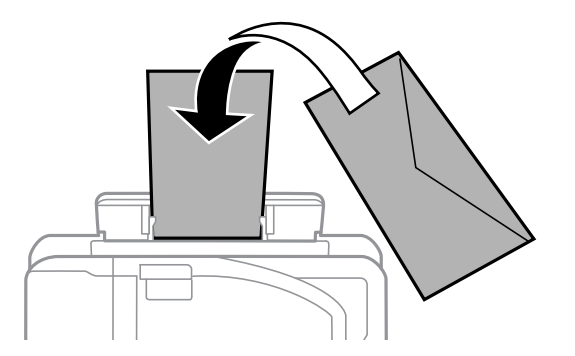

6. Insert the paper or envelope into the slot until the printer feeds it automatically.

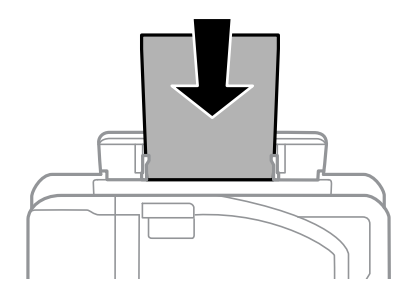

Always follow these paper loading guidelines:

- Load only one sheet or one envelope at a time.
- Load paper short edge first, no matter which way your document faces.
- Load the printable side faceup.
- Load letterhead or pre-printed paper top edge first.
- Check the paper package for any additional loading instructions.

**Note:** You can load a sheet of binder paper with holes on one of the long edges, but not for automatic 2 sided printing.

**Parent topic:** [Loading](#page-53-1) Paper

**Related references**

Paper Loading [Capacity](#page-71-0)

#### **Related tasks**

Loading Paper for [Documents](#page-53-0) in the Cassette Loading Paper for Photos in the [Cassette](#page-59-0) Loading [Envelopes](#page-64-0) in the Cassette

## <span id="page-71-0"></span>**Paper Loading Capacity**

You can load one envelope, one sheet of paper, or one sheet of cardstock up to 68 lb (256 g/m<sup>2</sup>) in these sizes in the rear feed slot:

• No. 10 (4.1  $\times$  9.5 inches [105  $\times$  241 mm]) envelope
- Letter  $(8.5 \times 11 \text{ inches} [216 \times 279 \text{ mm}])$
- Legal  $(8.5 \times 14$  inches  $[216 \times 356$  mm])
- $\cdot$  13 × 19 inches (330 × 483 mm)
- 11  $\times$  17 inches (279  $\times$  432 mm)
- $\cdot$  8 × 10 inches (203 × 254 mm)
- $\cdot$  5 × 7 inches (127 × 178 mm)
- $\cdot$  4 × 6 inches (102 × 152 mm)
- A3 (11.7  $\times$  16.5 inches [297  $\times$  420 mm])
- A4  $(8.3 \times 11.7 \text{ inches} [210 \times 297 \text{ mm}])$
- A6  $(4.1 \times 5.8 \text{ inches} [105 \times 148 \text{ mm}])$
- Half Letter  $(5.5 \times 8.5 \text{ inches} [140 \times 216 \text{ mm}])$
- User-defined

You can load paper of these types in the paper cassette(s):

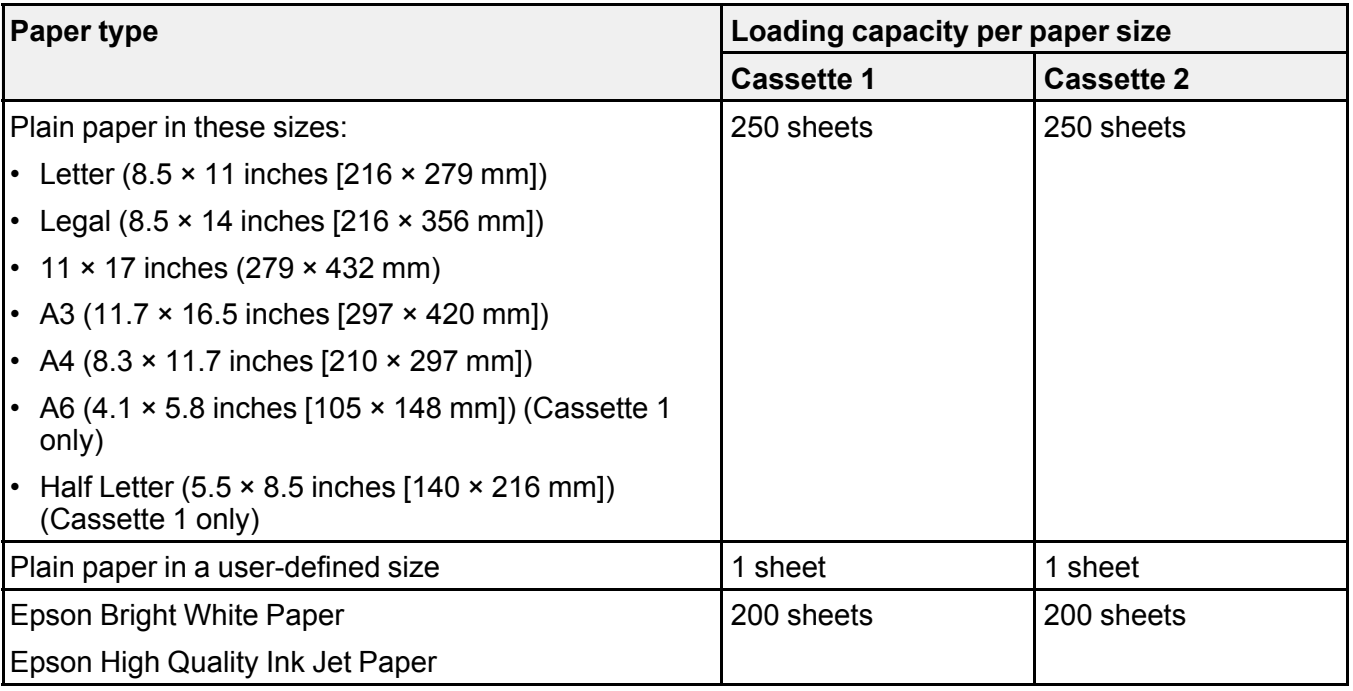

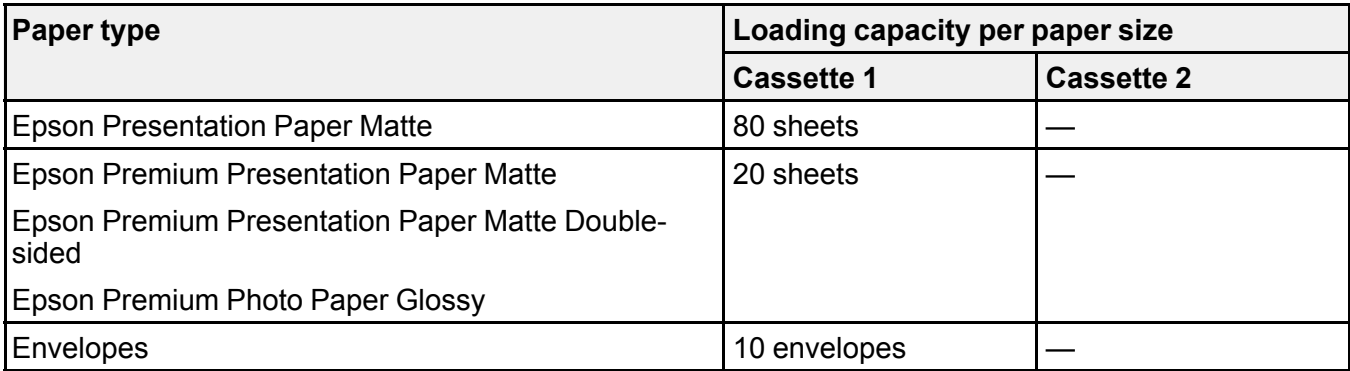

**Parent topic:** [Loading](#page-53-0) Paper

# <span id="page-73-0"></span>**Available Epson Papers**

You can purchase genuine Epson ink and paper from an Epson authorized reseller. To find the nearest reseller, visit [epson.com.jm](https://epson.com.jm) or call your nearest Epson sales office.

**Note:** Paper/media availability varies by country.

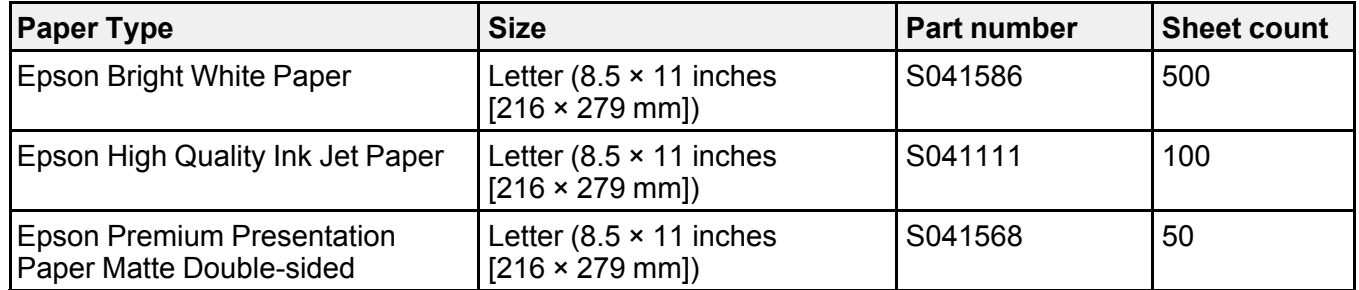

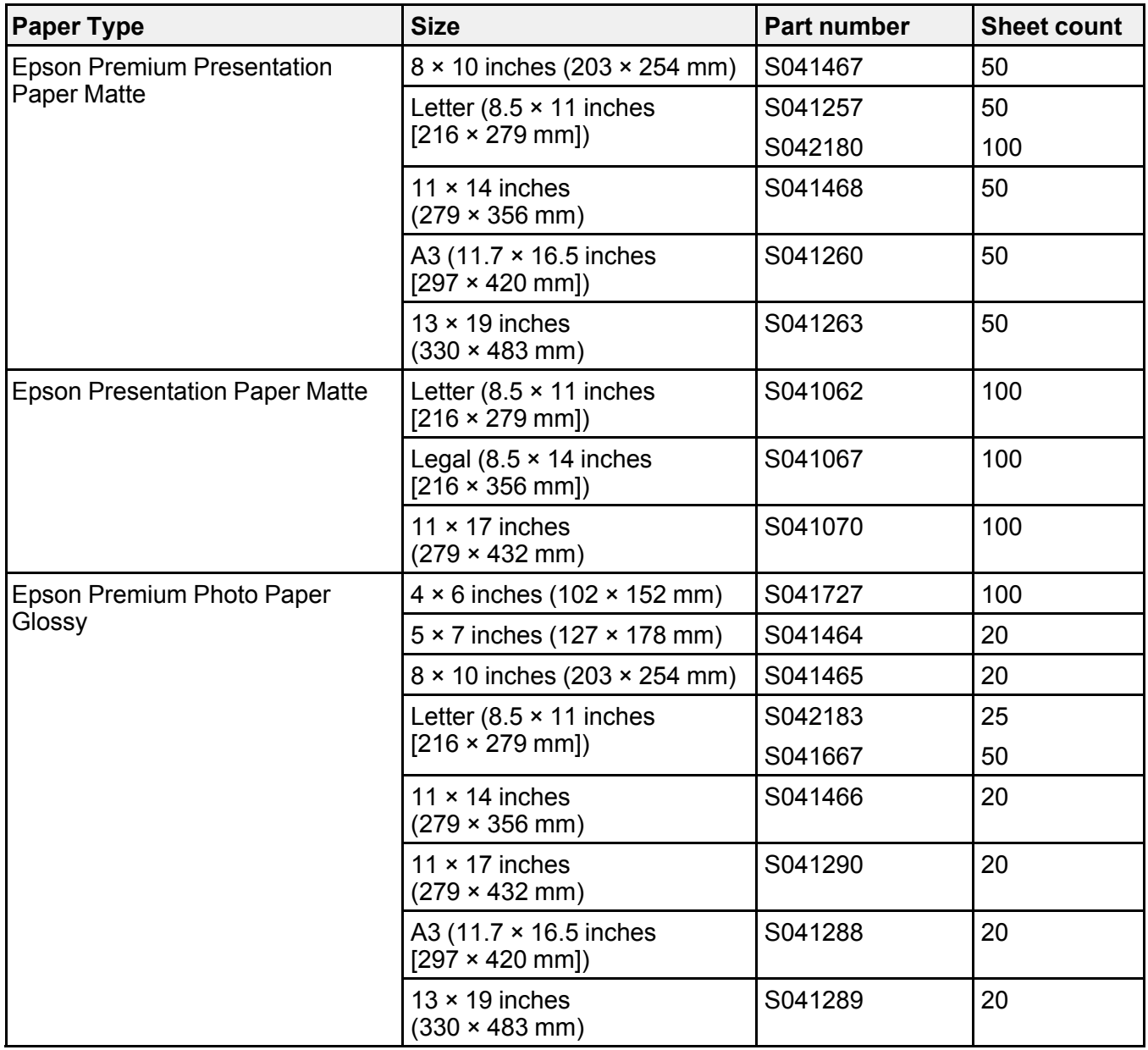

**Parent topic:** [Loading](#page-53-0) Paper

# <span id="page-75-1"></span>**Paper Type Settings - Printer Software**

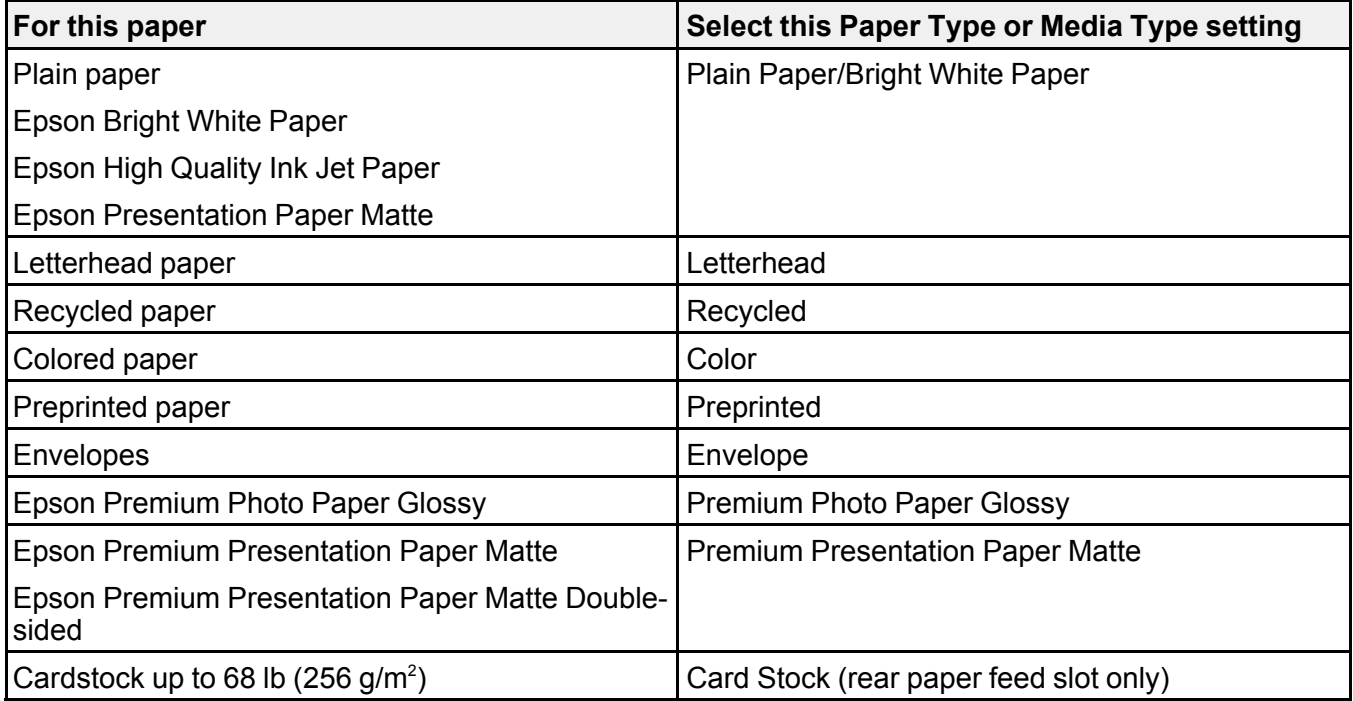

**Note:** Some settings are not available for Cassette 2.

**Parent topic:** [Loading](#page-53-0) Paper

# <span id="page-75-0"></span>**Selecting the Paper Settings for Each Source - Control Panel**

You can change the default paper size and paper type for each paper cassette using the control panel on the product.

- 1. Press the  $\hat{\mathbf{n}}$  home button, if necessary.
- 2. Select **J. Setup**.

You see this screen:

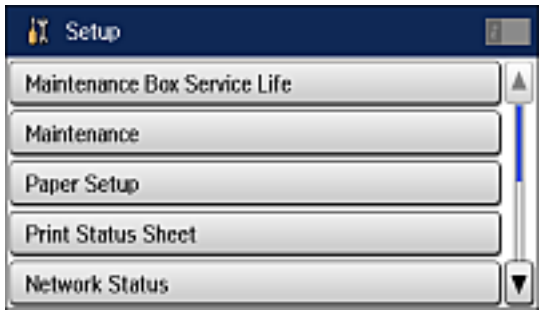

- 3. Select **Paper Setup**.
- 4. Select the paper source you want to change. You see a screen like this:

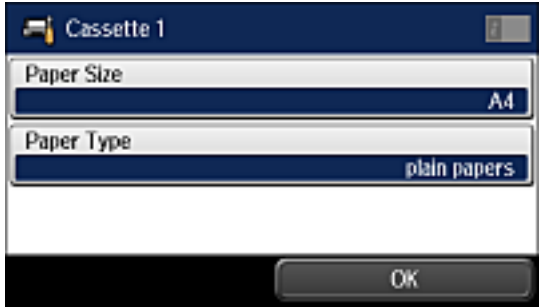

- 5. Select **Paper Size**.
- 6. Select the paper size you loaded.
- 7. Select **Paper Type**.
- 8. Select the paper type you loaded.
- 9. Select **OK**.

10. Select another paper source to change or press the  $\bigoplus$  home button to return to the Home screen. Paper Type [Settings](#page-77-0) - Control Panel

**Parent topic:** [Loading](#page-53-0) Paper

### <span id="page-77-0"></span>**Paper Type Settings - Control Panel**

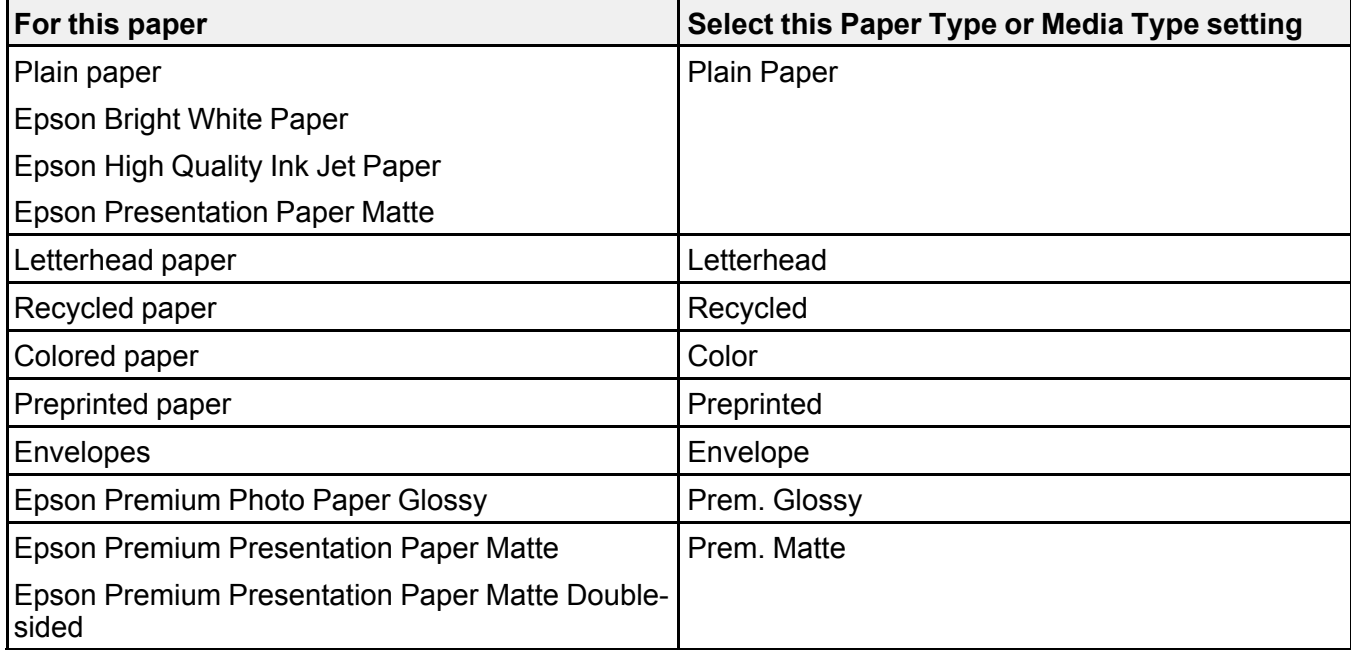

**Note:** Some settings are not available for Cassette 2.

**Parent topic:** [Selecting](#page-75-0) the Paper Settings for Each Source - Control Panel

## <span id="page-77-1"></span>**Selecting Default Paper Settings - Administrator**

As an administrator, you can adjust default paper settings that apply to all print jobs sent to the product.

**Note:** These settings can be locked by an administrator. If you cannot access these settings, contact your administrator for assistance.

[Selecting](#page-78-0) the Default Paper Source Settings Selecting [Universal](#page-79-0) Print Settings **Parent topic:** [Loading](#page-53-0) Paper

### <span id="page-78-0"></span>**Selecting the Default Paper Source Settings**

You can change default paper source settings using the control panel on the product.

**Note:** These settings can be locked by an administrator. If you cannot access these settings, contact your administrator for assistance.

- 1. Press the  $\bigoplus$  home button, if necessary.
- 2. Select **J. Setup**.

You see this screen:

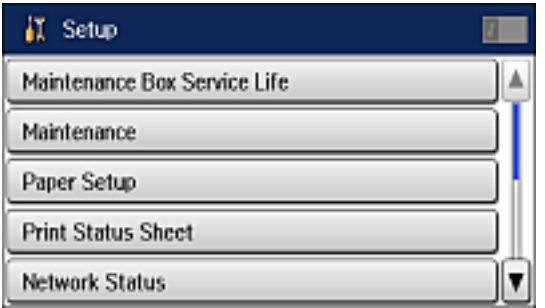

- 3. Scroll down and select **System Administration**. Enter the administrator password, if necessary.
- 4. Select **Printer Settings**.
- 5. Select **Paper Source Settings**.

You see a screen like this:

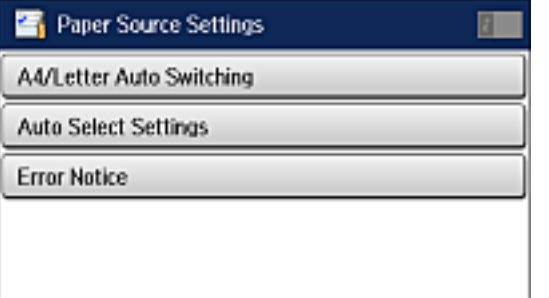

- 6. Select the paper source options you want to use.
- 7. When you are finished, press the  $\hat{\mathbf{m}}$  home button to return to the Home screen.

Paper Source [Options](#page-79-1)

**Parent topic:** Selecting Default Paper Settings - [Administrator](#page-77-1)

#### <span id="page-79-1"></span>**Paper Source Options**

Select the paper source options you want to use for all print jobs.

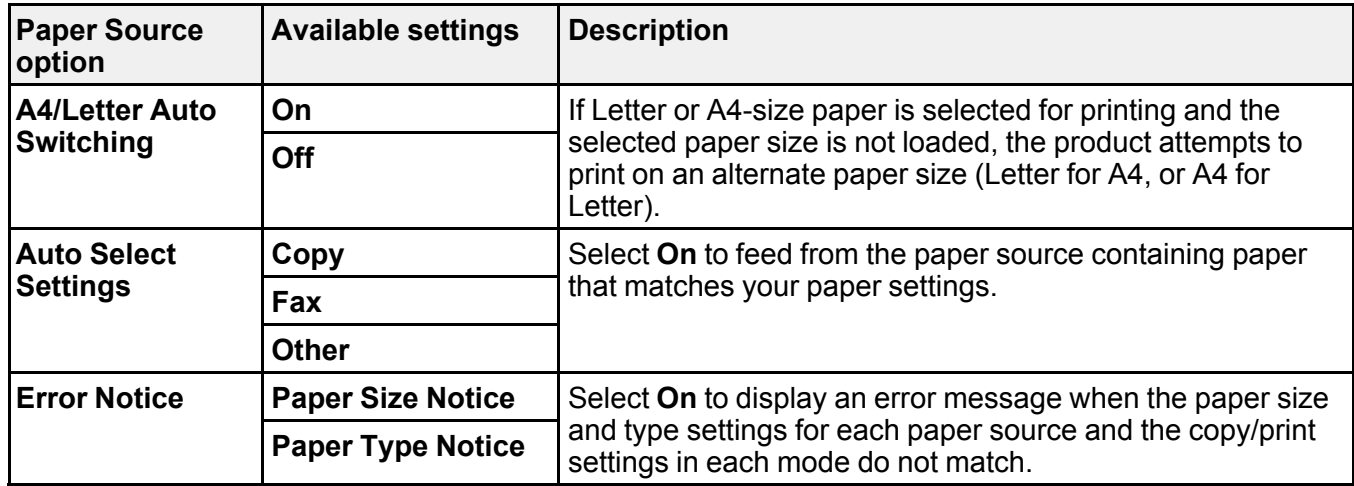

**Parent topic:** [Selecting](#page-78-0) the Default Paper Source Settings

### <span id="page-79-0"></span>**Selecting Universal Print Settings**

You can change the default universal print settings using the control panel on the product.

**Note:** These settings can be locked by an administrator. If you cannot access these settings, contact your administrator for assistance.

- 1. Press the  $\bigoplus$  home button, if necessary.
- 2. Select **U. Setup**.

You see this screen:

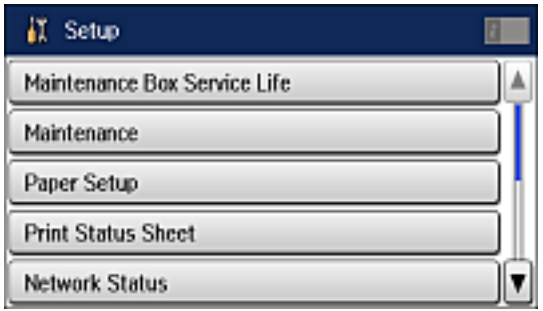

- 3. Scroll down and select **System Administration**. Enter the administrator password, if necessary.
- 4. Scroll down and select **Universal Print Settings**.

You see this screen:

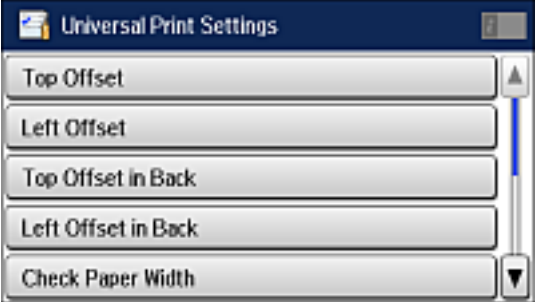

- 5. Adjust the settings as necessary.
- 6. When you are finished, press the  $\bigoplus$  home button to return to the Home screen.

[Universal](#page-80-0) Print Settings Options

**Parent topic:** Selecting Default Paper Settings - [Administrator](#page-77-1)

#### <span id="page-80-0"></span>**Universal Print Settings Options**

Select the universal print settings you want to use.

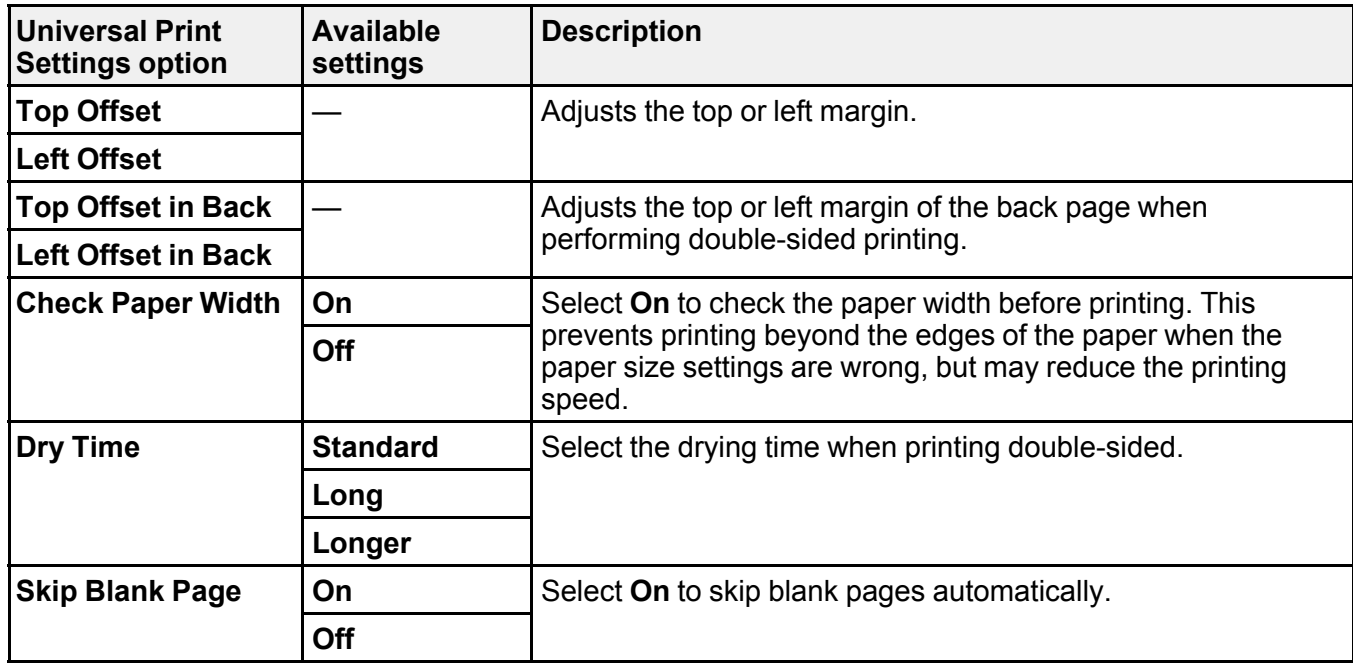

**Parent topic:** Selecting [Universal](#page-79-0) Print Settings

# <span id="page-82-1"></span>**Placing Originals on the Product**

Follow the instructions here to place your original documents or photos on the product.

**Caution:** Do not place anything on top of your product or use its cover as a writing surface to avoid damaging it.

Placing [Originals](#page-82-0) on the Scanner Glass Placing Originals in the Automatic [Document](#page-83-0) Feeder

# <span id="page-82-0"></span>**Placing Originals on the Scanner Glass**

You can place originals up to this size on the scanner glass: A3 (11.7 × 16.5 inches [297 × 420 mm]).

1. Open the document cover.

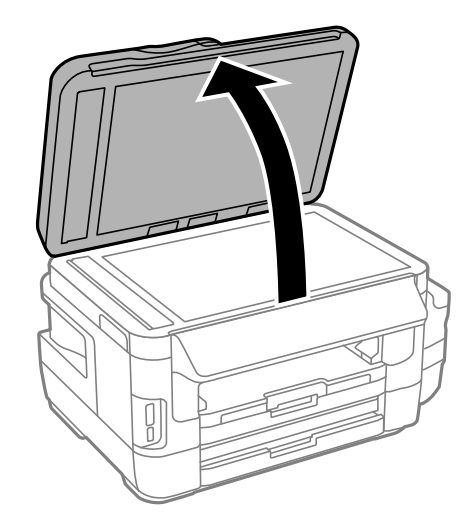

2. Place your original facedown on the scanner glass with the top facing into the corner. Slide the original to the edges of the indicated corner.

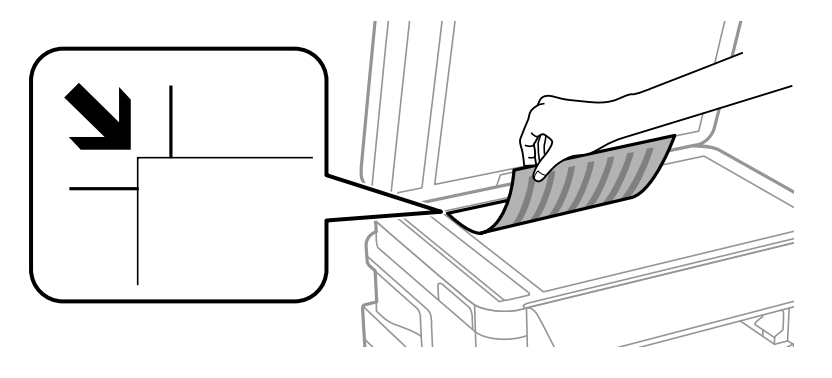

**Note:** You can place multiple originals on the scanner glass. Just make sure they are at least 0.8 inch (20 mm) away from each other.

3. Close the document cover gently to keep your original in place.

**Parent topic:** Placing [Originals](#page-82-1) on the Product

**Related topics**

[Copying](#page-88-0)

[Faxing](#page-140-0)

**[Scanning](#page-128-0)** 

## <span id="page-83-0"></span>**Placing Originals in the Automatic Document Feeder**

You can place multi-page original documents in the Automatic Document Feeder (ADF). You can also use the ADF to scan both sides of a 2-sided document. Make sure the originals meet the Automatic Document Feeder specifications before loading them.

**Caution:** Make sure your originals are not creased or folded, and do not contain holes, staples, tape, or other materials that could obstruct the feeder.

1. Slide the ADF edge guide outward.

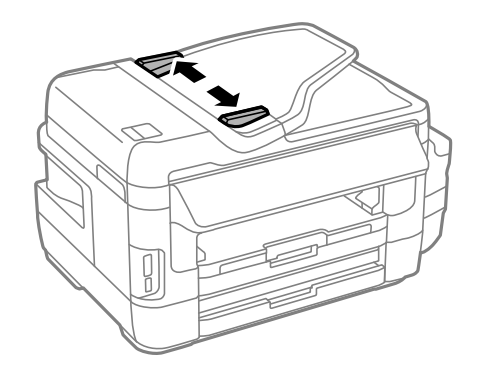

2. Fan your stack of originals and tap them gently on a flat surface to even the edges.

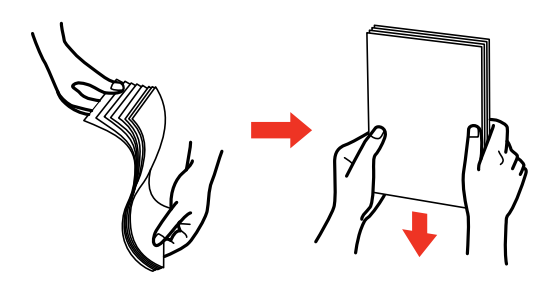

3. Insert the originals into the ADF faceup and top-edge first.

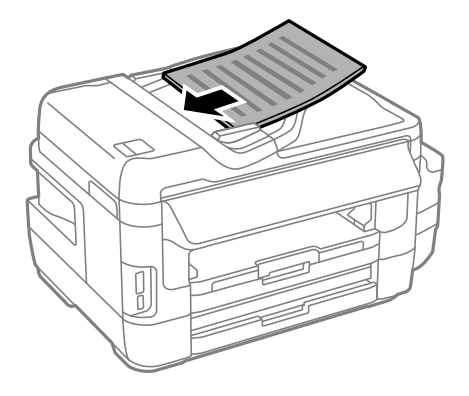

The **ADF** icon on the control panel lights up.

4. Slide the ADF edge guide against the originals, but not too tightly.

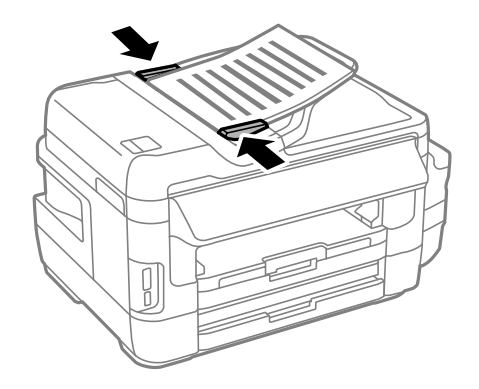

**Note:** If you are copying two originals onto one sheet, make sure the originals are loaded as shown:

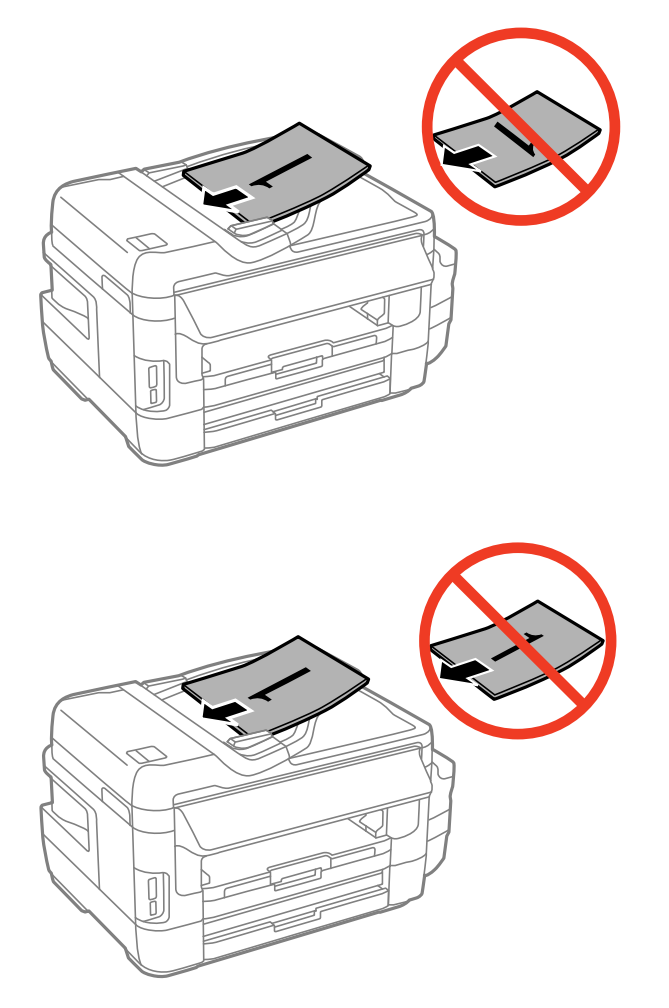

**Parent topic:** Placing [Originals](#page-82-1) on the Product **Related references**

Automatic Document Feeder (ADF) [Specifications](#page-298-0)

**Related tasks**

[Cleaning](#page-238-0) Your Product

**Related topics**

[Copying](#page-88-0) **[Scanning](#page-128-0)** 

# <span id="page-88-0"></span>**Copying**

See the information here to copy documents or photos using your product.

**Note:** Copies may not be exactly the same size as your originals.

Copying [Documents](#page-88-1) or Photos [Copying](#page-89-0) Options

# <span id="page-88-1"></span>**Copying Documents or Photos**

You can copy documents or photos onto various sizes and types of paper, including Epson special papers.

- 1. Place your original document or photo on the scanner glass, or place multi-page documents in the ADF.
- 2. Load the paper you want to print on.
- 3. Press the  $\bigoplus$  home button, if necessary.
- 4. Select **Copy**.

You see a screen like this:

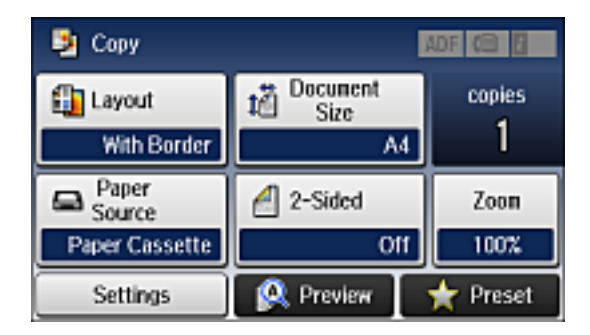

- 5. To print more than one copy, press a number key on the product's control panel, or select **copies** and use the displayed keypad to enter the number of copies.
- 6. Change any of the displayed settings as necessary.
- 7. Select **Settings** to view and change additional copy settings, if necessary. Then press the 5 back button.
- 8. Select **Preview** to preview your copy printout on the LCD screen.
- 9. Select **Presets** to save your copy settings.

**Note:** Presets can be locked by an administrator. If you cannot access or change this setting, contact your administrator for assistance.

10. When you are ready to copy, press one of the  $\Diamond$  buttons.

**Note:** To cancel printing, press the **Cancelar** button or select **Cancel**.

#### **Parent topic:** [Copying](#page-88-0)

#### **Related references**

Paper Loading [Capacity](#page-71-0) [Available](#page-73-0) Epson Papers [Copying](#page-89-0) Options

#### **Related tasks**

Using [Presets](#page-20-0)

#### **Related topics**

[Loading](#page-53-0) Paper Placing [Originals](#page-82-1) on the Product

## <span id="page-89-0"></span>**Copying Options**

Select the copying options you want to use for your copies.

**Note:** Not all options or settings may be available, depending on other copying settings.

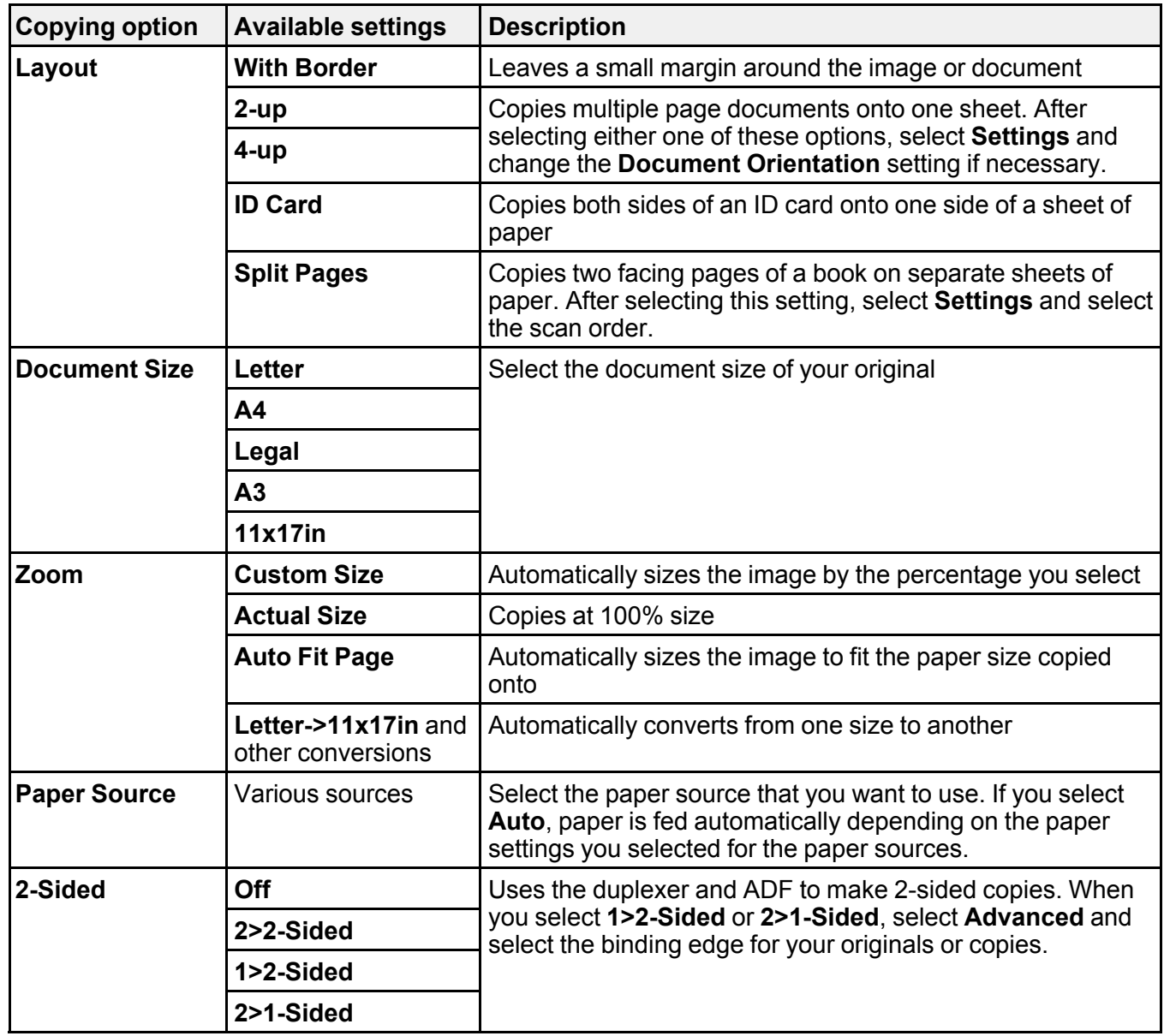

[Copying](#page-91-0) Settings

**Parent topic:** [Copying](#page-88-0)

## <span id="page-91-0"></span>**Copying Settings**

Select **Settings** from the Copy screen to select the copying settings you want to use for your copies.

**Note:** Not all options or settings may be available, depending on other copying settings.

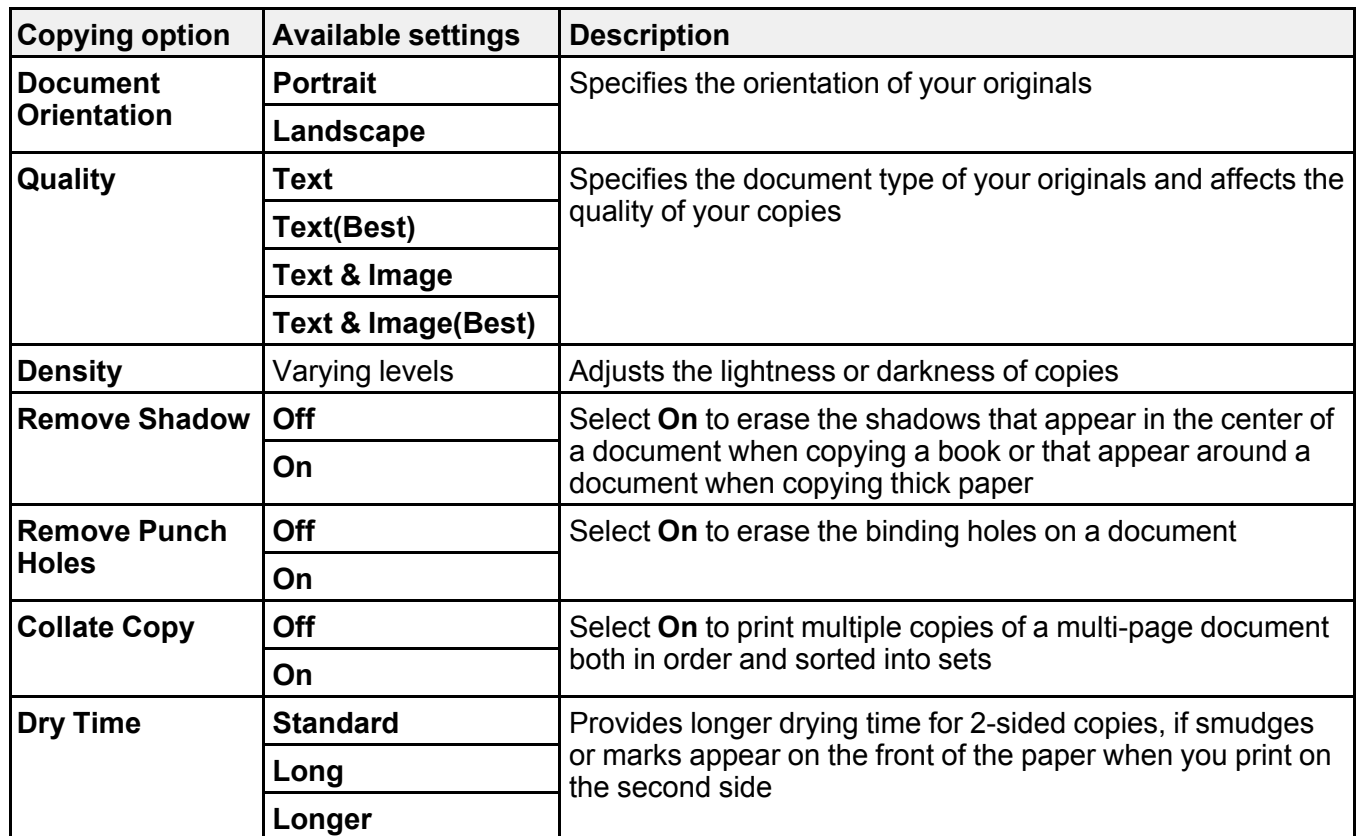

**Parent topic:** [Copying](#page-89-0) Options

# <span id="page-92-2"></span>**Printing from a Computer**

Before printing from your computer, make sure you have set up your product and installed its software as described on the *Start Here* sheet.

**Note:** If you have an Internet connection, it is a good idea to check for updates to your product software on Epson's support website. If you see a Software Update screen, select **Enable automatic checking** and click **OK**. The update scans your system to see if you have the latest product software. Follow the on-screen instructions.

Printing with [Windows](#page-92-0) [Printing](#page-113-0) on a Mac [Cancelling](#page-127-0) Printing Using a Product Button

### <span id="page-92-0"></span>**Printing with Windows**

You can print with your product using any Windows application, as described in these sections.

[Selecting](#page-92-1) Basic Print Settings - Windows Selecting [Double-sided](#page-96-0) Printing Settings - Windows Selecting [Additional](#page-100-0) Layout and Print Options - Windows [Selecting](#page-105-0) a Printing Preset - Windows Selecting [Extended](#page-107-0) Settings - Windows Printing Your [Document](#page-109-0) or Photo - Windows [Selecting](#page-110-0) Default Print Settings - Windows Changing [Automatic](#page-112-0) Update Options **Parent topic:** Printing from a [Computer](#page-92-2)

### <span id="page-92-1"></span>**Selecting Basic Print Settings - Windows**

Select the basic settings for the document or photo you want to print.

- 1. Open a photo or document for printing.
- 2. Select the print command in your application.

**Note:** You may need to select a print icon on your screen, the **Print** option in the **File** menu, or another command. See your application's help utility for details.

3. If necessary, select your product name as the printer you want to use.

**Note:** You may also need to select **Properties** or **Preferences** to view your print settings.

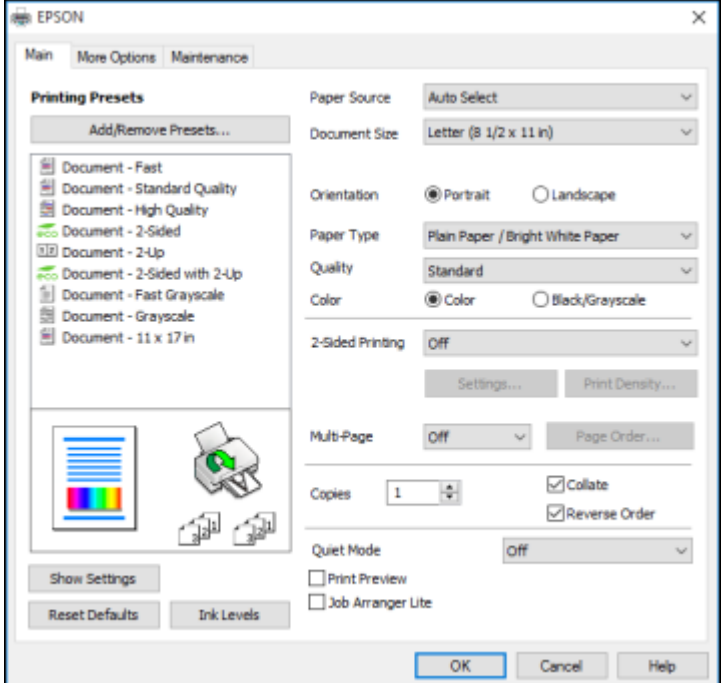

You see the Main tab of your printer settings window:

- 4. For the **Paper Source** setting, select where you loaded the paper you want to print on.
- 5. Select the size of the paper you loaded as the **Document Size** setting.

**Note:** You can also select the **User-Defined** setting to create a custom paper size. The Quality setting will be set to **Standard**.

6. Select the orientation of your document.

**Note:** If you are printing an envelope, select **Landscape**.

7. Select the type of paper you loaded as the **Paper Type** setting.

**Note:** The setting may not exactly match the name of your paper. Check the paper type settings list for details.

- 8. Select the **Quality** setting that matches the print quality you want to use.
- 9. Select a Color option:
	- To print a color document or photo, select the **Color** setting.
	- To print text and graphics in black or shades of gray, select the **Black/Grayscale** setting.
- 10. To print on both sides of the paper, select the **2-Sided Printing** setting and select the options you want.
- 11. To print multiple pages on one sheet of paper, or print one image on multiple sheets of paper, select one of the settings in the **Multi-Page** menu and select the printing options you want.
- 12. To print multiple copies and arrange their print order, select the **Copies** options.
- 13. To preview your job before printing, select **Print Preview**.
- 14. To save your print job as a project that can be modified and combined with other print jobs, select **Job Arranger Lite**.
- 15. To reduce noise during printing when you select **Plain Paper/Bright White Paper**, select **On** in the Quiet Mode menu.

Paper Source Options - [Windows](#page-94-0)

Print Quality Options - [Windows](#page-95-0) [Multi-Page](#page-95-1) Printing Options - Windows

**Parent topic:** Printing with [Windows](#page-92-0)

#### **Related references**

Paper Type Settings - Printer [Software](#page-75-1) Paper Type [Settings](#page-77-0) - Control Panel

#### **Related tasks**

Selecting [Double-sided](#page-96-0) Printing Settings - Windows Printing Your [Document](#page-109-0) or Photo - Windows

#### <span id="page-94-0"></span>**Paper Source Options - Windows**

You can select any of the available options in the Paper Source menu to print on the paper loaded in that source.

#### **Auto Select**

Automatically selects the paper source based on the selected paper size.

#### **Paper Cassette 1**

Selects the paper in cassette 1 as the paper source.

#### **Paper Cassette 2**

Selects the paper in cassette 2 as the paper source.

#### **Rear Paper Feed Slot**

Selects the paper in the rear feed slot as the paper source.

**Parent topic:** [Selecting](#page-92-1) Basic Print Settings - Windows

#### <span id="page-95-0"></span>**Print Quality Options - Windows**

You can select any of the available Quality options to fine-tune the quality of your print. Some settings may be unavailable, depending on the paper type and border setting you have chosen.

#### **Draft**

For draft printing on plain paper.

#### **Standard**

For everyday text and image printing.

#### **Standard - Vivid**

For text and graphics with good quality and print speed.

#### **High**

For photos and graphics with high print quality.

#### **More Settings**

Opens a window that lets you choose among levels of speed and quality.

**Parent topic:** [Selecting](#page-92-1) Basic Print Settings - Windows

#### <span id="page-95-1"></span>**Multi-Page Printing Options - Windows**

You can select any of the available options in the Multi-Page menu to set up your multi-page print job.

#### **2-Up and 4-Up**

Prints 2 or 4 pages on one sheet of paper. Click the **Page Order** button to select page layout and border options.

#### **2×1 Poster, 2×2 Poster, 3×3 Poster, 4×4 Poster**

Prints one image on multiple sheets of paper to create a larger poster. Click the **Settings** button to select image layout and guideline options.

**Parent topic:** [Selecting](#page-92-1) Basic Print Settings - Windows

### <span id="page-96-0"></span>**Selecting Double-sided Printing Settings - Windows**

You can print on both sides of the paper by selecting one of the **2-Sided Printing** options on the Main tab.

**Note:** Some options may be pre-selected or unavailable, depending on other settings you have chosen or if you are accessing the product over a network.

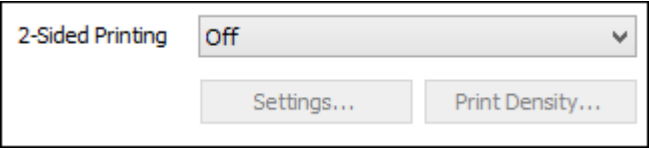

- 1. Select one of the following options for **2-Sided Printing**:
	- **Auto (Long-edge binding)** to print your double-sided print job by automatically flipping the paper on the long edge.
	- **Auto (Short-edge binding)** to print your double-sided print job by automatically flipping the paper on the short edge.
- 2. Click the **Settings** button.

You see this window:

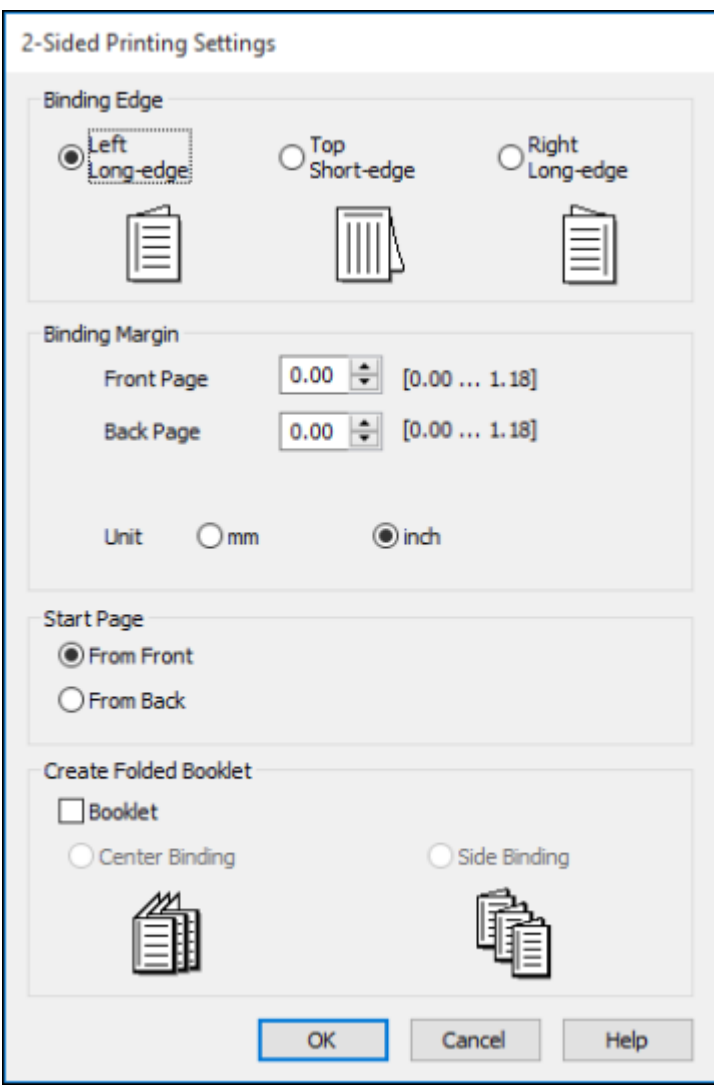

- 3. Select the double-sided printing options you want to use.
- 4. Click **OK** to return to the Main tab.

5. Click the **Print Density** button.

You see this window:

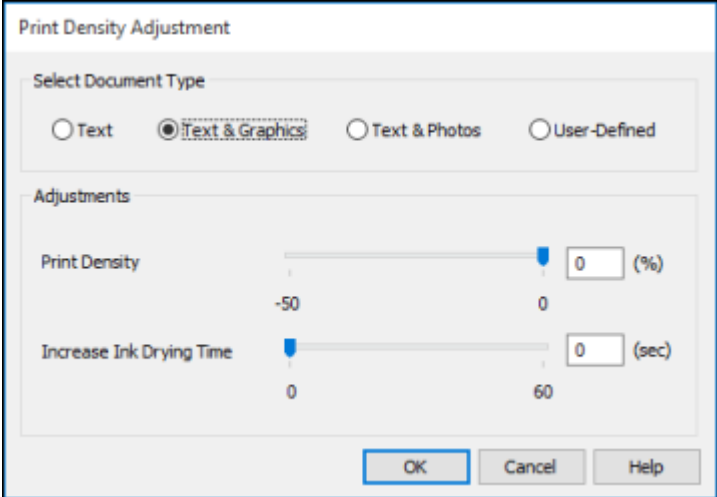

- 6. Select the type of document you are printing as the Document Type setting. The software automatically sets the **Adjustments** options for that document type.
- 7. If necessary, select the **Adjustments** options you want to use.
- 8. Click **OK** to return to the Main tab.
- 9. Print a test copy of your double-sided document to test the selected settings.

10. Follow any instructions displayed on the screen during printing.

[Double-sided](#page-98-0) Printing Options - Windows

Print Density [Adjustments](#page-99-0) - Windows

**Parent topic:** Printing with [Windows](#page-92-0)

#### **Related tasks**

[Selecting](#page-92-1) Basic Print Settings - Windows

#### <span id="page-98-0"></span>**Double-sided Printing Options - Windows**

You can select any of the available options on the 2-Sided Printing Settings window to set up your double-sided print job.

#### **Binding Edge Options**

Select a setting that orients double-sided print binding in the desired direction.

#### **Binding Margin Options**

Select options that define a wider margin to allow for binding.

#### **Start Page**

Selects whether printing starts on the front or back page.

#### **Create Folded Booklet Options**

Select the **Booklet** checkbox and a binding option to print double-sided pages as a booklet.

**Parent topic:** Selecting [Double-sided](#page-96-0) Printing Settings - Windows

#### <span id="page-99-0"></span>**Print Density Adjustments - Windows**

You can select any of the available options on the Print Density Adjustment window to adjust the print quality of your double-sided print job.

#### **Print Density**

Sets the level of ink coverage for double-sided printing.

#### **Increase Ink Drying Time**

Sets the amount of time required for drying ink after printing on one side of the paper before printing the other side in double-sided printing to prevent ink smearing.

**Parent topic:** Selecting [Double-sided](#page-96-0) Printing Settings - Windows

### <span id="page-100-0"></span>**Selecting Additional Layout and Print Options - Windows**

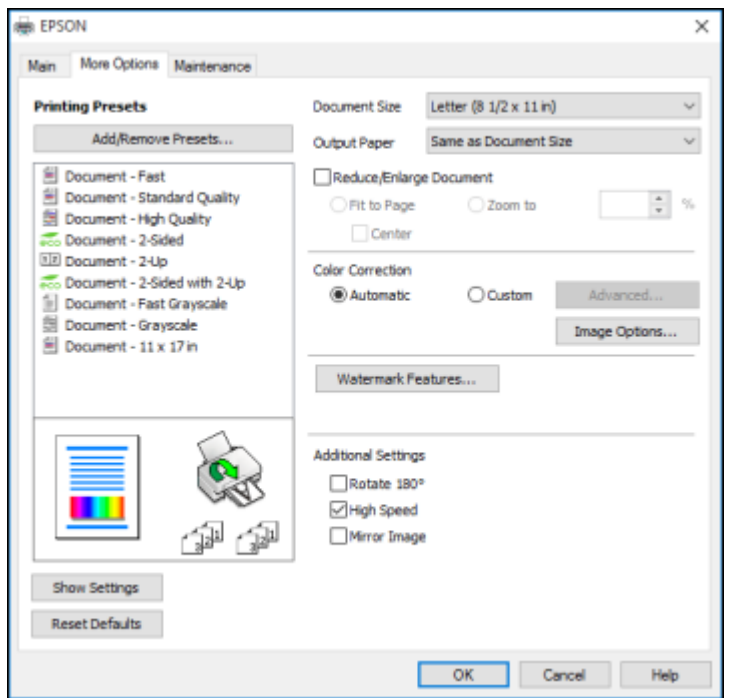

You can select a variety of additional layout and printing options for your document or photo on the More Options tab.

- 1. To change the size of your printed document or photo, select the **Reduce/Enlarge Document** checkbox and select one of these sizing options:
	- Select the **Fit to Page** option to size your image to fit the paper you loaded. Select the size of your document or photo as the **Document Size** setting, and the size of your paper as the **Output Paper** setting. If you want to center your image on the paper, select the **Center** option.
	- Select the **Zoom to** option to reduce or enlarge your document or photo by a specific percentage. Select the percentage in the **%** menu.
- 2. Select one of the following Color Correction options:
	- Select **Automatic** to automatically adjust the sharpness, brightness, contrast, and color saturation for your image.
- Select **Custom** and click the **Advanced** button to manually adjust the color correction settings or turn off color management in your printer software.
- Select **Image Options** to access additional settings for improving printed images.

**Note:** You can also select **Color Universal Print** settings.

- 3. To add the following features, click the **Watermark Features** button:
	- **Anti-Copy Pattern**: adds a watermark that only appears when your printout is copied

**Note:** This setting is not available for all types of printing.

• **Watermark**: adds a visible watermark to your printout

**Note:** Click the **Add/Delete** button to create your own watermark, and click the **Settings** button to customize the watermark.

• **Header/Footer**: adds information such as the date and time to the top or bottom of your printout

**Note:** Click the **Settings** button to customize the text and location of the header or footer.

4. Select any of the Additional Settings options to customize your print.

Custom Color [Correction](#page-102-0) Options - Windows Image Options and [Additional](#page-103-0) Settings - Windows [Header/Footer](#page-104-0) Settings - Windows **Parent topic:** Printing with [Windows](#page-92-0) **Related tasks**

Printing Your [Document](#page-109-0) or Photo - Windows

#### <span id="page-102-0"></span>**Custom Color Correction Options - Windows**

**Color Correction** Color Management Color Controls O Fix Photo  $O$  ICM O No Color Adjustment  $\overline{\mathbf{v}}$ Color Mode **EPSON Wivid** <Original Photo> <Preview> Color Adjustment Method **O Color Circle** ○ Slide Bar **Reset Controls** Brightness  $\overline{\phantom{a}}$ Contrast  $\overline{\bullet}$ Saturation  $\circ$ Horizontal Vertical Density  $\overline{\phantom{a}}$  $\bullet$ P.  $\bullet$ H  $\alpha$ Cancel Help

You can select any of the available options in the Color Correction window to customize the image colors for your print job.

#### **Color Controls**

Lets you select a **Color Mode** setting, individual settings for **Brightness**, **Contrast**, **Saturation**, and **Density**, and individual color tones. Depending on the selected color mode, you can also adjust the midtone density using the **Gamma** setting.

#### **Fix Photo**

Improves the color, contrast, and sharpness of flawed photos.

**Note:** Fix Photo uses a sophisticated face recognition technology to optimize photos that include faces. For this to work, both eyes and the nose must be visible in the subject's face. If your photo includes a face with an intentional color cast, such as a statue, you may want to turn off **Fix Photo** to retain the special color effects.

#### **ICM**

Lets you manage color using installed color printing profiles.

#### **No Color Adjustment**

Turns off color management in your printer software so you can manage color using only your application software.

#### **Parent topic:** Selecting [Additional](#page-100-0) Layout and Print Options - Windows

#### <span id="page-103-0"></span>**Image Options and Additional Settings - Windows**

You can select any of the Image Options and Additional Settings to customize your print. Some options may be pre-selected or unavailable, depending on other settings you have chosen.

#### **Image Options**

#### **Emphasize Text**

Adjusts the weight of printed text to increase readability.

#### **Emphasize Thin Lines**

Adjusts the weight of printed lines to increase visibility.

#### **Edge Smoothing**

Smooths jagged edges in low-resolution images such as screen captures or images from the Web.

#### **Fix Red-Eye**

Reduces or removes red-eye in photos.

#### **Print Text in Black**

Prints colored text in black.

#### **For Color Text**

Prints colored text on a background pattern or underlined.

#### **For Color Graphs and Images**

Prints colored graphics and images with overlay patterns.

#### **For Color Text, Graphs, and Images**

Prints colored text, graphics, and images with overlay patterns.

#### **Enhancement Options**

Specifies Color Universal Print enhancement settings for text, graphics, and images.

#### **Additional Settings Options**

#### **Rotate 180º**

Prints the image rotated 180º from its original orientation.

#### **High Speed**

Speeds up printing but may reduce print quality.

#### **Mirror Image**

Flips the printed image left to right.

**Parent topic:** Selecting [Additional](#page-100-0) Layout and Print Options - Windows

#### <span id="page-104-0"></span>**Header/Footer Settings - Windows**

You can select any of the Header/Footer Settings options to add headers or footers when you print. The items are available to print at the top or bottom of your pages, in either the left, right, or center of the page.

**Note:** These settings are not saved with your document.

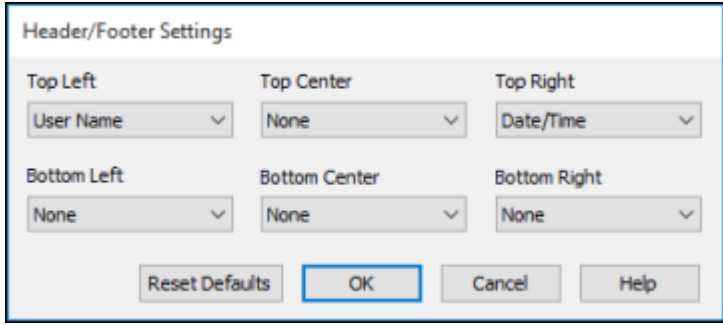

You can select to print the following information:

- User Name
- Computer Name
- Date
- Date/Time
- Collate Number (copy number)

**Note:** The user name, computer name, date, and time come from the Windows Control Panel on your computer.

**Parent topic:** Selecting [Additional](#page-100-0) Layout and Print Options - Windows

### <span id="page-105-0"></span>**Selecting a Printing Preset - Windows**

For quick access to common groups of print settings, you can select a printing preset on the Main or More Options tab.

**Note:** You can create your own preset by clicking the **Add/Remove Presets** button.

1. Click the **Main** or **More Options** tab.

You see the available **Printing Presets** on the left:

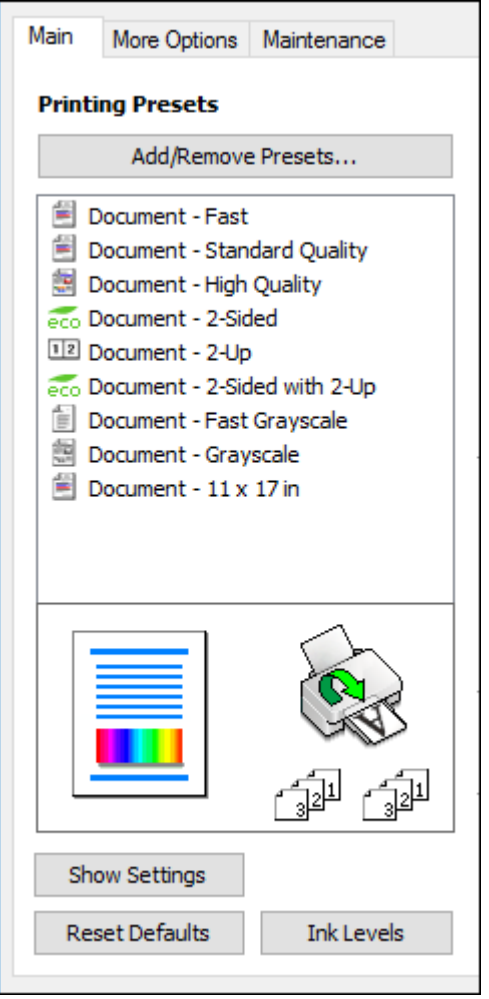

- 2. Place your cursor over one of the **Printing Presets** to view its list of settings.
- 3. Click on a preset to change its settings, or use any of the available options on the screen to control your printing presets.
- 4. To choose a preset for printing, select it.

5. Click **OK**.

**Parent topic:** Printing with [Windows](#page-92-0)

### <span id="page-107-0"></span>**Selecting Extended Settings - Windows**

You can select additional settings that apply to all the print jobs you send to your product.

- 1. Access the Windows Desktop and right-click the product icon in the Windows taskbar.
- 2. Select **Printer Settings**.
- 3. Click the **Maintenance** tab.

You see the maintenance options:

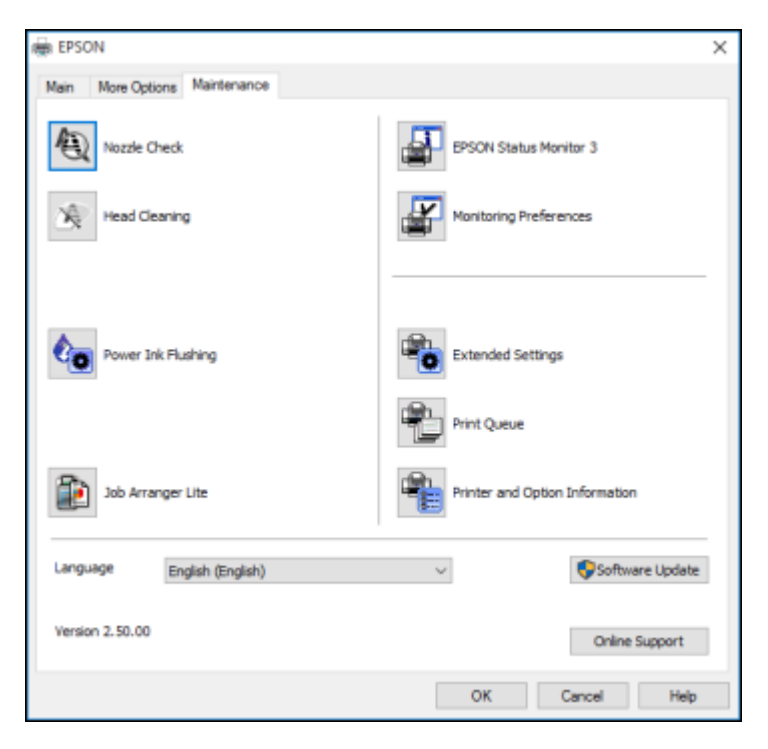

4. Click the **Extended Settings** button.
You see this window:

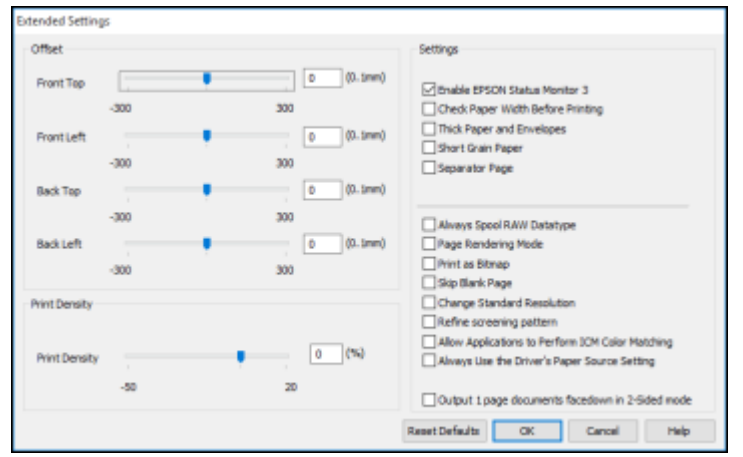

- 5. Select any of the extended settings to customize your print.
- 6. Click **OK** to close the Extended Settings window.
- 7. Click **OK** to close the printer software window.

[Extended](#page-108-0) Settings - Windows

**Parent topic:** Printing with [Windows](#page-92-0)

#### <span id="page-108-0"></span>**Extended Settings - Windows**

You can select from these settings on the Extended Settings window.

#### **Enable EPSON Status Monitor 3**

Enables product monitoring for ink and paper supplies and other issues.

#### **Check Paper Width Before Printing**

Prevents printing beyond the edges of the paper if the paper size setting is incorrect; may reduce print speed.

#### **Thick Paper and Envelopes**

Prevents ink from smearing when you print on envelopes or other thick paper.

#### **Short Grain Paper**

Prevents ink from smearing when you print on envelopes or other thick paper, and the **Thick Paper** setting does not help.

#### **Separator Page**

Before each document, prints a separator page containing the title, user, date, and time.

#### **Always Spool RAW Datatype**

Increases print speed and may solve other printing problems.

#### **Page Rendering Mode**

Increases print speed when printing is extremely slow or the print head stops during printing.

#### **Print as Bitmap**

Increases print speed when printing is extremely slow or the print head stops during printing, and other settings do not help.

#### **Skip Blank Page**

Ensures that your product does not print pages that contain no text or images.

#### **Change Standard Resolution**

Reduces the resolution of print data to correct printing problems.

#### **Refine screening pattern**

Prints graphics with a finer screening pattern.

#### **Allow Applications to Perform ICM Color Matching**

Allows applications to perform ICM color matching.

#### **Always Use the Driver's Paper Source Setting**

Prints using the paper source setting in the printer driver, rather than the setting in your application.

#### **Output 1 page documents facedown in 2-Sided mode**

Outputs single-sided pages in a 2-sided print job facedown instead of faceup.

#### **Parent topic:** Selecting [Extended](#page-107-0) Settings - Windows

### **Printing Your Document or Photo - Windows**

Once you have selected your print settings, you are ready to save your settings and print.

1. Click **OK** to save your settings.

You see your application's Print window, such as this one:

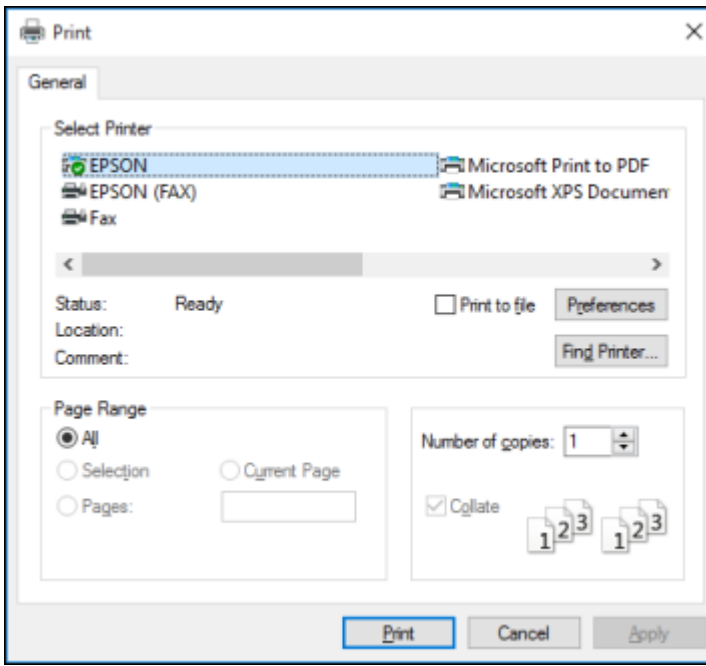

2. Click **OK** or **Print** to start printing.

**Parent topic:** Printing with [Windows](#page-92-0)

### <span id="page-110-0"></span>**Selecting Default Print Settings - Windows**

When you change your print settings in a program, the changes apply only while you are printing in that program session. If you want to change the print settings you use in all your Windows programs, you can select new default print settings.

- 1. Access the Windows Desktop and right-click the product icon in the Windows taskbar.
- 2. Select **Printer Settings**.

You see the printer settings window:

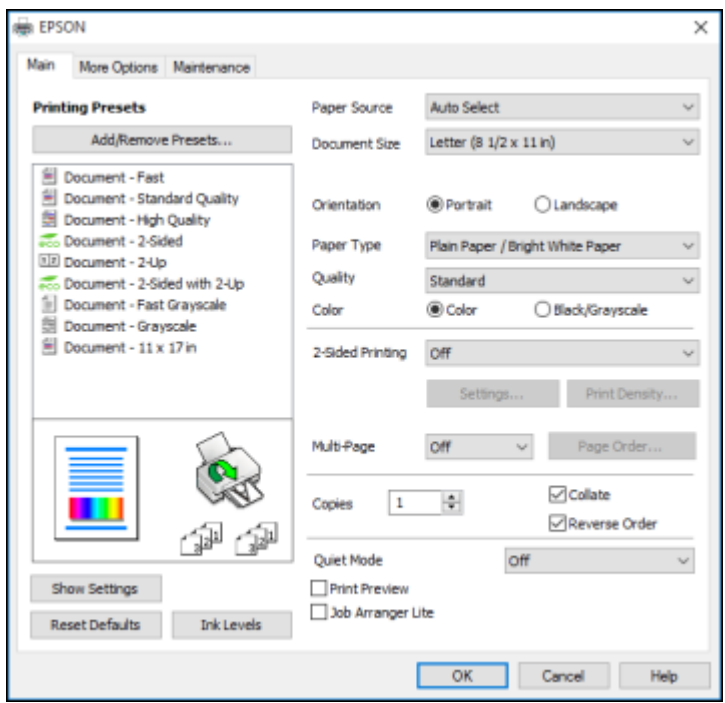

- 3. Select the print settings you want to use as defaults in all your Windows programs.
- 4. Click **OK**.

These settings are now the defaults selected for printing. You can still change them as needed for printing in any program session.

Changing the [Language](#page-111-0) of the Printer Software Screens

**Parent topic:** Printing with [Windows](#page-92-0)

#### <span id="page-111-0"></span>**Changing the Language of the Printer Software Screens**

You can change the language used on the Windows printer software screens.

- 1. Access the Windows Desktop and right-click the product icon in the Windows taskbar.
- 2. Select **Printer Settings**.

You see the printer settings window.

3. Click the **Maintenance** tab.

You see the maintenance options:

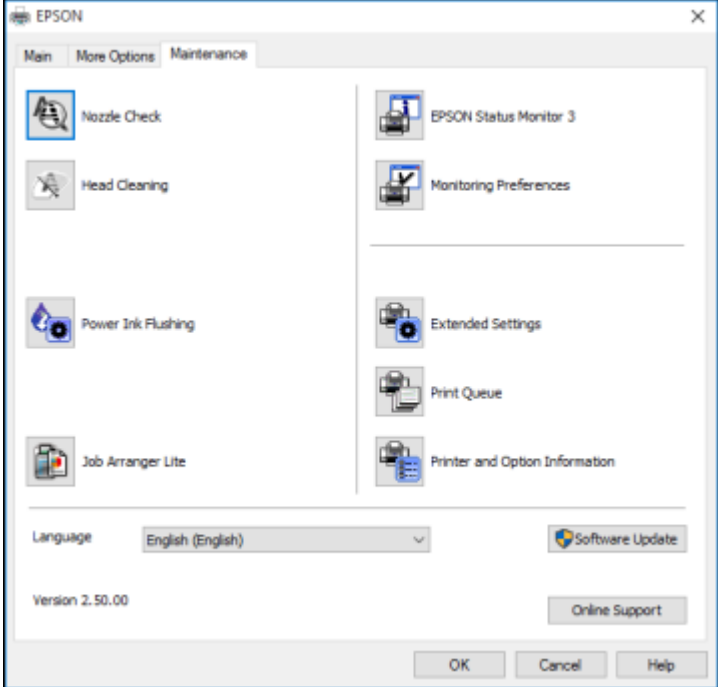

- 4. Select the language you want to use as the **Language** setting.
- 5. Click **OK** to close the printer software window.

The printer software screens appear in the language you selected the next time you access them.

**Parent topic:** [Selecting](#page-110-0) Default Print Settings - Windows

### **Changing Automatic Update Options**

Your printer software for Windows automatically checks for updates to the product software. You can change how often the software checks for updates or disable this feature.

- 1. Access the Windows Desktop and right-click the product icon in the Windows taskbar.
- 2. Select **Software Update Settings**.

You see this window:

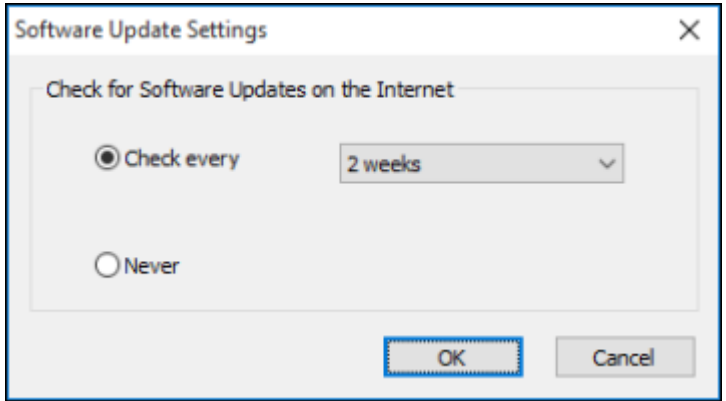

- 3. Do one of the following:
	- To change how often the software checks for updates, select a setting in the **Check every** menu.
	- To disable the automatic update feature, select the **Never** option.
- 4. Click **OK** to exit.

**Note:** If you choose to disable the automatic update feature, you can check for updates manually.

**Parent topic:** Printing with [Windows](#page-92-0)

#### **Related tasks**

[Checking](#page-244-0) for Software Updates

## <span id="page-113-0"></span>**Printing on a Mac**

You can print with your product using any Mac printing program, as described in these sections.

**Note:** If you have an Internet connection, it is a good idea to check for updates to your product software on Epson's support website.

[Selecting](#page-114-0) Basic Print Settings - Mac [Selecting](#page-119-0) Page Setup Settings - Mac [Selecting](#page-120-0) Print Layout Options - Mac

Selecting [Double-sided](#page-120-1) Printing Settings - Mac [Managing](#page-122-0) Color - Mac Selecting Printing [Preferences](#page-124-0) - Mac Printing Your [Document](#page-126-0) or Photo - Mac

**Parent topic:** Printing from a [Computer](#page-92-1)

### <span id="page-114-0"></span>**Selecting Basic Print Settings - Mac**

Select the basic settings for the document or photo you want to print.

- 1. Open a photo or document for printing.
- 2. Select the print command in your application.

**Note:** You may need to select a print icon on your screen, the **Print** option in the File menu, or another command. See your application's help utility for details.

3. Select your product as the **Printer** setting.

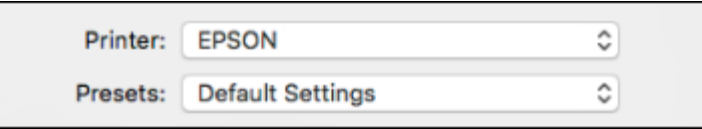

4. If necessary, click the arrow next to the Printer setting or the **Show Details** button to expand the print window.

You see the expanded printer settings window for your product:

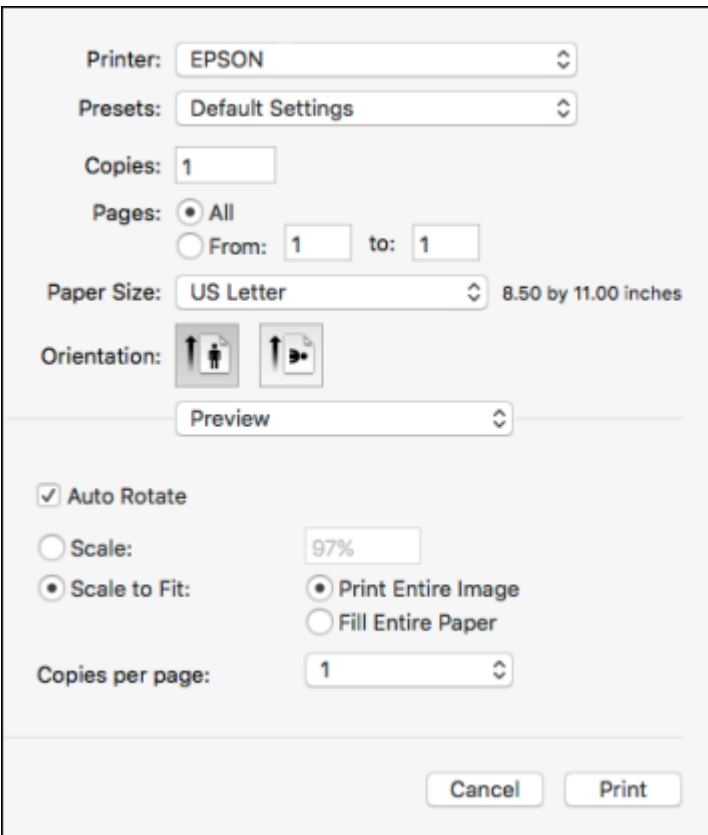

**Note:** The print window may look different, depending on the Mac OS version and the application you are using.

5. Select the **Copies** and **Pages** settings as necessary.

**Note:** If you do not see these settings in the print window, check for them in your application before printing.

6. Select the page setup options: **Paper Size** and **Orientation**.

**Note:** If you do not see these settings in the print window, check for them in your application before printing. They may be accessible by selecting **Page Setup** from the File menu.

- 7. Select any application-specific settings that appear on the screen, such as those shown in the image above for the Preview application.
- 8. Select **Print Settings** from the pop-up menu.

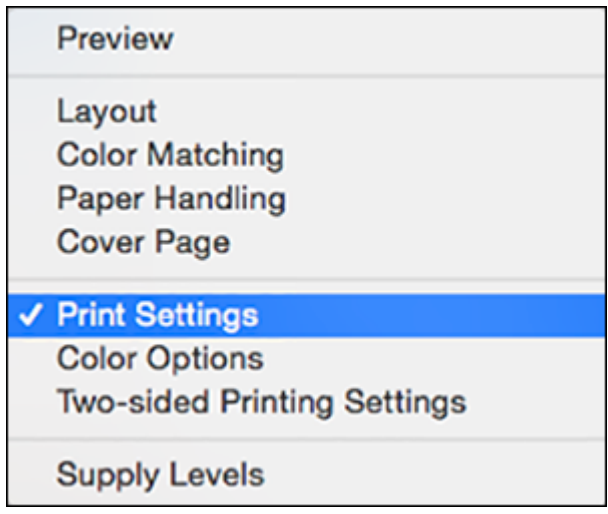

You see these settings:

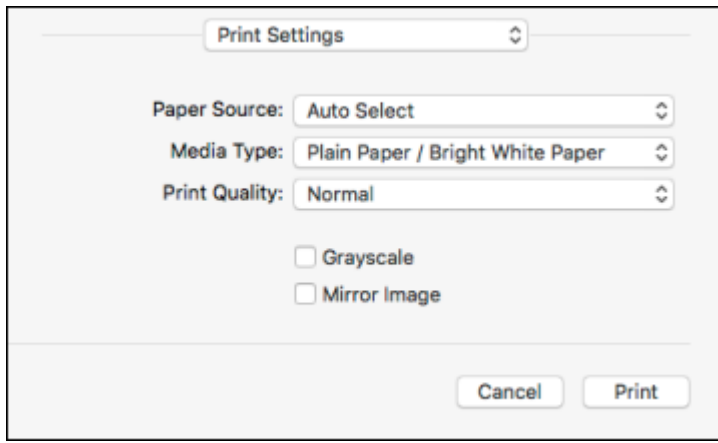

- 9. Select the **Paper Source** you wish to print from.
- 10. Select the type of paper you loaded as the **Media Type** setting.

**Note:** The setting may not exactly match the name of your paper. Check the paper type settings list for details.

11. Select the **Print Quality** setting you want to use.

12. Select any of the available print options.

Paper Source [Options](#page-118-0) - Mac Print Quality [Options](#page-118-1) - Mac Print [Options](#page-118-2) - Mac

**Parent topic:** [Printing](#page-113-0) on a Mac

#### **Related references**

Paper Type Settings - Printer [Software](#page-75-0) Paper Type [Settings](#page-77-0) - Control Panel

#### **Related tasks**

[Selecting](#page-119-0) Page Setup Settings - Mac Printing Your [Document](#page-126-0) or Photo - Mac

#### <span id="page-118-0"></span>**Paper Source Options - Mac**

You can select any of the available options in the Paper Source menu to print on the paper loaded in that source.

#### **Auto Select**

Automatically selects the paper source based on the selected paper size.

#### **Cassette 1**

Selects the paper in cassette 1 as the paper source.

#### **Cassette 2**

Selects the paper in cassette 2 as the paper source.

#### **Rear Paper Feed Slot**

Selects the paper in the rear feed slot as the paper source.

**Parent topic:** [Selecting](#page-114-0) Basic Print Settings - Mac

#### <span id="page-118-1"></span>**Print Quality Options - Mac**

You can select any of the available Print Quality options to fine-tune the quality of your print. Some settings may be unavailable, depending on the paper type setting you have chosen.

#### **Draft**

For draft printing on plain paper.

#### **Normal**

For everyday text and image printing.

#### **Normal - Vivid**

For everyday text and image printing with good quality and print speed.

#### **Fine**

For text and graphics with good quality and print speed.

#### **Quality**

For text and graphics with increased quality and print speed.

#### **Best Quality**

For the best print quality, but the slowest print speed.

#### **Parent topic:** [Selecting](#page-114-0) Basic Print Settings - Mac

#### <span id="page-118-2"></span>**Print Options - Mac**

You can select any of the print options to customize your print. Some options may be unavailable, depending on other settings you have chosen.

#### **Grayscale**

Prints text and graphics in black or shades of gray.

#### **Mirror Image**

Lets you flip the printed image horizontally.

**Parent topic:** [Selecting](#page-114-0) Basic Print Settings - Mac

## <span id="page-119-0"></span>**Selecting Page Setup Settings - Mac**

Depending on your application, you may be able to select the paper size and orientation settings from the print window.

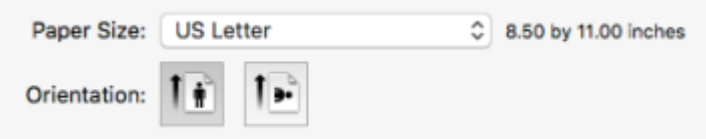

**Note:** If you do not see these settings in the print window, check for them in your application before printing. They may be accessible by selecting **Page Setup** from the File menu.

- 1. Select the size of the paper you loaded as the **Paper Size** setting. You can also select a custom setting to create a custom paper size. The Quality setting will be limited to **Normal**.
- 2. Select the orientation of your document or photo as shown in the print window.

**Note:** If you are printing an envelope, select the **ight** icon.

**Note:** You can reduce or enlarge the size of the printed image by selecting **Paper Handling** from the pop-up menu and selecting a scaling option.

**Parent topic:** [Printing](#page-113-0) on a Mac

### <span id="page-120-0"></span>**Selecting Print Layout Options - Mac**

You can select a variety of layout options for your document or photo by selecting **Layout** from the popup menu on the print window.

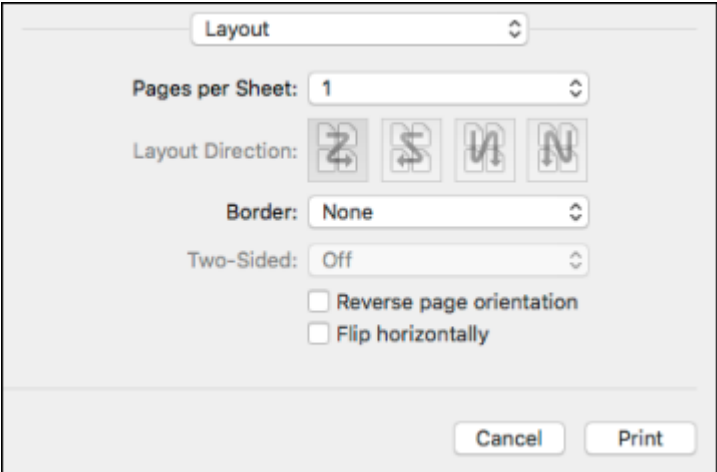

- To print multiple pages on one sheet of paper, select the number of pages in the **Pages per Sheet** pop-up menu. To arrange the print order of the pages, select a **Layout Direction** setting.
- To print borders around each page on the sheet, select a line setting from the **Border** pop-up menu.
- To invert or flip the printed image, select the **Reverse page orientation** or **Flip horizontally** settings.

**Parent topic:** [Printing](#page-113-0) on a Mac

### <span id="page-120-1"></span>**Selecting Double-sided Printing Settings - Mac**

You can print on both sides of the paper by selecting **Two-sided Printing Settings** from the pop-up menu on the print window.

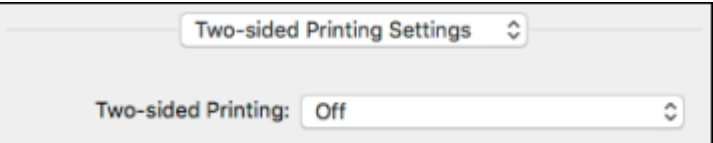

**Note:** Some options may be pre-selected or unavailable, depending on other settings you have chosen or if you are accessing the product over a network. This screen may be different, depending on the Mac OS version you are using.

- 1. Select one of the **Two-sided Printing** options.
- 2. Select the type of document you are printing as the **Document Type** setting. The software automatically sets the Adjustments options for that document type.

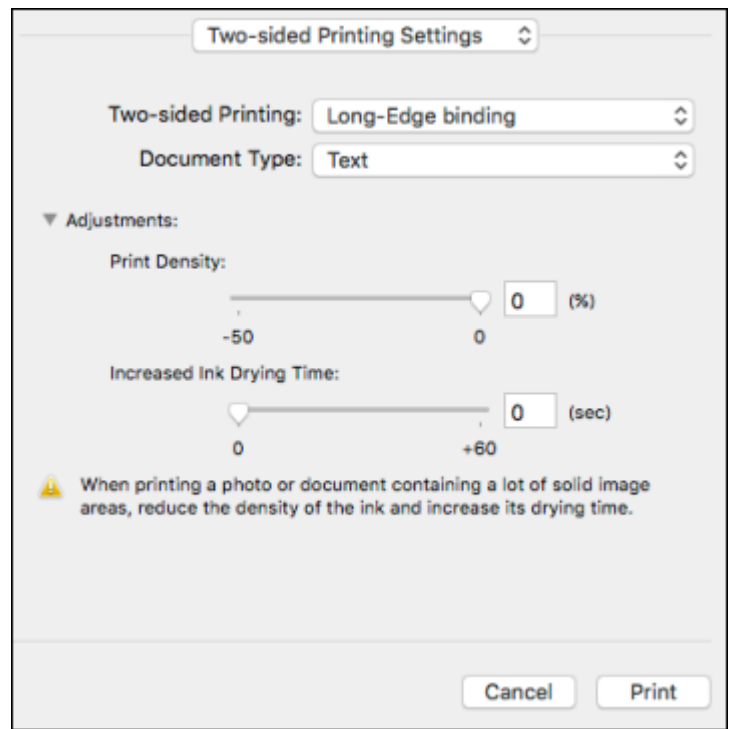

- 3. If necessary, customize the Adjustments settings as instructed on the screen.
- 4. Print a test copy of your double-sided document to test the selected settings.
- 5. Follow any instructions displayed on the screen during printing.

[Double-sided](#page-122-1) Printing Options and Adjustments - Mac

**Parent topic:** [Printing](#page-113-0) on a Mac

#### **Related tasks**

[Selecting](#page-114-0) Basic Print Settings - Mac

#### <span id="page-122-1"></span>**Double-sided Printing Options and Adjustments - Mac**

You can select any of the available options in the **Two-sided Printing Settings** or **Output Settings** pop-up menu to set up your double-sided print job.

#### **Two-sided Printing Options**

#### **Long-Edge binding**

Orients double-sided printed pages to be bound on the long edge of the paper.

#### **Short-Edge binding**

Orients double-sided printed pages to be bound on the short edge of the paper.

#### **Adjustments**

#### **Print Density**

Sets the level of ink coverage for double-sided printing.

#### **Increased Ink Drying Time**

Sets the amount of time required for drying ink after printing on one side of the paper before printing the other side in double-sided printing.

**Parent topic:** Selecting [Double-sided](#page-120-1) Printing Settings - Mac

### <span id="page-122-0"></span>**Managing Color - Mac**

You can adjust the Color Matching and Color Options settings to fine-tune the colors in your printout, or turn off color management in your printer software.

1. Select **Color Matching** from the pop-up menu in the print window.

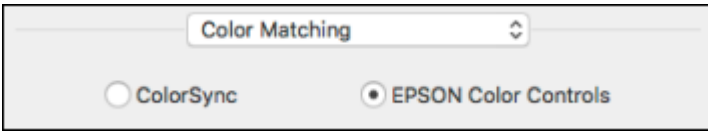

2. Select one of the available options.

3. Select **Color Options** from the pop-up menu in the print window.

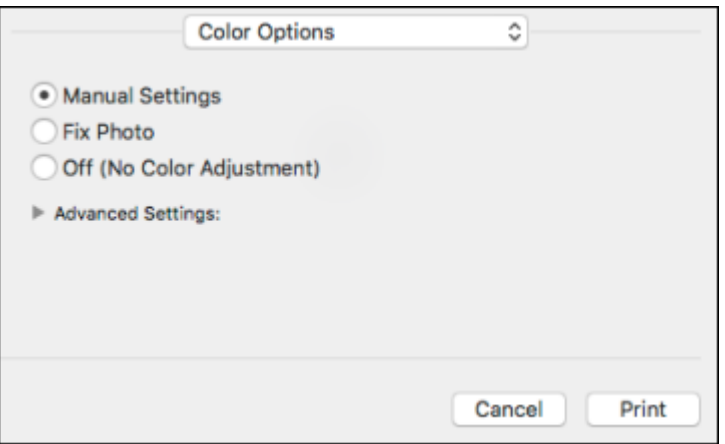

**Note:** The available settings on the Color Options menu depend on the option you selected on the Color Matching menu.

4. Select one of the available options.

Color [Matching](#page-123-0) and Color Options - Mac

**Parent topic:** [Printing](#page-113-0) on a Mac

#### <span id="page-123-0"></span>**Color Matching and Color Options - Mac**

You can select from these settings on the **Color Matching** and **Color Options** menus.

#### **Color Matching Settings**

#### **EPSON Color Controls**

Lets you manage color using controls in your printer software or turn off color management.

#### **ColorSync**

Prints using standard color profiles for your product and paper to help match image colors. You can customize the conversion method and filter settings on the ColorSync pop-up menu in the print window.

#### **Color Options Settings**

#### **Manual Settings**

Lets you select manual color adjustments. Click the arrow next to **Advanced Settings** and select settings for **Brightness**, **Contrast**, **Saturation**, and individual color tones. You can also select a color **Mode** setting for printing photos and graphics and the **Fix Red-Eye** setting to reduce or remove redeye in photos. Depending on the selected color mode, you can also adjust the midtone density using the **Gamma** setting.

#### **Fix Photo**

Improves the color, contrast, and sharpness of flawed photos. Click the arrow next to **Advanced Settings** and select the **Fix Red-Eye** setting to reduce or remove red-eye in photos.

**Note:** Fix Photo uses a sophisticated face recognition technology to optimize photos that include faces. For this to work, both eyes and the nose must be visible in the subject's face. If your photo includes a face with an intentional color cast, such as a statue, you may want to turn off **Fix Photo** to retain the special color effects.

#### **Off (No Color Adjustment)**

Turns off color management in your printer software so you can manage color using only your application software.

**Note:** An ICC profile is required if color management is turned off.

#### **Parent topic:** [Managing](#page-122-0) Color - Mac

### <span id="page-124-0"></span>**Selecting Printing Preferences - Mac**

You can select printing preferences that apply to all the print jobs you send to your product.

- 1. In the Apple menu or the Dock, select **System Preferences**.
- 2. Select **Print & Fax**, **Print & Scan**, or **Printers & Scanners**, select your product, and select **Options & Supplies**.
- 3. Select **Driver** or **Options**.

You see a screen like this:

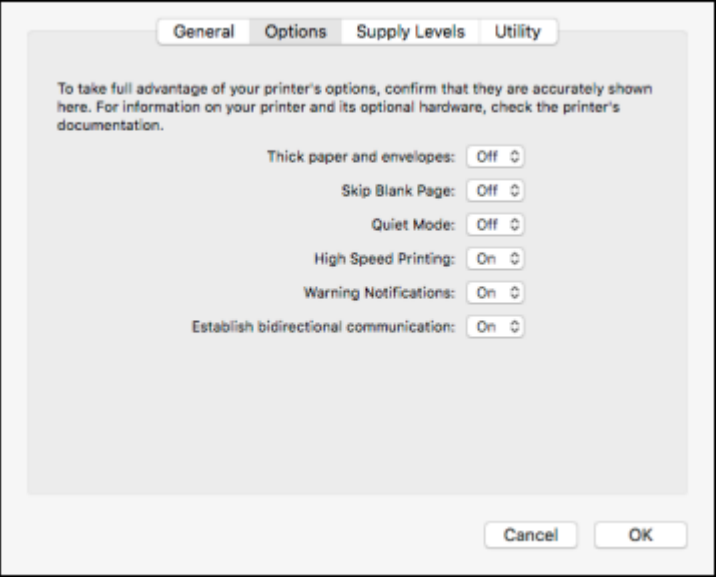

- 4. Select any of the available printing preferences.
- 5. Click **OK**.

Printing [Preferences](#page-125-0) - Mac

**Parent topic:** [Printing](#page-113-0) on a Mac

#### <span id="page-125-0"></span>**Printing Preferences - Mac**

You can select from these settings on the **Options** or **Driver** tab.

#### **Thick Paper and Envelopes**

Prevents ink from smearing when you print on envelopes or other thick paper.

#### **Skip Blank Page**

Ensures that your product does not print pages that contain no text or images.

#### **Quiet Mode**

Lessens noise during printing but may decrease print speed.

#### **High Speed Printing**

Speeds up printing but may reduce print quality.

#### **Warning Notifications**

Lets you choose whether or not to receive warning notifications from the printer software for various operating conditions.

#### **Establish bidirectional communication**

Allows the product to communicate with the computer. Do not change the default setting unless you experience issues when using a shared printing pool.

**Parent topic:** Selecting Printing [Preferences](#page-124-0) - Mac

### <span id="page-126-0"></span>**Printing Your Document or Photo - Mac**

Once you have selected your print settings, you are ready to print.

Click **Print** at the bottom of the print window.

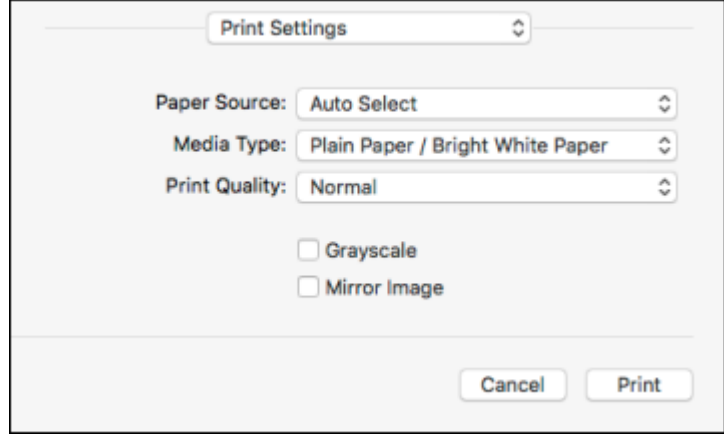

#### [Checking](#page-126-1) Print Status - Mac

#### **Parent topic:** [Printing](#page-113-0) on a Mac

#### <span id="page-126-1"></span>**Checking Print Status - Mac**

During printing, you can view the progress of your print job and control printing.

1. Click the printer icon when it appears in the Dock.

You see the print status window:

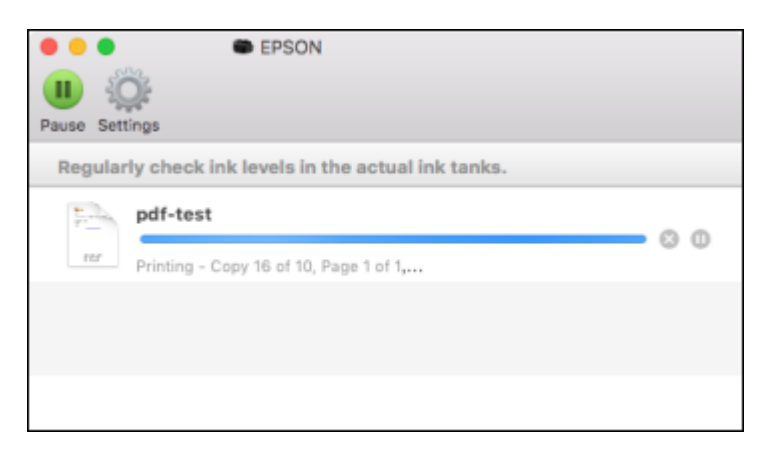

- 2. Select the following options as necessary:
	- To cancel printing, click the print job and click or **Delete**.
	- To pause a print job, click the print job and click **Dom** or **Hold**. To resume a print job, click the paused print job and click **or Resume**.
	- To pause printing for all queued print jobs, click **Pause** or **Pause Printer**.
	- To display other printer information, click **Settings**.

**Parent topic:** Printing Your [Document](#page-126-0) or Photo - Mac

## **Cancelling Printing Using a Product Button**

If you need to cancel printing, press the **Cancelar** button on your product. **Parent topic:** Printing from a [Computer](#page-92-1)

# <span id="page-128-2"></span>**Scanning**

You can scan original documents or photos and save them as digital files.

[Starting](#page-128-0) a Scan [Scanning](#page-134-0) in Epson Scan 2

## <span id="page-128-0"></span>**Starting a Scan**

After placing your original documents or photos on your product for scanning, start scanning using one of these methods.

Starting a Scan Using the [Product](#page-128-1) Control Panel [Starting](#page-130-0) a Scan Using the Epson Scan 2 Icon Starting a Scan from a [Scanning](#page-132-0) Program

**Parent topic:** [Scanning](#page-128-2)

#### **Related topics**

Placing [Originals](#page-82-0) on the Product

### <span id="page-128-1"></span>**Starting a Scan Using the Product Control Panel**

You can scan an image to a memory device or to your computer using your product's control panel.

1. Make sure you installed the product software and connected the product to your computer or network.

**Note:** Restart your computer after installing the product software to enable scanning from the control panel. Also make sure the Event Manager program is not being blocked by your firewall or security software.

2. Place your original on the product for scanning.

**Note:** To scan a double-sided document, place it in the ADF and select the **2-Sided** setting.

- 3. Press the  $\bigoplus$  home button, if necessary.
- 4. Select **Scan**.

You see a screen like this:

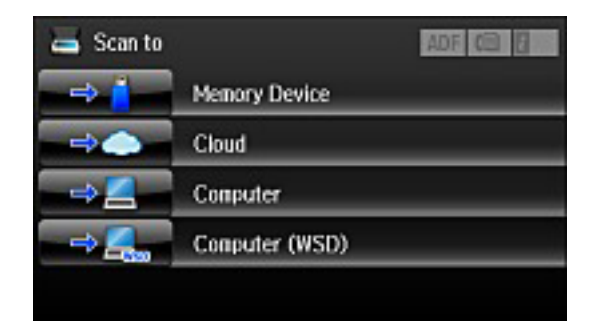

**Note:** The **Email** and **Network Folder/FTP** scanning functions are not available on your product.

- 5. Select one of the following **Scan to** options:
	- **Memory Device** saves your scan file on a memory card or USB device and lets you select the file format, quality, and other settings.
	- **Cloud** sends your scanned files to a destination that you have registered with Epson Connect.
	- **Computer** saves your scan to your computer or as an image capture on a Mac.
	- **Computer (WSD)** lets you manage network scanning in Windows 8, Windows 7, or Windows Vista (English only). To use this feature, you must first set up WSD (Web Services for Devices) on the computer.
- 6. Do one of the following:
	- If you are scanning to a computer, select the target computer, then select the format and 2-sided setting if necessary.
	- If you are scanning to a memory device, select **Settings** to display additional scanning options.

[Changing](#page-130-1) Default Scan Button Settings

**Parent topic:** [Starting](#page-128-0) a Scan

#### **Related tasks**

Using [Epson](#page-35-0) Scan to Cloud Using [Presets](#page-20-0)

#### **Related topics**

Placing [Originals](#page-82-0) on the Product

#### <span id="page-130-1"></span>**Changing Default Scan Button Settings**

You can view or change the default scan settings your product uses when you scan to your computer using the product buttons. You do this using the Event Manager program.

- 1. Do one of the following to open Event Manager:
	- **Windows 10:** Click , select **All apps**, select **EPSON Software**, and select **Event Manager**.
	- **Windows 8.x**: Navigate to the **Apps** screen and select **Event Manager**.
	- **Windows (other versions)**: Click or **Start** > **All Programs** or **Programs** > **EPSON Software** > **Event Manager**.
	- **Mac**: Open the **Applications** folder, click **Epson Software**, and select **Event Manager**.
- 2. Open the **Scanner** (Windows) or **Select Scanner** (Mac) drop-down list and select your product, if necessary.
- 3. Click **Make Job Settings**.
- 4. Open the **Edit Job Settings** drop-down list and select the scan button settings you want to view or change.
- 5. Change the settings as necessary.
- 6. Click **OK**.
- 7. Click **Close** to close the Event Manager window.

**Parent topic:** Starting a Scan Using the [Product](#page-128-1) Control Panel

### <span id="page-130-0"></span>**Starting a Scan Using the Epson Scan 2 Icon**

You can start the Epson Scan 2 program to select scan settings, scan, and save the scanned image to a file.

- **Windows 10:** Click  $\blacksquare$  and select **All apps** > **EPSON** > **Epson Scan 2**.
- **Windows 8.x**: Navigate to the **Apps** screen and select **Epson Scan 2**.
- **Windows (other versions)**: Click or **Start**, and select **All Programs** or **Programs**. Select **EPSON** > **Epson Scan 2** > **Epson Scan 2**.
- **Mac:** Open the **Applications** folder, open the **Epson Software** folder, and select **Epson Scan 2**.

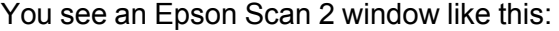

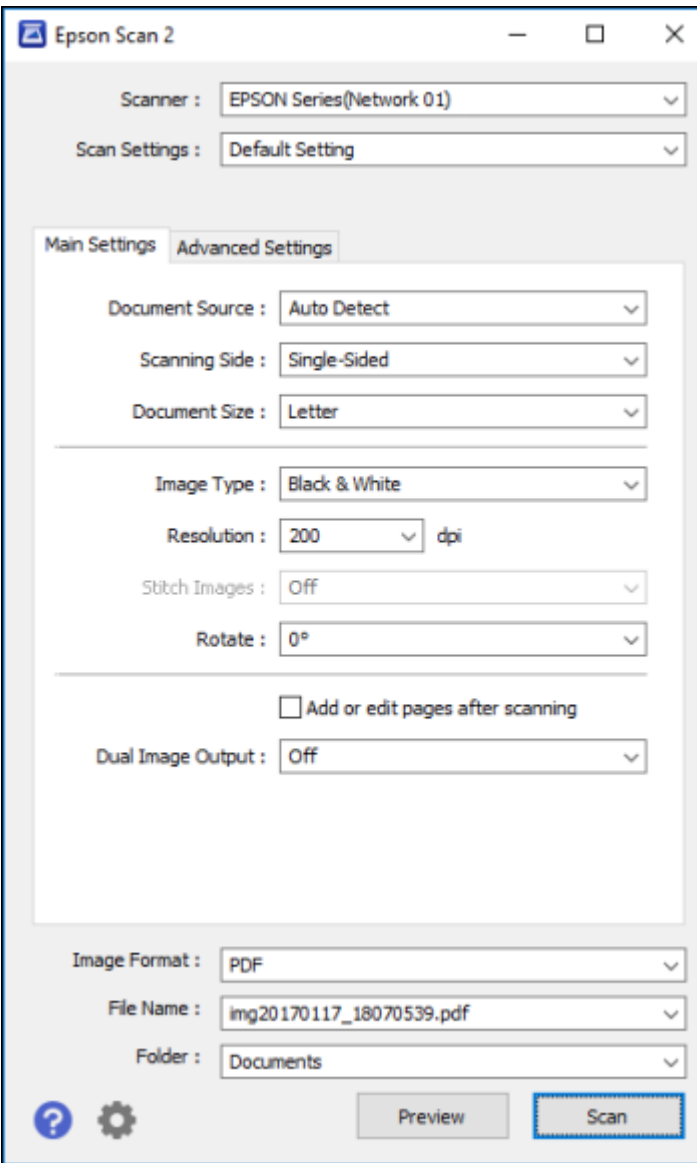

**Parent topic:** [Starting](#page-128-0) a Scan

### <span id="page-132-0"></span>**Starting a Scan from a Scanning Program**

You can start Epson Scan 2 from a TWAIN-compliant scanning program to select scan settings, scan, and open the scanned image in the program.

- 1. Open your scanning program and select its scanning option. (See your scanning program help for instructions.)
- 2. Select your product.

**Note:** In certain programs, you may need to select your product as the "source" first. If you see a **Select Source** option, choose it and select your product. With Windows, do not select a **WIA** option for your product; it will not work correctly.

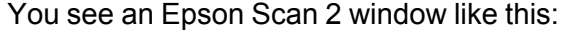

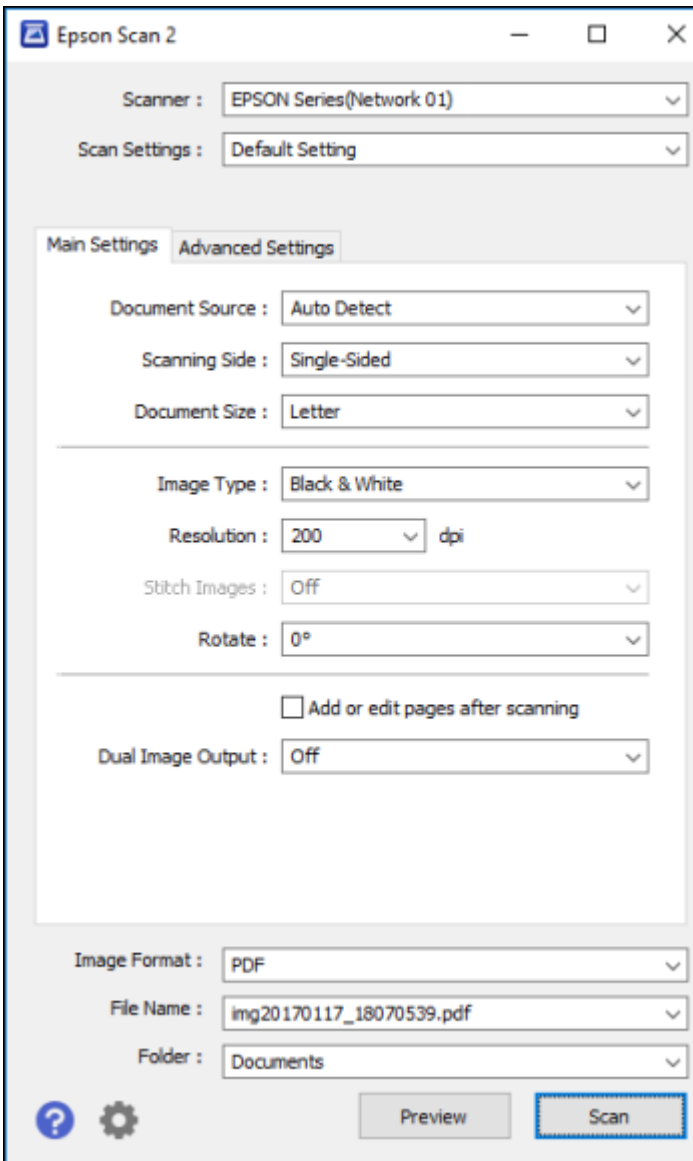

**Parent topic:** [Starting](#page-128-0) a Scan

## <span id="page-134-0"></span>**Scanning in Epson Scan 2**

Epson Scan 2 automatically scans your document and saves the scanned file in PDF format in your operating system's Documents or My Documents folder, or opens it in your scanning program. You can select settings, preview, and change the scanned file settings as necessary.

1. Start Epson Scan 2.

You see this window:

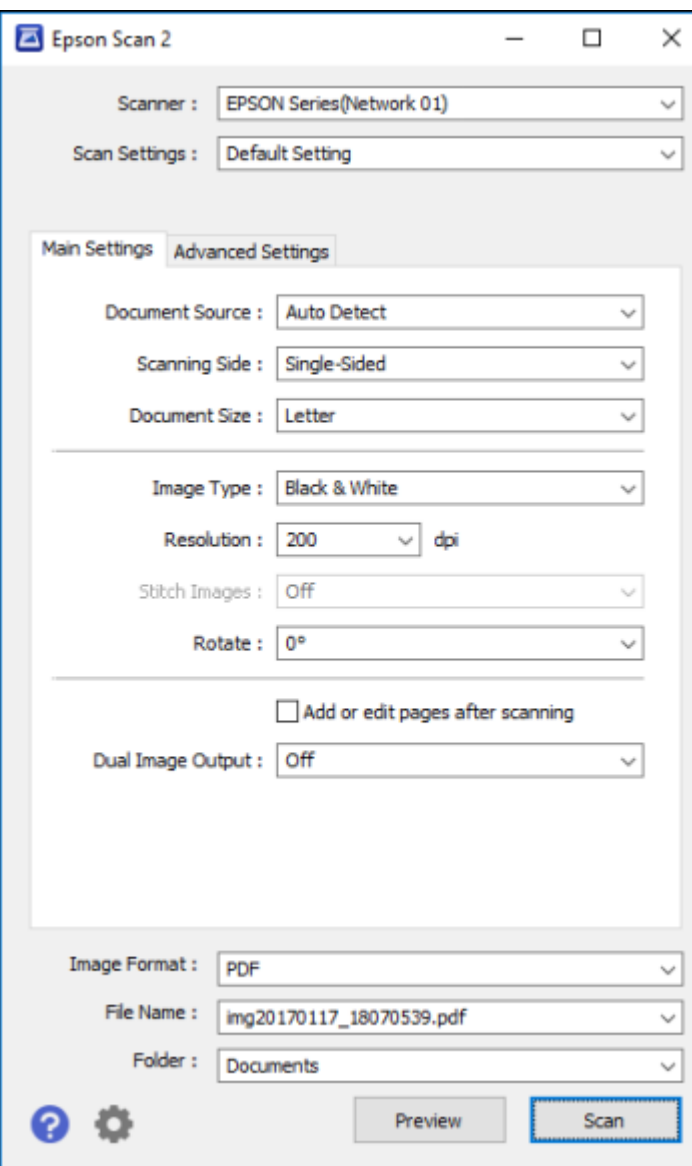

- 2. Select the **Document Source** setting that matches where you placed your original.
- 3. Select the **Scanning Side** setting if you are scanning from the ADF.
- 4. Select the **Document Size** setting that matches the size of your original, or select **Auto Detect** to have Epson Scan 2 automatically detect the size. You can select **Customize** to enter a custom size, if necessary.
- 5. Select your original image type and how you want it scanned as the **Image Type** setting.
- 6. Select the **Resolution** setting you want to use for your scan.
- 7. Click the **Preview** button.

Epson Scan 2 previews your original and displays the results in the Epson Scan 2 window.

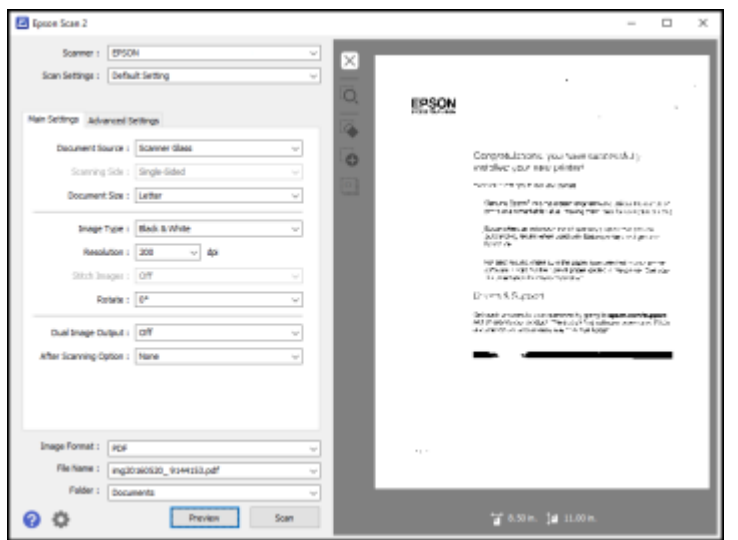

- 8. Reinsert your original into the ADF, if necessary.
- 9. Select any of the additional settings that you want to use on the Main Settings tab.
- 10. Click the **Advanced Settings** tab and select any settings that you want to use.
- 11. Select the format in which you want to save your scanned file as the **Image Format** setting. If necessary, select **Options** and select any desired format options.
- 12. Enter the file name for your scanned file in the **File Name** field. If necessary, select **Settings** to modify the file name settings.
- 13. Select the location in which you want to save your scanned file as the **Folder** setting. If necessary, select **Select** to create a new folder.
- 14. Click **Scan**.

The product scans your original and saves the scanned file in the location you specified.

[Additional](#page-137-0) Scanning Settings - Main Settings Tab Additional Scanning Settings - [Advanced](#page-137-1) Settings Tab Image Format [Options](#page-138-0)

#### **Parent topic:** [Scanning](#page-128-2)

### <span id="page-137-0"></span>**Additional Scanning Settings - Main Settings Tab**

You can select these additional scanning settings on the Epson Scan 2 Main Settings tab. Not all adjustment settings may be available, depending on other settings you have chosen.

#### **Dual Image Output**

Scans the original image twice using different output settings (Windows only).

#### **After Scanning Option**

When scanning multi-page originals, lets you add additional pages or add and edit the pages in a job and save all of the scanned pages as one file.

**Note:** You must select a file format that supports multi-page such as **PDF** or **Multi-TIFF**.

#### **Add or edit pages after scanning**

When scanning multi-page originals, select the checkbox to add additional pages or add and edit the pages in a job and save all of the scanned pages as one file.

**Note:** You must select a file format that supports multi-page such as **PDF** or **Multi-TIFF**.

**Parent topic:** [Scanning](#page-134-0) in Epson Scan 2

### <span id="page-137-1"></span>**Additional Scanning Settings - Advanced Settings Tab**

You can select these additional scanning settings on the Epson Scan 2 Advanced Settings tab. Not all adjustment settings may be available, depending on other settings you have chosen.

#### **Unsharp Mask**

Makes the edges of certain image areas clearer. Turn off this option to leave softer edges.

#### **Descreening**

Removes the ripple pattern that might appear in subtly shaded image areas, such as skin tones. This option improves results when scanning magazines or newspapers. (The results of descreening do not appear in the preview image, only in your scanned image.)

#### **Text Enhancement**

Sharpens the appearance of letters in text documents.

#### **Auto Area Segmentation**

Makes black and white images clearer and text recognition more accurate by separating the text from the graphics.

#### **Threshold**

Adjusts the level at which black areas in text and line art are delineated, improving text recognition in OCR (Optical Character Recognition) programs.

#### **Color Enhance**

Enhances the shades of the color you select in the scanned image. This setting is available only if you select **Grayscale** or **Black & White** as the Image Type setting.

#### **Brightness**

Adjusts the overall lightness and darkness of the scanned image.

#### **Contrast**

Adjusts the difference between the light and dark areas of the overall scanned image.

#### **Gamma**

Adjusts the midtone density of the scanned image.

#### **Skip Blank Pages**

If the scanner detects marks from the other side of a blank page and adds the marks to the scanned image, adjust this setting to prevent this.

#### **Edge Fill**

Corrects shadowing around the edges of the image by filling the shadows with black or white.

#### **Correct Document Skew**

Corrects skewed originals, image contents, or both.

**Parent topic:** [Scanning](#page-134-0) in Epson Scan 2

### <span id="page-138-0"></span>**Image Format Options**

You can select different image formats and related options. For details on available options, click the **?** icon on the Epson Scan 2 Image Format Options window. Not all image formats have options.

#### **Bitmap (\*.bmp)**

A standard image file format for most Windows programs.

#### **JPEG (\*.jpg)**

An image format that lets you highly compress image data. However, the higher the compression, the lower the image quality. (The TIFF format is recommended when you need to modify or retouch your scanned image.)

#### **PNG (\*.png)**

An image format that does not lose quality during editing.

#### **TIFF (\*.tif)**

A file format created for exchanging data between many programs, such as graphic and DTP software.

#### **Multi-TIFF (\*.tif)**

A TIFF file format when multiple pages are saved to the same file, allowing you to edit the images using a compatible program.

#### **PDF (\*.pdf)**

A document format that is readable by Windows and Mac systems using Adobe Reader, Acrobat, or other programs. You can save multi-page documents in one PDF file.

#### **Searchable PDF (\*.pdf)**

A document format that is readable by Windows and Mac systems using Adobe Reader, Acrobat, or other programs. You can save multi-page documents in one PDF file. Recognized text in the scanned document can be searched.

#### **Parent topic:** [Scanning](#page-134-0) in Epson Scan 2

# **Faxing**

See these sections to fax using your product.

**Note:** This product allows you to store names, telephone numbers, and fax data in its memory even when the power is turned off. Make sure you restore all of the default settings if you give away or dispose of the product. This will erase all of your network settings and fax data.

[Connecting](#page-140-0) a Telephone or Answering Machine Setting Up Fax [Features](#page-145-0) Setting Up [Contacts](#page-164-0) and Contact Groups [Sending](#page-176-0) Faxes [Receiving](#page-191-0) Faxes [Viewing](#page-193-0) a Fax on the LCD Screen [Checking](#page-194-0) Fax Status

## <span id="page-140-0"></span>**Connecting a Telephone or Answering Machine**

You must connect your product to a telephone wall jack to send or receive faxes. If you want to use the same telephone line to receive calls, you can connect a telephone or answering machine to your product using an additional phone cable.

**Note:** If you do not connect a telephone to your product, make sure Receive Mode is set to **Auto**. Otherwise, you cannot receive faxes.

1. Connect a phone cable to your telephone wall jack and to the **LINE** port on your product.

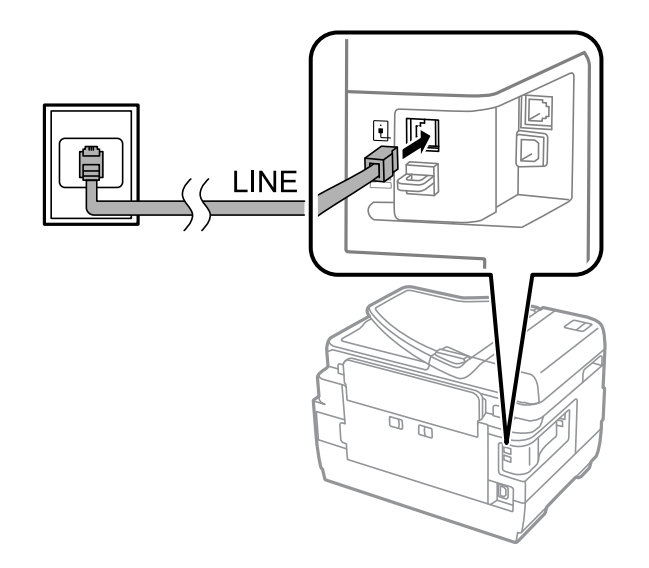

**Note:** If you have a DSL or ISDN connection, you must connect the appropriate DSL filter, or ISDN terminal adapter or router to the wall jack to be able to use the line for faxing or voice calls using your product. Contact your DSL or ISDN provider for the necessary equipment.

## **DSL connection**

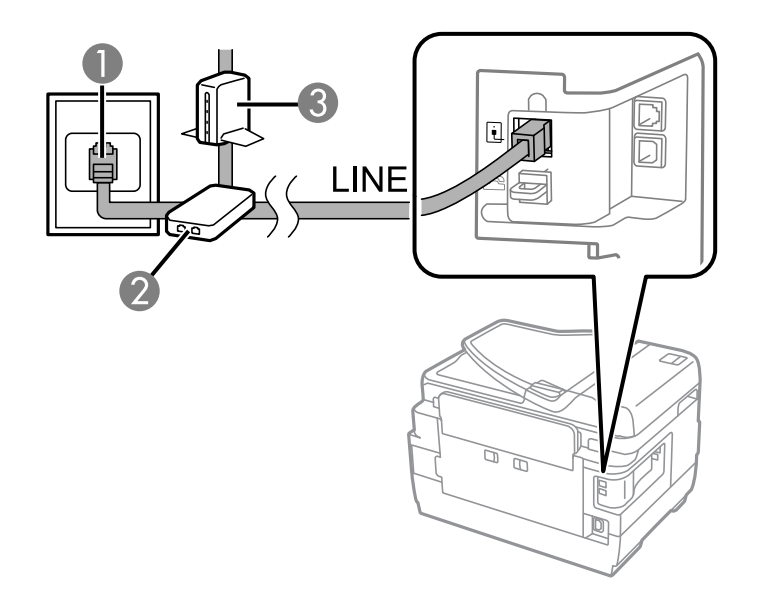

- Telephone wall jack
- DSL filter
- DSL modem

### **ISDN connection**

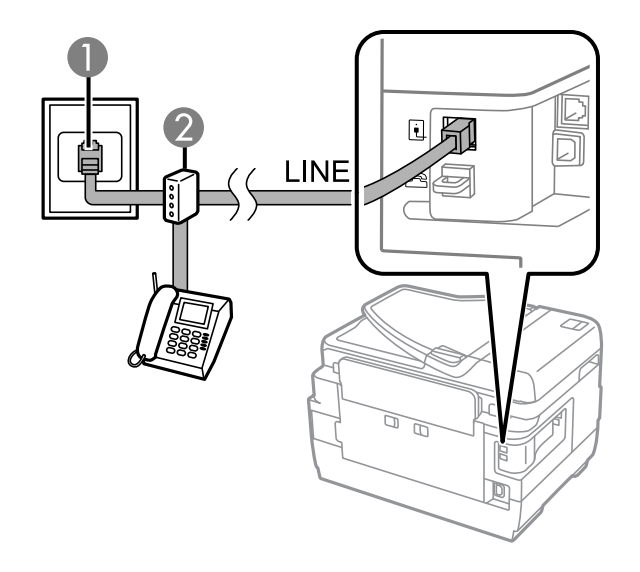

- ISDN wall jack
- Terminal adapter or ISDN router
2. If you are connecting a telephone or answering machine to your product using a second phone cable, remove the cap from the **EXT** port on your product.

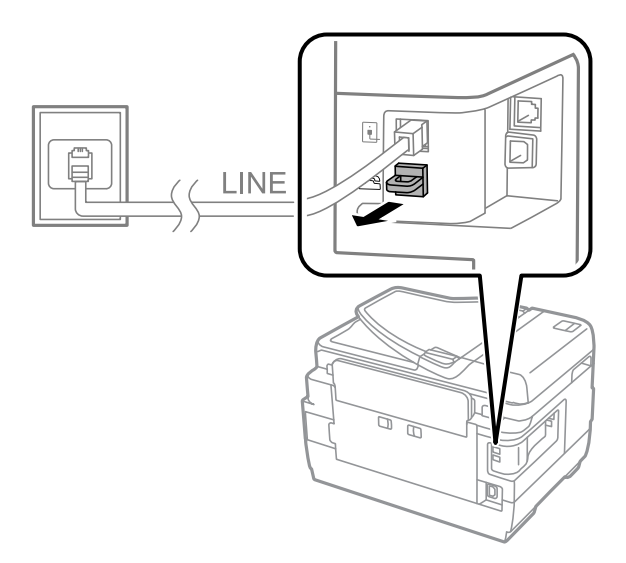

3. Connect a second phone cable to your telephone or answering machine and to the **EXT** port on your product.

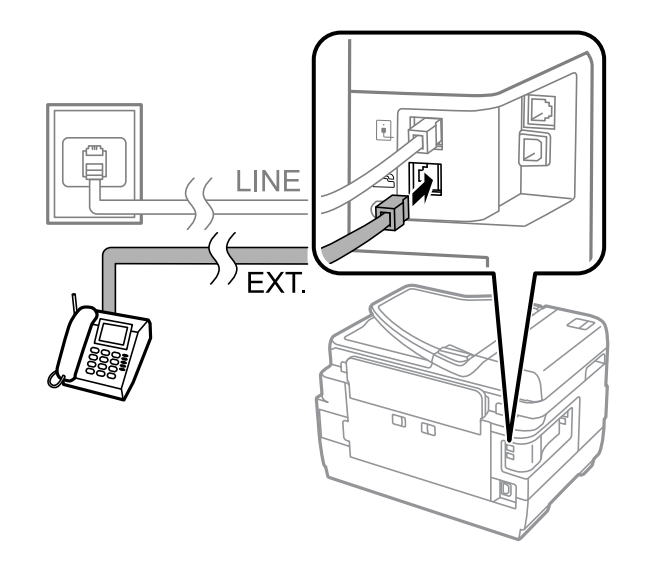

**Note:** If you connect an answering machine and Receive Mode is set to **Auto**, set the number of rings before your product answers a call to a number that is higher than your answering machine's setting for the number of rings.

Any phone or answering machine must be connected to the **EXT** port for your product to detect an incoming fax call when the phone is picked up. Epson cannot guarantee compatibility with VoIP, cable phone systems, or fiberoptic digital services such as FIOS.

#### **Parent topic:** [Faxing](#page-140-0)

#### **Related tasks**

Receiving Faxes [Automatically](#page-192-0)

# <span id="page-145-1"></span>**Setting Up Fax Features**

Before faxing with your product, set up your fax header and select the fax features you want to use.

**Note:** If you leave your product unplugged for a long period of time, you may need to reset the date and time settings for faxes.

Setting Up Fax [Features](#page-145-0) Using the Product Control Panel Setting Up Fax [Features](#page-163-0) Using the Fax Utility

**Parent topic:** [Faxing](#page-140-0)

# <span id="page-145-0"></span>**Setting Up Fax Features Using the Product Control Panel**

See these sections to set up fax features using the product control panel.

[Selecting](#page-146-0) Your Country or Region [Selecting](#page-147-0) the Date and Time Using the Fax Setup [Wizard](#page-148-0) [Selecting](#page-151-0) the Line Type Setting the [Number](#page-152-0) of Rings to Answer [Selecting](#page-153-0) Fax Output Settings Output [Settings](#page-155-0) - Fax Selecting [Advanced](#page-157-0) Fax Settings Basic [Settings](#page-158-0) - Fax Send [Settings](#page-159-0) - Fax Receive [Settings](#page-160-0) - Fax

Security [Settings](#page-161-0) - Fax Printing Fax [Reports](#page-162-0) Fax Report [Options](#page-162-1) **Parent topic:** Setting Up Fax [Features](#page-145-1)

**Related tasks**

Setting Up Fax [Features](#page-163-0) Using the Fax Utility

### <span id="page-146-0"></span>**Selecting Your Country or Region**

Before faxing, select the country or region in which you are using your product.

**Note:** If you change the country or region, your fax settings return to their defaults and you must select them again. This setting can be locked by an administrator. If you cannot access or change this setting, contact your administrator for assistance.

- 1. Press the  $\bigoplus$  home button, if necessary.
- 2. Select **J. Setup**.
- 3. Scroll down and select **System Administration**. Enter the administrator password, if necessary.
- 4. Select **Common Settings**.

You see this screen:

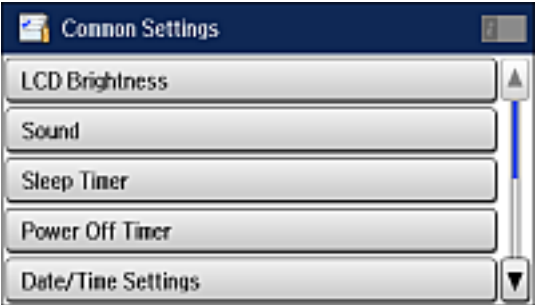

- 5. Scroll down and select **Country/Region**.
- 6. Scroll up or down, if necessary, then select your country or region. You see a confirmation screen.
- 7. If the setting is correct, select **Yes**. (If not, select **No** and retry.)

**Note:** Changing the country or region restores the fax settings to their defaults.

**Parent topic:** Setting Up Fax [Features](#page-145-0) Using the Product Control Panel

#### <span id="page-147-0"></span>**Selecting the Date and Time**

Before faxing, select the current date, time, and daylight saving phase in your area, and choose your preferred date and time format.

**Note:** This setting can be locked by an administrator. If you cannot access or change this setting, contact your administrator for assistance.

- 1. Press the  $\bigoplus$  home button, if necessary.
- 2. Select **U.Setup**.
- 3. Scroll down and select **System Administration.** Enter the administrator password, if necessary.
- 4. Select **Common Settings**.
- 5. Select **Date/Time Settings**.

You see a screen like this:

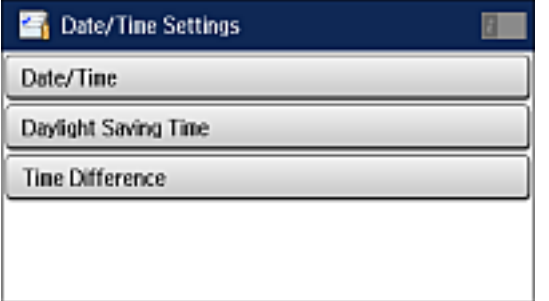

#### 6. Select **Date/Time**.

- 7. Select the date format you want to use.
- 8. Use the numeric keypad to enter the current date and select
- 9. Select the time format you want to use.
- 10. Use the numeric keypad to enter the current time and select  $\Box$ .
- 11. Select **Date/Time Settings**.
- 12. Select **Daylight Saving Time**.
- 13. Select the setting that applies to your area:
	- **Winter**: it is winter or your region does not use Daylight Saving Time (DST)
	- **Summer**: it is spring or summer and your region uses Daylight Saving Time (DST)

**Note:** If your region uses Daylight Saving Time (DST), you must change this setting to match the season. When you change from **Winter** to **Summer**, your product automatically sets its clock ahead one hour. When you change from **Summer** to **Winter**, it sets its clock back one hour.

14. If necessary, select **Time Difference** and use the icons on the screen to set the difference between UTC (Coordinated Universal Time) and your time zone.

**Parent topic:** Setting Up Fax [Features](#page-145-0) Using the Product Control Panel

#### <span id="page-148-0"></span>**Using the Fax Setup Wizard**

You can set up the product's basic fax settings using the Fax Setting Wizard. This wizard is automatically displayed when the product is turned on for the first time. You can also change these settings individually from the Fax Settings menu.

**Note:** These settings can be locked by an administrator. If you cannot access or change these setting, contact your administrator for assistance.

- 1. Press the  $\bigoplus$  home button, if necessary.
- 2. Select **U.** Setup.
- 3. Scroll down and select **System Administration**. Enter the administrator password, if necessary.
- 4. Scroll down and select **Fax Settings**.

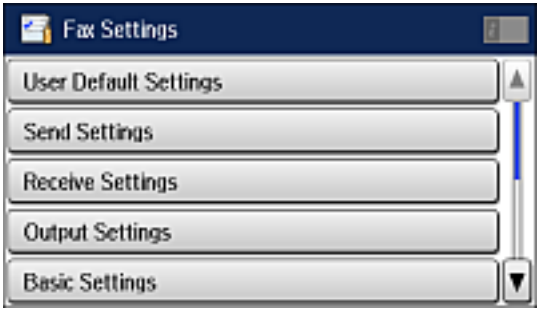

- 5. Scroll down and select **Fax Setting Wizard**.
- 6. Select **Start**.

You a Fax Header screen like this:

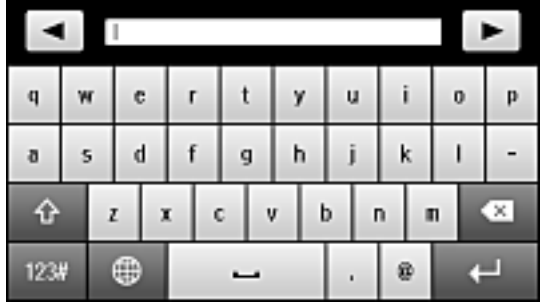

- 7. Use the displayed keypad to enter the sender name for your fax source, such as your name or a business name. You can enter up to 40 characters. Select when you are done.
- 8. Use the displayed keypad or the buttons on the product to enter your fax number, up to 20 characters. Press  $\Box$  when you are done.
- 9. On the Distinctive Ring Setting screen, do one of the following:
	- If you have subscribed to a distinctive ring service from your telephone company, select **Proceed**. Then, select the ring pattern to be used for incoming faxes. Go to step 12.
	- If you do not have distinctive ring service, select **Skip**, then go to the next step.

#### **Note:**

- Distinctive ring service allows you to have several phone numbers on one phone line. Each number is assigned a different ring pattern. You can use one number for voice calls and another for fax calls. Select the ring pattern assigned to fax calls in the DRD Setting.
- If you select **On** or one of the ring patterns other than **All**, Receive Mode is automatically set to **Auto**.
- 10. On the Receive Mode Setting screen, select **Yes** if you have connected an external telephone or answering machine to the product, and then go to the next step. Otherwise select **No**, then go to step 12. (Receive Mode is automatically set to **Auto**.)

**Note:** When no external telephone is connected to the product, Receive Mode must be set to **Auto**; otherwise you cannot receive faxes.

11. On the next Receive Mode Setting screen, select **Yes** to receive faxes automatically or select **No** to receive faxes manually.

**Note:** If you have connected an external answering machine and selected to receive faxes automatically, make sure the setting is correct. If you select to receive faxes manually, you need to answer every call and use the product's control panel or your phone to receive faxes.

- 12. On the Confirm Settings screen, confirm the displayed settings and select **Proceed**. (Press the back button if you need to correct or change the settings.)
- 13. On the Confirmation screen, select **Start** to check the fax connection and print a report of the check result. If there are any errors reported, try the solutions on the report, and run the check again.

#### **Note:**

- If the Select Line Type screen is displayed, select the correct line type.
- If the Select Dial Tone Detection screen is displayed, select **Disable**. However, disabling the dial tone detection function may drop the first digit of a fax number and send the fax to the wrong number.

**Parent topic:** Setting Up Fax [Features](#page-145-0) Using the Product Control Panel

#### **Related tasks**

Entering [Characters](#page-20-0) on the LCD Screen

#### <span id="page-151-0"></span>**Selecting the Line Type**

If you connect the product to a PBX (Private Branch Exchange) phone system or terminal adapter, you must change the product's line type. PBX is used in office environments where an external access code such as "9" must be dialed to call an outside line. The default Line Type setting is PSTN (Public Switched Telephone Network), which is a standard phone line, similar to the one in your home.

**Note:** This setting can be locked by an administrator. If you cannot access or change this setting, contact your administrator for assistance.

- 1. Press the  $\bigoplus$  home button, if necessary.
- 2. Select **U.Setup**.
- 3. Scroll down and select **System Administration**. Enter the administrator password, if necessary.
- 4. Scroll down and select **Fax Settings**.
- 5. Select **Basic Settings**.
- 6. Select **Line Type**.

You see this screen:

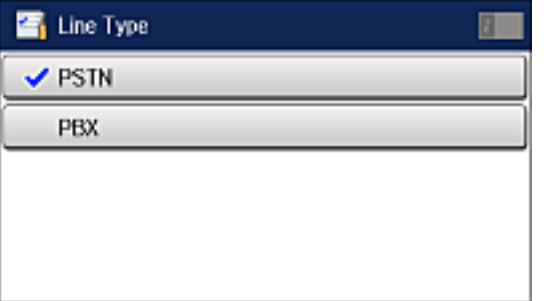

7. If you connected the product to a PBX phone system, select **PBX**.

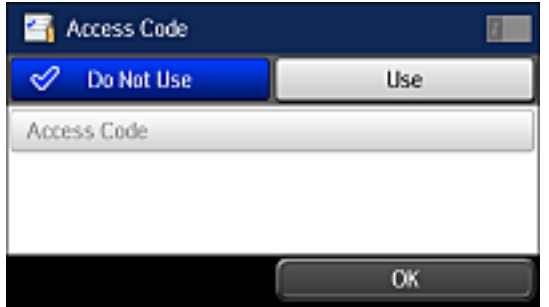

- 8. Select **Use**.
- 9. Select **Access Code**, use the on-screen keypad to enter the code (**9** for example), and press .
- 10. Select **OK**.

#### **Parent topic:** Setting Up Fax [Features](#page-145-0) Using the Product Control Panel

#### <span id="page-152-0"></span>**Setting the Number of Rings to Answer**

If you connect an external answering machine and select to receive faxes automatically, make sure the setting is correct. The number of rings should be higher than the number of rings your answering machine is set to for answering a call.

**Note:** This setting can be locked by an administrator. If you cannot access or change this setting, contact your administrator for assistance.

- 1. Press the  $\bigoplus$  home button, if necessary.
- 2. Select **W** Setup.
- 3. Scroll down and select **System Administration**. Enter the administrator password, if necessary.
- 4. Scroll down and select **Fax Settings**.
- 5. Select **Receive Settings**.
- 6. Select .

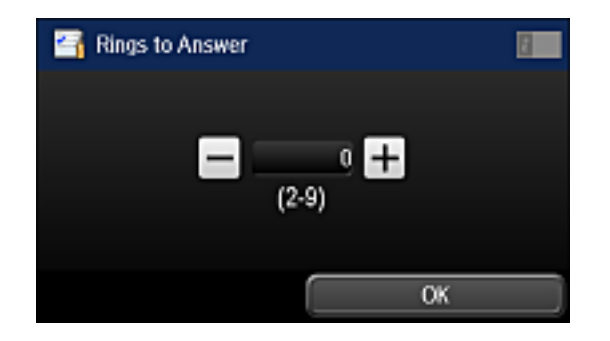

7. Select the number of rings and select **OK**. Make sure to select a number higher than the number of rings your answering machine is set to for answering a call.

**Note:** The answering machine picks up every call faster than the product, but the product can detect fax tones and start receiving faxes. If you answer the phone and hear a fax tone, check that the product has started receiving the fax, then hang up.

#### **Parent topic:** Setting Up Fax [Features](#page-145-0) Using the Product Control Panel

#### <span id="page-153-0"></span>**Selecting Fax Output Settings**

You can use the product's control panel to select settings for saving, forwarding, or printing incoming faxes.

**Note:** These settings can be locked by an administrator. If you cannot access or change these settings, contact your administrator for assistance.

- 1. Press the  $\bigoplus$  home button, if necessary.
- 2. Select **U.** Setup.
- 3. Scroll down and select **System Administration**. Enter the administrator password, if necessary.
- 4. Scroll down and select **Fax Settings**.
- 5. Select **Output Settings**.

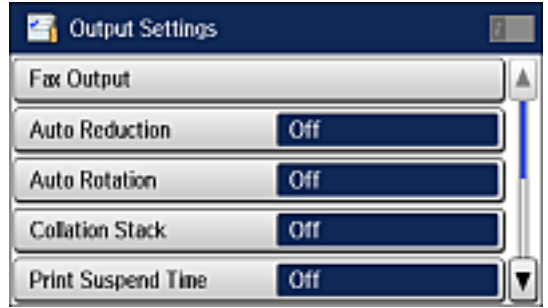

# 6. Select **Fax Output**.

You see this screen:

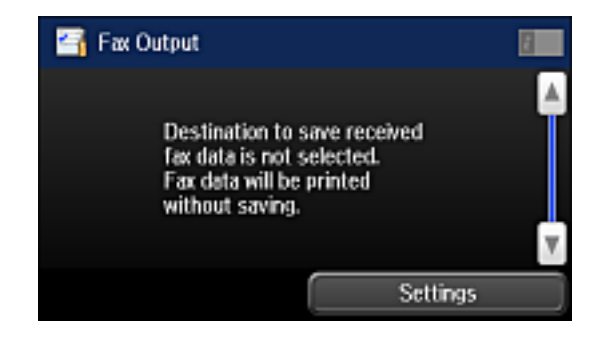

7. Select **Settings**.

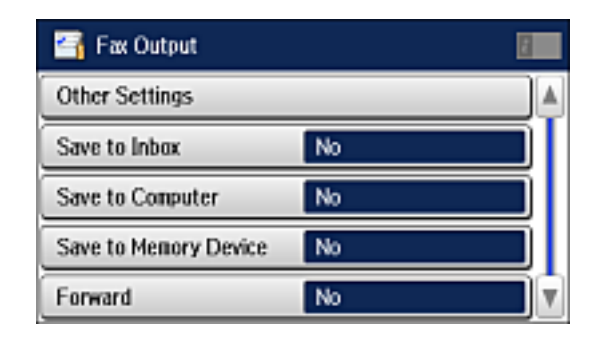

8. Select any of the settings for saving, forwarding, and printing faxes.

**Note:** If you want to save faxes to your computer, you must use the Epson FAX Utility to enable this feature.

9. If you selected **Save to Memory Device** or **Forward**, select **Other Settings**.

10. Do the following, depending on the options you want to use:

- Select **Where to Forward** and select up to 5 destinations from the displayed Contacts list.
- Select **Options When Forwarding Failed** and select **Print** or **Save to Inbox** if forwarding fails.
- Select **Create Folder to Save**, and follow the instructions on the screen to create a folder for saving faxes on a memory device.
- 11. Select additional settings as necessary.

**Note:** If you select **Save to Inbox**, faxes are saved in the product's memory. Delete faxes after viewing or printing to prevent the memory from filling up. Even if you select other options for saving faxes, they may be saved temporarily in the product's memory.

**Parent topic:** Setting Up Fax [Features](#page-145-0) Using the Product Control Panel

#### **Related references**

Output [Settings](#page-155-0) - Fax

#### <span id="page-155-0"></span>**Output Settings - Fax**

Set the output options you want to use for incoming faxes.

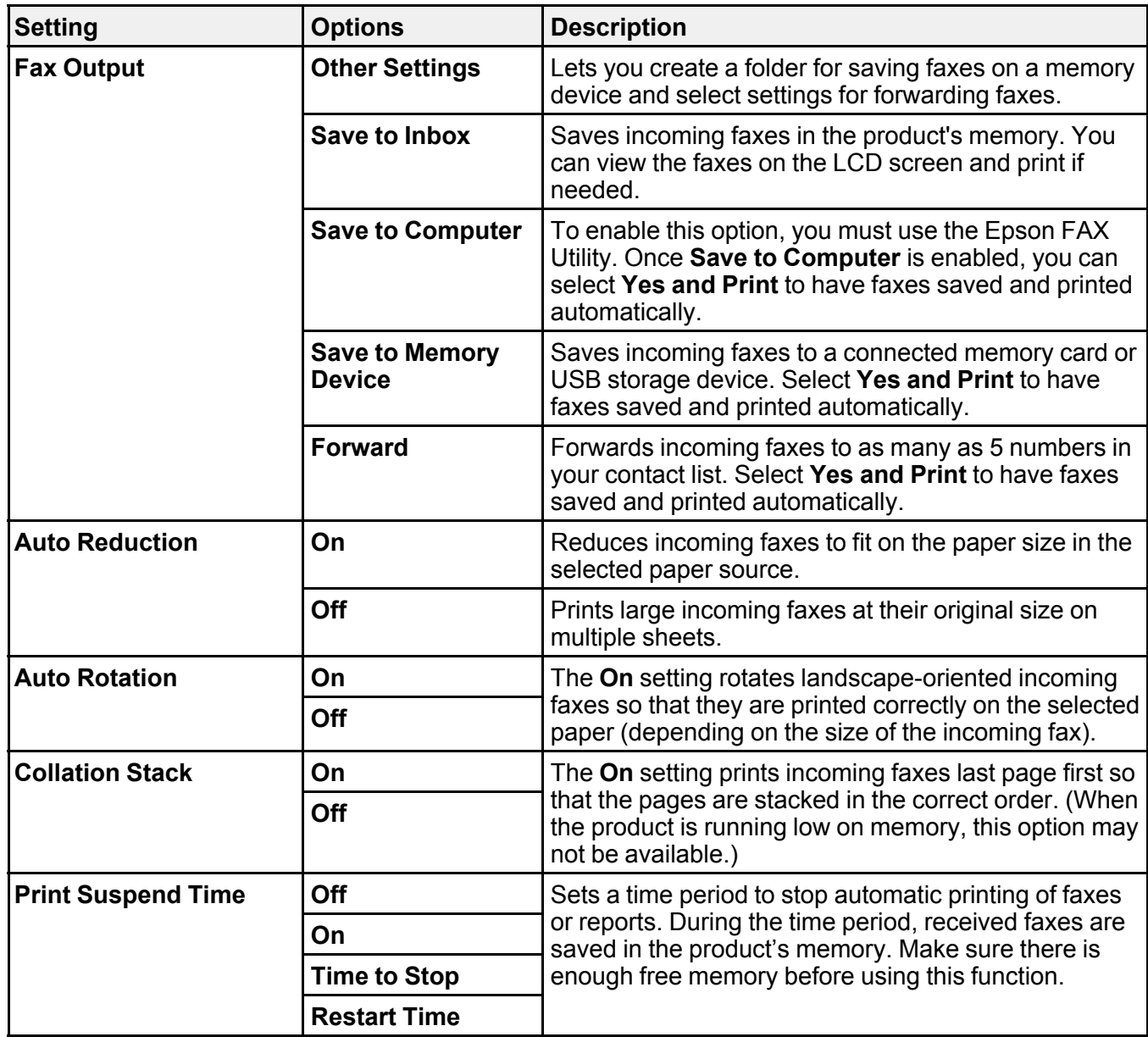

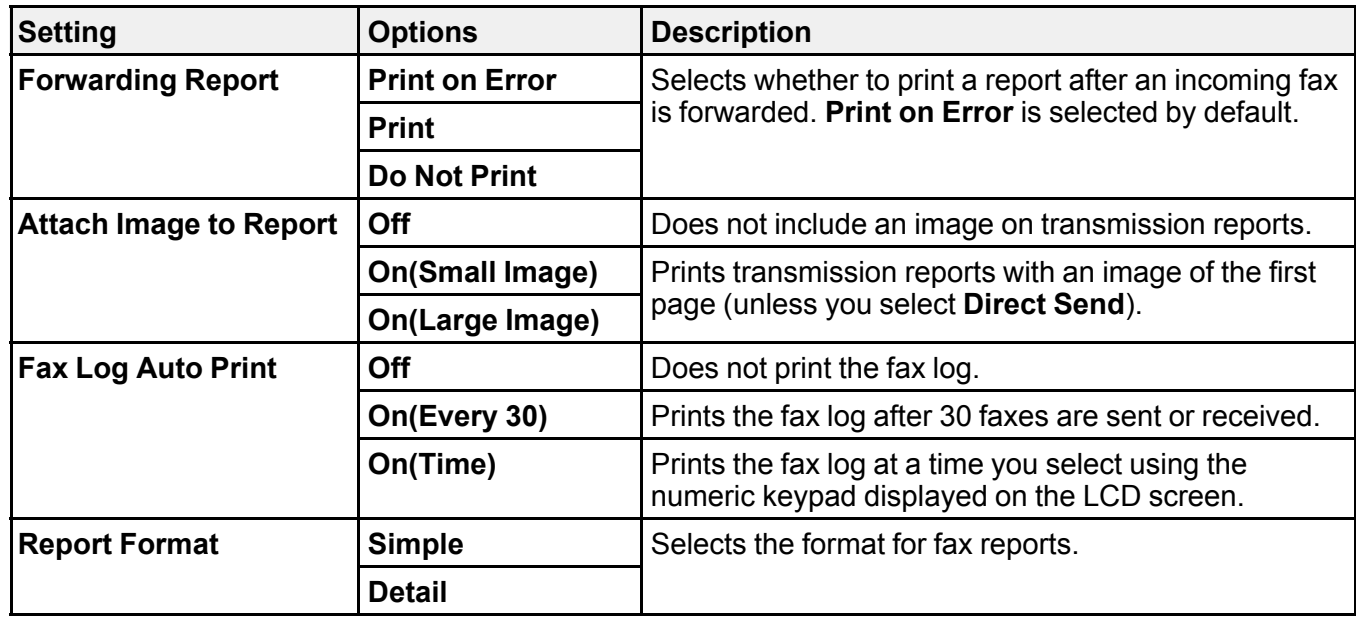

#### <span id="page-157-0"></span>**Selecting Advanced Fax Settings**

You can use the product's control panel to select settings for sending, receiving, and printing faxes.

**Note:** These settings can be locked by an administrator. If you cannot access or change these setting, contact your administrator for assistance.

- 1. Press the  $\bigoplus$  home button, if necessary.
- 2. Select **U.** Setup.
- 3. Scroll down and select **System Administration**. Enter the administrator password, if necessary.
- 4. Scroll down and select **Fax Settings**.

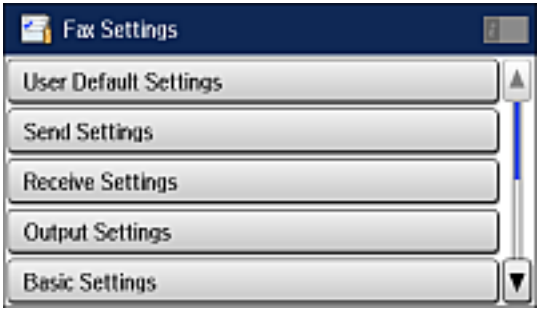

5. Select the group of settings you want to change.

**Parent topic:** Setting Up Fax [Features](#page-145-0) Using the Product Control Panel

**Related references** Receive [Settings](#page-160-0) - Fax Basic [Settings](#page-158-0) - Fax Security [Settings](#page-161-0) - Fax Send [Settings](#page-159-0) - Fax

#### <span id="page-158-0"></span>**Basic Settings - Fax**

Set the basic options you want to use for incoming and outgoing faxes.

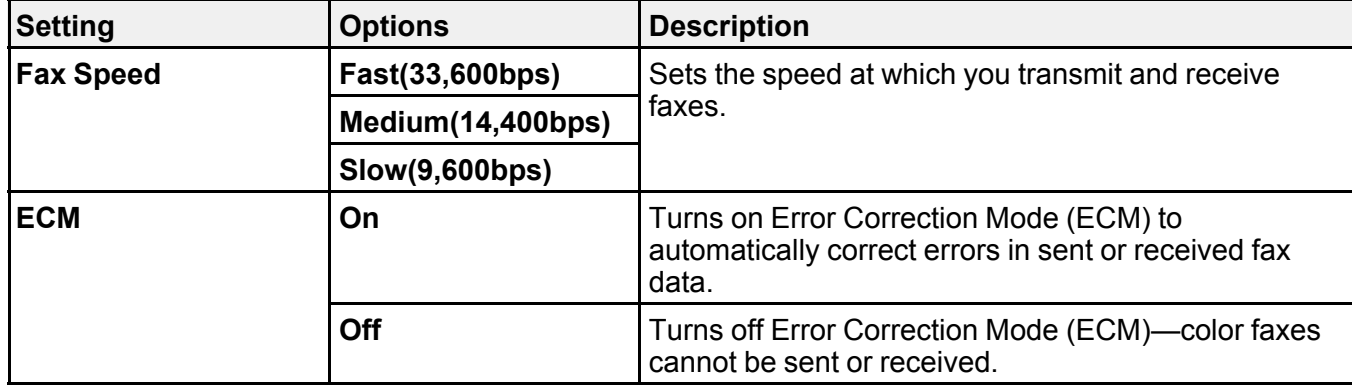

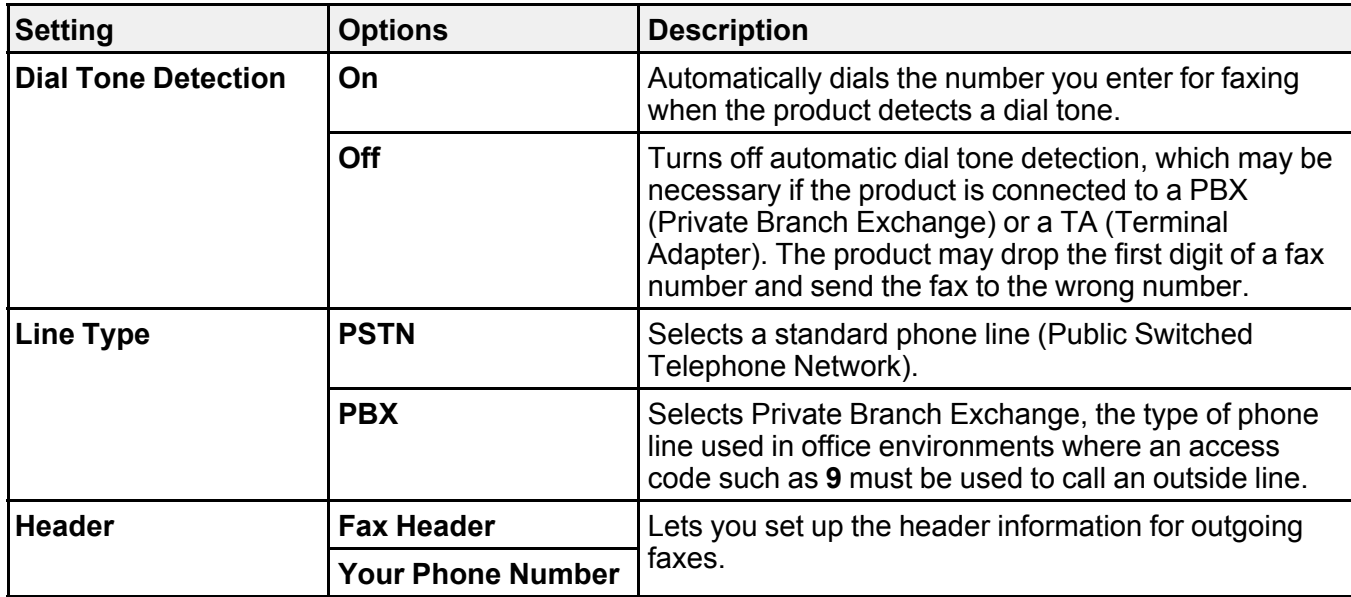

# <span id="page-159-0"></span>**Send Settings - Fax**

Set the options you want to use for outgoing faxes.

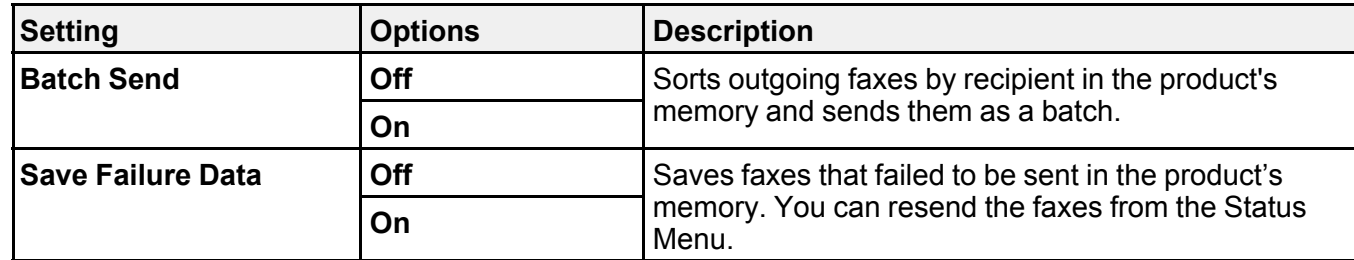

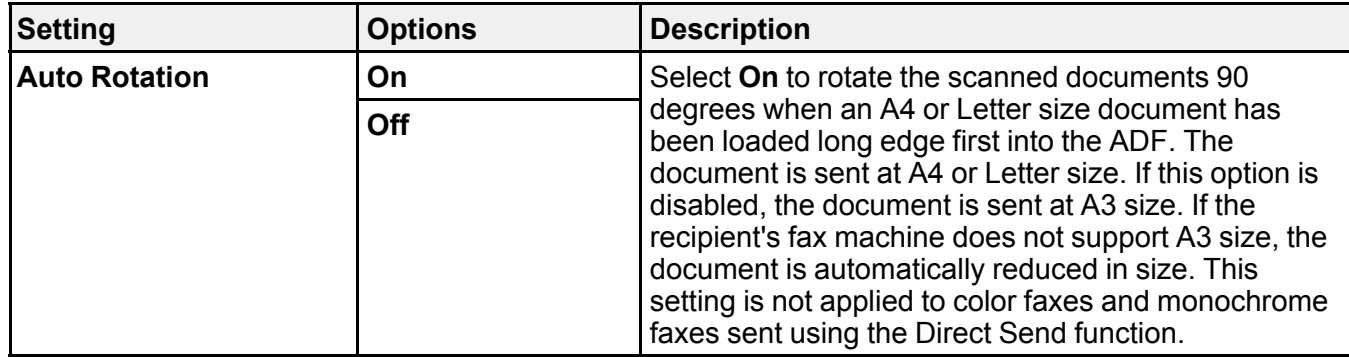

### <span id="page-160-0"></span>**Receive Settings - Fax**

Set the receive options you want to use for incoming faxes.

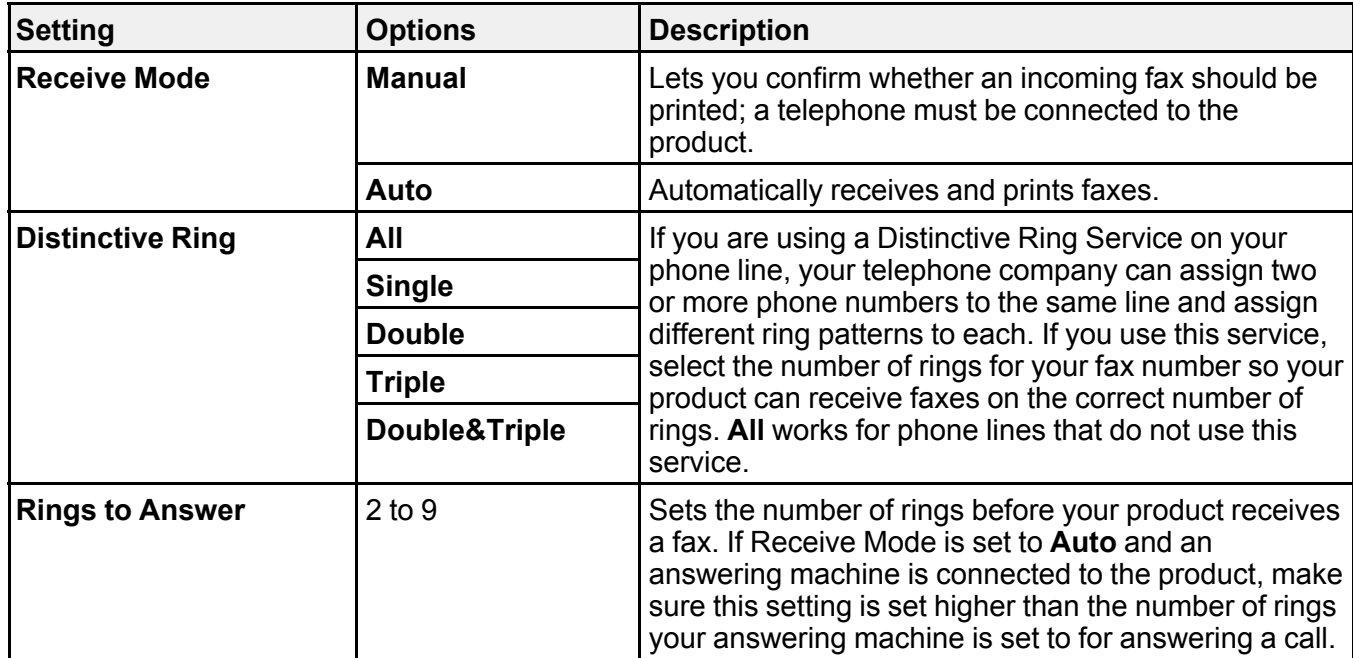

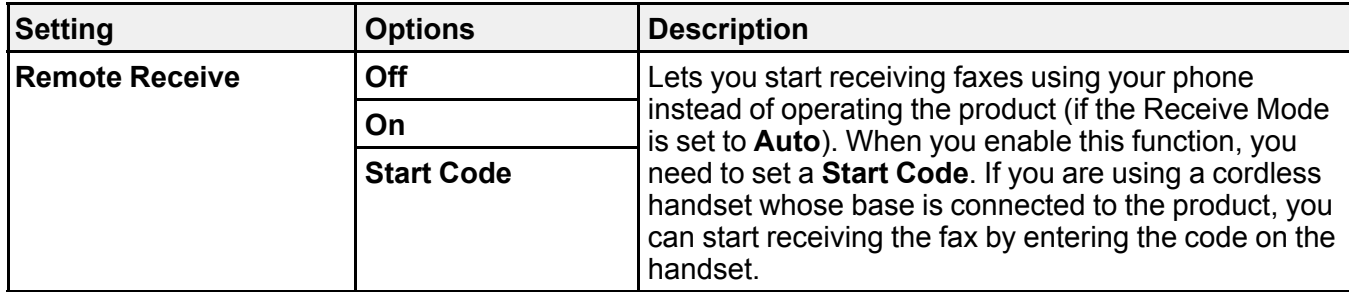

## <span id="page-161-0"></span>**Security Settings - Fax**

Set the security options you want to use for fax data.

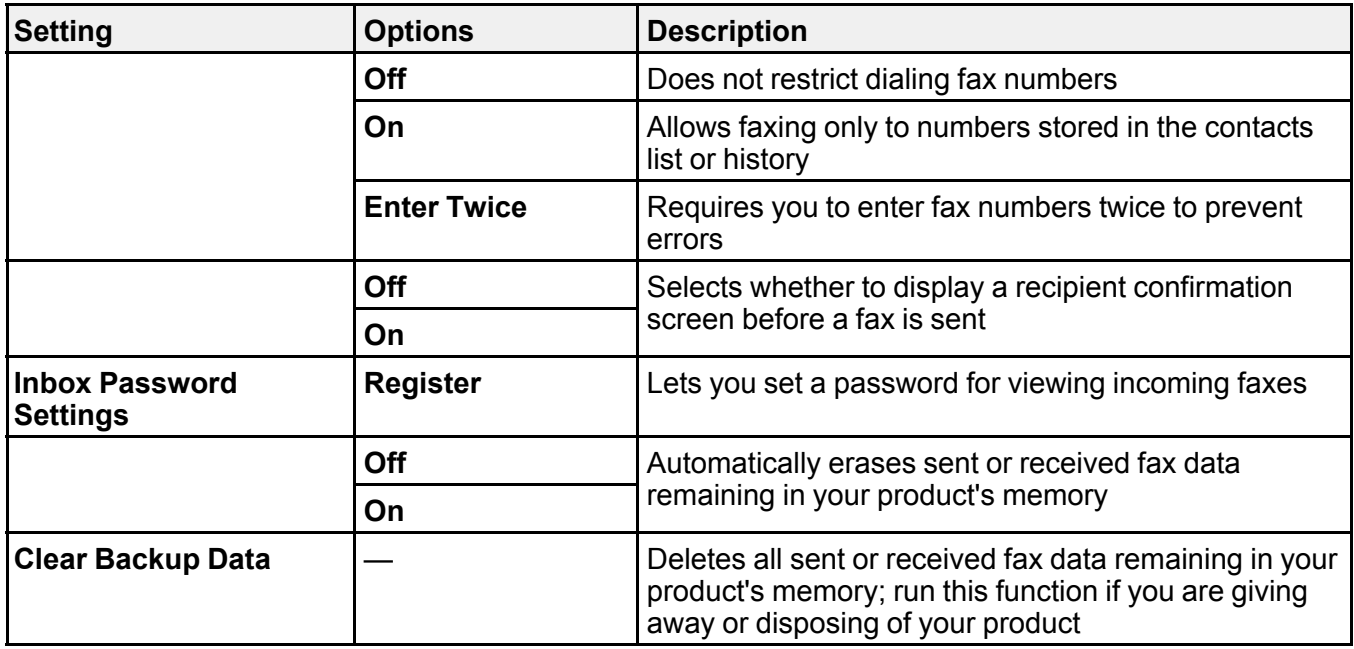

**Parent topic:** Setting Up Fax [Features](#page-145-0) Using the Product Control Panel

#### <span id="page-162-0"></span>**Printing Fax Reports**

You can select from several fax reports to print whenever necessary. You can also have the fax log printed automatically by selecting **System Administration** > **Fax Settings** > **Output Settings** > **Fax Log Auto Print**.

- 1. Press the  $\bigoplus$  home button, if necessary.
- 2. Select **Fax**.

You see a screen like this:

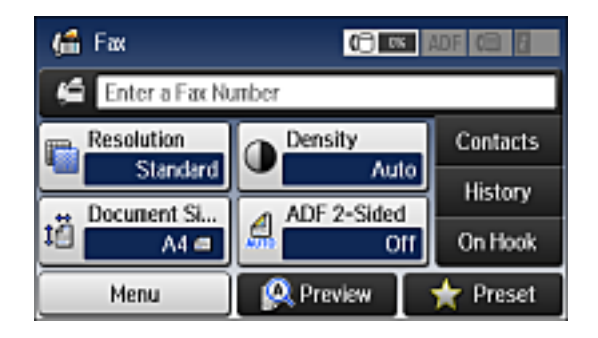

3. Select **Menu**, scroll down and select **Fax Report**, and select the report you want to print.

**Parent topic:** Setting Up Fax [Features](#page-145-0) Using the Product Control Panel

#### **Related references**

Fax Report [Options](#page-162-1)

#### <span id="page-162-1"></span>**Fax Report Options**

Select the fax report or list you want to print.

#### **Fax Settings List**

Print a list of the current fax communication settings.

#### **Fax Log**

View or print a report on recent fax transmissions.

#### **Last Transmission**

Print a report on the previous fax that was sent or received through polling.

#### **Stored Fax Documents**

Print a list of the fax jobs currently stored in the product's memory.

#### **Protocol Trace**

Print a detailed report for the previous sent or received fax.

**Parent topic:** Setting Up Fax [Features](#page-145-0) Using the Product Control Panel

# <span id="page-163-0"></span>**Setting Up Fax Features Using the Fax Utility**

You can set up your fax header and select your fax settings using the FAX Utility for Windows or OS X.

- 1. Do one of the following:
	- **Windows 10: Click**  $\blacksquare$  and select **All apps**, then select **EPSON** Software.
	- **Windows 8.x**: Navigate to the **Apps** screen.
	- **Windows (other versions)**: Click or **Start** > **Programs** or **All Programs** > **EPSON Software**.
	- **Mac**: In the Apple menu or the Dock, select **System Preferences**. Select **Print & Fax**, **Print & Scan**, or **Printers & Scanners**, select the **FAX** option for your product, and select **Options & Supplies**. Select **Utility** and select **Open Printer Utility**.
- 2. Select **FAX Utility**.

You see a window like this:

#### **Windows**

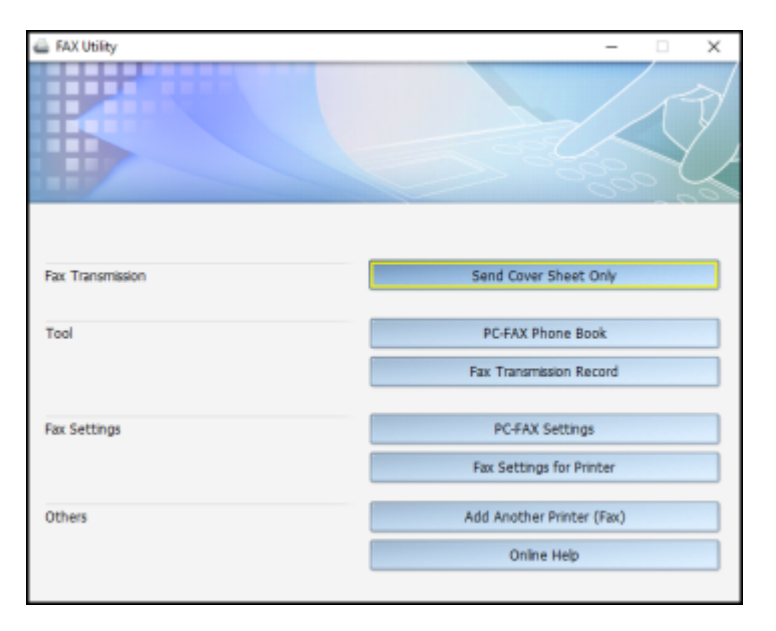

#### **Mac**

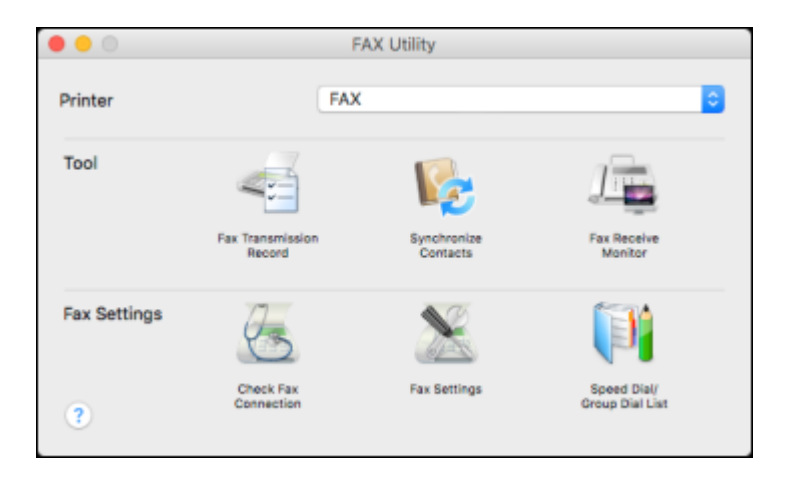

- 3. Do one of the following:
	- **Windows**: Select **Fax Settings for Printer**. (Select your product, if prompted.)
	- **Mac**: Select your **FAX** product in the Printer list.
- 4. Select **Fax Settings**. Enter the administrator password, if necessary.
- 5. Follow the prompts that appear on the screen to enter your fax header information and select your fax settings.

**Note:** For detailed information, select the FAX Utility **Help** option (Windows) or the **?** icon (Mac).

**Parent topic:** Setting Up Fax [Features](#page-145-1)

#### **Related topics**

Setting Up Fax [Features](#page-145-0) Using the Product Control Panel

# <span id="page-164-0"></span>**Setting Up Contacts and Contact Groups**

You can set up a list of contacts and their fax numbers so you can quickly select them for faxing. You can also set up contact groups to send a fax message to multiple contacts.

Setting Up [Contacts](#page-165-0) Using the Product Control Panel Setting Up [Speed/Group](#page-173-0) Dial Lists Using the Fax Utility

#### **Parent topic:** [Faxing](#page-140-0)

## <span id="page-165-0"></span>**Setting Up Contacts Using the Product Control Panel**

You can set up your contacts and contact groups using the control panel on your product.

[Creating](#page-165-1) a Contact Editing or [Deleting](#page-167-0) a Contact [Creating](#page-169-0) a Contact Group Editing or [Deleting](#page-171-0) a Group **Parent topic:** Setting Up [Contacts](#page-164-0) and Contact Groups **Related tasks**

Setting Up [Speed/Group](#page-173-0) Dial Lists Using the Fax Utility

#### <span id="page-165-1"></span>**Creating a Contact**

You can create a list of contacts to save frequently used fax numbers.

**Note:** You can create up to 100 contacts and contact groups combined.

- 1. Press the  $\bigoplus$  home button, if necessary.
- 2. Select **Fax**.

You see a screen like this:

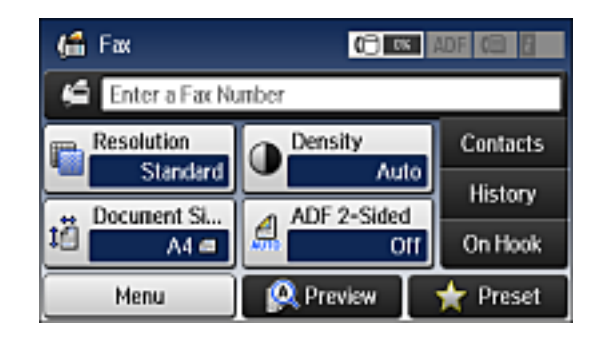

3. Select **Contacts**. Enter the administrator password, if necessary.

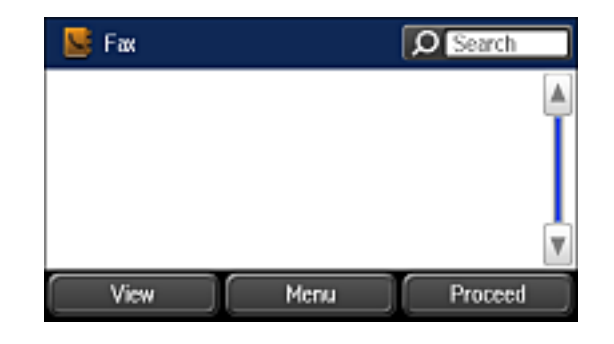

4. Select **Menu**.

You see a screen like this:

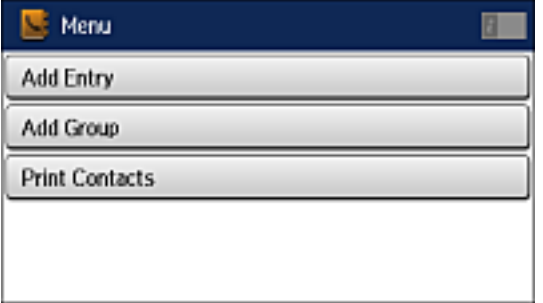

**Note:** You can print your list of contacts and groups if necessary.

- 5. Select **Add Entry**.
- 6. Select the number you want to use for the contact you are adding.

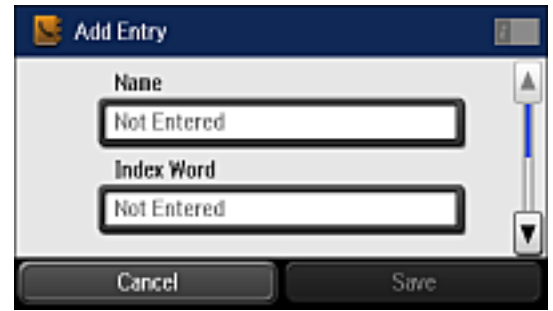

- 7. Select **Not Entered** under Name, use the displayed keyboard to enter the contact name (up to 30 characters), and press  $\left| \right|$
- 8. Select **Not Entered** under Index Word, use the displayed keyboard to enter a word to use when searching for an entry (up to 30 characters), and press  $\Box$  This field is optional.
- 9. Scroll down and select **Not Entered** under Fax Number, and use the numeric keypad on the LCD screen or the buttons on the product to enter the fax number. You can enter up to 64 characters. Press when complete.

**Note:** If necessary, enter an outside line access code (such as **9**) at the beginning of the fax number. If the access code has been set up in the **Line Type** setting, enter the **#** pound sign instead of the code.

- 10. Set the Fax Speed, if necessary.
- 11. Select **Save**.

**Parent topic:** Setting Up [Contacts](#page-165-0) Using the Product Control Panel

#### <span id="page-167-0"></span>**Editing or Deleting a Contact**

You can edit or delete any of the contacts on your list.

- 1. Press the  $\hat{\mathbf{n}}$  home button, if necessary.
- 2. Select **Fax**.

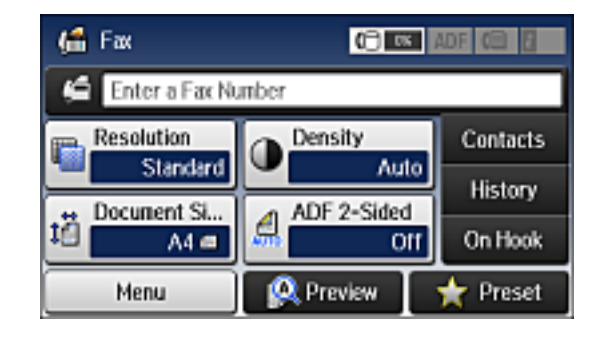

3. Select **Contacts**. Enter the administrator password, if necessary.

You see a screen like this:

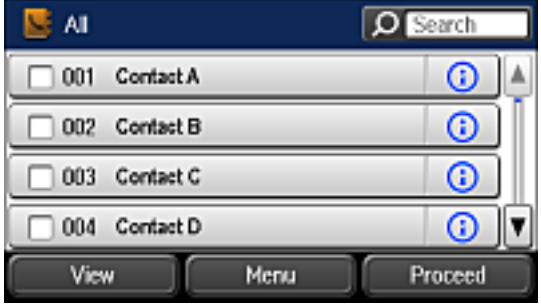

4. Select **n**ext to the contact you want to edit or delete.

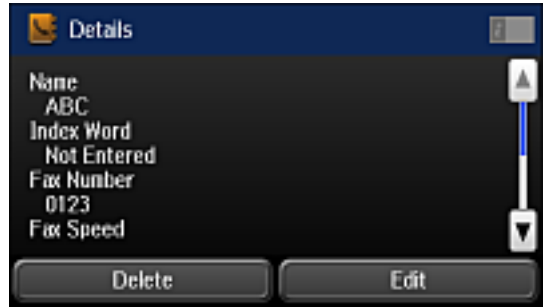

- 5. Do one of the following:
	- To delete the contact, select **Delete** and select **Yes** on the confirmation screen.
	- To edit the contact, select **Edit**, select the item you want to change, enter the correct information, and select  $\Box$  When you are finished editing, select **Save**.

**Parent topic:** Setting Up [Contacts](#page-165-0) Using the Product Control Panel

#### <span id="page-169-0"></span>**Creating a Contact Group**

You can create a group of contacts so that you can easily send faxes to multiple recipients.

**Note:** You can create up to 100 contacts and contact groups combined.

- 1. Press the  $\bigoplus$  home button, if necessary.
- 2. Select **Fax**.

You see a screen like this:

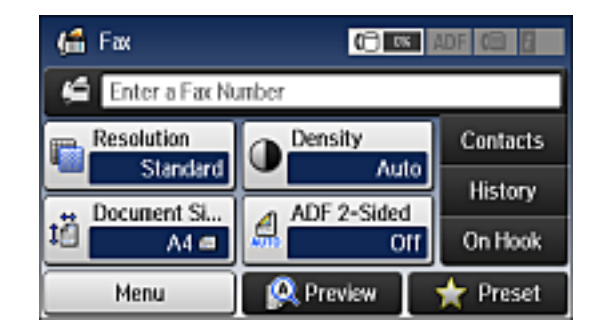

- 3. Select **Contacts**. Enter the administrator password, if necessary.
- 4. Select **Menu**.

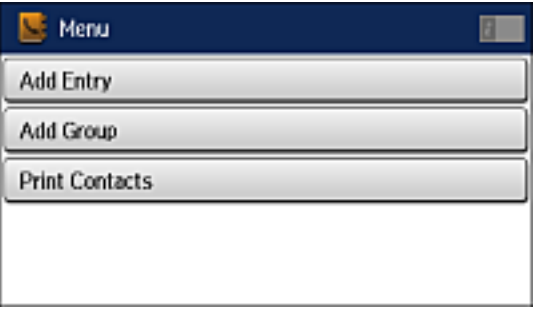

**Note:** You can print your list of contacts and groups if necessary.

- 5. Select **Add Group**.
- 6. Select the number you want to use for the group you are adding. You see a screen like this:

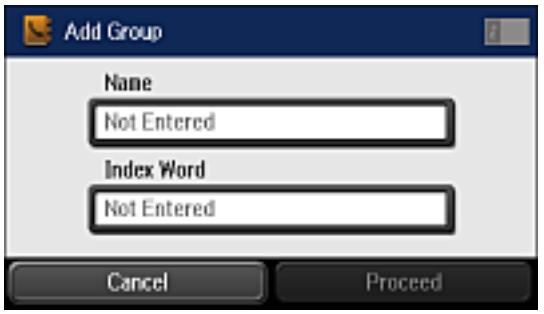

- 7. Select **Not Entered** under Name, use the displayed keyboard to enter the group name (up to 30 characters), and press  $\Box$
- 8. Select **Not Entered** under Index Word, use the displayed keyboard to enter a word to use when searching for a group (up to 30 characters), and press **. This field is optional.**

#### 9. Select **Proceed**.

You see your contacts list.

10. Select the number next to each contact you want to include in your group.

A check mark appears next to each selected contact.

11. Select **Save**.

**Parent topic:** Setting Up [Contacts](#page-165-0) Using the Product Control Panel

### <span id="page-171-0"></span>**Editing or Deleting a Group**

You can edit an existing group to add or delete entries. You can also delete the entire group.

- 1. Press the  $\bigoplus$  home button, if necessary.
- 2. Select **Fax**.

You see a screen like this:

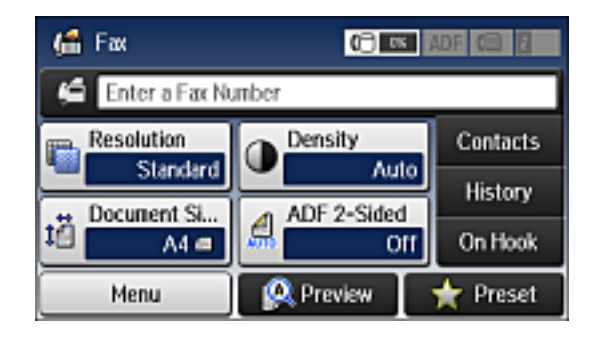

3. Select **Contacts**. Enter the administrator password, if necessary.

You see a screen like this, showing both individual contacts and contact groups:

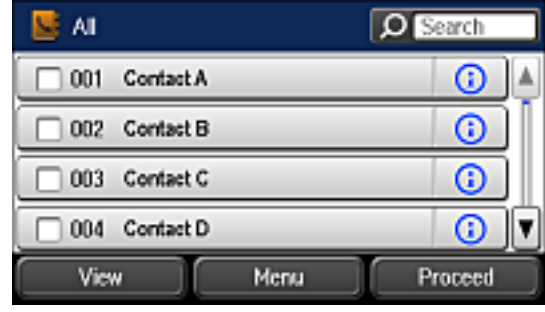

4. Select  $\blacksquare$  next to the group you want to edit. You see a screen like this:

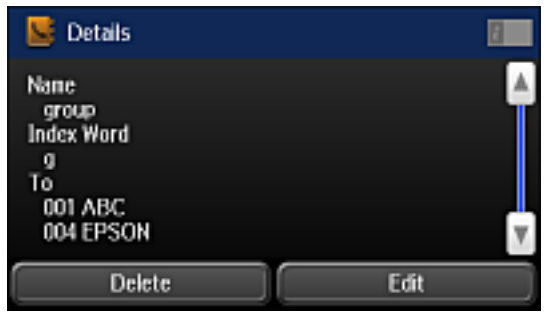

**Note:** If you want to delete the group, select **Delete**.

- 5. To edit the group, select **Edit**.
- 6. Select **Proceed**.

You see a list of the contacts in your group.

- 7. To add or delete a contact, select the number next to it.
- 8. Select **Save**.

**Parent topic:** Setting Up [Contacts](#page-165-0) Using the Product Control Panel

# <span id="page-173-0"></span>**Setting Up Speed/Group Dial Lists Using the Fax Utility**

You can set up your speed dial and group dial lists using the FAX Utility for Windows or Mac. The utility also lets you import fax numbers from the Windows Address Book or MacAddress Book, and back up fax numbers stored in your product's memory.

**Note:** You can create up to 60 speed dial and group dial entries combined.

- 1. Do one of the following:
	- **Windows 10:** Click **E** and select **All apps** > **EPSON** Software.
	- **Windows 8.x**: Navigate to the **Apps** screen.
	- **Windows (other versions)**: Click or **Start** > **Programs** or **All Programs** > **EPSON Software**.
	- **Mac**: In the Apple menu or the Dock, select **System Preferences**. Select **Print & Fax**, **Print & Scan**, or **Printers & Scanners**, select the **FAX** option for your product, and select **Options & Supplies**. Select **Utility** and select **Open Printer Utility**.
- 2. Select **FAX Utility**.

You see a window like this:

#### **Windows**

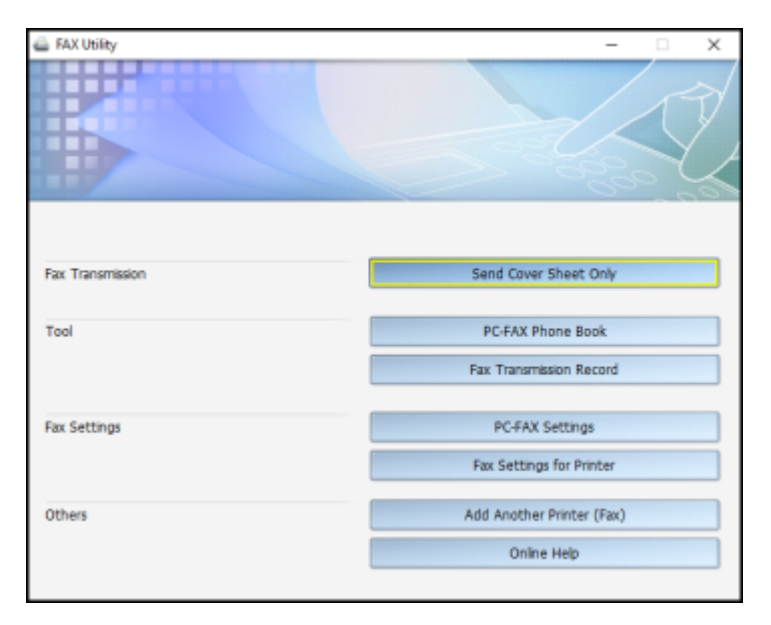

#### **Mac**

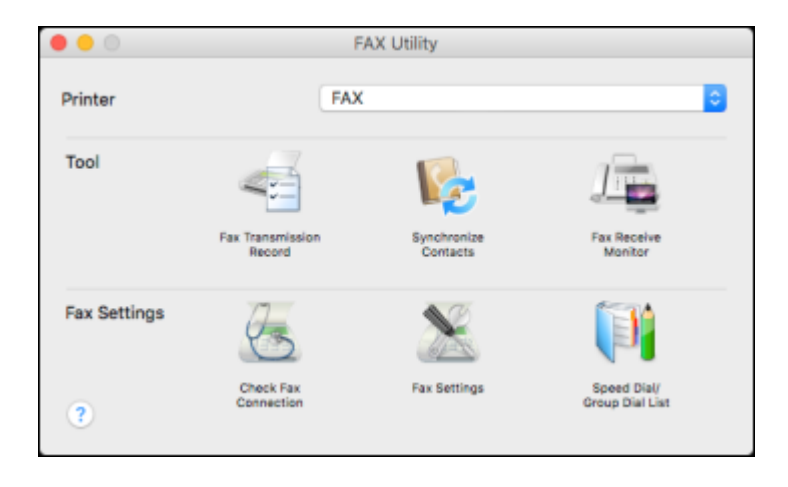

- 3. Do one of the following:
	- **Windows**: Select **Fax Settings for Printer**. (Select your product, if prompted.)
	- **Mac**: Select your **FAX** product in the Printer list.
- 4. Select **Speed Dial/Group Dial List**. Enter the administrator password, if necessary. You see a window like this:

#### **Windows**

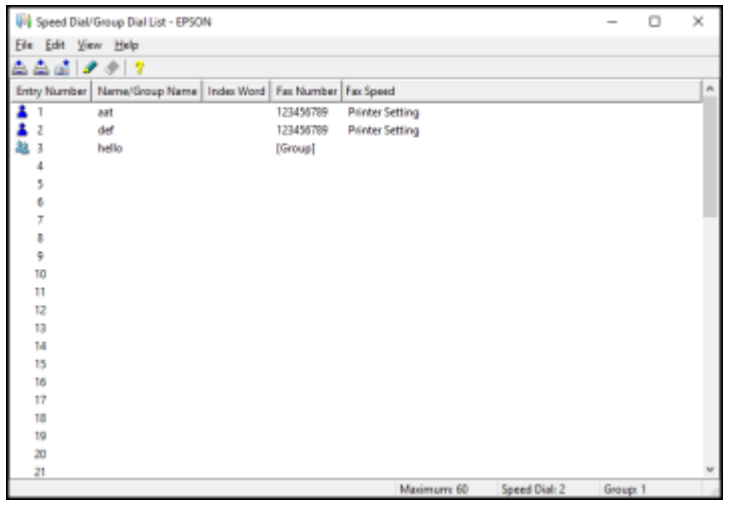

#### **Mac**

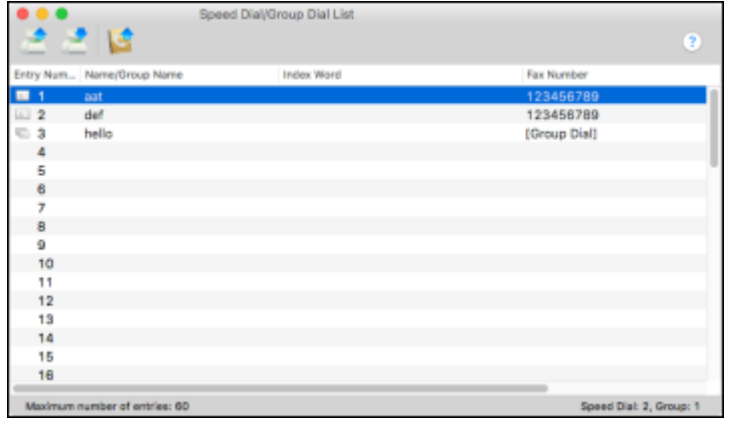

- 5. To add an entry, do one of the following:
	- $\cdot$  Windows: Select an empty entry and click the  $\blacktriangleright$  icon.

**Note:** To edit an entry, select it and click the **interpr**icon. To delete an entry, select it and click the icon.

• **Mac**: Double-click an empty entry.

**Note:** To edit an entry, select it and change the information. To delete an entry, select it and press the **Delete** key on your keyboard.

- 6. Do one of the following:
	- To create a speed dial entry, select **Speed Dial**, enter a name and fax number, and click **OK**.
	- To create a group dial entry, select **Group** (Windows) or **Group Dial** (Mac), enter a name, select your desired fax numbers, and click **OK**.
- 7. Repeat the previous steps as necessary to add all your speed dial or group dial entries.
- 8. **Mac**: To import entries from your MacAddress book, click the incon.
- 9. When you are finished, click the incon (Windows) or the icon (Mac) to save the entries to your product's memory.

**Parent topic:** Setting Up [Contacts](#page-164-0) and Contact Groups

#### **Related topics**

Setting Up [Contacts](#page-165-0) Using the Product Control Panel

# <span id="page-176-1"></span>**Sending Faxes**

See these sections to send faxes using your product.

[Sending](#page-176-0) Faxes from the Product Control Panel Sending Faxes Using the Fax Utility - [Windows](#page-185-0)

[Sending](#page-188-0) Faxes Using the Fax Utility - Mac

**Parent topic:** [Faxing](#page-140-0)

### <span id="page-176-0"></span>**Sending Faxes from the Product Control Panel**

See these sections to send faxes using the product's control panel.

Faxing from the [Control](#page-177-0) Panel Fax Send [Settings](#page-179-0) Dialing Fax Numbers from a [Connected](#page-180-0) Telephone Sending a Fax at a [Specified](#page-181-0) Time Sending a Fax on [Demand](#page-182-0) [Sending](#page-183-0) a Stored Fax

**Parent topic:** [Sending](#page-176-1) Faxes

#### <span id="page-177-0"></span>**Faxing from the Control Panel**

You can send a fax from your product control panel by entering the fax number or selecting the number from either the contact list or fax history. If direct dialing has been restricted, you can only select the number from the contact list or fax history. You can send black and white faxes to multiple recipients, but not color faxes.

1. Place your original on the product for faxing.

**Note:** To fax a double-sided document, place it in the ADF and turn on the **ADF 2-Sided** setting.

- 2. Press the  $\bigoplus$  home button, if necessary.
- 3. Select **Fax**.

You see a screen like this:

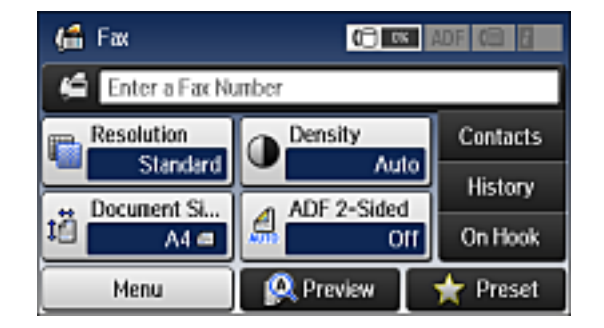

- 4. Do one of the following:
	- Enter the fax number using the buttons on the control panel.
	- Select the **Enter a Fax Number** area on the LCD screen, and use the numeric keypad on the screen to enter the fax number. You can enter up to 64 characters.
	- Select **Contacts**, select one or more recipients from the list, and select **Proceed**.

• Select **History**, select a recipient from the list, press **Menu** on the Details screen, and select **Send to this number**.

**Note:** If necessary, enter an outside line access code (such as **9**) at the beginning of the fax number. If the access code has been set up in the **Line Type** setting, enter the **#** pound sign instead of the code.

5. If you need to change any fax settings, select **Menu**, select **Fax Send Settings**, and select your settings.

**Note:** If your recipient's fax machine does not print in color, your fax is automatically sent in blackand-white.

- 6. If you want to preview the fax image, select **Preview**.
- 7. Select **Presets** to save your fax settings.

**Note:** Presets can be locked by an administrator. If you cannot access or change this setting, contact your administrator for assistance.

8. Press one of the  $\Diamond$  buttons.

**Note:** To cancel faxing, select **Cancel**.

Your product scans your original and prompts you to place additional pages, if necessary.

After scanning your originals, your product dials the number and sends the fax.

**Parent topic:** [Sending](#page-176-0) Faxes from the Product Control Panel

#### **Related references**

Fax Send [Settings](#page-179-0)

#### **Related tasks**

Using [Presets](#page-20-1) [Selecting](#page-151-0) the Line Type

#### **Related topics**

Placing [Originals](#page-82-0) on the Product Setting Up [Contacts](#page-164-0) and Contact Groups

# <span id="page-179-0"></span>**Fax Send Settings**

While sending a fax, you can select these options.

**Note:** You can also select these options as User Default Settings.

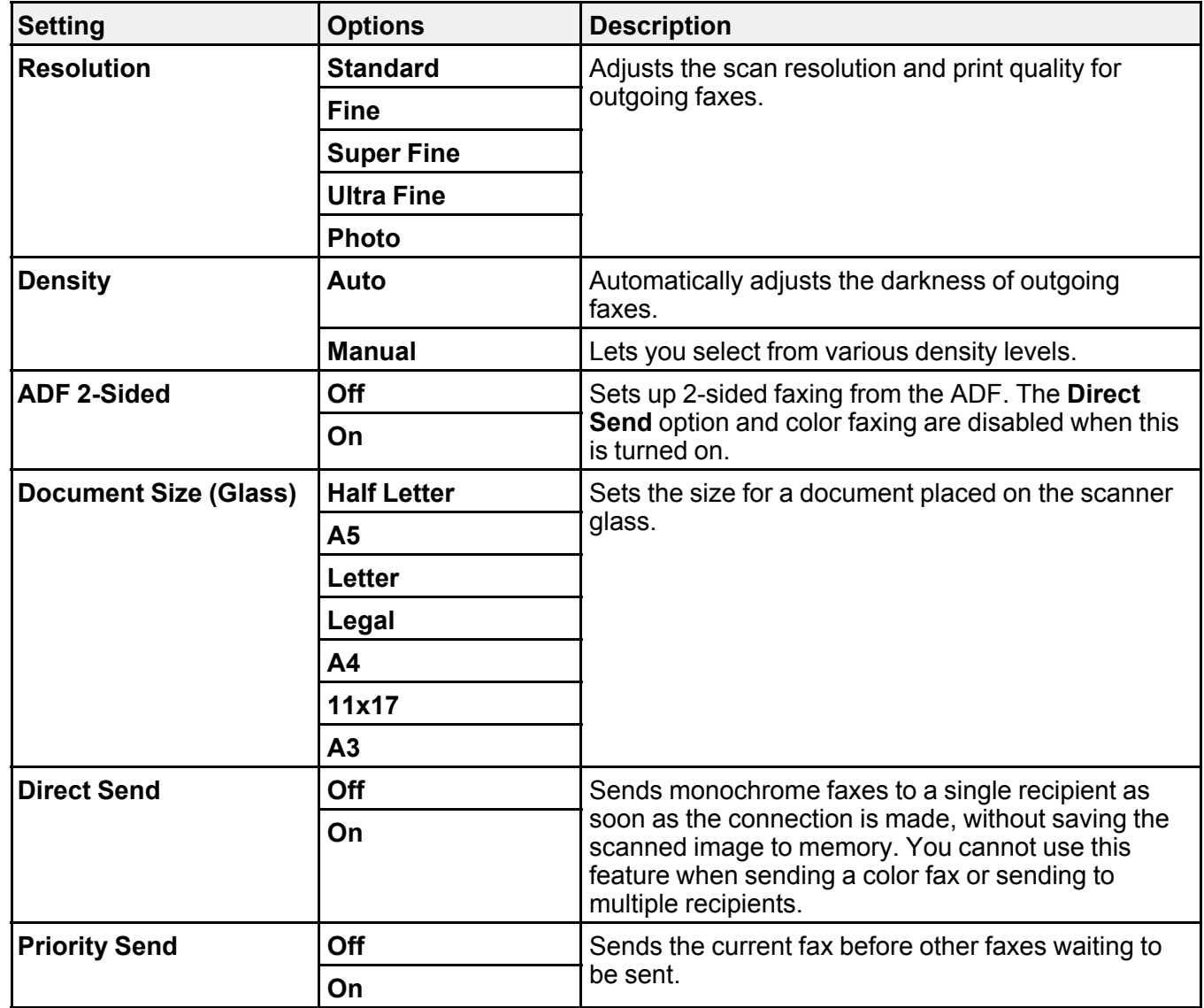
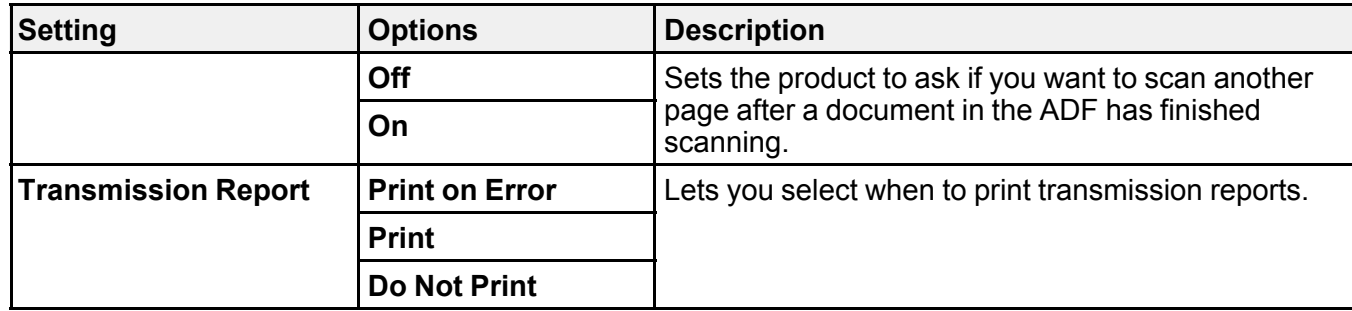

#### **Parent topic:** [Sending](#page-176-0) Faxes from the Product Control Panel

#### **Dialing Fax Numbers from a Connected Telephone**

If you have connected a telephone to the **EXT** port on your product, you can send a fax by dialing the number from the connected telephone. If the recipient's phone number and fax number are the same, you speak to the recipient before sending the fax.

- 1. Place your original on the product for faxing.
- 2. Press the  $\bigoplus$  home button, if necessary.
- 3. Dial the fax number from the connected telephone. Speak to the recipient, if necessary.

**Note:** If you are using a pre-paid calling card, enter the number and password required to use the card before entering the destination fax number.

4. Select **Send Fax** on the LCD screen.

**Note:** Your product communicates with the recipient's fax machine. Do not hang up the telephone yet.

- 5. Select **Send** on the LCD screen.
- 6. When you hear a fax tone, press one of the  $\Diamond$  buttons to start sending the fax.
- 7. Hang up the telephone.

**Note:** If your recipient's fax machine does not print in color, your fax is automatically sent in blackand-white.

**Parent topic:** [Sending](#page-176-0) Faxes from the Product Control Panel

#### **Related references**

Fax Send [Settings](#page-179-0)

**Related topics** Placing [Originals](#page-82-0) on the Product

#### **Sending a Fax at a Specified Time**

You can send a fax at a time of your choice.

**Note:** You can send faxes only in black-and-white when you use this option.

1. Place your original on the product for faxing.

**Note:** To fax a double-sided document, place it in the ADF and turn on the **ADF 2-Sided** setting.

- 2. Press the  $\bigoplus$  home button, if necessary.
- 3. Select **Fax**.

You see a screen like this:

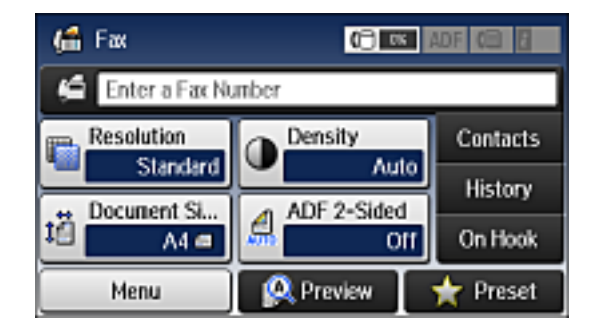

4. Enter a fax number or select a number from the Contacts list or History.

**Note:** If necessary, enter an outside line access code (such as **9**) at the beginning of the fax number. If the access code has been set up in the **Line Type** setting, enter the **#** pound sign instead of the code.

- 5. Select **Menu**.
- 6. Select **Send Fax Later**.
- 7. Select **On**, use the numeric keypad on the screen to enter your desired time, and select **OK**.
- 8. Press one of the  $\Diamond$  buttons.

**Note:** To cancel faxing, press the  $\heartsuit$  **Cancelar** button.

After scanning your originals, your product dials the number and sends the fax at the specified time.

**Note:** If the product is turned off at the specified time, the fax is sent when you turn it back on.

**Parent topic:** [Sending](#page-176-0) Faxes from the Product Control Panel

**Related references**

Fax Send [Settings](#page-179-0)

#### **Related topics**

Placing [Originals](#page-82-0) on the Product Setting Up [Contacts](#page-164-0) and Contact Groups

#### **Sending a Fax on Demand**

You can store one scanned document (up to 100 black-and-white pages) and have it sent automatically when another fax machine requests it. Customers or other associates can receive the document by calling your fax number and using the polling receive function on their fax machines.

- 1. Place your original on the product for faxing.
- 2. Press the  $\bigoplus$  home button, if necessary.
- 3. Select **Fax**.

You see a screen like this:

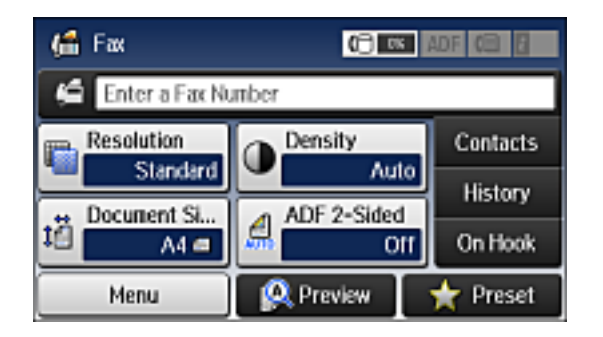

- 4. Select **Menu**.
- 5. Select **Polling Send** and select **On**.
- 6. If you need to change any fax settings, select **Menu**, select **Fax Send Settings**, and select your settings.
- 7. Press the  $\Diamond$  **Negro** button.

Your document is scanned and stored until you overwrite or delete it.

You can store only one document at a time. Subsequently stored documents overwrite the existing one. To delete a stored document, use the *Estado* button.

**Parent topic:** [Sending](#page-176-0) Faxes from the Product Control Panel

#### **Related references**

Fax Send [Settings](#page-179-0)

#### **Related topics**

Placing [Originals](#page-82-0) on the Product

### **Sending a Stored Fax**

You can store one black-and-white scanned document (up to 100 pages) and send it whenever necessary.

- 1. Place your original on the product for faxing.
- 2. Press the  $\bigoplus$  home button, if necessary.
- 3. Select **Fax**.

You see a screen like this:

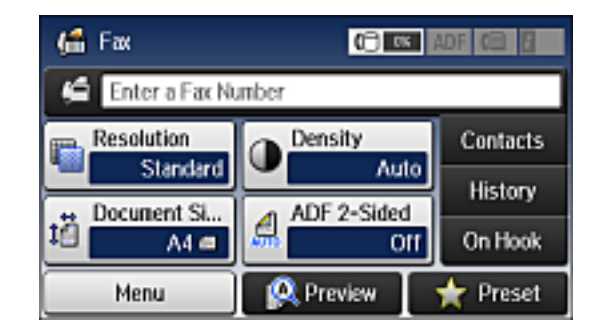

4. Select **Menu**.

- 5. Select **Store Fax Data** and select **On**.
- 6. If you need to change any fax settings, select **Menu**, select **Fax Send Settings**, and select your settings.
- 7. Press the  $\hat{\mathcal{D}}$  **Negro** button.

Your document is scanned and briefly previewed.

8. To send the document, press the *i* **Estado** button.

You see a screen like this:

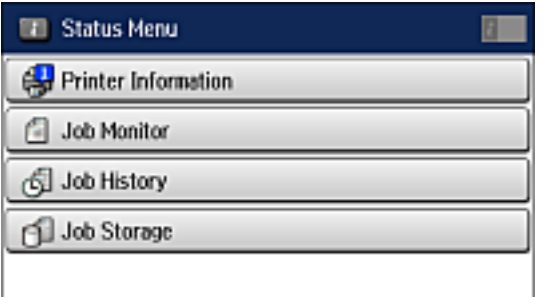

- 9. Select **Job Monitor**.
- 10. Select **Communication Job**.
- 11. Select the job you want to send.
- 12. Select **Send/View** and select **Send**.
- 13. Do one of the following:
	- Enter the fax number using the buttons on the control panel.
	- Select the **Enter a Fax Number** area on the LCD screen, and use the numeric keypad on the screen to enter the fax number. You can enter up to 64 characters.
	- Select **Contacts**, select one or more recipients from the list, and select **Proceed**.
	- Select **History**, select a recipient from the list, press **Menu** on the Details screen, and select **Send to this number**.

**Note:** If necessary, enter an outside line access code (such as **9**) at the beginning of the fax number. If the access code has been set up in the **Line Type** setting, enter the **#** pound sign instead of the code.

14. If you need to change any fax settings, select **Menu**, select **Fax Send Settings**, and select your settings.

**Note:** If your recipient's fax machine does not print in color, your fax is automatically sent in blackand-white.

15. Press one of the  $\Diamond$  buttons.

**Note:** To cancel faxing, select **Cancel**.

Your product sends the fax.

You can store only one document at a time. Subsequently stored documents overwrite the existing one.

**Parent topic:** [Sending](#page-176-0) Faxes from the Product Control Panel

**Related references**

Fax Send [Settings](#page-179-0)

**Related topics** Placing [Originals](#page-82-0) on the Product

### **Sending Faxes Using the Fax Utility - Windows**

You can send a fax from a printing program in Windows. You can fax up to 100 pages at a time, including a cover sheet.

1. Open the file you want to fax and select the print command.

You see a window like this:

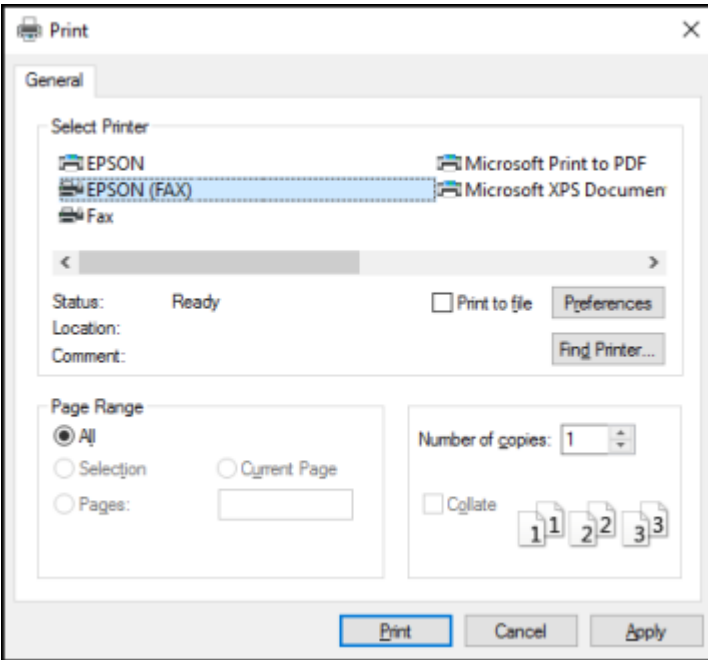

- 2. Select your product with the **FAX** option as the printer.
- 3. To change the Paper Size, Orientation, Color, Image Quality, or Character Density settings, click the **Preferences** or **Properties** button.

**Note:** If you see a **Setup**, **Printer**, or **Options** button, click it. Then click **Preferences** or **Properties** on the next screen. For more information about selecting fax print settings, click **Help**.

- 4. Select the Page Range as necessary. (Leave the Number of copies set to **1**.)
- 5. Click **Print** or **OK**.

If you're faxing for the first time, you see a window like this one:

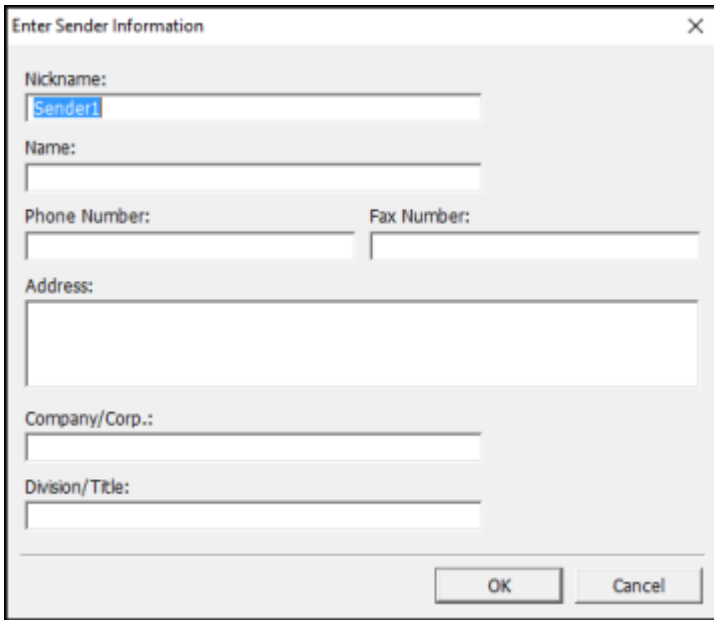

6. Enter your sender information so that recipients can identify the origin of the fax. Then click **OK** to save the sender information.

You see a window like this:

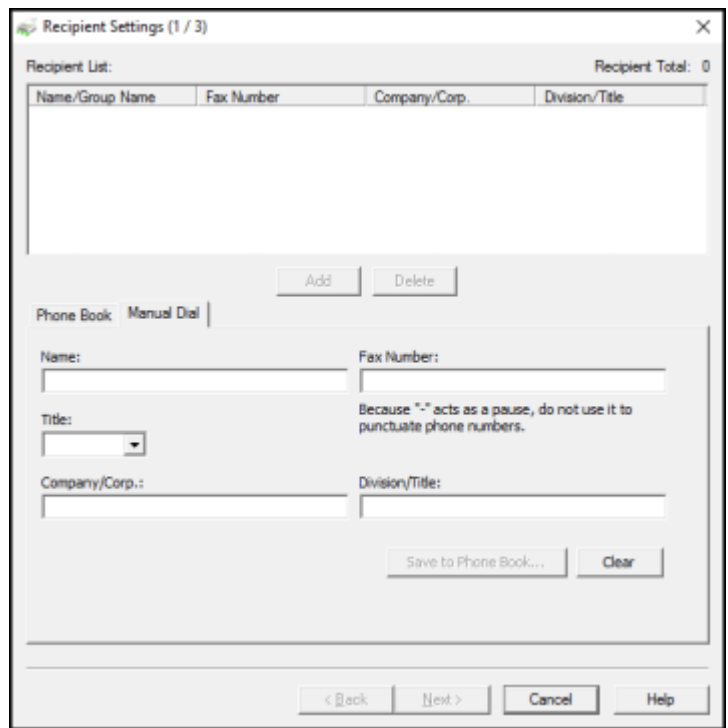

7. Enter the recipient's name and fax number or select a recipient from the phonebook, then click **Next**.

**Note:** For detailed instructions on using the Epson FAX Utility, click **Help**.

- 8. Select a cover sheet and enter a subject and message, then click **Next**.
- 9. Click **Send** to transmit your fax.

**Parent topic:** [Sending](#page-176-1) Faxes

### **Sending Faxes Using the Fax Utility - Mac**

You can send a fax from a Mac printing program using the FAX Utility. You can fax up to 100 pages at a time, including a cover sheet.

1. Open the file you want to fax.

2. Select the print command in your application.

**Note:** You may need to select a print icon on your screen, the **Print** option in the **File** menu, or another command. See your application's help utility for details.

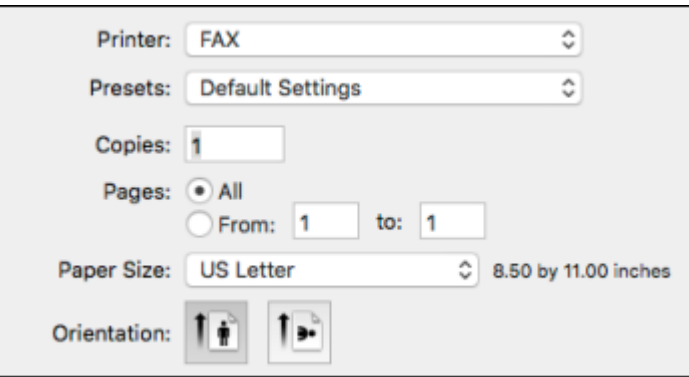

- 3. Select your product **FAX** option as the **Printer** setting.
- 4. If necessary, click the arrow next to the Printer setting or the **Show Details** button to expand the print window.
- 5. Select the number of pages you are faxing as the **Pages** setting.

**Note:** Leave the **Copies** setting set to **1**.

6. Select **Recipient Settings** from the pop-up menu.

You see this window:

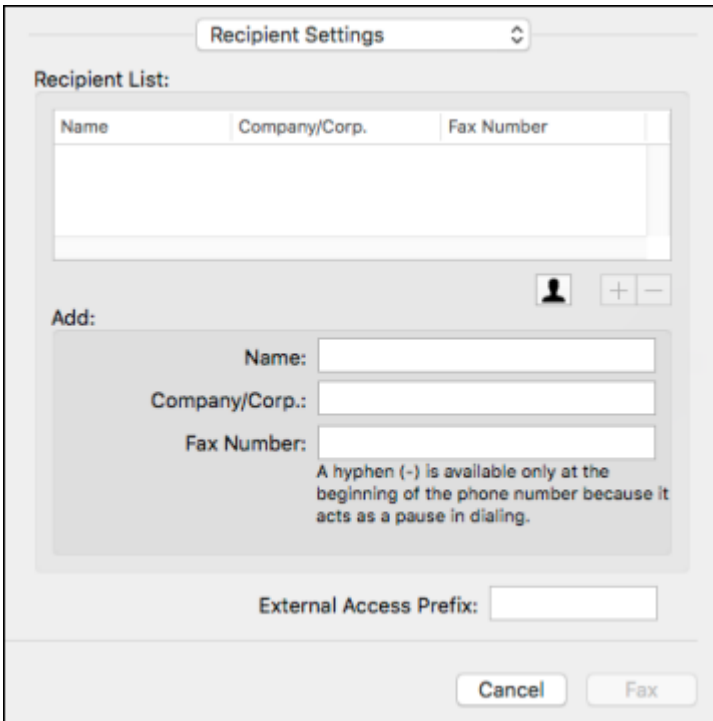

- 7. Do one of the following to choose your recipient:
	- Select a name or group from the **Recipient List**.
	- Enter a name, company, and fax number and click the **+** button.
	- Click the  $\blacksquare$  icon and select a recipient from your address book.
- 8. Select **Fax Settings** from the pop-up menu.

You see this window:

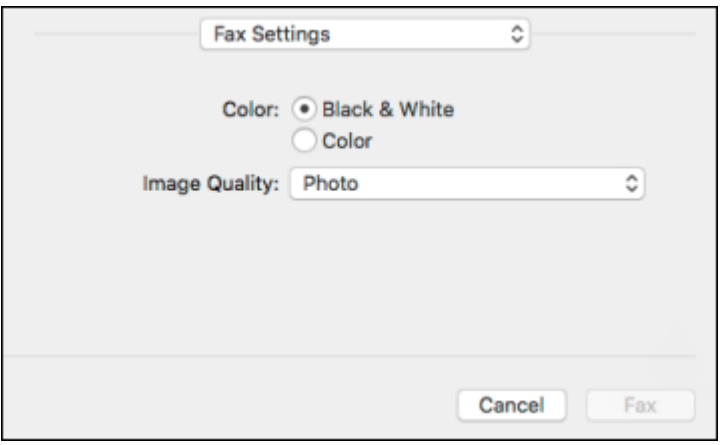

9. Select the **Color** and **Image Quality** settings you want to use for your fax.

10. Click **Fax**.

**Parent topic:** [Sending](#page-176-1) Faxes

## <span id="page-191-1"></span>**Receiving Faxes**

See these sections to receive faxes with your product.

Fax [Reception](#page-191-0)

Receiving Faxes [Automatically](#page-192-0)

[Receiving](#page-192-1) Faxes Manually

[Receiving](#page-193-0) a Fax by Polling

**Parent topic:** [Faxing](#page-140-0)

### <span id="page-191-0"></span>**Fax Reception**

Your product will automatically receive and print faxes when you set the Receive Mode to **Auto**.

If you connected a telephone to your product so you can use the same phone line for faxes and voice calls, you can also set your product to receive faxes manually. This allows you to check for a fax tone using the telephone and press a button on your product to receive the fax.

Make sure to load paper in your product and select your fax settings before receiving a fax.

**Note:** If you run out of paper during fax printing, load more paper and press the button indicated on your product's LCD screen to continue.

**Parent topic:** [Receiving](#page-191-1) Faxes

### <span id="page-192-0"></span>**Receiving Faxes Automatically**

To receive faxes automatically, make sure Receive Mode is set to **Auto** (the default setting for the product).

To change the Receive Mode setting if necessary, select **Setup** > **System Administration** > **Fax Settings** > **Receive Settings** > **Receive Mode**.

If an answering machine is connected, make sure the product's setting is set higher than the number of rings your answering machine is set to answer a call. For example, if the answering machine is set to pick up on the fourth ring, set the product to pick up on the fifth ring or later.

**Parent topic:** [Receiving](#page-191-1) Faxes

#### **Related references**

Receive [Settings](#page-160-0) - Fax

### **Related tasks**

[Receiving](#page-192-1) Faxes Manually

### <span id="page-192-1"></span>**Receiving Faxes Manually**

You can set up your product to receive faxes manually by setting the Receive Mode to **Manual**. This lets you check for a fax tone on the connected telephone before receiving a fax.

- 1. When the connected telephone rings, answer the call.
- 2. If you hear a fax tone, select **Start Fax** on the LCD screen.
- 3. Select **Receive**.
- 4. Press the one of the  $\Diamond$  buttons to start receiving the fax.
- 5. Hang up the telephone.

**Parent topic:** [Receiving](#page-191-1) Faxes

#### **Related references**

Receive [Settings](#page-160-0) - Fax

### **Related tasks**

Receiving Faxes [Automatically](#page-192-0)

## <span id="page-193-0"></span>**Receiving a Fax by Polling**

You can use polling to receive a fax from another fax machine (such as a fax information service).

- 1. Press the  $\bigoplus$  home button, if necessary.
- 2. Select **Fax**.

You see a screen like this:

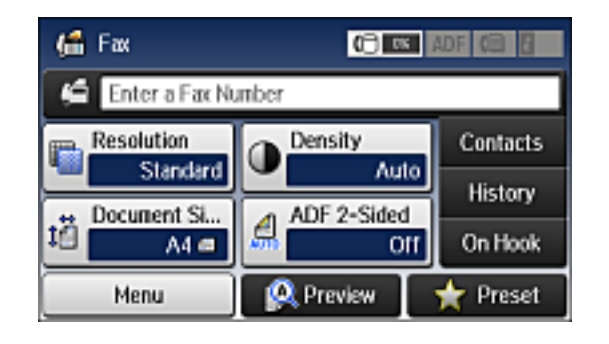

- 3. Select **Menu**.
- 4. Select **Polling Receive** and select **On**.
- 5. Enter the fax number.
- 6. Press one of the  $\Diamond$  buttons to start receiving the fax.

### **Parent topic:** [Receiving](#page-191-1) Faxes

## **Viewing a Fax on the LCD Screen**

You can save received faxes in your product's memory and view them on the LCD screen.

- 1. Press the  $\bigoplus$  home button, if necessary.
- 2. Check the  $\overline{I}$  icon on the LCD screen. It turns on if there are any unread or unprinted faxes in the product's memory.
- 3. Select **Fax**.
- 4. Select **Open Inbox**. Enter the administrator password, if necessary.

**Note:** The Inbox can be locked by an administrator. If you cannot access the Inbox, contact your administrator for assistance.

5. Select the fax you want to view.

You see the fax displayed on the screen.

- 6. Select **Menu**.
- 7. Select **Print**, **Print then Delete**, or **Delete** and follow the on-screen instructions.

**Note:** Delete faxes after you print or view them to prevent the product's memory from filling up. When the memory is full, you cannot receive or send faxes.

### **Parent topic:** [Faxing](#page-140-0)

## **Checking Fax Status**

You can use the *Estado* button to check ongoing fax jobs or faxes that have been received or sent.

1. Press the **Estado** button.

You see a screen like this:

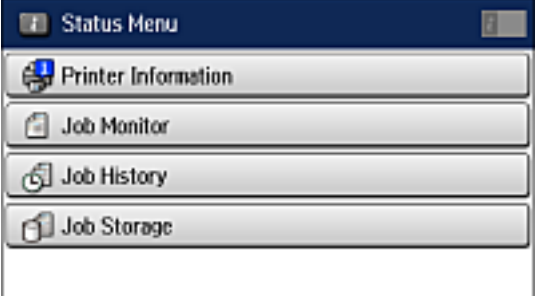

- 2. Do one of the following:
	- To check the status of jobs that are ongoing or waiting to be sent, select **Job Monitor**, select **Communication Job**, and select the fax job you want to check.
	- To check the history of faxes that have been sent or received, select , select **Receive Job** or **Send Job**, and select the job you want to check.
	- To check received faxes that have been saved in the product's memory, select **Job Storage** and select .

**Parent topic:** [Faxing](#page-140-0)

# <span id="page-195-1"></span>**Using Memory Cards and USB Devices with Your Product**

Follow the instructions here to work with a memory card or other device attached to your product.

[Inserting](#page-195-0) a Memory Card [Connecting](#page-198-0) and Using a USB Flash Drive or External Device [Viewing](#page-199-0) and Printing from the LCD Screen [Transferring](#page-204-0) Photos on a Memory Card or USB Device [Charging](#page-206-0) a USB Device Using Your Product

## <span id="page-195-0"></span>**Inserting a Memory Card**

Insert only one memory card at a time into a memory card slot on your product.

- 1. Make sure the memory card and the files on it are compatible with your product before inserting the card.
- 2. Insert your memory card into the correct slot, making sure the card is oriented correctly.

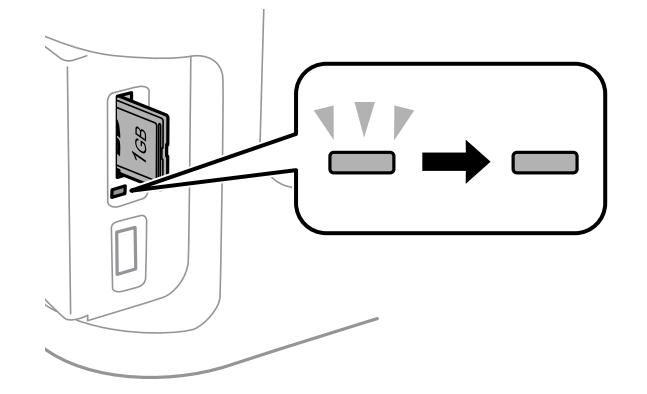

**Note:** Do not force the card all the way into the slot. Insert it only until it meets resistance.

The memory card access light flashes and then stays lit.

**Caution:** Do not remove a memory card or turn off your product while the memory card access light is flashing or you may lose data from the memory card.

[Memory](#page-196-0) Card Types Memory Card and USB Device File [Specifications](#page-196-1) [Removing](#page-197-0) a Memory Card

**Parent topic:** Using [Memory](#page-195-1) Cards and USB Devices with Your Product

### <span id="page-196-0"></span>**Memory Card Types**

You can insert these types of memory cards in your product.

**Note:** Cards marked with an asterisk (\*) require an adapter; consult your adapter documentation for details on using it.

- Memory Stick Duo\*
- Memory Stick PRO Duo\*
- Memory Stick PRO-HG Duo\*
- Memory Stick Micro\*
- MagicGate Memory Stick Duo\*
- miniSD\*
- miniSDHC\*
- microSD\*
- microSDHC\*
- microSDXC\*
- SD
- SDHC
- SDXC

**Parent topic:** [Inserting](#page-195-0) a Memory Card

## <span id="page-196-1"></span>**Memory Card and USB Device File Specifications**

You can use memory cards and USB devices with your product containing files that meet these specifications.

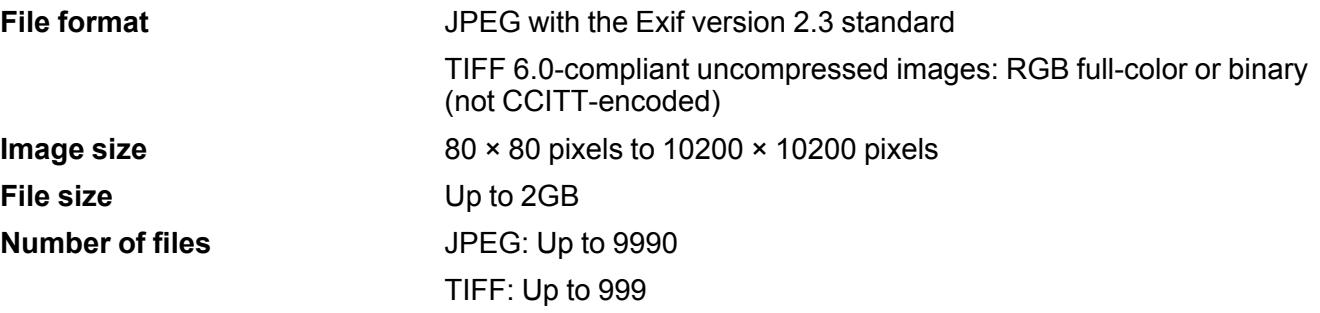

**Parent topic:** [Inserting](#page-195-0) a Memory Card

### <span id="page-197-0"></span>**Removing a Memory Card**

After you finish working with a memory card, check to make sure it is safe to remove it from your product.

**Caution:** Do not remove a memory card or turn off your product while the memory card access light is flashing or you may lose data from the memory card.

1. Make sure the memory card access light is not flashing.

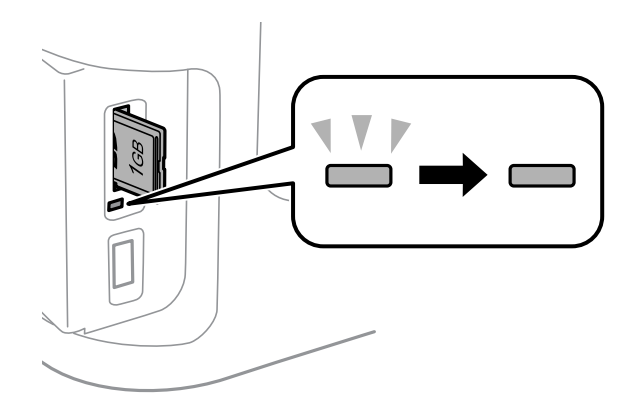

- 2. If your product is connected to your computer using a USB cable, do one of the following:
	- **Windows**: Open the **My Computer**, **Computer**, **Windows Explorer**, or **File Explorer** utility. Then right-click the name of your memory card (listed as a removable disk) and select **Eject**.
- **Mac**: Drag the removable disk icon for your memory card from the desktop or computer window into the trash.
- 3. Pull the memory card straight out of its slot.

**Parent topic:** [Inserting](#page-195-0) a Memory Card

## <span id="page-198-0"></span>**Connecting and Using a USB Flash Drive or External Device**

You can view and print files from a USB thumb drive or other external storage device, such as an external hard drive. Before you connect your thumb drive or device, make sure the product is turned on but not printing.

**Note:** Epson cannot guarantee the compatibility of your device. Make sure the files on the device are compatible with the product.

- 1. Remove any memory cards from the product.
- 2. Insert your USB thumb drive or the USB cable that came with your device into the USB port on the front of your product.

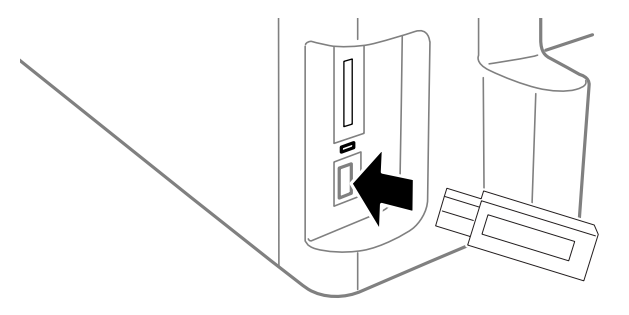

3. When you see a message that the device is recognized, select **OK**.

When you finish printing, make sure the access light on the drive is not flashing, then remove or disconnect it from the product.

**Caution:** Do not remove the USB drive or turn off the product when the access light is flashing, or you may lose photos on the drive.

**Parent topic:** Using [Memory](#page-195-1) Cards and USB Devices with Your Product

#### **Related references**

Memory Card and USB Device File [Specifications](#page-196-1)

**Related tasks** [Removing](#page-197-0) a Memory Card

## <span id="page-199-0"></span>**Viewing and Printing from the LCD Screen**

See these sections to view and print photos or other files displayed on your product's LCD screen.

Viewing and Printing [Individual](#page-199-1) JPEG Photos [Printing](#page-200-0) All JPEG Photos [Viewing](#page-201-0) and Printing TIFF Files Photo [Adjustment](#page-202-0) Options - Device Mode Print Setting [Options](#page-203-0) - Device Mode **Parent topic:** Using [Memory](#page-195-1) Cards and USB Devices with Your Product

### <span id="page-199-1"></span>**Viewing and Printing Individual JPEG Photos**

You can select individual photos for printing as you view them on the LCD screen.

- 1. Press the  $\bigoplus$  home button, if necessary.
- 2. Select **Memory Device**.
- 3. Select **JPEG**.

You see a screen like this:

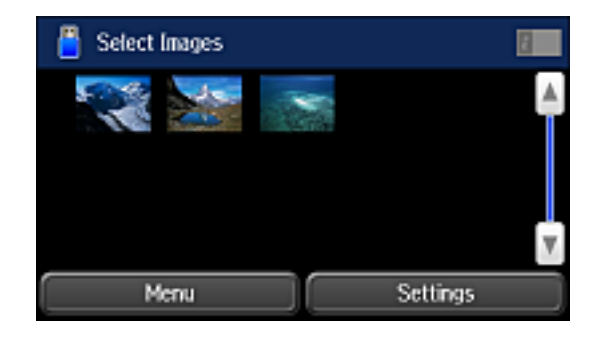

**Note:** If you have more than 999 JPEG images on your device, the images are divided into groups, and you must first select the group you want to display.

4. Scroll through your photos if necessary and select a photo you want to print. You see a larger image of the photo:

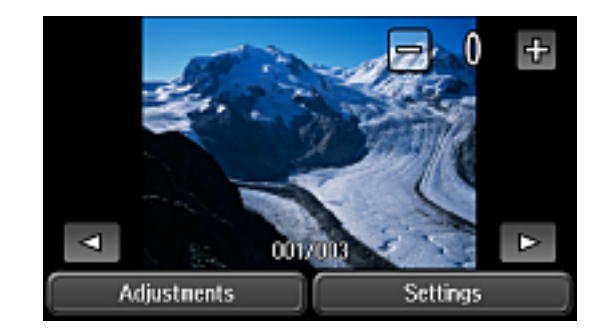

- 5. To select the photo for printing, use the icons on the screen or the numeric keypad on the product's control panel to enter the number of prints you want.
- 6. Do the following as necessary:
	- To adjust the image, select **Adjustments**, and select your settings.
	- To change the print options, select **Settings**, and select the necessary options.
	- To view additional photos and select others for printing, select the arrow icons and repeat the selections above.
- 7. When you are ready to print, press the  $\Phi$  **Color** button.

**Note:** To cancel printing, press the **Cancelar** button or select **Cancel**.

**Parent topic:** [Viewing](#page-199-0) and Printing from the LCD Screen

### **Related references**

Photo [Adjustment](#page-202-0) Options - Device Mode Print Setting [Options](#page-203-0) - Device Mode

### <span id="page-200-0"></span>**Printing All JPEG Photos**

You can quickly select all of the photos on your memory card or other device for printing.

- 1. Press the  $\bigoplus$  home button, if necessary.
- 2. Select **Memory Device**.

#### 3. Select **JPEG**.

You see a screen like this:

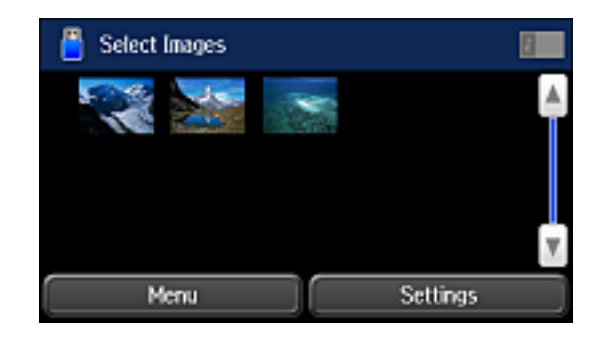

**Note:** If you have more than 999 JPEG images on your device, the images are divided into groups, and you must first select the group you want to display.

- 4. Select **Menu**.
- 5. Choose **Select All Images**.
- 6. Select **Settings** and choose the print settings for all of your photos.
- 7. Select **Proceed**.

You see a screen confirming your print settings.

8. When you are ready to print, press the  $\&$  **Color** button.

**Note:** To cancel printing, press the **Cancelar** button or select **Cancel**.

**Parent topic:** [Viewing](#page-199-0) and Printing from the LCD Screen

### **Related references**

Print Setting [Options](#page-203-0) - Device Mode

### <span id="page-201-0"></span>**Viewing and Printing TIFF Files**

You can select and print files in the TIFF format from a memory card or other device.

- 1. Press the  $\bigoplus$  home button, if necessary.
- 2. Select **Memory Device**.

3. Select **TIFF**.

You see a list of the available files.

4. Select the file you want to print.

You see information about the file.

- 5. Select **Proceed**.
- 6. Do the following as necessary:
	- To print more than one copy, use the icons on the screen or press a number key on the product's control panel.
	- To change the print options, select **Settings**, and select the necessary options.
- 7. Select **Proceed**.
- 8. When you are ready to print, press one of the  $\Diamond$  buttons.

**Note:** To cancel printing, press the **Cancelar** button or select **Cancel**.

**Parent topic:** [Viewing](#page-199-0) and Printing from the LCD Screen

### **Related references**

Print Setting [Options](#page-203-0) - Device Mode

### <span id="page-202-0"></span>**Photo Adjustment Options - Device Mode**

Select the **Image Adjustments** you want to use when viewing and printing photos displayed on the LCD screen.

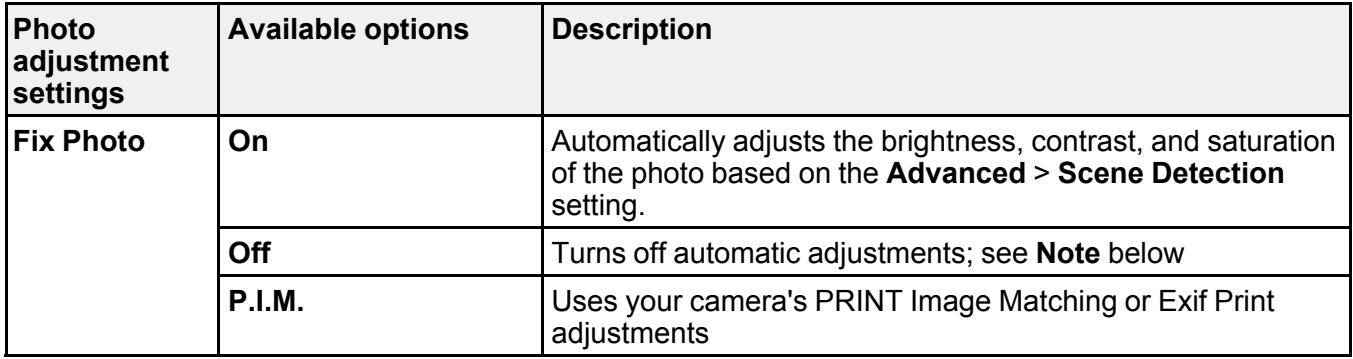

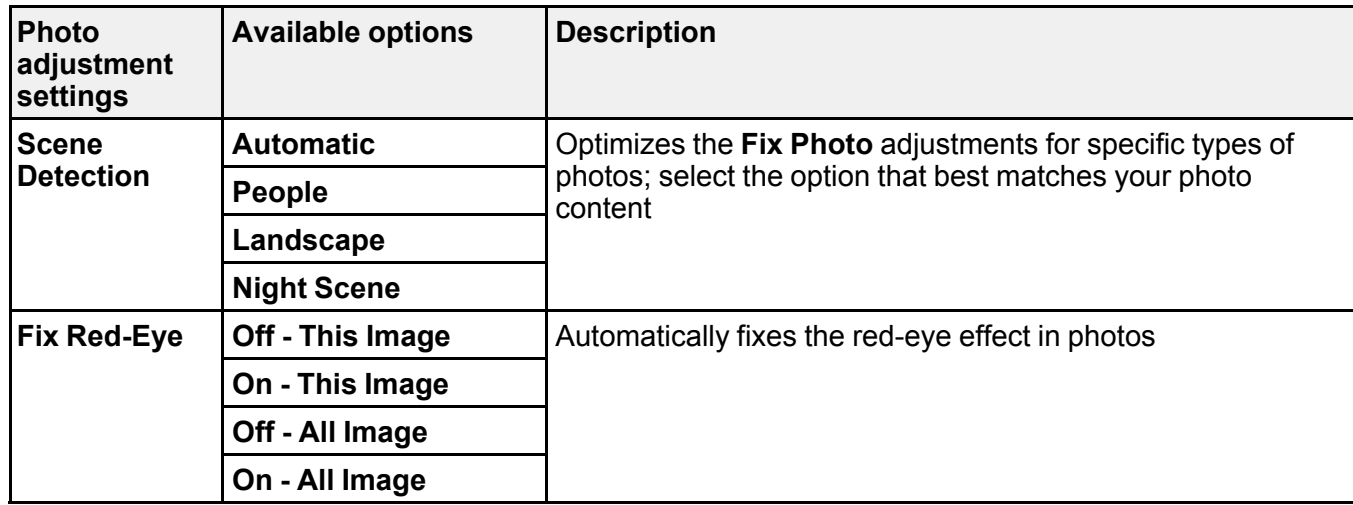

**Note: Fix Photo** uses a sophisticated face recognition technology to optimize photos that include faces. For this to work, both eyes and the nose must be visible in the subject's face. If your photo includes a face with an intentional color cast, such as a statue, you may want to turn off **Fix Photo** to retain the special color effects.

**Parent topic:** [Viewing](#page-199-0) and Printing from the LCD Screen

### <span id="page-203-0"></span>**Print Setting Options - Device Mode**

Select the **Print Settings** you want to use when printing from a memory card or other device.

**Note:** Not all options or settings may be available, depending on the file format.

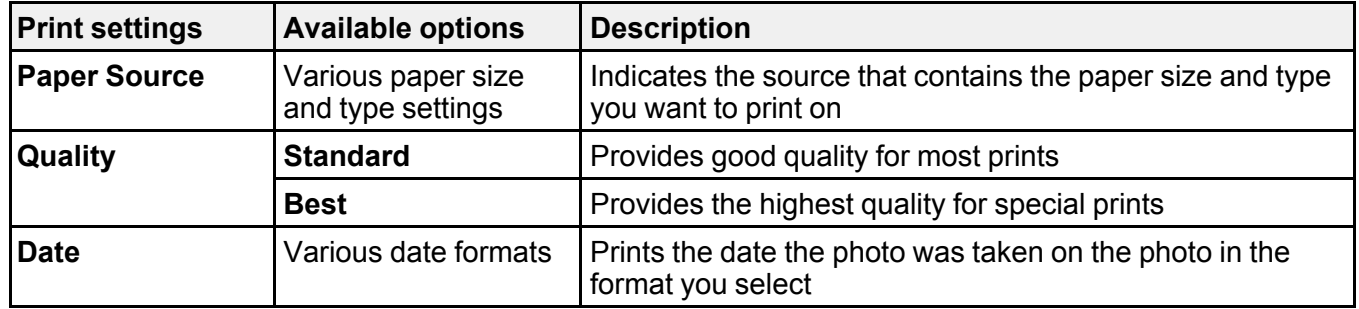

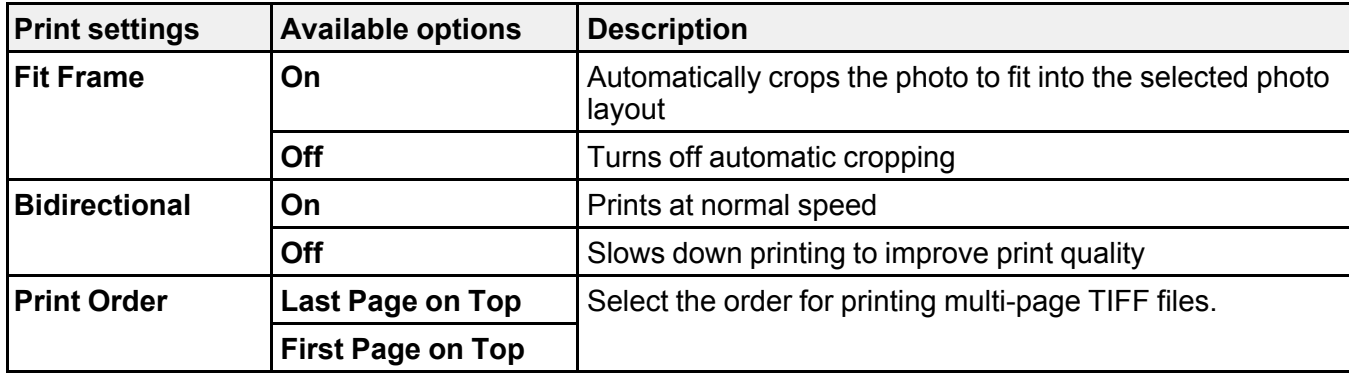

**Parent topic:** [Viewing](#page-199-0) and Printing from the LCD Screen

## <span id="page-204-0"></span>**Transferring Photos on a Memory Card or USB Device**

You can transfer photos to and from a memory card or other supported device connected to your product.

[Configuring](#page-204-1) the Memory Device Interfaces

[Transferring](#page-205-0) Files from a Memory Device to Your Computer

**Parent topic:** Using [Memory](#page-195-1) Cards and USB Devices with Your Product

### <span id="page-204-1"></span>**Configuring the Memory Device Interfaces**

Before you transfer photos from a computer to a memory device, you may need to configure your product's memory device interface settings.

**Caution:** Remove the memory device before you change these settings or you may lose data from the device. Do not remove a memory card or turn off your product while the memory card access light is flashing or you may lose data from the memory card.

**Note:** These settings can be locked by an administrator. If you cannot access these settings, contact your administrator for assistance.

- 1. Press the  $\bigoplus$  home button, if necessary.
- 2. Select **U.** Setup.
- 3. Scroll down and select **System Administration**. Enter the administrator password, if necessary.
- 4. Select **Printer Settings**.
- 5. Select **Memory Device Interface**.

You see this screen:

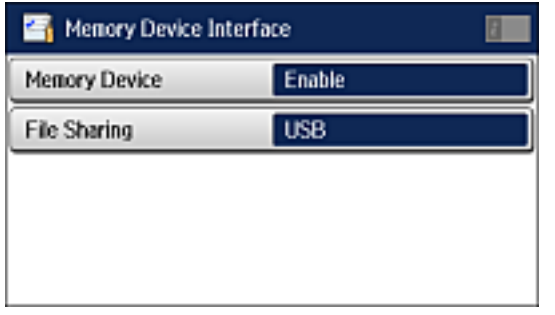

- 6. Make sure the Memory Device option is set to **Enable**.
- 7. Select **File Sharing**.
- 8. Select the way your computer is connected to the product: **USB** or **Wi-Fi Network**.

**Parent topic:** [Transferring](#page-204-0) Photos on a Memory Card or USB Device

### <span id="page-205-0"></span>**Transferring Files from a Memory Device to Your Computer**

You can transfer files to and from a memory card or USB device inserted in your product and a computer connected to your product.

**Note:** Do not transfer files to and from a memory device while you are printing from or scanning to the device.

- 1. Make sure your product is connected to a computer.
- 2. Insert a memory card or USB device into your product.
- 3. Do one of the following to access your files from your computer:
	- **Windows**: Open the **Computer**, **My Computer**, **Windows Explorer**, or **File Explorer** utility, then select the removable disk icon.
	- **Mac with a USB connection**: Look for the removable disk icon on your desktop or computer window, then select it.
- **Mac with a network connection**: Select the hard drive icon on your desktop or computer window, select your product in the **SHARED** section of the sidebar (you may need to widen the sidebar to see the name), then select the **MEMORYCARD** icon.
- 4. Select the folder that contains your files.
- 5. Drag the files you want to transfer to the desired folder on your computer or on your memory device.

**Note:** Your product's LCD screen does not update to display new files transferred to the memory device. Wait until the memory card access light stops flashing, then remove and insert the memory card to update the files displayed. If you are using a USB device, remove and insert the device.

**Parent topic:** [Transferring](#page-204-0) Photos on a Memory Card or USB Device

#### **Related tasks**

[Inserting](#page-195-0) a Memory Card [Connecting](#page-198-0) and Using a USB Flash Drive or External Device

## <span id="page-206-0"></span>**Charging a USB Device Using Your Product**

You can charge your cell phone, music player, or other portable device by connecting it to the product. All you need is a user-supplied USB cable that is designed to work with your device.

**Caution:** Make sure your portable device complies with USB 2.0 standards. Devices that draw more than 500 mA may damage your Epson product. Epson cannot guarantee the compatibility of your device. Contact the device manufacturer for more information.

- 1. Turn on your product.
- 2. Connect your portable device to the USB port on the front of the product.

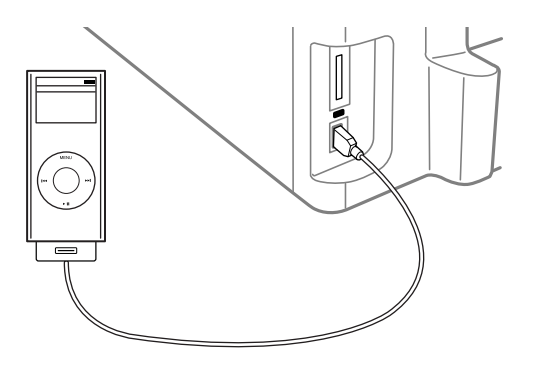

3. Leave your product turned on during charging (it will continue to charge even after going into sleep mode).

**Parent topic:** Using [Memory](#page-195-1) Cards and USB Devices with Your Product

# <span id="page-208-1"></span>**Refilling Ink**

Periodically check the ink tanks to see if they need to be refilled.

Before checking the ink level or refilling an ink tank as described here, be sure to read the ink safety precautions.

**Caution:** Visually check the ink levels in the product's ink tanks to confirm the actual ink levels. Continued use of the product when the ink is expended could damage the product.

Ink Safety [Precautions](#page-208-0) Check Ink [Levels](#page-209-0) Purchase Epson Ink and [Maintenance](#page-215-0) Box [Refilling](#page-215-1) the Ink Tanks Replacing the [Maintenance](#page-220-0) Box

## <span id="page-208-0"></span>**Ink Safety Precautions**

**Note:** The product has a low ink alert system. The accuracy of this system depends on the user refilling the ink tanks correctly. The product cannot directly measure the ink levels in the tanks; instead it estimates the amount of ink remaining by internally monitoring ink usage. The low ink alert system may generate inaccurate messages if the ink tanks are not refilled according to these instructions.

Visually check the ink levels in the product's ink tanks to confirm the actual ink levels. Continued use of the product when the ink is expended could damage the product.

### **Ink Handling Precautions**

- Keep ink bottles and the ink tank unit out of the reach of children. Do not allow children to drink from or handle the ink bottles and bottle caps.
- Do not tilt or shake an ink bottle after removing its seal; otherwise, ink may leak.
- If ink gets on your skin, wash it thoroughly with soap and water. If ink gets into your eyes, flush them immediately with water. If ink gets into your mouth, spit it out immediately. Seek medical advice if problems persist.

### **Ink Refilling Precautions**

- Use ink bottles with the correct part number for this product.
- Do not mix with other Epson ink types.
- The use of non-Epson ink may cause damage that is not covered by Epson's warranty, and under certain circumstances, may cause erratic product behavior.
- This product requires careful handling of ink. Ink may splatter when the ink tanks are filled or refilled with ink. If ink gets on your clothes or belongings, it may not come off.
- Do not open the ink bottle package until you are ready to fill an ink tank. Ink bottles are vacuum packed to maintain reliability. If you leave an ink bottle unpacked for a long time before using it, print quality may be affected.
- Visually check the ink levels in the product's ink tanks to confirm the actual ink levels. Continued use of the product when the ink is expended could damage the product.
- Epson recommends filling an ink tank to the upper line before resetting the ink level.
- For optimum printing results, refill the ink tanks to the upper line at least once a year.
- After bringing an ink bottle inside from a cold storage site, allow it to warm up at room temperature for at least three hours before using it.
- Store ink bottles in a cool, dark place.
- Store the ink bottles in the same environment as the product. When storing or transporting an ink bottle after removing its seal, do not tilt the bottle and do not subject it to impacts or temperature changes. Otherwise, ink may leak even if the cap on the ink bottle is tightened securely. Be sure to keep the ink bottle upright when tightening the cap, and take measures to prevent ink from leaking when you transport the bottle.

#### **Ink Bottle and Ink Tank Information**

- To maintain optimum print head performance, some ink is consumed from all ink tanks during printing and when performing maintenance operations, such as cleaning the print head.
- The ink bottles may contain recycled materials, but this does not affect product function or performance.
- When printing in monochrome or grayscale, color ink may be used instead of black ink, depending on the paper type or print quality settings. This is because a mixture of color inks is used to create black.

#### **Parent topic:** [Refilling](#page-208-1) Ink

### <span id="page-209-0"></span>**Check Ink Levels**

Your product and its printing software will let you know when an ink tank is low or expended.

[Checking](#page-210-0) Ink Levels on Your Product [Checking](#page-210-1) Ink Levels with Windows [Checking](#page-212-0) Ink Levels - Mac

[Disabling](#page-213-0) Special Offers with Windows

**Parent topic:** [Refilling](#page-208-1) Ink

### <span id="page-210-0"></span>**Checking Ink Levels on Your Product**

To confirm the actual ink levels, visually check the ink levels in the product's ink tanks.

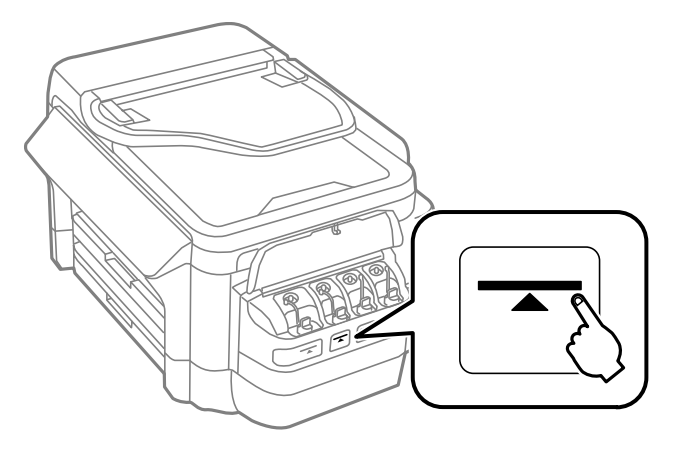

**Note:** The product has a low ink alert system. The accuracy of this system depends on the user refilling the ink tanks correctly. The product cannot directly measure the ink levels in the tanks; instead it estimates the amount of ink remaining by internally monitoring ink usage. The low ink alert system may generate inaccurate messages if the ink tanks are not refilled according to these instructions.

Visually check the ink levels in the product's ink tanks to confirm the actual ink levels. Continued use of the product when the ink is expended could damage the product.

**Parent topic:** Check Ink [Levels](#page-209-0)

**Related tasks** [Refilling](#page-215-1) the Ink Tanks

### <span id="page-210-1"></span>**Checking Ink Levels with Windows**

A low ink reminder appears if you try to print when ink is low, and you can check your ink levels at any time using a utility on your Windows computer.

1. To check your ink levels, access the Windows Desktop and double-click the product icon in the Windows taskbar.

You see a window like this:

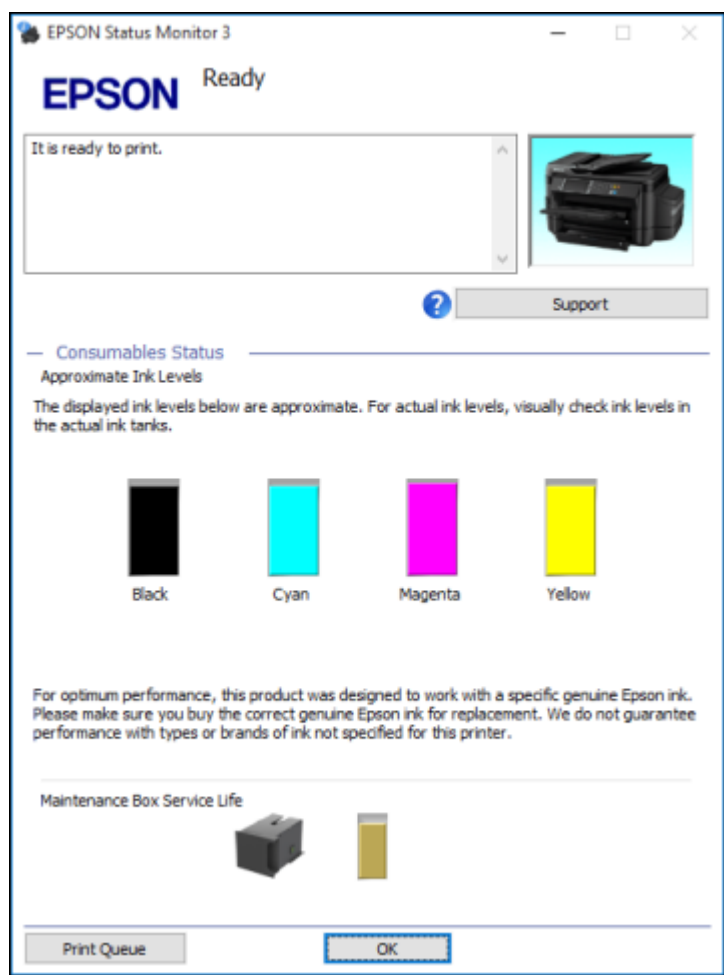

2. Refill any ink tank as needed.

**Note:** The ink levels displayed are an estimate and may differ from the actual ink remaining in the ink tanks. To confirm the actual remaining ink, visually check the ink levels in the ink tanks. Continued use of the product when the ink is expended could damage the product.

**Parent topic:** Check Ink [Levels](#page-209-0) **Related tasks** [Refilling](#page-215-1) the Ink Tanks

### <span id="page-212-0"></span>**Checking Ink Levels - Mac**

You can check your ink levels using a utility on your Mac.

- 1. In the Apple menu or the Dock, select **System Preferences**. Select **Print & Fax**, **Print & Scan**, or **Printers & Scanners**, select your product, and select **Options & Supplies**. Select **Utility** and select **Open Printer Utility**.
- 2. Select **EPSON Status Monitor**.

You see a window like this:

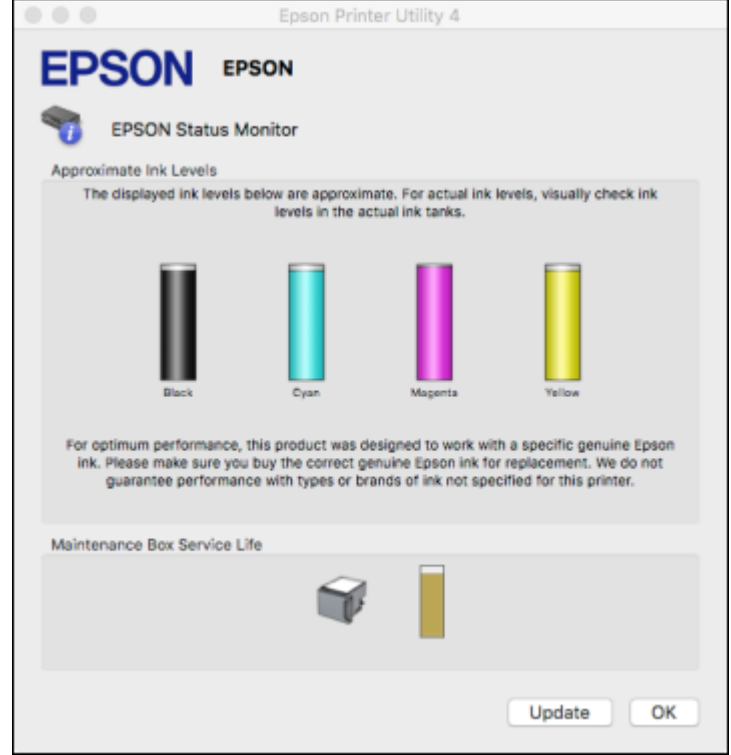

3. Refill any ink tank as needed.

**Note:** To update or refresh the displayed ink levels, click **Update**.

**Note:** The ink levels displayed are an estimate and may differ from the actual ink remaining in the ink tanks. To confirm the actual remaining ink, visually check the ink levels in the ink tanks. Continued use of the product when the ink is expended could damage the product.

#### **Parent topic:** Check Ink [Levels](#page-209-0)

#### **Related tasks**

[Refilling](#page-215-1) the Ink Tanks

### <span id="page-213-0"></span>**Disabling Special Offers with Windows**

You can disable special offers messages from Epson using a utility on your Windows computer.

**Note:** You may see the Epson Special Offers screen every time you print (if your computer is connected to the Internet). Select **Do not display this message again** and click **Decline** to disable online offers. Promotional offers are not valid in Latin America.

1. Right-click the product icon in the Windows taskbar and select **Monitoring Preferences**.

You see this window:

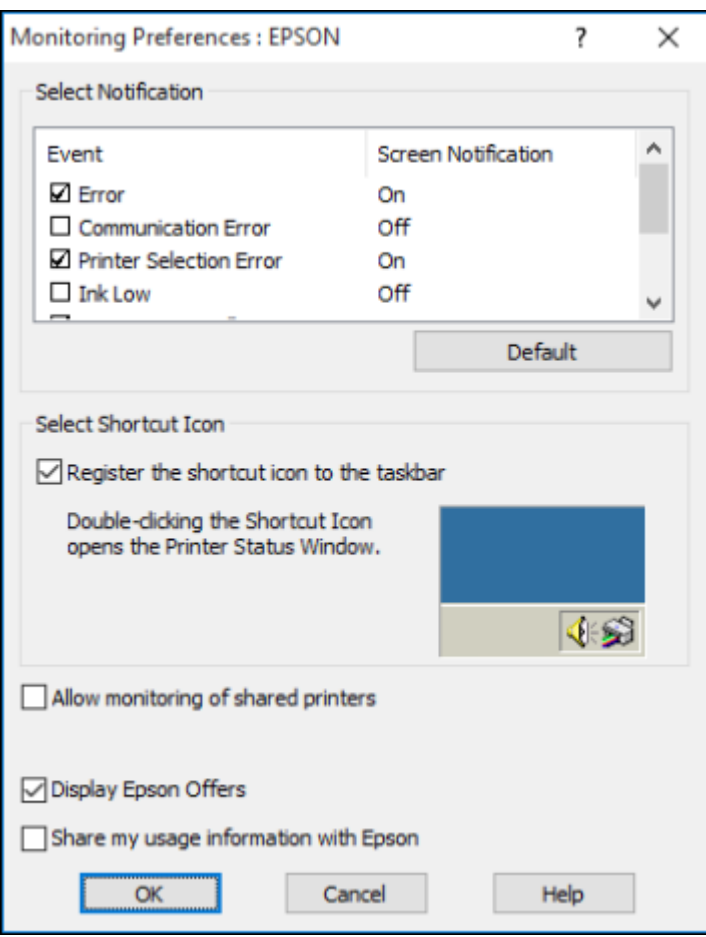

2. To disable promotional offers, deselect the **Display Epson Offers** checkbox. (Promotional offers are not available in Latin America.)

**Parent topic:** Check Ink [Levels](#page-209-0)

## <span id="page-215-0"></span>**Purchase Epson Ink and Maintenance Box**

You can purchase genuine Epson ink, maintenance boxes, and paper from an Epson authorized reseller. To find the nearest reseller, visit [epson.com.jm](https://epson.com.jm) or call your nearest Epson sales office.

**Note:** This product is designed to work with genuine Epson inks. Non-Epson ink or any other ink not specified for this printer could cause damage not covered by Epson's warranties.

The included initial ink bottles must be used for printer setup and are not for resale. The printer ships with full ink bottles and part of the ink from the first bottles is used to charge the print head. Yields vary considerably based on images printed, print settings, paper type, frequency of use and temperature.

Ink Bottle and [Maintenance](#page-215-2) Box Part Numbers

**Parent topic:** [Refilling](#page-208-1) Ink

### <span id="page-215-2"></span>**Ink Bottle and Maintenance Box Part Numbers**

Use these part numbers when you order or purchase new ink bottles or a new maintenance box. Use the ink by the date printed on the package.

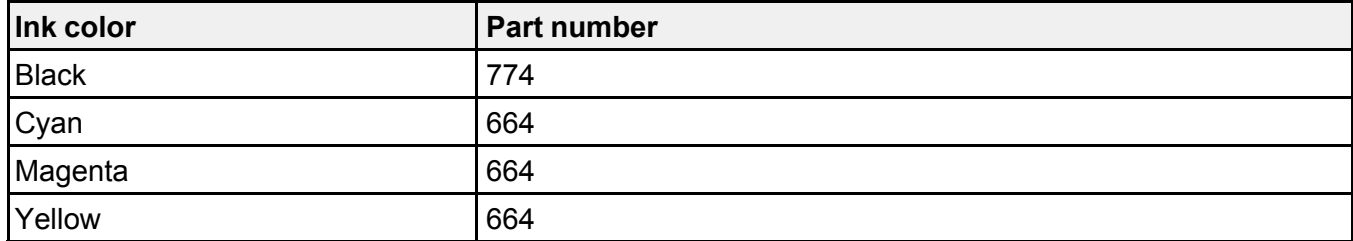

**Maintenance box part number:** T6711

**Parent topic:** Purchase Epson Ink and [Maintenance](#page-215-0) Box

## <span id="page-215-1"></span>**Refilling the Ink Tanks**

Make sure you have new ink bottles handy and have read the ink safety precautions before you begin.

You can continue to use the product even if one or more ink tanks are not filled all the way. However, for the most accurate ink level monitoring, fill all the ink tanks up to the top line. For optimum printing results, refill the ink tanks to the upper line at least once a year.
**Caution:** Wear disposable gloves while refilling the ink tanks to avoid staining your hands. If ink spills, wipe it off immediately with a damp towel to avoid permanent stains. If ink gets on your clothes or belongings, it may not come off.

- 1. Place a sheet of paper or plastic under the ink tank unit, as ink may splatter.
- 2. Turn on your product.
- 3. If you see a message on the LCD screen telling you to reset the ink levels, note the ink tanks that need refilling. Otherwise, select **Setup** > **Maintenance** > **Reset Ink Levels** and follow the instructions.
- 4. Open the ink tank unit cover, then remove the ink tank cap and place it in the holder shown here.

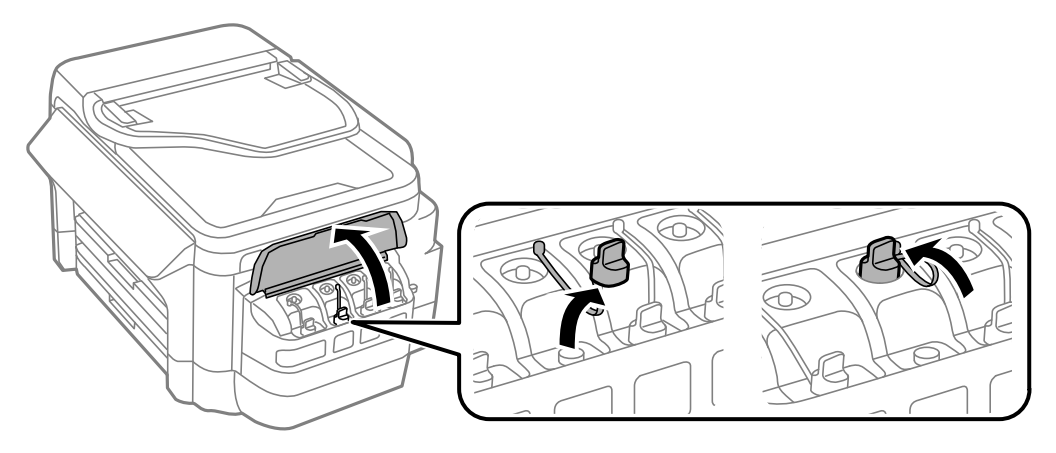

**Note:** Make sure the color of the ink tank label matches the ink color you want to refill, and only remove the cap from that ink tank. Be careful not to spill any ink.

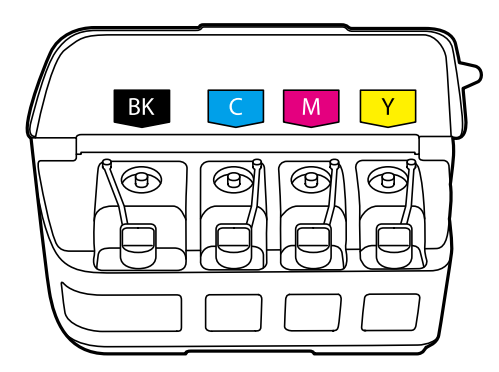

5. Snap off the tip of the bottle cap, but do not dispose of it so you can use it to seal the bottle cap later, if necessary. Then remove the bottle cap and carefully remove the protective seal (avoid touching the ink underneath the seal). Close the bottle cap tightly.

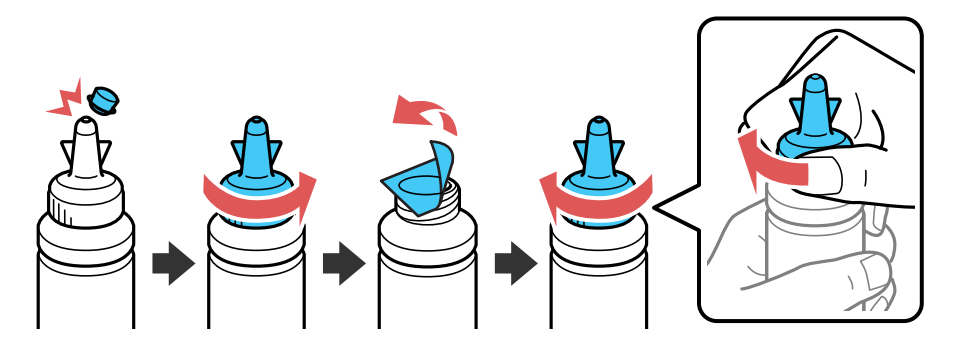

**Caution:** Close the bottle cap tightly; otherwise, ink may leak.

**Warning:** If ink gets on your skin, wash it thoroughly with soap and water. If ink gets into your eyes, flush them immediately with water. If ink gets into your mouth, spit it out immediately. Seek medical advice if problems persist. Keep the ink bottles out of the reach of children and do not drink the ink.

6. Refill the ink tank with the correct color ink up to the upper line on the ink tank.

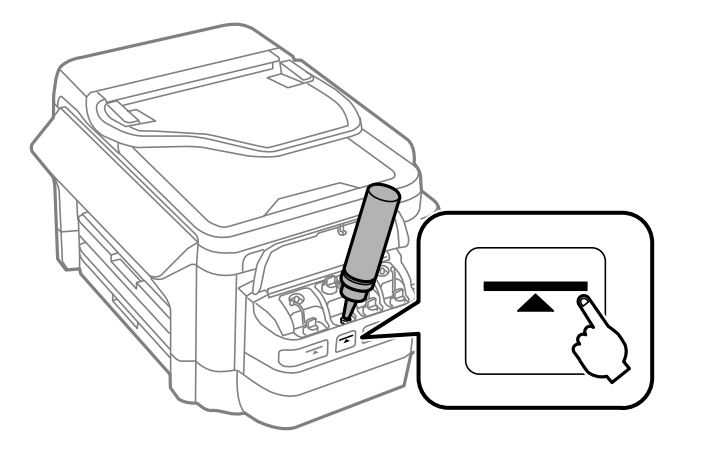

7. If any ink remains in the ink bottle after filling the ink tank, place the bottle cap tip securely on the bottle cap and store the ink bottle upright for later use.

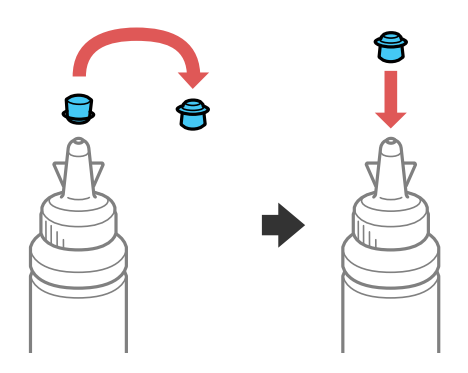

8. Replace the ink tank cap securely.

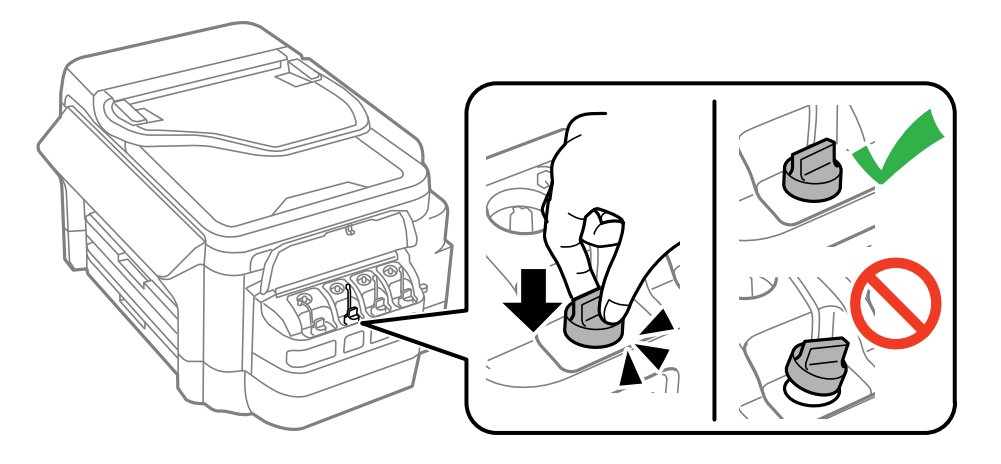

9. Repeat the previous steps as necessary for each ink tank you need to refill.

10. Close the ink tank unit cover.

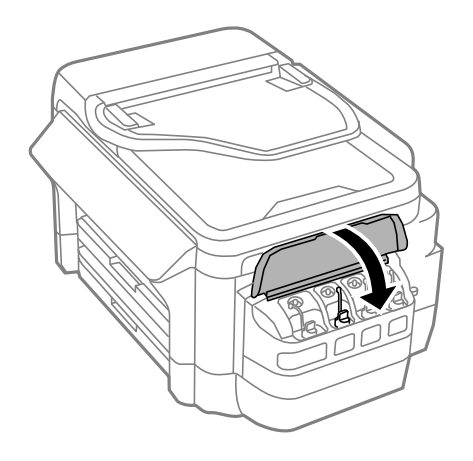

11. Press the home button, if necessary. Select **Setup** > **Maintenance** > **Reset Ink Levels**. Select **Proceed**.

You see this screen:

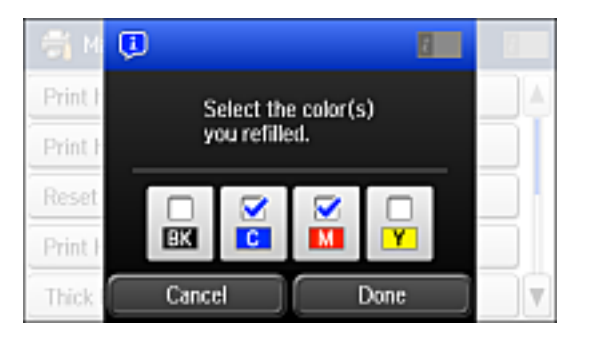

12. Select the colors for each ink tank you refilled, select **Done**, and select **OK**.

**Note:** The product has a low ink alert system. The accuracy of this system depends on the user refilling the ink tanks correctly. The product cannot directly measure the ink levels in the tanks; instead it estimates the amount of ink remaining by internally monitoring ink usage. The low ink alert system may generate inaccurate messages if the ink tanks are not refilled according to these instructions.

Visually check the ink levels in the product's ink tanks to confirm the actual ink levels. Continued use of the product when the ink is expended could damage the product.

**Parent topic:** [Refilling](#page-208-0) Ink

**Related concepts**

Purchase Epson Ink and [Maintenance](#page-215-0) Box

# **Replacing the Maintenance Box**

Make sure you have a new maintenance box before you begin.

**Caution:** Do not reuse a maintenance box that has been removed and left uninstalled for more than a week. Keep the maintenance box away from direct sunlight.

1. Remove the new maintenance box from its package.

**Caution:** Do not touch the green chip on the maintenance box.

2. Press the tabs and open the rear cover.

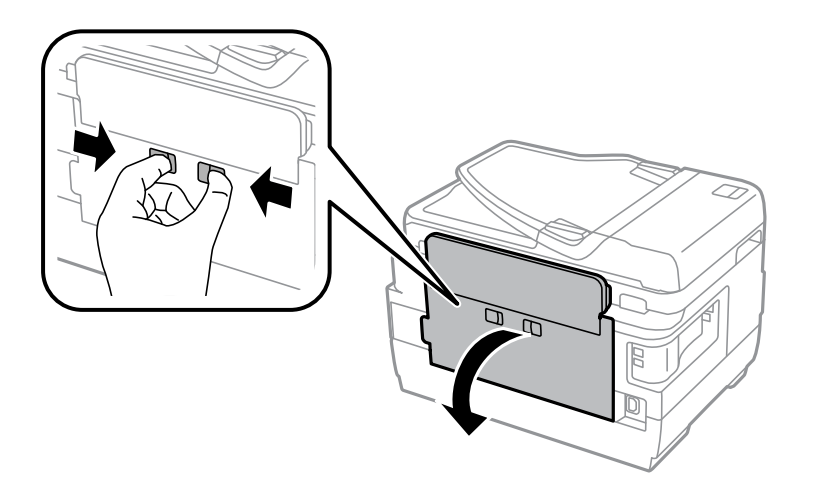

3. Grasp the maintenance box as shown and pull it out of its holder.

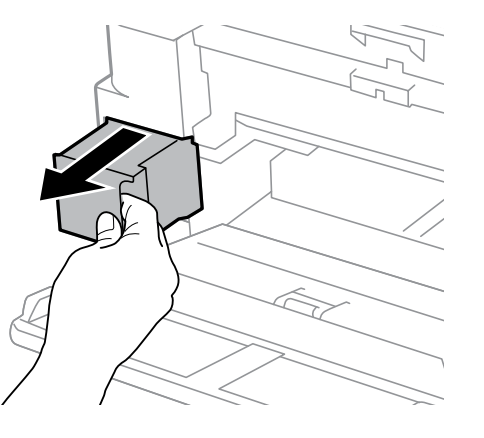

**Note:** Do not tilt the used maintenance box or take it apart.

**Warning:** If ink gets on your skin, wash it thoroughly with soap and water. If ink gets into your eyes, flush them immediately with water. If ink gets into your mouth, spit it out immediately. Keep the maintenance box out of the reach of children and do not drink the ink.

- 4. Place the used maintenance box in the plastic bag that came with the new maintenance box. Seal the bag and dispose of it carefully.
- 5. Insert the new maintenance box into the holder and push it all the way in.

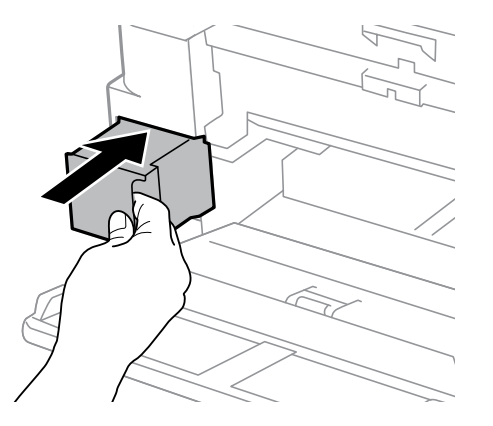

6. Close the rear cover.

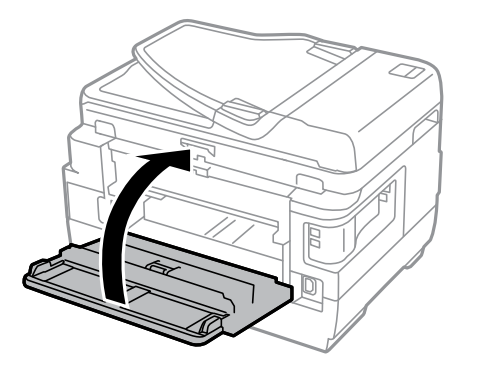

**Parent topic:** [Refilling](#page-208-0) Ink **Related references** Ink Bottle and [Maintenance](#page-215-1) Box Part Numbers

# <span id="page-223-2"></span>**Adjusting Print Quality**

If your print quality declines, you may need to run a utility to clean or align the print head. If running these utilities does not solve the problem, you may need to flush the ink tubes.

Print Head [Maintenance](#page-223-0) Power Ink [Flushing](#page-233-0) [Cleaning](#page-234-0) the Paper Guide [Checking](#page-235-0) the Number of Sheets

# <span id="page-223-0"></span>**Print Head Maintenance**

If your printouts become too light, or you see dark or light bands across them, you may need to clean the print head nozzles. Cleaning uses ink, so clean the nozzles only if print quality declines.

You can check for clogged nozzles before you clean them so you don't clean them unnecessarily.

**Note:** You may not be able to clean the print head when the ink level in any of the tanks is low. You may have to refill the ink tank first.

Print Head [Nozzle](#page-223-1) Check Print Head [Cleaning](#page-227-0) Print Head [Alignment](#page-231-0) **Parent topic:** [Adjusting](#page-223-2) Print Quality **Related tasks** [Refilling](#page-215-2) the Ink Tanks

### <span id="page-223-1"></span>**Print Head Nozzle Check**

You can print a nozzle check pattern to check for clogged nozzles.

[Checking](#page-223-3) the Nozzles Using the Product Control Panel Checking the Nozzles Using a [Computer](#page-226-0) Utility

**Parent topic:** Print Head [Maintenance](#page-223-0)

### <span id="page-223-3"></span>**Checking the Nozzles Using the Product Control Panel**

You can check the print head nozzles using the control panel on your product.

1. Load a few sheets of plain paper in Cassette 1.

- 2. Press the  $\bigoplus$  home button, if necessary.
- 3. Select **U. Setup**.
- 4. Select **Maintenance**.

You see this screen:

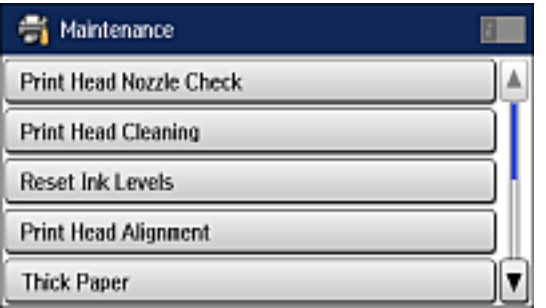

### 5. Select **Print Head Nozzle Check**.

You see a screen like this:

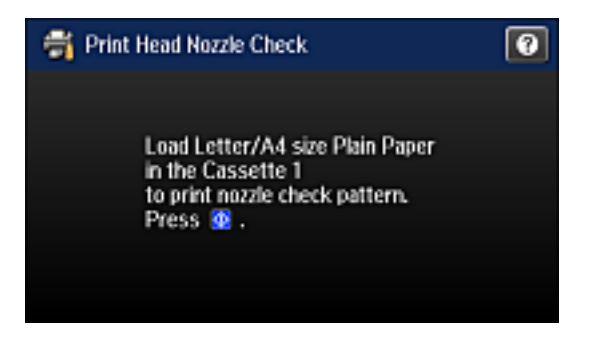

6. Press the  $\Diamond$  **Color** button. The nozzle pattern prints.

7. Check the printed pattern to see if there are gaps in the lines.

### **Print head is clean**

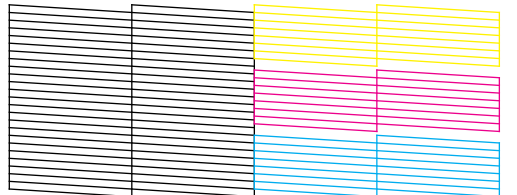

### **Print head needs cleaning**

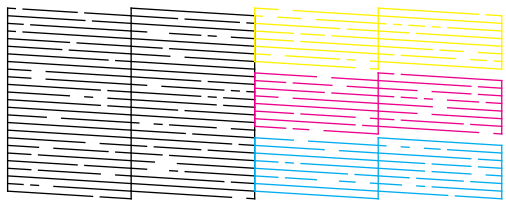

- 8. Do one of the following:
	- If there are no gaps, select **Done**.
	- If there are gaps or the pattern is faint, select **Clean the Print Head** and continue.
- 9. Follow the instructions on the screen to clean the print head, check the nozzles, and repeat the process as necessary.

If you don't see any improvement after cleaning the print head up to 3 times, turn off the product and wait at least 12 hours. Then check the print head nozzles and try cleaning the print head again, if necessary. If quality still does not improve, contact Epson.

**Parent topic:** Print Head [Nozzle](#page-223-1) Check

**Related concepts** Print Head [Cleaning](#page-227-0)

**Related tasks** [Refilling](#page-215-2) the Ink Tanks

### **Related topics**

### [Loading](#page-53-0) Paper

### <span id="page-226-0"></span>**Checking the Nozzles Using a Computer Utility**

You can check the print head nozzles using a utility on your Windows or Mac computer.

- 1. Load a few sheets of plain paper in Cassette 1.
- 2. Do one of the following:
	- **Windows:** Access the Windows Desktop and right-click the product icon in the Windows taskbar.
	- **Mac**: In the Apple menu or the Dock, select **System Preferences**. Select **Print & Fax**, **Print & Scan**, or **Printers & Scanners**, select your product, and select **Options & Supplies**. Select **Utility** and select **Open Printer Utility**.
- 3. Select **Nozzle Check**.

You see a window like this:

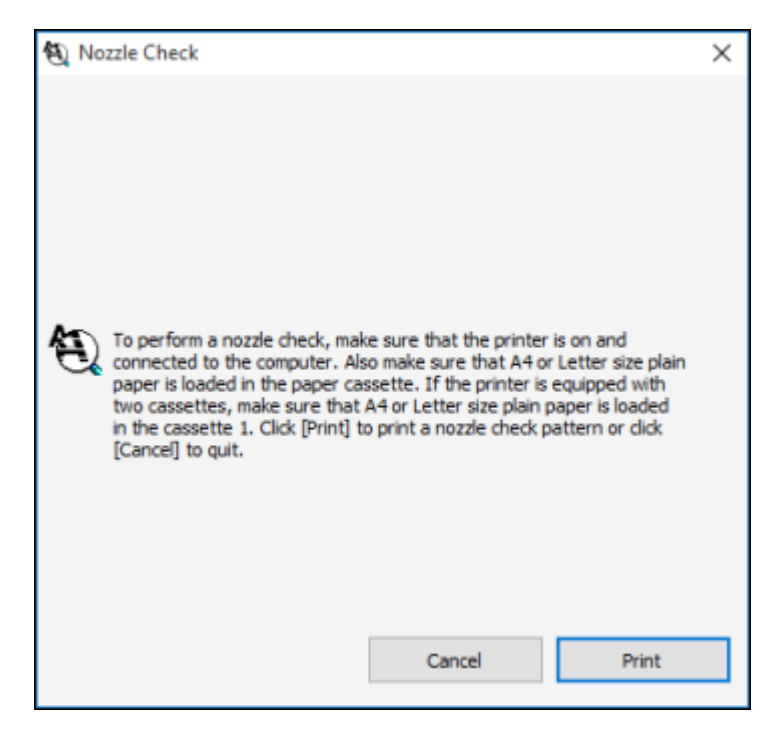

- 4. Click **Print**.
- 5. Check the printed pattern to see if there are gaps in the lines.

### **Print head is clean**

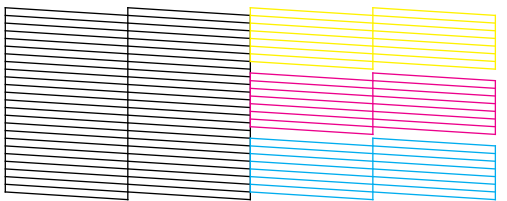

### **Print head needs cleaning**

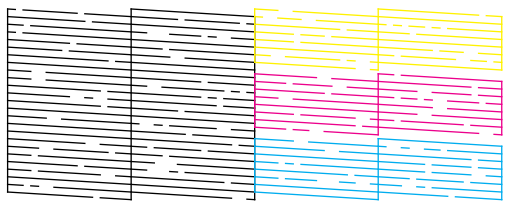

6. If there are no gaps, click **Finish**.

If there are gaps or the pattern is faint, clean the print head.

If you don't see any improvement after cleaning the print head up to 3 times, turn off the product and wait at least 12 hours. Then check the print head nozzles and try cleaning the print head again, if necessary. If quality still does not improve, contact Epson.

**Parent topic:** Print Head [Nozzle](#page-223-1) Check

### **Related concepts**

Print Head [Cleaning](#page-227-0)

### **Related tasks**

[Refilling](#page-215-2) the Ink Tanks

### **Related topics**

[Loading](#page-53-0) Paper

### <span id="page-227-0"></span>**Print Head Cleaning**

If print quality has declined and the nozzle check pattern indicates clogged nozzles, you can clean the print head.

**Note:** You may not be able to clean the print head when the ink level in any of the tanks is low. You may have to refill the ink tank first.

[Cleaning](#page-228-0) the Print Head Using the Product Control Panel Cleaning the Print Head Using a [Computer](#page-229-0) Utility

**Parent topic:** Print Head [Maintenance](#page-223-0)

**Related tasks**

[Refilling](#page-215-2) the Ink Tanks

### <span id="page-228-0"></span>**Cleaning the Print Head Using the Product Control Panel**

You can clean the print head using the control panel on your product.

- 1. Load a few sheets of plain paper in Cassette 1.
- 2. Press the  $\bigoplus$  home button, if necessary.
- 3. Select **Setup**.
- 4. Select **Maintenance**.
- 5. Select **Print Head Cleaning**.

You see this screen:

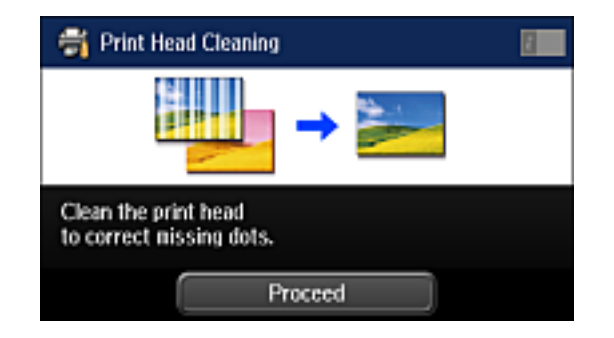

6. Select **Proceed**.

You see a screen like this:

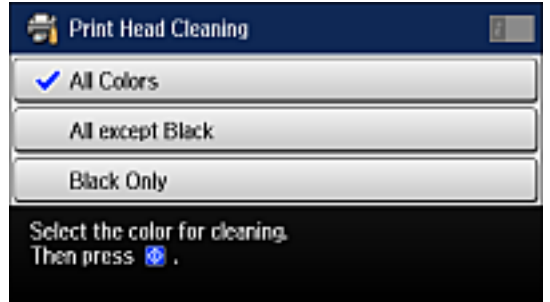

- 7. Select the cleaning cycle you want to run based on the nozzle check pattern.
- 8. Press the **Color** button.

When the cleaning cycle is finished, you see a message on the screen.

**Caution:** Never turn off the product during a cleaning cycle or you may damage it.

### 9. Select **Print Nozzle Check Pattern**.

10. Press the  $\Diamond$  Color button to confirm that the print head is clean.

If you don't see any improvement after cleaning the print head up to 3 times, turn off the product and wait at least 12 hours. Then check the print head nozzles and try cleaning the print head again, if necessary. If quality still does not improve, contact Epson.

**Parent topic:** Print Head [Cleaning](#page-227-0)

### **Related tasks**

Cleaning the Print Head Using a [Computer](#page-229-0) Utility [Checking](#page-223-3) the Nozzles Using the Product Control Panel [Refilling](#page-215-2) the Ink Tanks

### <span id="page-229-0"></span>**Cleaning the Print Head Using a Computer Utility**

You can clean the print head using a utility on your Windows computer or Mac.

- 1. Load a few sheets of plain paper in Cassette 1.
- 2. Do one of the following:
	- **Windows:** Access the Windows Desktop and right-click the product icon in the Windows taskbar.
- **Mac**: In the Apple menu or the Dock, select **System Preferences**. Select **Print & Fax**, **Print & Scan**, or **Printers & Scanners**, select your product, and select **Options & Supplies**. Select **Utility** and select **Open Printer Utility**.
- 3. Select **Head Cleaning**.

You see a window like this:

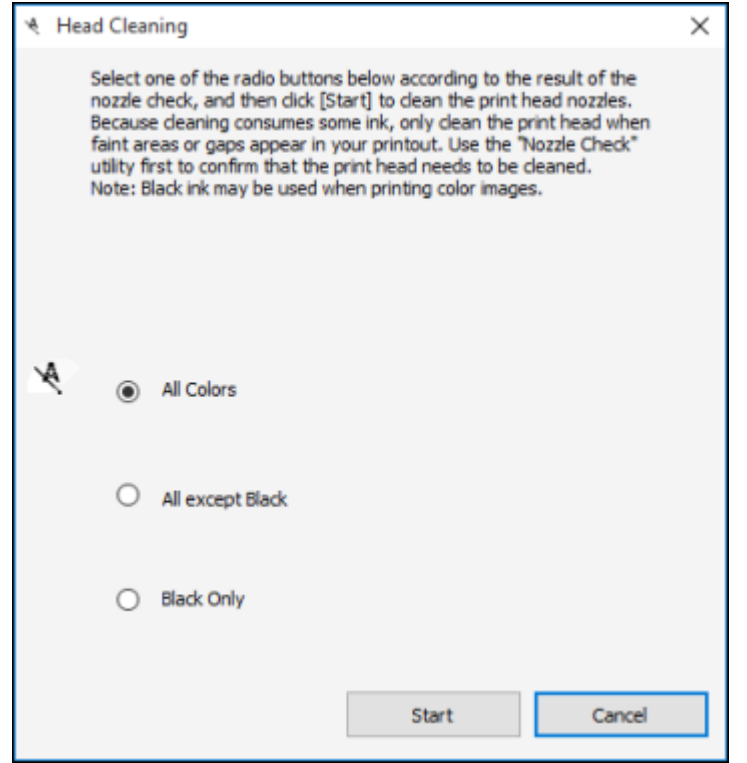

- 4. Select the cleaning cycle you want to run, based on the nozzle check pattern.
- 5. Click **Start** to begin the cleaning cycle.

The  $\circledcirc$  power light flashes throughout the cleaning cycle and stays on when the cleaning cycle is finished.

**Caution:** Never turn off the product during a cleaning cycle or you may damage it.

6. Check the printed pattern to see if there are gaps in the lines.

### **Print head is clean**

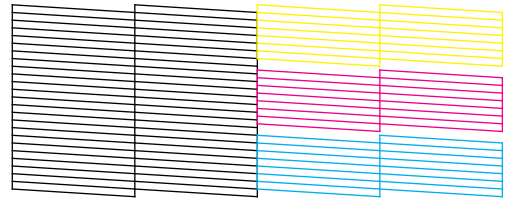

### **Print head needs cleaning**

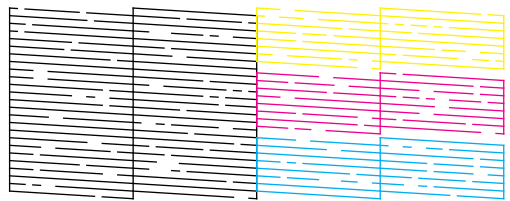

- If there are no gaps, click **Finish**.
- If there are gaps or the pattern is faint, click **Clean** to clean the print head again.

If you don't see any improvement after cleaning the print head up to 3 times, turn off the product and wait at least 12 hours. Then check the print head nozzles and try cleaning the print head again, if necessary. If quality still does not improve, contact Epson.

### **Parent topic:** Print Head [Cleaning](#page-227-0)

### **Related tasks**

[Cleaning](#page-228-0) the Print Head Using the Product Control Panel [Checking](#page-223-3) the Nozzles Using the Product Control Panel [Refilling](#page-215-2) the Ink Tanks

### <span id="page-231-0"></span>**Print Head Alignment**

If your printouts become grainy or blurry, you notice misalignment of vertical lines, or you see dark or light horizontal bands, you may need to align the print head.

**Note:** Banding may also occur if your print head nozzles need cleaning.

[Aligning](#page-232-0) the Print Head Using the Product Control Panel

### **Parent topic:** Print Head [Maintenance](#page-223-0)

### <span id="page-232-0"></span>**Aligning the Print Head Using the Product Control Panel**

You can align the print head using the control panel on your product.

- 1. Load a few sheets of plain paper in Cassette 1.
- 2. Press the  $\hat{\mathbf{\pi}}$  home button, if necessary.
- 3. Select **U.** Setup.
- 4. Select **Maintenance**.
- 5. Select **Print Head Alignment**.

You see this screen:

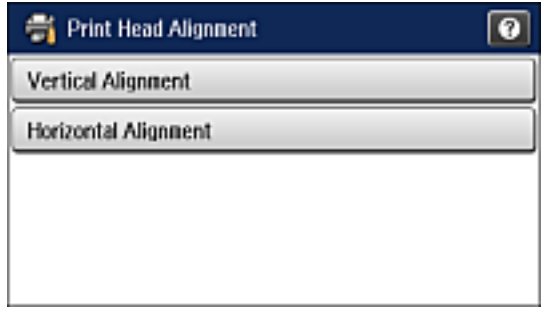

- 6. Do one of the following:
	- If your printouts look blurry or vertical lines are misaligned, select **Vertical Alignment**.
	- If you see horizontal bands at regular intervals, select **Horizontal Alignment**.
- 7. Press the  $\Diamond$  **Color** button to print an alignment sheet.

**Note:** Do not cancel printing while you are printing head alignment patterns.

After the alignment sheet is printed, you see a series of screens asking you to select the best square in each pattern set.

- 8. Check the printed patterns and choose the number representing the best square for each set, then select **Proceed**.
- 9. After you have selected the number for all the sets, select **Done**.

**Parent topic:** Print Head [Alignment](#page-231-0)

## <span id="page-233-0"></span>**Power Ink Flushing**

If you still see white or dark lines or missing colors in your printouts, even after cleaning the print head several times, you can perform a Power Ink Flushing.

**Note:** After a Power Ink Flushing, you must turn off the product and wait at least 12 hours before printing again.

**Caution:** Power Ink Flushing consumes a lot of ink and should be performed only if necessary. Refill the ink tanks before performing a Power Ink Flushing.

**Caution:** Power Ink Flushing affects the service life of the ink pads by causing them to reach their capacity sooner. When an ink pad reaches the end of its service life, the product stops printing and you must contact Epson for support.

Flushing the Ink Using a [Computer](#page-233-1) Utility

**Parent topic:** [Adjusting](#page-223-2) Print Quality

**Related tasks**

[Refilling](#page-215-2) the Ink Tanks

### <span id="page-233-1"></span>**Flushing the Ink Using a Computer Utility**

You can use the Power Ink Flushing utility to flush the ink.

**Note:** After a Power Ink Flushing, you must turn off the product and wait at least 12 hours before printing again.

Before you begin, make sure no product lights are indicating errors.

- 1. Do one of the following:
	- **Windows**: Access the Windows Desktop and right-click the product icon in the Windows taskbar and select **Printer Settings**. Then click the **Maintenance** tab.
	- **Mac**: In the Apple menu or the Dock, select **System Preferences**. Select **Print & Fax**, **Print & Scan**, or **Printers & Scanners**, select your product, and select **Options & Supplies**. Select **Utility** and select **Open Printer Utility**.
- 2. Click the **Power Ink Flushing** button.

You see a window like this:

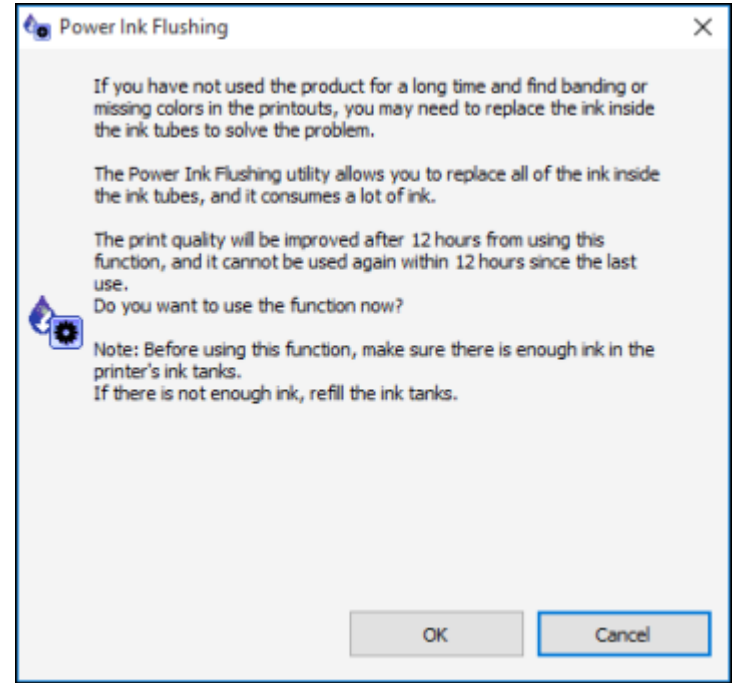

- 3. Follow the on-screen instructions.
- 4. When you finish the Power Ink Flushing, turn off the product and wait at least 12 hours before printing.
- 5. Print a document and check the print quality. If the print quality did not improve, contact Epson for support.

**Parent topic:** Power Ink [Flushing](#page-233-0)

#### **Related tasks**

[Refilling](#page-215-2) the Ink Tanks

### <span id="page-234-0"></span>**Cleaning the Paper Guide**

If you see ink on the back of a printout, you can clean the paper guide rollers to remove any excess ink.

1. Load a few sheets of plain paper in the product.

- 2. Press the  $\bigoplus$  home button, if necessary.
- 3. Select **U.** Setup.
- 4. Select **Maintenance**.

You see this screen:

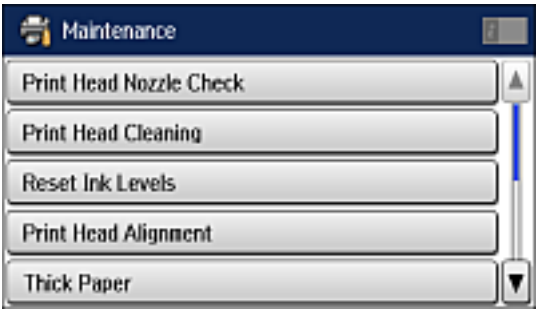

- 5. Scroll down and select **Paper Guide Cleaning**.
- 6. Select the paper source if necessary.
- 7. Press the  $\hat{\varphi}$  **Color** button.
- 8. Check the back of the ejected paper to see if it is clean.
- 9. Repeat as necessary until the paper comes out clean.

**Parent topic:** [Adjusting](#page-223-2) Print Quality

# <span id="page-235-0"></span>**Checking the Number of Sheets**

You can view an option that displays the number of sheets of paper that have fed through the product.

[Checking](#page-235-1) the Sheet Counter - Windows

[Checking](#page-236-0) the Sheet Counter - Mac

**Parent topic:** [Adjusting](#page-223-2) Print Quality

### <span id="page-235-1"></span>**Checking the Sheet Counter - Windows**

You can check the number of sheets of paper that have fed through the product by checking the sheet counter.

1. Access the Windows Desktop and right-click the product icon in the Windows taskbar.

- 2. Select **Printer Settings**.
- 3. Click the **Maintenance** tab.
- 4. Select **Printer and Option Information**.

You see this window:

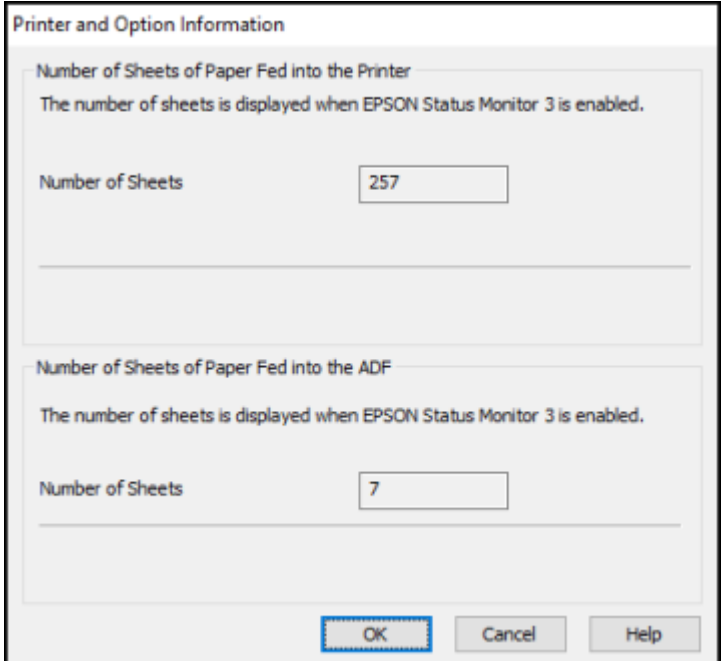

5. After checking the number of sheets fed into the printer, click **OK** to close the window.

**Note:** The number of sheets is displayed only when Epson Status Monitor 3 is enabled.

**Parent topic:** [Checking](#page-235-0) the Number of Sheets

### <span id="page-236-0"></span>**Checking the Sheet Counter - Mac**

You can check the number of sheets of paper that have fed through the product by checking the sheet counter.

- 1. In the Apple menu or the Dock, select **System Preferences**. Select **Print & Fax**, **Print & Scan**, or **Printers & Scanners**, select your product, and select **Options & Supplies**. Select **Utility** and select **Open Printer Utility**.
- 2. Select **Printer and Option Information**.

You see this window:

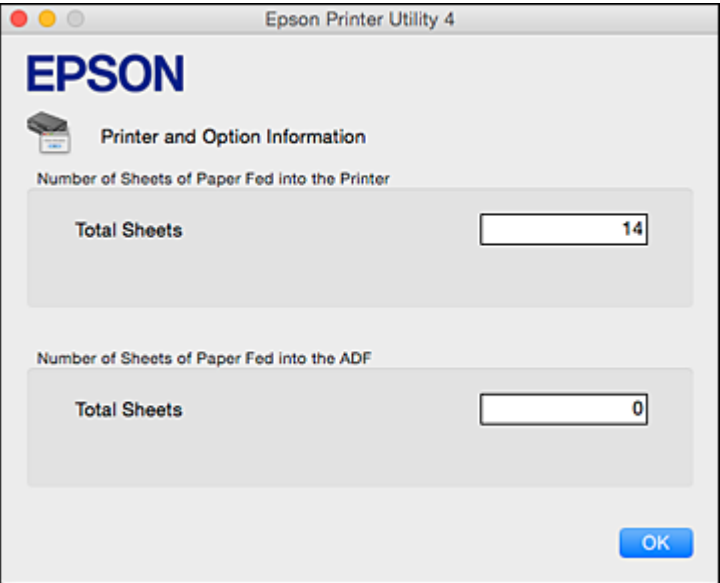

3. After checking the number of sheets fed into the printer, click **OK** to close the window. **Parent topic:** [Checking](#page-235-0) the Number of Sheets

# <span id="page-238-1"></span>**Cleaning and Transporting Your Product**

See these sections if you need to clean or transport your product.

[Cleaning](#page-238-0) Your Product [Transporting](#page-240-0) Your Product

# <span id="page-238-0"></span>**Cleaning Your Product**

To keep your product working at its best, you should clean it several times a year.

**Caution:** Do not use a hard brush, alcohol, or paint thinner to clean the product or you may damage it. Do not use oil or other lubricants inside the product or let water get inside it. Close the rear paper feed slot when you are not using it, to keep out dust.

- 1. Turn off the product.
- 2. Unplug the power cable.
- 3. Disconnect any connected cables.
- 4. Remove all the paper from the product.
- 5. Clean the outer case and control panel with a soft, dry cloth. Do not use liquid or chemical cleansers.
- 6. Clean the paper cassette(s) using a soft brush.

7. Clean the scanner glass and the glass area on the left with a soft, lint-free cloth (microfiber is recommended), moistened with a little glass cleaner.

**Caution:** Do not spray glass cleaner directly on the glass and do not press the glass surface with any force.

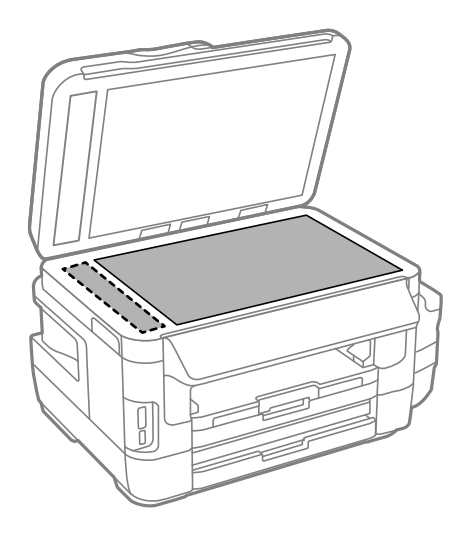

**Note:** If lines appear on the printout or in scanned images, carefully clean the scanner glass on the left.

8. Open the ADF cover and use a soft, dry, lint-free cloth (microfiber is recommended), to clean the rollers and the interior of the ADF.

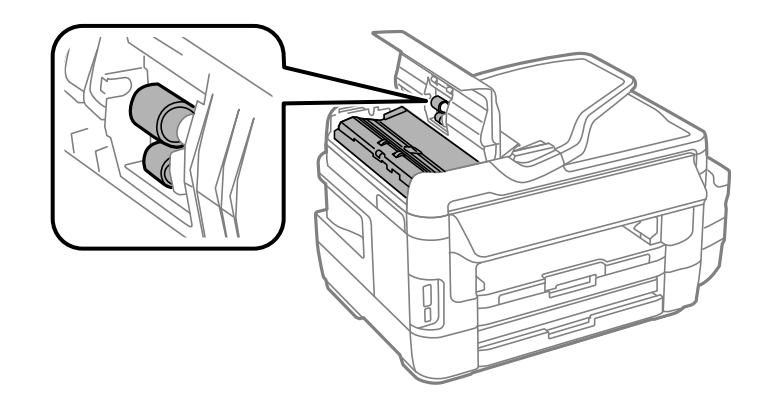

**Parent topic:** Cleaning and [Transporting](#page-238-1) Your Product

# <span id="page-240-0"></span>**Transporting Your Product**

If you need to store your product or transport it some distance, prepare it for transportation as described here.

**Caution**: During transportation and storage, follow these guidelines:

• Avoid tilting the product, placing it vertically, or turning it upside down; otherwise ink may leak.

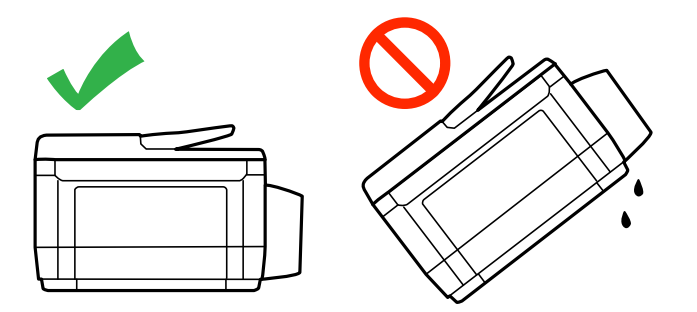

• When storing or transporting an ink bottle after removing its seal, do not tilt the bottle and do not subject it to impacts or temperature changes. Otherwise, ink may leak even if the cap on the ink bottle is tightened securely. Be sure to keep the ink bottle upright when tightening the cap, and take measures to prevent ink from leaking when transporting the ink bottles.

• Do not put opened ink bottles in the box with product.

**Note:** Before storing your product for a long period, replace low, expended, or expired ink to help prevent the print head from drying out. Store your product in a cool, dry place.

- 1. Turn off the product.
- 2. Lift up the scanner unit and check to see if the print head is in the far right position (the home position). If not, turn on the product, wait for the print head to move to the far right, then turn the product off again.
- 3. Secure the print head to the case with tape.

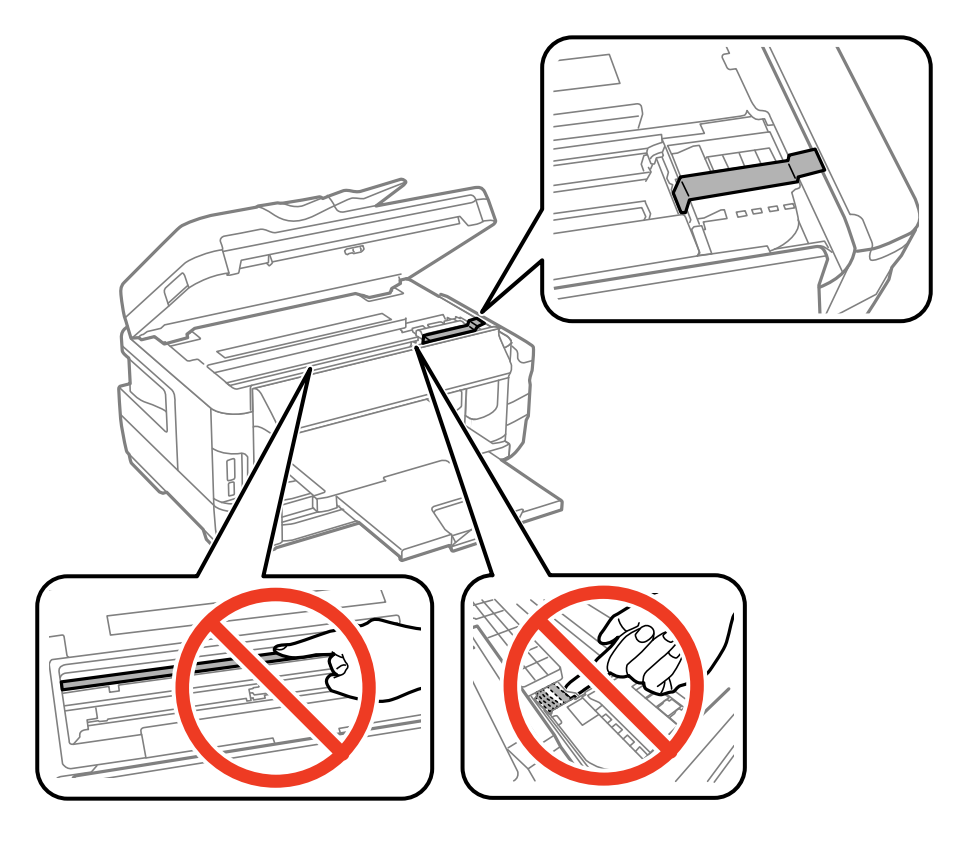

**Caution:** Do not touch the white flat cable, translucent part, or ink tubes inside the product; otherwise, you may damage your product.

- 4. Lower the scanner unit.
- 5. Remove all the paper from the product.
- 6. Close the output tray and rear feed slot, if necessary.

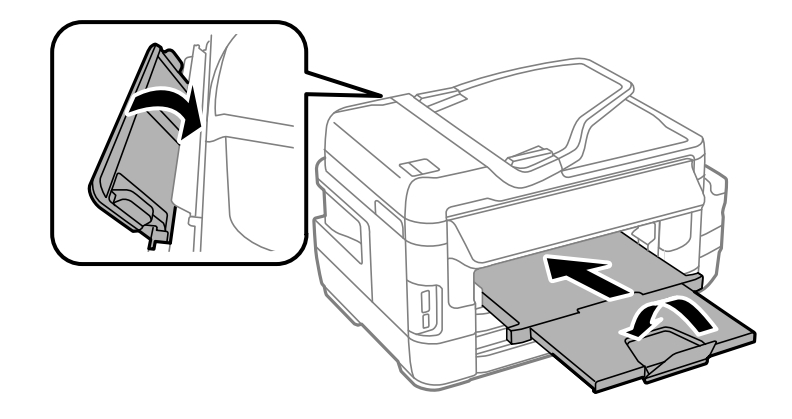

- 7. Unplug the power cable.
- 8. Disconnect any connected cables.
- 9. Open the ink tank unit cover and check to make sure that the ink tank caps are installed securely.

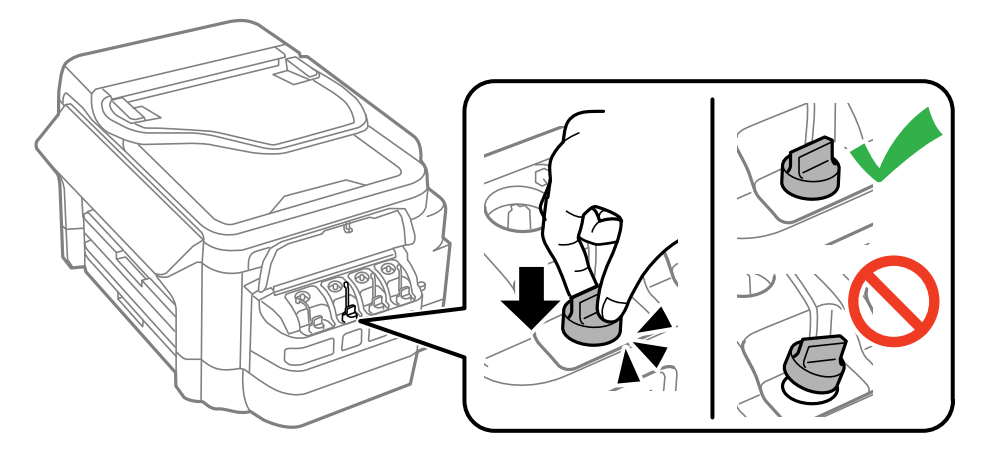

10. Place the product in its original packaging materials, if possible, or use equivalent cushioning around the product.

Be sure to remove the tape from the print head before turning on your product. If print quality has declined when you print again, clean and align the print head.

**Parent topic:** Cleaning and [Transporting](#page-238-1) Your Product

**Related concepts**

Print Head [Cleaning](#page-227-0) Print Head [Alignment](#page-231-0)

# <span id="page-244-1"></span>**Solving Problems**

Check these sections for solutions to problems you may have using your product.

[Checking](#page-244-0) for Software Updates Product Status [Messages](#page-245-0) Status Menu Error [Codes](#page-246-0) [Running](#page-248-0) a Product Check [Resetting](#page-250-0) Control Panel Defaults Solving Setup [Problems](#page-251-0) Solving Network [Problems](#page-252-0) Solving Copying [Problems](#page-257-0) Solving Paper [Problems](#page-258-0) Solving Problems Printing from a [Computer](#page-270-0) Solving Page Layout and Content [Problems](#page-273-0) Solving Print Quality [Problems](#page-276-0) Message Appears [Prompting](#page-282-0) You to Reset Ink Levels Solving Scanning [Problems](#page-282-1) Solving Scanned Image Quality [Problems](#page-283-0) Solving Faxing [Problems](#page-287-0) Solving Memory Card [Problems](#page-289-0) Uninstall Your Product [Software](#page-291-0) [Where](#page-293-0) to Get Help

# <span id="page-244-0"></span>**Checking for Software Updates**

Periodically, it's a good idea to check Epson's support website for free updates to your product software. Visit [epson.com.jm/support](https://epson.com.jm/Support/sl/s) and select your product.

- **Windows**: Your printer software automatically checks for updates. You can also manually update the software by selecting **Software Update** here:
	- Accessing the Windows Desktop and right-clicking the product icon in the Windows taskbar
	- On the **Maintenance** tab in the printer settings window

You can also update the software by selecting **EPSON Software Updater** in the **EPSON** or **EPSON Software** program group, accessible by the **Start** button, or on the **Start** or **Apps** screens, depending on your version of Windows.

- **OS X**: You can manually update the software by opening the **Applications** > **Epson Software** folder and selecting **EPSON Software Updater**.
- **macOS 10.12.x**: You can manually update the software by opening the **App Store**, selecting **Updates**, searching for a software update option for Epson Software, and selecting **Update**.

**Parent topic:** Solving [Problems](#page-244-1)

# <span id="page-245-0"></span>**Product Status Messages**

You can often diagnose problems with your product by checking the messages on its LCD screen. You can also check for errors by pressing the **Estado** button to display the Status Menu.

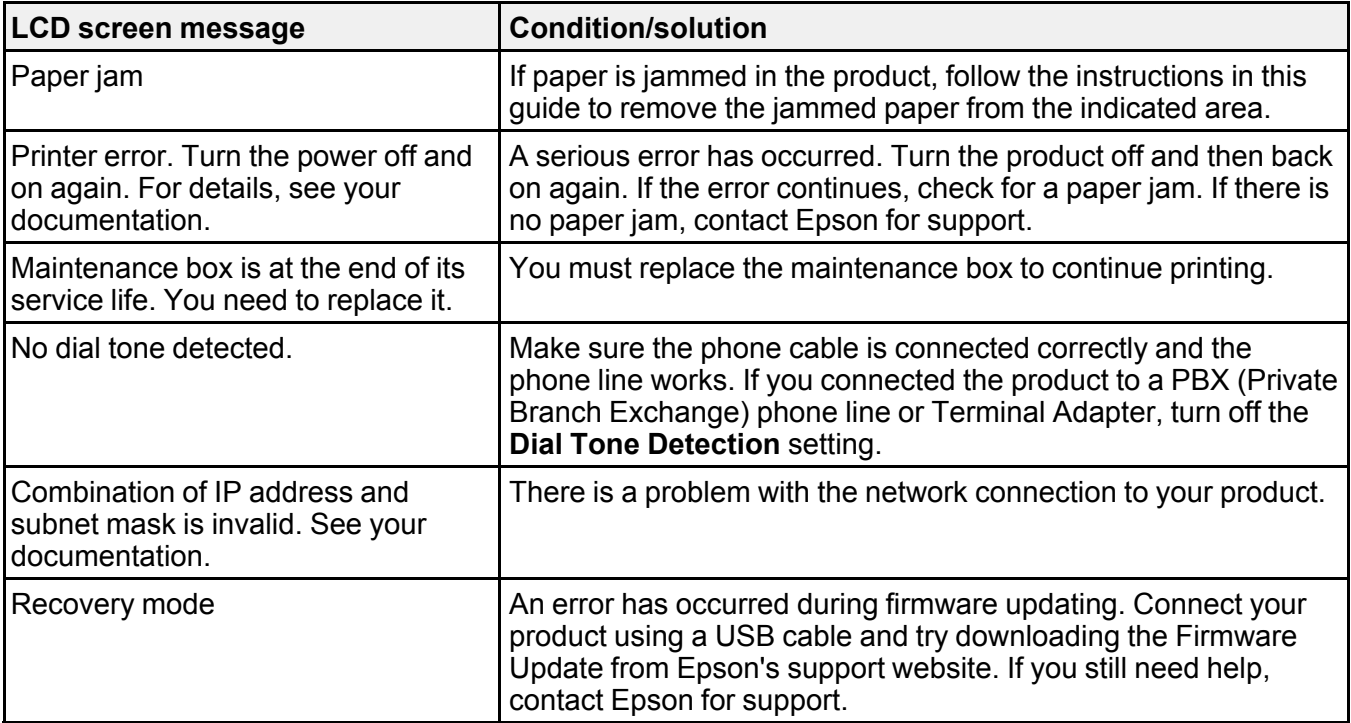

**Note:** If the screen is dark, press the screen to wake the product from sleep mode.

**Parent topic:** Solving [Problems](#page-244-1)

**Related references**

Paper Jam [Problems](#page-259-0) Inside the Product Paper Jam [Problems](#page-261-0) in the Paper Cassette Paper Jam [Problems](#page-262-0) in the Duplexer (Rear Cover) [Where](#page-293-0) to Get Help

#### **Related tasks**

[Checking](#page-244-0) for Software Updates Selecting [Advanced](#page-157-0) Fax Settings [Connecting](#page-140-0) a Telephone or Answering Machine

**Related topics**

[Refilling](#page-208-0) Ink [Loading](#page-53-0) Paper Wi-Fi or Wired [Networking](#page-41-0)

# <span id="page-246-0"></span>**Status Menu Error Codes**

If a job does not complete successfully, you can check the error code. Press the *Estado* button, select, and locate the incomplete job. Select the job to display the error code and additional information.

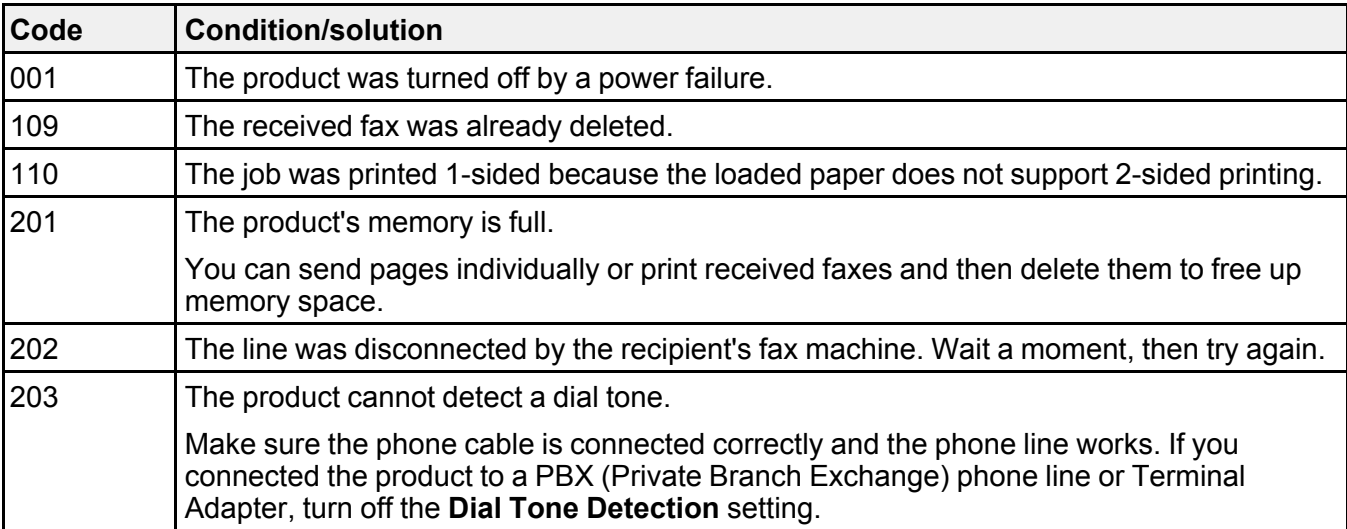

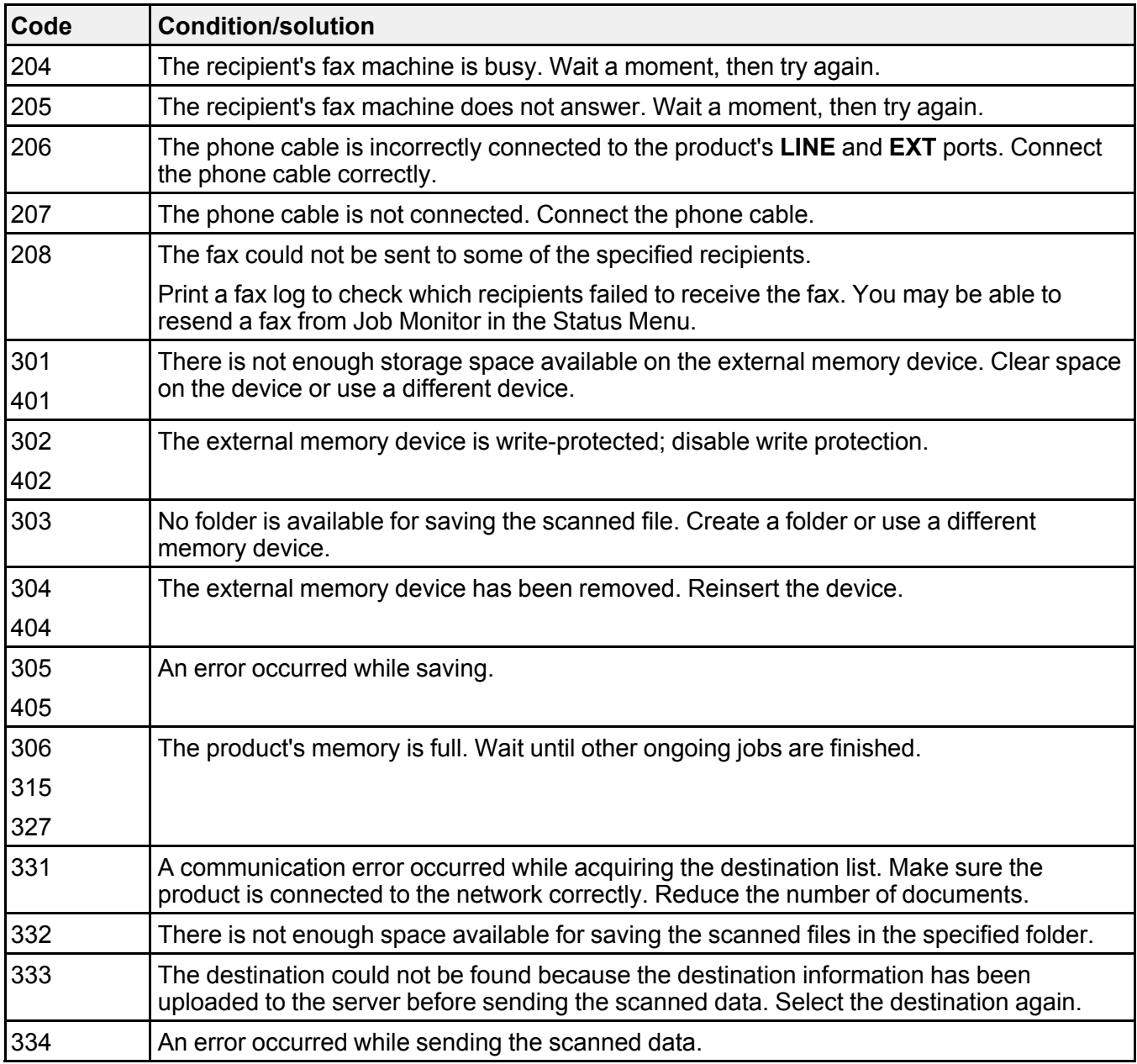

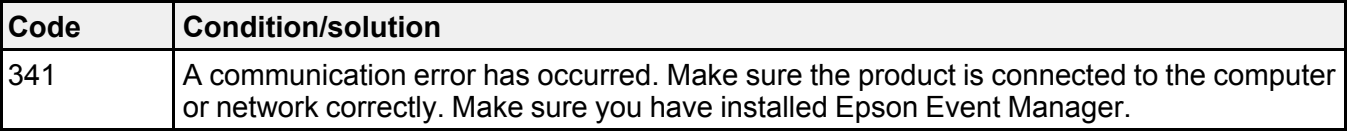

**Parent topic:** Solving [Problems](#page-244-1)

### **Related tasks**

[Connecting](#page-140-0) a Telephone or Answering Machine [Viewing](#page-193-0) a Fax on the LCD Screen Selecting [Advanced](#page-157-0) Fax Settings Printing Fax [Reports](#page-162-0) **Related topics** [Sending](#page-176-0) Faxes Wi-Fi or Wired [Networking](#page-41-0)

# <span id="page-248-0"></span>**Running a Product Check**

Running a product check helps you determine if your product is operating properly.

- 1. Disconnect any interface cables connected to your product.
- 2. Load a few sheets of plain paper in Cassette 1.
- 3. Press the  $\bigoplus$  home button, if necessary.
- 4. Select **U.Setup**.
- 5. Select **Maintenance**.

You see this screen:

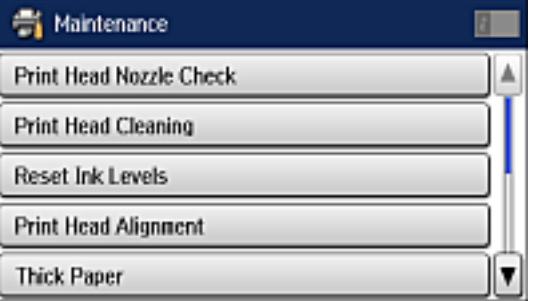

#### 6. Select **Print Head Nozzle Check**.

You see a screen like this:

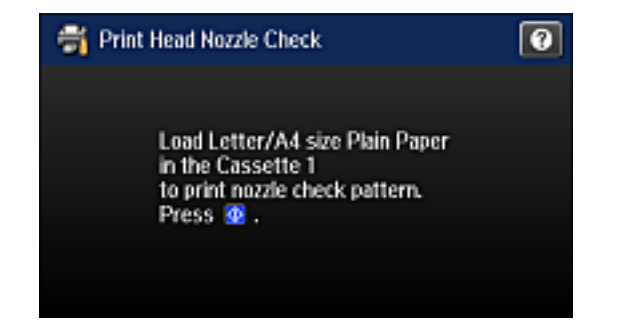

7. Press the **Color** button.

The nozzle pattern prints.

- 8. Do one of the following, depending on the results of the product check:
	- If the page prints and the nozzle check pattern is complete, the product is operating properly. Any operation problem you may have could be caused by your computer, cable, software, or selected settings. Check the other solutions in this book or try uninstalling and reinstalling your printer software.
	- If the page prints but the nozzle check pattern has gaps, clean or align the print head.
	- If the page does not print, the product may have a problem. Check the other solutions in this manual. If they do not work, contact Epson.

**Parent topic:** Solving [Problems](#page-244-1)

#### **Related concepts**

Print Head [Cleaning](#page-227-0) Print Head [Alignment](#page-231-0) Uninstall Your Product [Software](#page-291-0)

#### **Related references**

[Where](#page-293-0) to Get Help

# <span id="page-250-0"></span>**Resetting Control Panel Defaults**

If you have a problem with settings on the product control panel, you can reset them to their factory defaults. You can choose which settings to reset or reset them all.

**Note:** This setting can be locked by an administrator. If you cannot access or change this setting, contact your administrator for assistance.

- 1. Press the  $\bigoplus$  home button, if necessary.
- 2. Select **U.Setup**.
- 3. Scroll down and select **System Administration**. Enter the administrator password, if necessary.
- 4. Scroll down and select **Restore Default Settings**.

You see this screen:

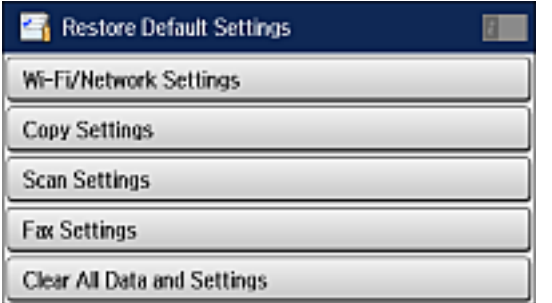

- 5. Select one of these options:
	- **Wi-Fi/Network Settings**: Resets all network settings.
	- **Copy Settings**: Resets all settings for copying.
	- **Scan Settings**: Resets all settings for scanning.
	- **Fax Settings**: Resets all settings for faxing.
	- **Clear All Data and Settings**: Resets all control panel settings and contacts.

You see a confirmation screen.

6. Select **Yes** to reset the selected settings. (Select **No** if you want to cancel the operation.) **Parent topic:** Solving [Problems](#page-244-1)

# <span id="page-251-0"></span>**Solving Setup Problems**

Check these sections if you have problems while setting up your product.

Noise After [Filling](#page-251-1) the Ink

Software [Installation](#page-251-2) Problems

**Parent topic:** Solving [Problems](#page-244-1)

### <span id="page-251-1"></span>**Noise After Filling the Ink**

If you hear noises from your product after filling the ink tanks with ink, check these explanations:

- The first time you fill the tanks with ink, the product must charge its print head. Wait until charging finishes before you turn off the product, or it may charge improperly and use excess ink the next time you turn it on.
- If the product's print head stops moving or making noise, and the charging process has not finished after approximately 20 minutes, turn off your product. Turn it back on and check to see if charging is still in progress. If it is still in progress, contact Epson for help.

**Parent topic:** Solving Setup [Problems](#page-251-0)

### <span id="page-251-2"></span>**Software Installation Problems**

If you have problems while installing your product software, try these solutions:

- Make sure your product is turned on and any necessary cables are securely connected at both ends. If you still have problems installing software, disconnect the cable and carefully follow the instructions on the *Start Here* sheet. Also make sure your system meets the requirements for your operating system.
- Close any other programs, including screen savers and virus protection software, and install your product software again.
- In Windows, make sure your product is selected as the default printer and the correct port is shown in the printer properties.
- If you see any error message or your software does not install correctly in Windows, you may not have software installation privileges. Contact your System Administrator.

**Parent topic:** Solving Setup [Problems](#page-251-0)

### **Related concepts**

Uninstall Your Product [Software](#page-291-0)

#### **Related references**

Windows System [Requirements](#page-296-0)
Mac System [Requirements](#page-297-0)

# <span id="page-252-1"></span>**Solving Network Problems**

Check these solutions if you have problems setting up or using your product on a network.

**Note:** Breakdown or repair of this product may cause loss of fax and network data and settings. Epson is not responsible for backing up or recovering data and settings during or after the warranty period. We recommend that you make your own backup or print out your fax and network data and settings.

Product Cannot Connect to a [Wireless](#page-252-0) Router or Access Point Network [Software](#page-253-0) Cannot Find Product on a Network Product Does Not Appear in Mac Printer [Window](#page-254-0) Cannot Print Over a [Network](#page-255-0) Cannot Scan Over a [Network](#page-256-0)

**Parent topic:** Solving [Problems](#page-244-0)

# <span id="page-252-0"></span>**Product Cannot Connect to a Wireless Router or Access Point**

If your product has trouble finding or connecting to a wireless router or access point, try these solutions:

- If you are connecting the product via Wi-Fi Protected Setup (WPS) and the Wi-Fi icon on your product's LCD screen is not lit or does not appear, make sure you select one of the WPS options from the product control panel within 2 minutes of pressing the WPS button on your router.
- Make sure to place your product within contact range of your 2.4 GHz router or access point. Avoid placing your product near a microwave oven, 2.4 GHz cordless phone, or large metal object, such as a filing cabinet.

**Note:** If you are using a 5 GHz wireless router, set the router to operate in dual band (2.4 GHz and 5 GHz) mode. If your router uses a single network name (SSID) for both the 2.4 GHz and 5 GHz band, give each band its own network name (SSID) instead, such as Home Network 2.4 GHz and Home Network 5 GHz. See your router documentation or contact your internet service provider for instructions.

- Verify that your router or access point is operating correctly by connecting to it from your computer or another device.
- You may need to disable the firewall and any anti-virus software on your wireless router or access point.
- Check to see if access restrictions, such as MAC address filtering, are set on the router or access point. If access restrictions are set, add your product's MAC address to your router's address list. To obtain your product's MAC address, print a network status sheet. Then follow the instructions in your router or access point documentation to add the address to the list.
- If your router or access point does not broadcast its network name (SSID), follow the instructions that came with your product to enter your wireless network name manually.
- If your router or access point has security enabled, determine the kind of security it is using and any required password or passphrase for connection. Then make sure to enter the exact WEP key or WPA passphrase correctly.
- Check if your computer is restricting the available wireless channels. If so, verify that your wireless access point is using one of the usable channels and change to a usable channel, if necessary.
- If you are using a Wi-Fi Direct connection that suddenly disconnects, the Wi-Fi direct password on your device may have been changed. If necessary, delete the existing **DIRECT-xxxxxxxx** connection settings from your device and enter a new password. See your device documentation for instructions.
- If you connected your product to a Windows computer using Wi-Fi Direct and it automatically selected Access Point Mode, you may have trouble accessing a low-priority Internet connection. Check the network connection or adapter settings in the Windows Control Panel and set the **Internet metric** setting to **100** for your version of the Internet Protocol.

#### **Parent topic:** Solving Network [Problems](#page-252-1)

### **Related concepts**

Wi-Fi [Direct](#page-44-0) Mode Setup

### **Related tasks**

[Selecting](#page-42-0) Wireless Network Settings from the Control Panel Printing a [Network](#page-48-0) Status Sheet

### **Related topics**

Wi-Fi or Wired [Networking](#page-41-0)

## <span id="page-253-0"></span>**Network Software Cannot Find Product on a Network**

If EpsonNet Setup cannot find your product on a network, try these solutions:

- Make sure your product is turned on and connected to your network. Verify connection using your product control panel.
- Check if your network name (SSID) contains non-ASCII characters. Your product cannot display non-ASCII characters.
- Make sure your product is not connected to a guest network.
- If necessary, reinstall your product software and try running EpsonNet Setup again:
	- 1. Reset your product's network settings to their factory defaults.
	- 2. **Windows only:** uninstall your product software.
	- 3. Initialize your router following the instructions in your router documentation.

**Note:** If you are reading these instructions online, you will lose your Internet connection when you initialize your router, so note the next step before initializing it.

- 4. Download your product software from the Epson website using the instructions on the *Start Here* sheet.
- If you have replaced your router, reinstall your product software to connect to the new router.

**Note:** If you are using a 5 GHz wireless router, set the router to operate in dual band (2.4 GHz and 5 GHz) mode. If your router uses a single network name (SSID) for both the 2.4 GHz and 5 GHz band, give each band its own network name (SSID) instead, such as Home Network 2.4 GHz and Home Network 5 GHz. See your router documentation or contact your internet service provider for instructions.

**Parent topic:** Solving Network [Problems](#page-252-1)

**Related concepts** Uninstall Your Product [Software](#page-291-0)

**Related topics**

Wi-Fi or Wired [Networking](#page-41-0)

# <span id="page-254-0"></span>**Product Does Not Appear in Mac Printer Window**

If your product does not appear in the Mac printer window, try these solutions:

- Turn your product off, wait 30 seconds, then turn it back on again.
- If you are connecting the product via Wi-Fi Protected Setup (WPS) and the Wi-Fi icon on your product's LCD screen is not lit, make sure you select one of the WPS options from the product control panel within 2 minutes of pressing the WPS button on your router.
- If you are connecting the product wirelessly via EpsonNet Setup and the Wi-Fi icon does not appear lit on your LCD screen, make sure your product software was installed correctly. If necessary, reinstall your software.

**Note:** If you are using a 5 GHz wireless router, set the router to operate in dual band (2.4 GHz and 5 GHz) mode. If your router uses a single network name (SSID) for both the 2.4 GHz and 5 GHz band, give each band its own network name (SSID) instead, such as Home Network 2.4 GHz and Home Network 5 GHz. See your router documentation or contact your internet service provider for instructions.

**Parent topic:** Solving Network [Problems](#page-252-1)

## **Related tasks**

[Uninstalling](#page-292-0) Product Software - Mac

# <span id="page-255-0"></span>**Cannot Print Over a Network**

If you cannot print over a network, try these solutions:

- Make sure that your product is turned on.
- Make sure you install your product's network software as described in your product documentation.
- Print a network status sheet and verify that the network settings are correct. If the network status is **Disconnected**, check any cable connections and turn your product off and then on again.
- If you are using TCP/IP, make sure the product's IP address is set correctly for your network. If your network does not assign IP addresses using DHCP, set the IP address manually.
- Make sure your computer and product are both using the same wireless network.
- If network printing is slow, print a network status sheet and check the signal strength. If it is poor, place your product closer to your router or access point. Avoid placing your product near a microwave oven, 2.4 GHz cordless phone, or large metal object, such as a filing cabinet.

**Note:** If you are using a 5 GHz wireless router, set the router to operate in dual band (2.4 GHz and 5 GHz) mode. See your router documentation for instructions.

- Check to see if your wireless router or access point has an enabled Privacy Separator function that is preventing printing from a device over the network. See your router or access point documentation for instructions on disabling the Privacy Separator function.
- If you are connecting the product via Wi-Fi Protected Setup (WPS) and the Wi-Fi icon on your product's LCD is not lit, make sure you select one of the WPS options from the product control panel within 2 minutes of pressing the WPS button on your router.
- Check your wired LAN router or access point to see if the LED for the port to which your product is connected is on or flashing. If the link LED is off, try the following:
	- Make sure the Ethernet cable is securely connected to your product and to your router, access point, switch, or hub.
- Try connecting your product to a different port or a different router, access point, switch, or hub.
- Try connecting with a different Ethernet cable.
- Try printing to your product from another computer on the network.

**Note:** If you are using a 5 GHz wireless router, set the router to operate in dual band (2.4 GHz and 5 GHz) mode. See your router documentation for instructions.

• If you are connecting the product via EpsonNet Setup and the Wi-Fi icon does not appear lit on the LCD, make sure your product software was installed correctly. If necessary, reinstall your software.

**Parent topic:** Solving Network [Problems](#page-252-1)

#### **Related concepts**

Uninstall Your Product [Software](#page-291-0)

#### **Related tasks**

Printing a [Network](#page-48-0) Status Sheet

#### **Related topics**

Wi-Fi or Wired [Networking](#page-41-0)

## <span id="page-256-0"></span>**Cannot Scan Over a Network**

If you cannot start Epson Scan 2 for scanning over a network, try these solutions:

• If you cannot scan from your product control panel, make sure you restarted your computer after installing the product software. Make sure the Event Manager program is not being blocked by your firewall or security software.

**Note:** If you are using a 5 GHz wireless router, set the router to operate in dual band (2.4 GHz and 5 GHz) mode. If your router uses a single network name (SSID) for both the 2.4 GHz and 5 GHz band, give each band its own network name (SSID) instead, such as Home Network 2.4 GHz and Home Network 5 GHz. See your router documentation or contact your internet service provider for instructions.

- If you are scanning a large original at a high resolution, a network communication error may occur. Try scanning again at a lower resolution.
- If network communication was interrupted while starting Epson Scan 2, exit Epson Scan 2, wait a few seconds, and restart it. If Epson Scan 2 cannot restart, turn off your product, turn it back on, and try restarting Epson Scan 2 again.
- Check the scanner setting and reset the connection if necessary using Epson Scan 2 Utility:

**Windows 10:** Click , select **All apps**, select **EPSON**, and select **Epson Scan 2 Utility**. Make sure your product is selected. If necessary, select the **Other** tab and click **Reset**.

**Windows 8.x**: Navigate to the **Apps** screen, select **EPSON**, and select **Epson Scan 2 Utility**. Make sure your product is selected. If necessary, select the **Other** tab and click **Reset**.

**Windows (other versions)**: Click  $\bullet$  or **Start** > All **Programs** or **Programs** > **EPSON** > **Epson Scan 2** > **Epson Scan 2 Utility**. Make sure your product is selected. If necessary, select the **Other** tab and click **Reset**.

**Mac**: Open the **Applications** folder, click **Epson Software**, and click **Epson Scan 2 Utility**. Make sure your product is selected. If necessary, select the **Other** tab and click **Reset**.

• You may need to disable the firewall and any anti-virus software on your wireless router or access point.

**Parent topic:** Solving Network [Problems](#page-252-1)

## **Related tasks**

[Starting](#page-130-0) a Scan Using the Epson Scan 2 Icon Starting a Scan from a [Scanning](#page-132-0) Program

# <span id="page-257-1"></span>**Solving Copying Problems**

Check these solutions if you have problems copying with your product.

Product Makes Noise, But [Nothing](#page-257-0) Copies

[Product](#page-258-0) Makes Noise When It Sits for a While

**Parent topic:** Solving [Problems](#page-244-0)

# <span id="page-257-0"></span>**Product Makes Noise, But Nothing Copies**

If your product makes a noise, but nothing copies, try these solutions:

- Run a nozzle check to see if any of the print head nozzles are clogged. Then clean the print head, if necessary.
- If the nozzle check page does not print, but the product's power is on, make sure your product software is installed correctly.
- Make sure your product is level (not tilted).

**Parent topic:** Solving Copying [Problems](#page-257-1)

## **Related concepts**

Print Head [Nozzle](#page-223-0) Check

## Print Head [Cleaning](#page-227-0)

## <span id="page-258-0"></span>**Product Makes Noise When It Sits for a While**

Your product is performing routine maintenance. This is normal.

**Parent topic:** Solving Copying [Problems](#page-257-1)

# <span id="page-258-2"></span>**Solving Paper Problems**

Check these sections if you have problems using paper with your product.

Paper Feeding [Problems](#page-258-1) Paper Jam [Problems](#page-259-0) Inside the Product Paper Jam [Problems](#page-261-0) in the Paper Cassette Paper Jam [Problems](#page-262-0) in the Duplexer (Rear Cover) Document Jams in the Automatic [Document](#page-267-0) Feeder Paper Ejection [Problems](#page-270-0) **Parent topic:** Solving [Problems](#page-244-0)

# <span id="page-258-1"></span>**Paper Feeding Problems**

If you have problems feeding paper, try these solutions:

- If paper does not feed for printing, remove it from the rear feed slot or cassette. Reload it, then adjust the edge guides. Make sure the paper stack is not above the tab on the edge guides inside the cassette. Make sure to load only one sheet at a time in the rear feed slot.
- Be sure to insert the paper cassette all the way into your product.
- If multiple pages feed at once, remove the paper, fan the edges to separate the sheets, and reload it.
- Do not load more than the recommended number of sheets.
- Make sure your paper meets the specifications for your product.
- If paper jams when you print on both sides of the paper, try loading fewer sheets.
- For best results, follow these guidelines:
	- Use new, smooth, high-quality paper that is not curled, creased, old, too thin, or too thick.
	- Load paper in the cassette printable side down.
	- Do not load binder paper with holes in the cassette.
	- Follow any special loading instructions that came with the paper.

**Parent topic:** Solving Paper [Problems](#page-258-2) **Related references** Paper Loading [Capacity](#page-71-0) Paper Jam [Problems](#page-259-0) Inside the Product Paper Jam [Problems](#page-261-0) in the Paper Cassette Paper Jam [Problems](#page-262-0) in the Duplexer (Rear Cover) **Related topics** [Loading](#page-53-0) Paper

# <span id="page-259-0"></span>**Paper Jam Problems Inside the Product**

If paper has jammed inside the product, follow the steps here to clear the jam.

- 1. Cancel the print job, if necessary.
- 2. Remove any jammed paper from the rear paper feed slot.

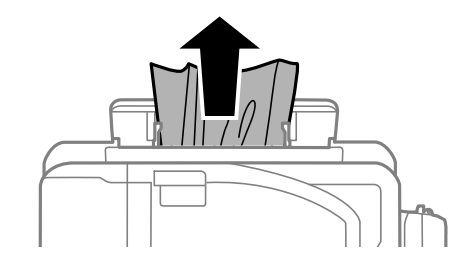

3. Lift the scanner unit.

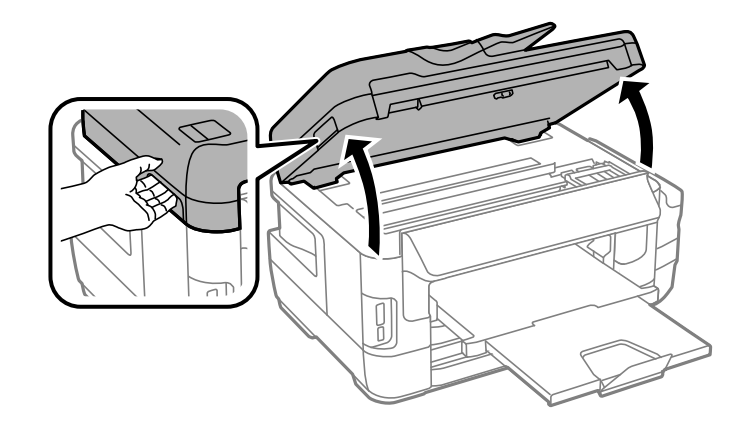

**Caution:** Do not touch the flat white cable inside the printer.

4. Remove any paper inside, including torn pieces.

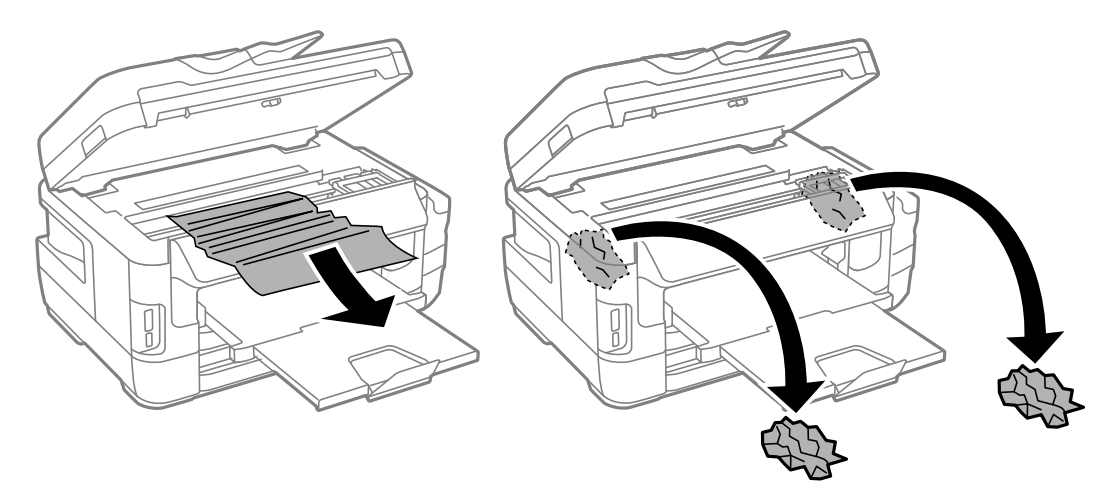

5. Close the scanner unit.

6. Follow the prompts on the LCD screen to clear any error messages. If you still see a paper jam message, check the other paper jam solutions.

**Parent topic:** Solving Paper [Problems](#page-258-2)

## **Related references**

Paper Jam [Problems](#page-261-0) in the Paper Cassette Paper Jam [Problems](#page-262-0) in the Duplexer (Rear Cover) Document Jams in the Automatic [Document](#page-267-0) Feeder

# <span id="page-261-0"></span>**Paper Jam Problems in the Paper Cassette**

If paper has jammed in a paper cassette, follow the steps here to clear the jam.

- 1. Cancel the print job, if necessary.
- 2. Pull out the paper cassette, remove the paper cassette cover, then carefully remove any jammed paper.

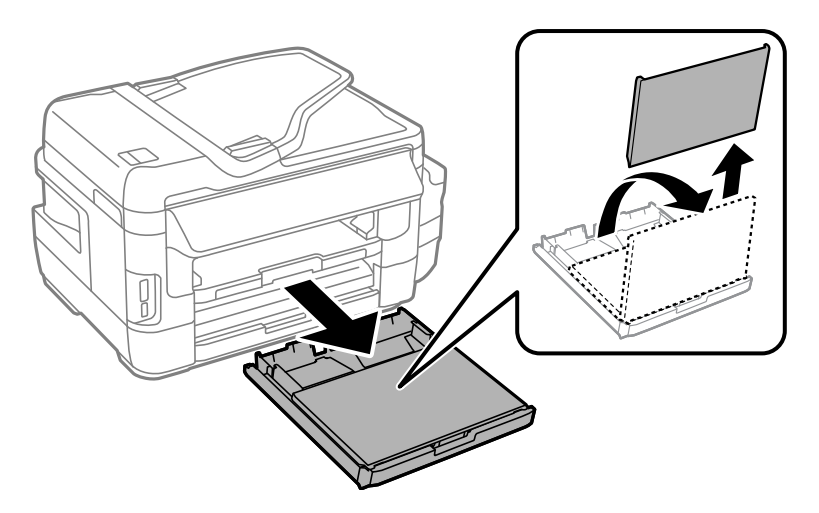

3. Carefully remove any paper jammed inside the product.

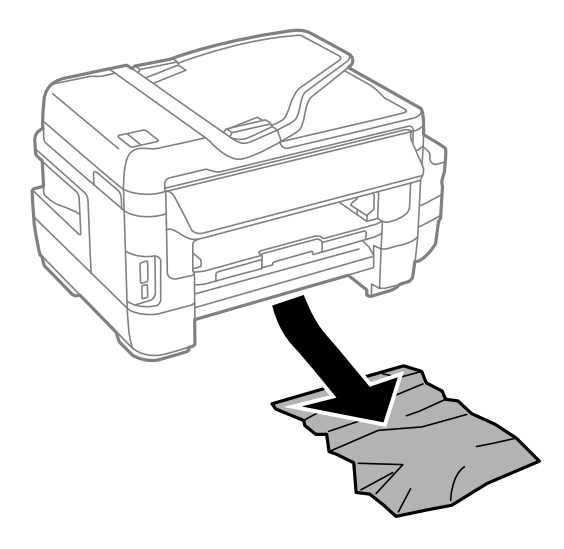

- 4. Gently insert the paper cassette.
- 5. Follow the prompts on the LCD screen to clear any error messages. If you still see a paper jam message, check the other paper jam solutions.

**Parent topic:** Solving Paper [Problems](#page-258-2)

#### **Related references**

Paper Jam [Problems](#page-259-0) Inside the Product Paper Jam [Problems](#page-262-0) in the Duplexer (Rear Cover) Document Jams in the Automatic [Document](#page-267-0) Feeder

## <span id="page-262-0"></span>**Paper Jam Problems in the Duplexer (Rear Cover)**

If paper has jammed in the duplexer (rear cover), follow the steps here to clear the jam.

1. Cancel the print job, if necessary.

2. Press the tabs and open the rear cover.

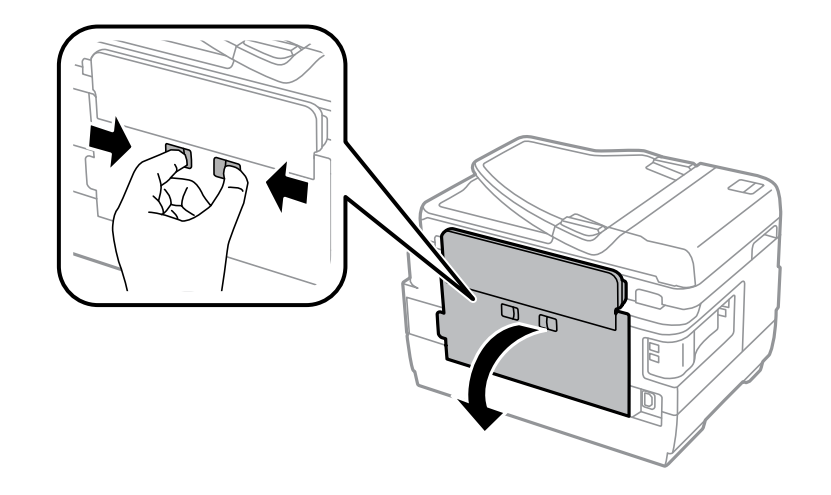

3. Remove the duplexer.

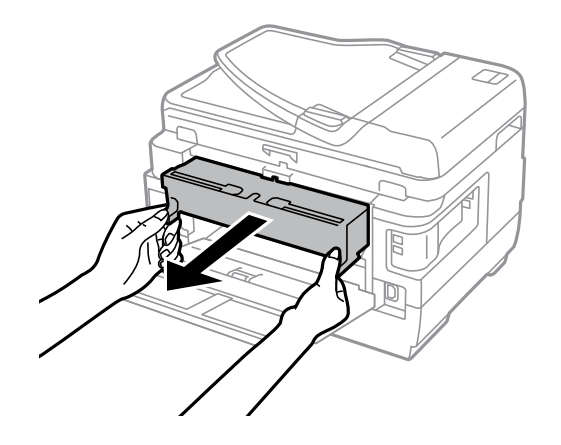

4. Carefully remove any jammed paper.

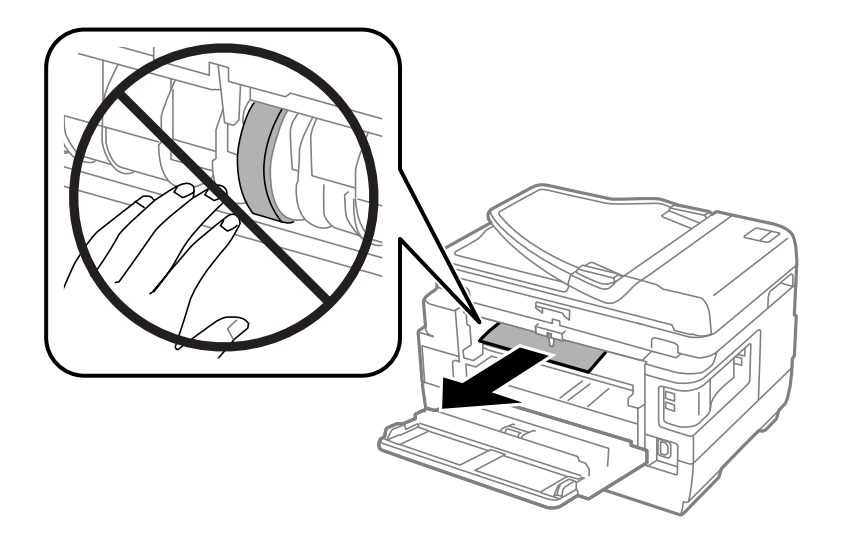

**Note:** Do not touch the paper rollers.

5. Remove any jammed paper from the duplexer.

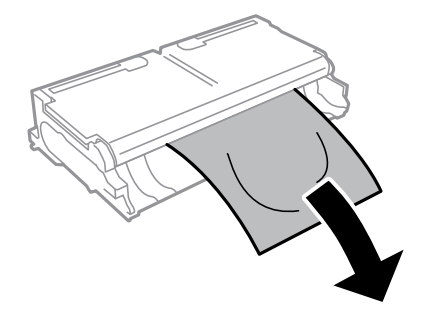

6. Open the duplexer.

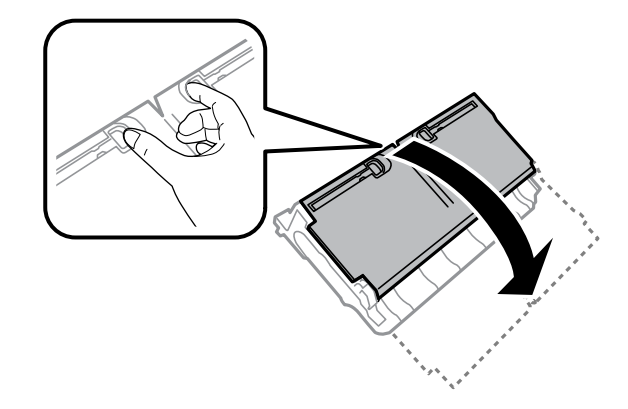

7. Carefully remove any jammed paper stuck inside.

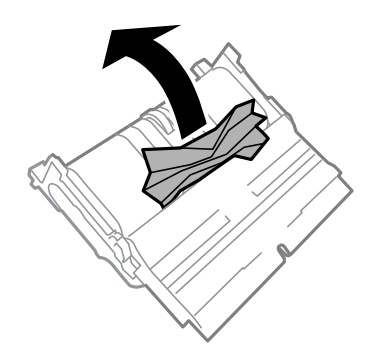

8. Reinstall the duplexer.

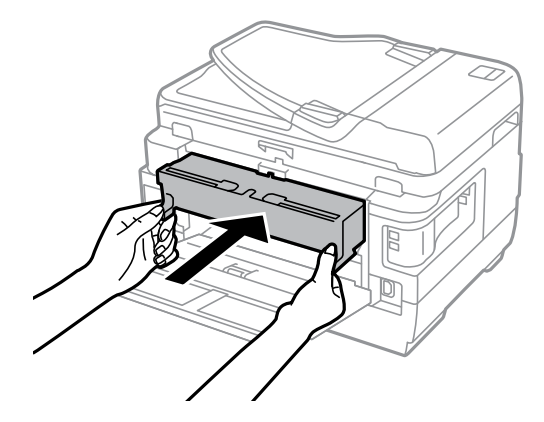

9. Close the rear cover.

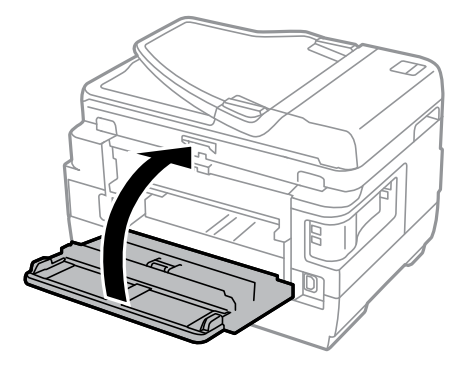

10. Follow the prompts on the LCD screen to clear any error messages. If you still see a paper jam message, check the other paper jam solutions.

**Parent topic:** Solving Paper [Problems](#page-258-2)

## **Related references**

Paper Jam [Problems](#page-261-0) in the Paper Cassette Paper Jam [Problems](#page-259-0) Inside the Product Document Jams in the Automatic [Document](#page-267-0) Feeder

# <span id="page-267-0"></span>**Document Jams in the Automatic Document Feeder**

If you have problems with document jams in the automatic document feeder (ADF), follow the steps here to clear the jam.

- 1. Cancel the print job, if necessary.
- 2. Remove your originals from the ADF.
- 3. Raise the ADF input tray and remove the jammed paper.

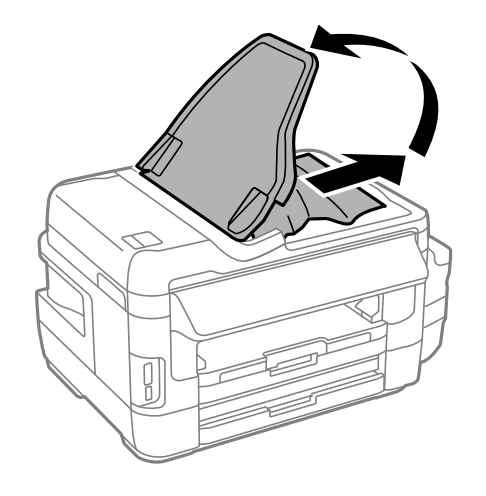

4. Lift up the ADF cover latch and open the ADF cover.

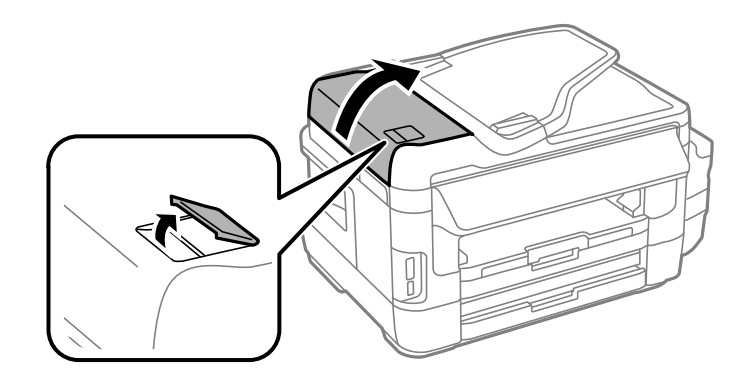

**Caution:** Make sure you open the ADF cover before removing any jammed pages. Otherwise the product may be damaged.

5. Carefully remove any jammed pages.

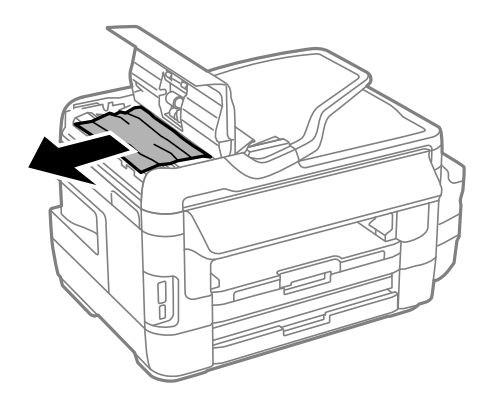

6. Close the ADF cover, then open the document cover.

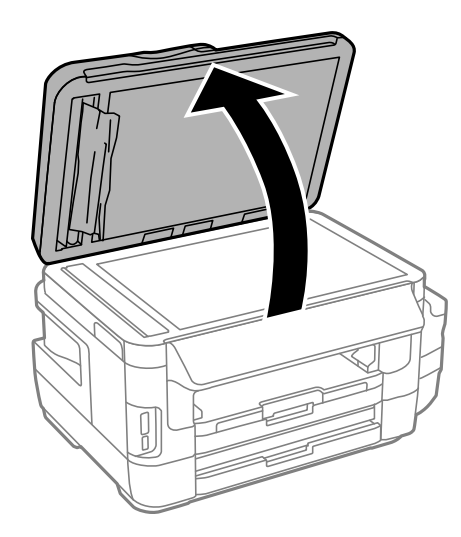

7. Carefully remove any jammed pages in the direction shown.

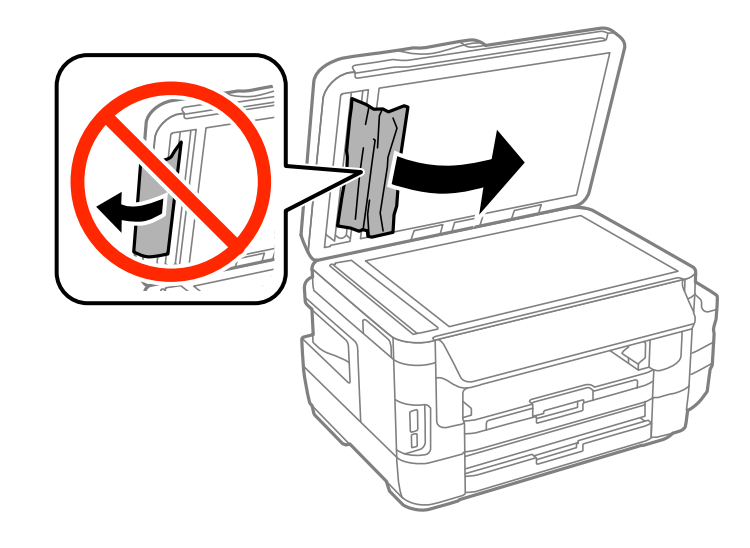

- 8. Close the document cover.
- 9. Reload your originals.

**Caution:** Make sure you do not load the ADF beyond its capacity for your paper size. Also make sure your originals are not bent, folded, or curled and do not have tape, staples, or other materials that could obstruct the feeder.

10. Follow the prompts on the LCD screen to clear any error messages. If you still see a paper jam message, check the other paper jam solutions.

**Parent topic:** Solving Paper [Problems](#page-258-2)

## **Related references**

Paper Jam [Problems](#page-261-0) in the Paper Cassette Paper Jam [Problems](#page-259-0) Inside the Product Paper Jam [Problems](#page-262-0) in the Duplexer (Rear Cover)

# <span id="page-270-0"></span>**Paper Ejection Problems**

If you have problems with paper ejecting properly, try these solutions:

- If paper does not eject fully, you may have set the wrong paper size. Cancel printing to eject the paper. Select the correct paper size when you reprint.
- If paper is wrinkled when it ejects, it may be damp or too thin. Load new paper and be sure to select the correct paper type setting when you reprint.

**Parent topic:** Solving Paper [Problems](#page-258-2)

## **Related references**

Paper Jam [Problems](#page-259-0) Inside the Product Paper Jam [Problems](#page-261-0) in the Paper Cassette Paper Jam [Problems](#page-262-0) in the Duplexer (Rear Cover) Paper Type Settings - Printer [Software](#page-75-0) Paper Type [Settings](#page-77-0) - Control Panel

## **Related topics**

[Loading](#page-53-0) Paper

# <span id="page-270-2"></span>**Solving Problems Printing from a Computer**

Check these sections if you have problems while printing from your computer.

[Nothing](#page-270-1) Prints Product Icon Does Not Appear in [Windows](#page-271-0) Taskbar [Printing](#page-272-0) is Slow **Parent topic:** Solving [Problems](#page-244-0)

# <span id="page-270-1"></span>**Nothing Prints**

If you have sent a print job and nothing prints, try these solutions:

- Make sure your product is turned on.
- Make sure any interface cables are connected securely at both ends.
- If you connected your product to a USB hub, make sure it is a first-tier hub. If it still does not print, connect your product directly to your computer instead of the hub.
- Run a product check to see if a test page prints. If the test page prints, check to see if your product software is installed correctly.
- In Windows, make sure your product is selected as the default printer.
- In Windows, delete all jobs from the Windows Spooler. Click **Print Queue** on the Maintenance tab in the printer settings window, and cancel and stalled print jobs.

**Parent topic:** Solving Problems Printing from a [Computer](#page-270-2)

### **Related tasks**

[Running](#page-248-0) a Product Check

# <span id="page-271-0"></span>**Product Icon Does Not Appear in Windows Taskbar**

If you do not see your product icon in the Windows taskbar, first try restarting your computer. If that does not work, try this solution:

- 1. Do one of the following:
	- **Windows 10:** Right-click and select **Control Panel** > **Hardware and Sound** > **Devices and Printers**.
	- **Windows 8.x**: Navigate to the **Apps** screen and select **Control Panel** > **Hardware and Sound** > **Devices and Printers**.
	- **Windows 7**: Click and select **Devices and Printers**.
	- **Windows Vista**: Click , select **Control Panel**, and click **Printer** under **Hardware and Sound**.
	- **Windows XP**: Click **Start** and select **Printers and Faxes**. (Or open the **Control Panel**, select **Printers and Other Hardware**, if necessary, and **Printers and Faxes**.)
- 2. Right-click your product name, select **Printing Preferences**, and select your product name again if necessary.
- 3. Click the **Maintenance** tab.
- 4. Click the **Extended Settings** button.
- 5. Select **Enable EPSON Status Monitor 3** and click **OK**.
- 6. Click the **Monitoring Preferences** button.
- 7. Click the checkbox for the option that adds the shortcut icon to the taskbar.
- 8. Click **OK** to close the open program windows.

**Parent topic:** Solving Problems Printing from a [Computer](#page-270-2)

# <span id="page-272-0"></span>**Printing is Slow**

If printing becomes slow, try these solutions:

- Make sure your system meets the requirements for your operating system. If you are printing a highresolution image, you may need more than the minimum requirements. If necessary, increase your system's memory.
- If you are using Windows 7, close the **Devices and Printers** window before you print.
- On a Mac, make sure you download and install the Epson printer driver.
- Make sure **Quiet Mode** is turned off.
- Clear space on your hard drive or run a defragmentation utility to free up existing space.
- Close any programs you are not using when you print.
- If your product is connected to a USB hub, connect it directly to your computer instead.
- If printing becomes slower after printing continuously for a long time, the product may have automatically slowed down to protect the print mechanism from overheating or becoming damaged. Let the product rest with the power on for 30 minutes, then try printing again.

For the fastest printing, select the following settings in your product software:

- Make sure the paper type setting matches the type of paper you loaded.
- Turn on any high speed settings in your product software.
- Select a lower print quality setting.
- Make sure the ink drying time has not been increased for double-sided printing.
- **Windows**: Click the **Maintenance** or **Utility** tab, select **Extended Settings** or **Speed and Progress**, and select the following settings:
	- **Always Spool RAW Datatype**
	- **Page Rendering Mode**
	- **Print as Bitmap**

**Parent topic:** Solving Problems Printing from a [Computer](#page-270-2)

## **Related references**

Paper Type Settings - Printer [Software](#page-75-0) Paper Type [Settings](#page-77-0) - Control Panel Windows System [Requirements](#page-296-0) Mac System [Requirements](#page-297-0)

#### **Related tasks**

[Selecting](#page-92-0) Basic Print Settings - Windows Selecting [Extended](#page-107-0) Settings - Windows [Selecting](#page-114-0) Basic Print Settings - Mac

# <span id="page-273-2"></span>**Solving Page Layout and Content Problems**

Check these sections if you have problems with the layout or content of your printed pages.

[Inverted](#page-273-0) Image Too Many [Copies](#page-273-1) Print Blank [Pages](#page-274-0) Print [Incorrect](#page-274-1) Margins on Printout Incorrect [Characters](#page-275-0) Print [Incorrect](#page-275-1) Image Size or Position Slanted [Printout](#page-275-2)

**Parent topic:** Solving [Problems](#page-244-0)

## <span id="page-273-0"></span>**Inverted Image**

If your printed image is inverted unexpectedly, try these solutions:

- Turn off any mirror or inversion settings in your printing application.
- Turn off the **Mirror Image**, **Flip horizontally**, or **Reverse page orientation** settings in your printer software. (This option has different names, depending on your operating system version.)

**Parent topic:** Solving Page Layout and Content [Problems](#page-273-2)

### **Related tasks**

[Selecting](#page-114-0) Basic Print Settings - Mac Selecting [Additional](#page-100-0) Layout and Print Options - Windows

## <span id="page-273-1"></span>**Too Many Copies Print**

Make sure that the **Copies** setting in your printing program or printer software is not set for multiple copies.

**Parent topic:** Solving Page Layout and Content [Problems](#page-273-2)

### **Related tasks**

[Selecting](#page-92-0) Basic Print Settings - Windows

## [Selecting](#page-114-0) Basic Print Settings - Mac

## <span id="page-274-0"></span>**Blank Pages Print**

If blank pages print unexpectedly, try these solutions:

- Make sure you selected the correct paper size settings in your printing program and printer software.
- If a blank page exists in a document you are printing and you want to skip printing it, select the **Skip Blank Page** setting in your printer software, if available.
- Run a print head nozzle check to see if any of the nozzles are clogged. Then clean the print head, if necessary.
- Make sure your product is selected as the printer in your printing program.

**Parent topic:** Solving Page Layout and Content [Problems](#page-273-2)

### **Related concepts**

Print Head [Nozzle](#page-223-0) Check Print Head [Cleaning](#page-227-0)

## **Related tasks**

[Selecting](#page-92-0) Basic Print Settings - Windows Selecting [Extended](#page-107-0) Settings - Windows [Selecting](#page-114-0) Basic Print Settings - Mac

## <span id="page-274-1"></span>**Incorrect Margins on Printout**

If your printed page has incorrect margins, try these solutions:

- Make sure you selected the correct paper size settings in your printing program and printer software.
- Make sure you selected the correct margins for your paper size in your printing program.
- Make sure your paper is positioned correctly for feeding into the printer.

You can use the preview option in your printer software to check your margins before you print.

**Parent topic:** Solving Page Layout and Content [Problems](#page-273-2)

### **Related tasks**

[Selecting](#page-92-0) Basic Print Settings - Windows

[Selecting](#page-114-0) Basic Print Settings - Mac

### **Related topics**

[Loading](#page-53-0) Paper

# <span id="page-275-0"></span>**Incorrect Characters Print**

If incorrect characters appear in your prints, try these solutions before reprinting:

- Make sure any cables are securely connected at both ends.
- In Windows, delete all jobs from the Windows Spooler. Click **Print Queue** on the Maintenance tab in the printer settings window, and cancel any stalled print jobs.
- If your product is connected to a USB hub, connect it directly to your computer instead.
- If incorrect characters still appear in your prints, try connecting your product using a different cable.

**Parent topic:** Solving Page Layout and Content [Problems](#page-273-2)

## <span id="page-275-1"></span>**Incorrect Image Size or Position**

If your printed image is the wrong size or in the wrong position, try these solutions:

- Make sure you selected the correct paper size and layout settings in your printing program and printer software.
- Make sure you selected the correct paper size on the control panel.
- Make sure your paper is positioned correctly for feeding into the printer.
- Clean the scanner glass and document cover.

You can use the preview option in your printer software to check your margins before you print.

**Parent topic:** Solving Page Layout and Content [Problems](#page-273-2)

### **Related tasks**

Selecting [Additional](#page-100-0) Layout and Print Options - Windows [Selecting](#page-92-0) Basic Print Settings - Windows [Selecting](#page-114-0) Basic Print Settings - Mac [Selecting](#page-119-0) Page Setup Settings - Mac

# <span id="page-275-2"></span>**Slanted Printout**

If your printouts are slanted, try these solutions:

- Slide the edge guides against the edges of the paper.
- Select a higher print quality setting in your printer software.
- Turn off any high speed settings in your product software.
- Align the print head.

• Make sure the product is not printing while tilted or at an angle. **Parent topic:** Solving Page Layout and Content [Problems](#page-273-2) **Related tasks** [Selecting](#page-92-0) Basic Print Settings - Windows [Selecting](#page-114-0) Basic Print Settings - Mac **Related topics** [Loading](#page-53-0) Paper

# <span id="page-276-1"></span>**Solving Print Quality Problems**

Check these sections if your printouts have problems with print quality, but your image looks fine on your computer screen.

White or Dark Lines in [Printout](#page-276-0) Blurry or [Smeared](#page-277-0) Printout Faint Printout or [Printout](#page-279-0) Has Gaps Grainy [Printout](#page-279-1) [Incorrect](#page-280-0) Colors

**Parent topic:** Solving [Problems](#page-244-0)

## <span id="page-276-0"></span>**White or Dark Lines in Printout**

If you notice white or dark lines in your prints (also called banding), try these solutions before you reprint:

- Run a nozzle check to see if any of the print head nozzles are clogged. Then clean the print head, if necessary.
- Make sure the paper type setting matches the type of paper you loaded.
- Make sure you loaded the printable side of the paper correctly for your product.
- Turn off any high speed settings in your product software.
- Align the print head.
- You may need to refill the ink. Visually check the ink levels.
- If you have not used the product for a long time, run the Power Ink Flushing utility.

**Note:** Flushing the ink tubes replaces all the ink inside the tubes, so flush the ink only if you cannot improve print quality by other means.

**Parent topic:** Solving Print Quality [Problems](#page-276-1) **Related concepts** Print Head [Alignment](#page-231-0) Print Head [Nozzle](#page-223-0) Check Power Ink [Flushing](#page-233-0) Print Head [Cleaning](#page-227-0) **Related references** Paper Type Settings - Printer [Software](#page-75-0) Paper Type [Settings](#page-77-0) - Control Panel **Related tasks** Selecting [Additional](#page-100-0) Layout and Print Options - Windows Selecting Printing [Preferences](#page-124-0) - Mac **Related topics** [Loading](#page-53-0) Paper

[Refilling](#page-208-0) Ink

## <span id="page-277-0"></span>**Blurry or Smeared Printout**

If your printouts are blurry or smeared, try these solutions:

- Make sure your paper is not damp, curled, old, or loaded incorrectly in your product.
- Use a support sheet with special paper, or load special paper one sheet at a time.
- Make sure your paper meets the specifications for your product.
- Use Epson papers to ensure proper saturation and absorption of genuine Epson inks.
- Make sure the paper type setting in your product software matches the type of paper you loaded.
- Make sure you loaded the printable side of the paper correctly for your product.
- If you are printing on thick paper or envelopes, make sure you select the appropriate settings. In Windows, you can also try selecting **Short Grain Paper** in Extended Settings.
- Remove each sheet from the output tray as it is printed.
- Avoid handling printouts on glossy paper right after printing to allow the ink to set.
- If you print on both sides of a sheet of paper, smudges may appear on the reverse side of heavily saturated or dark images. If one side of a sheet will contain a lighter image or text, print that side first. Adjust the **Print Density** and/or **Increase Ink Drying Time** settings.
- Run a nozzle check to see if any of the print head nozzles are clogged. Then clean the print head, if necessary.
- Align the print head.
- Clean the paper path.
- If you have not used the product for a long time, run the Power Ink Flushing utility.

**Note:** Flushing the ink tubes replaces all the ink inside the tubes, so flush the ink only if you cannot improve print quality by other means.

**Note:** Your product will not operate properly while tilted at an angle. Place it on a flat, stable surface that extends beyond the base of the product in all directions.

#### **Parent topic:** Solving Print Quality [Problems](#page-276-1)

#### **Related concepts**

Print Head [Alignment](#page-231-0) Print Head [Cleaning](#page-227-0)

#### **Related references**

[Available](#page-73-0) Epson Papers Paper [Specifications](#page-299-0)

#### **Related tasks**

[Selecting](#page-92-0) Basic Print Settings - Windows Selecting [Double-sided](#page-96-0) Printing Settings - Windows Selecting [Additional](#page-100-0) Layout and Print Options - Windows [Selecting](#page-114-0) Basic Print Settings - Mac Selecting [Double-sided](#page-120-0) Printing Settings - Mac Selecting Printing [Preferences](#page-124-0) - Mac [Cleaning](#page-234-0) the Paper Guide

#### **Related topics**

[Loading](#page-53-0) Paper

# <span id="page-279-0"></span>**Faint Printout or Printout Has Gaps**

If your printouts are faint or have gaps, try these solutions:

- Run a nozzle check to see if any of the print head nozzles are clogged. Then clean the print head, if necessary.
- The ink levels may be low. Visually check the ink levels.
- Make sure the paper type setting matches the type of paper you loaded.
- Make sure your paper is not damp, curled, old, or loaded incorrectly in your product.
- Align the print head.
- Clean the paper path.

**Parent topic:** Solving Print Quality [Problems](#page-276-1)

## **Related concepts**

Print Head [Alignment](#page-231-0) Print Head [Cleaning](#page-227-0) Print Head [Nozzle](#page-223-0) Check

## **Related references**

Paper Type Settings - Printer [Software](#page-75-0) Paper Type [Settings](#page-77-0) - Control Panel

## **Related tasks**

[Cleaning](#page-234-0) the Paper Guide [Selecting](#page-92-0) Basic Print Settings - Windows [Selecting](#page-114-0) Basic Print Settings - Mac

## **Related topics**

[Loading](#page-53-0) Paper [Refilling](#page-208-0) Ink

# <span id="page-279-1"></span>**Grainy Printout**

If your printouts are grainy, try these solutions:

- Make sure you loaded the printable side of the paper correctly for your product.
- Select a higher print quality setting and turn off any high speed settings in your product software.
- Run a nozzle check to see if any of the print head nozzles are clogged. Then clean the print head, if necessary.
- Align the print head.
- You may need to increase the image resolution or print a smaller size; see your software documentation.

**Note:** Images from the Internet may be low resolution and not result in a high quality printout.

• If you enlarged the image size in an image-editing program, you need to increase the image resolution setting to retain a high image quality. Increase the image resolution by the same amount you increase the image size. For example, if the image resolution is 300 dpi (dots per inch) and you will double the image size for printing, change the resolution setting to 600 dpi.

**Note:** Higher resolution settings result in larger file sizes, which take longer to process and print. Consider the limitations of your computer system when selecting a resolution, and select the lowest possible resolution that produces acceptable quality to keep file sizes manageable.

#### **Parent topic:** Solving Print Quality [Problems](#page-276-1)

#### **Related concepts**

Print Head [Alignment](#page-231-0) Print Head [Cleaning](#page-227-0) Print Head [Nozzle](#page-223-0) Check

#### **Related tasks**

[Selecting](#page-92-0) Basic Print Settings - Windows Selecting [Additional](#page-100-0) Layout and Print Options - Windows [Selecting](#page-114-0) Basic Print Settings - Mac Selecting Printing [Preferences](#page-124-0) - Mac

#### **Related topics**

[Loading](#page-53-0) Paper

## <span id="page-280-0"></span>**Incorrect Colors**

If your printouts have incorrect colors, try these solutions:

- Make sure the paper type setting matches the paper you loaded.
- Make sure the **Black/Grayscale** or **Grayscale** setting is not selected in your printer software.
- If you selected **Standard-Vivid** (Windows) or **Normal-Vivid** (Mac) as the quality setting in the printer software, try selecting **Standard** (Windows) or **Normal** (Mac) instead.
- Run a nozzle check to see if any of the print head nozzles are clogged. Then clean the print head, if necessary.
- The ink levels may be low and you may need to refill the ink. Visually check the ink levels. Also make sure you filled the tanks with the correct colors of ink.
- After you print, the colors in your printout need time to set as the ink dries. During this time, the colors may look different than you expect. To speed up drying time, do not stack your printouts on top of each other.
- Your printed colors can never exactly match your on-screen colors. However, you can use a color management system to get as close as possible. Try using the color management options in your printer software.
- For best results, use genuine Epson ink and paper.
- If you have not used the product for a long time, run the Power Ink Flushing utility.

**Note:** Flushing the ink tubes replaces all the ink inside the tubes, so flush the ink only if you cannot improve print quality by other means.

### **Parent topic:** Solving Print Quality [Problems](#page-276-1)

#### **Related concepts**

Print Head [Cleaning](#page-227-0) Print Head [Nozzle](#page-223-0) Check Power Ink [Flushing](#page-233-0)

# **Related references**

[Available](#page-73-0) Epson Papers

### **Related tasks**

[Selecting](#page-92-0) Basic Print Settings - Windows Selecting [Additional](#page-100-0) Layout and Print Options - Windows [Selecting](#page-114-0) Basic Print Settings - Mac [Managing](#page-122-0) Color - Mac

# **Related topics**

[Refilling](#page-208-0) Ink

# **Message Appears Prompting You to Reset Ink Levels**

If you see a message on the LCD screen prompting you to reset the ink levels, do the following:

1. Refill all of the ink tanks or the ink tanks indicated on the LCD screen all the way to the top.

**Note:** Depending on the operating conditions, you may see the ink reset message even when there is still ink in the tanks.

- 2. Select the colors that you refilled on the LCD screen.
- 3. Follow the instructions on the LCD screen to reset the ink levels.

**Note:** The product has a low ink alert system. The accuracy of this system depends on the user refilling the ink tanks correctly. The product cannot directly measure the ink levels in the tanks; instead it estimates the amount of ink remaining by internally monitoring ink usage. The low ink alert system may generate inaccurate messages if the ink tanks are not refilled according to these instructions.

Visually check the ink levels in the product's ink tanks to confirm the actual ink levels. Continued use of the product when the ink is expended could damage the product.

**Parent topic:** Solving [Problems](#page-244-0)

# <span id="page-282-1"></span>**Solving Scanning Problems**

Check these solutions if you have problems scanning with your product.

[Scanning](#page-282-0) Software Does Not Operate Correctly

[Cannot](#page-283-0) Start Epson Scan 2

**Parent topic:** Solving [Problems](#page-244-0)

# <span id="page-282-0"></span>**Scanning Software Does Not Operate Correctly**

If your scanning software does not operate correctly, try these solutions:

- Make sure your computer has adequate memory and meets the system requirements for your operating system.
- Make sure your computer is not running in a power-saving mode, such as sleep or standby. If so, wake your system and restart your scanning software.
- If you upgraded your operating system but did not reinstall your scanning software, try reinstalling it.

**Parent topic:** Solving Scanning [Problems](#page-282-1)

#### **Related concepts**

Uninstall Your Product [Software](#page-291-0)

#### **Related references**

Windows System [Requirements](#page-296-0) Mac System [Requirements](#page-297-0)

# <span id="page-283-0"></span>**Cannot Start Epson Scan 2**

If you cannot start Epson Scan 2, try these solutions:

- Make sure your product is turned on and any interface cables are securely connected at both ends.
- Make sure Epson Scan 2 is selected as your scanning program.
- Make sure your computer is not running in a power-saving mode, such as sleep or standby. If so, wake your system and restart Epson Scan 2.
- Check the connection setting and test the connection using Epson Scan 2 Utility:

**Windows 10:** Click and select **All apps**. Select **EPSON**, then select **Epson Scan 2 Utility**. Make sure the correct product is selected. If necessary, select the **Other** tab and click **Reset**.

**Windows 8.x**: Navigate to the **Apps** screen and select **Epson Scan 2 Utility**. Make sure the correct product is selected. If necessary, select the **Other** tab and click **Reset**.

**Windows (other versions)**: Click  $\bullet$  or Start > All Programs or Programs > EPSON > Epson Scan **2** > **Epson Scan 2 Utility**. Make sure the correct product is selected. If necessary, select the **Other** tab and click **Reset**.

**Mac**: Open the **Applications** folder, click **Epson Software**, and click **Epson Scan 2 Utility**. Make sure the correct product is selected. If necessary, select the **Other** tab and click **Reset**.

- Make sure you do not have multiple versions of Epson Scan installed. If you do, uninstall both versions and install one version.
- If you upgraded your operating system but did not reinstall Epson Scan 2, try reinstalling it.

**Parent topic:** Solving Scanning [Problems](#page-282-1)

### **Related tasks**

[Starting](#page-130-0) a Scan Using the Epson Scan 2 Icon

# <span id="page-283-1"></span>**Solving Scanned Image Quality Problems**

Check these sections if a scanned image on your computer screen has a quality problem.

Image [Consists](#page-284-0) of a Few Dots Only Line of Dots Appears in All [Scanned](#page-284-1) Images Straight Lines in an Image Appear [Crooked](#page-285-0) Image is [Distorted](#page-285-1) or Blurry Image Colors are [Patchy](#page-285-2) at the Edges [Image](#page-286-0) is Too Dark Back of Original Image Appears in [Scanned](#page-286-1) Image Ripple [Patterns](#page-286-2) Appear in an Image [Scanned](#page-286-3) Image Colors Do Not Match Original Colors [Scanned](#page-287-0) Image Edges are Cropped

**Parent topic:** Solving [Problems](#page-244-0)

# <span id="page-284-0"></span>**Image Consists of a Few Dots Only**

If your scanned image consists only of a few dots, try these solutions:

- Make sure you placed your original for scanning facing the correct way.
- If you are scanning using the Epson Scan 2 **Black & White** setting, adjust the **Threshold** setting and scan again.

**Parent topic:** Solving Scanned Image Quality [Problems](#page-283-1)

## **Related topics**

Placing [Originals](#page-82-0) on the Product

# <span id="page-284-1"></span>**Line of Dots Appears in All Scanned Images**

If a line of dots appears in all your scanned images, clean the scanner glass with a soft, dry, lint-free cloth or use a small amount of glass cleaner on the cloth, if necessary. Paper towels are not recommended.

**Caution:** Do not spray glass cleaner directly on the scanner glass.

**Parent topic:** Solving Scanned Image Quality [Problems](#page-283-1)

## **Related tasks**

[Cleaning](#page-238-0) Your Product

# <span id="page-285-0"></span>**Straight Lines in an Image Appear Crooked**

If straight lines in an original appear crooked in a scanned image, make sure to place your original straight when you scan it.

If you are scanning from the ADF, try cleaning the ADF and scan again.

**Parent topic:** Solving Scanned Image Quality [Problems](#page-283-1)

## **Related topics**

Placing [Originals](#page-82-0) on the Product

# <span id="page-285-1"></span>**Image is Distorted or Blurry**

If a scanned image appears distorted or blurry, try these solutions:

- Make sure your original is not wrinkled or warped. This may prevent the original from laying flat on the scanner glass.
- Do not move your original or your product during scanning.
- Your product will not operate properly while tilted at an angle. Place your product on a flat, stable surface that extends beyond its base in all directions.
- Adjust these Epson Scan 2 settings (if available) and try scanning again:
	- Increase the **Resolution** setting.
	- If the **Image Type** setting is **Black & White**, adjust the **Threshold** setting.
	- Select the **Unsharp Mask** setting.
	- If the **Image Type** setting is **Black & White**, select **Text Enhancement**. If the **Image Type** setting is **Color** or **Grayscale**, change the **Text Enhancement** setting to **High**.

**Parent topic:** Solving Scanned Image Quality [Problems](#page-283-1)

## **Related references**

Additional Scanning Settings - [Advanced](#page-137-0) Settings Tab

# <span id="page-285-2"></span>**Image Colors are Patchy at the Edges**

If you are scanning a thick or warped original, cover its edges with paper to block external light as you scan it.

**Parent topic:** Solving Scanned Image Quality [Problems](#page-283-1)

# <span id="page-286-0"></span>**Image is Too Dark**

If your scanned image is too dark, try these solutions:

- Select the **Advanced Settings** tab in Epson Scan 2 and adjust the **Brightness** setting.
- Check the brightness and contrast settings of your computer monitor.

**Parent topic:** Solving Scanned Image Quality [Problems](#page-283-1)

## **Related references**

Additional Scanning Settings - [Advanced](#page-137-0) Settings Tab

# <span id="page-286-1"></span>**Back of Original Image Appears in Scanned Image**

If an image from the back of a thin original appears in your scanned image, try these solutions:

- Place a piece of black paper on the back of the original and scan it again.
- Adjust these Epson Scan 2 settings (if available) and try scanning again:
	- Select the **Advanced Settings** tab and adjust the **Brightness** setting.
	- If the **Image Type** is set to **Black & White**, select **Text Enhancement**. If the **Image Type** is set to **Color** or **Grayscale**, change the **Text Enhancement** setting to **High**.

**Parent topic:** Solving Scanned Image Quality [Problems](#page-283-1)

# <span id="page-286-2"></span>**Ripple Patterns Appear in an Image**

You may see a ripple pattern (called a moiré) in scanned images of printed documents. This is caused by interference from differing pitches in the scanner's screen and your original's halftone screen. To reduce this effect, adjust these Epson Scan 2 settings (if available) and try scanning again:

- Select the **Descreening** setting.
- Select a lower **Resolution** setting.

**Parent topic:** Solving Scanned Image Quality [Problems](#page-283-1)

## **Related references**

Additional Scanning Settings - [Advanced](#page-137-0) Settings Tab

# <span id="page-286-3"></span>**Scanned Image Colors Do Not Match Original Colors**

Printed colors can never exactly match the colors on your computer monitor because printers and monitors use different color systems: monitors use RGB (red, green, and blue) and printers typically use CMYK (cyan, magenta, yellow, and black).

Check the color matching and color management capabilities of your computer, display adapter, and the software you are using to see if they are affecting the palette of colors you see on your screen.

To adjust the colors in your scanned image, adjust these Epson Scan 2 settings (if available) and try scanning again:

- If the **Image Type** setting is **Color** or **Grayscale**, adjust the **Contrast** setting.
- If the **Image Type** setting is **Black & White** or **Grayscale**, adjust the **Color Enhance** setting.

**Parent topic:** Solving Scanned Image Quality [Problems](#page-283-1)

#### **Related references**

Additional Scanning Settings - [Advanced](#page-137-0) Settings Tab

## <span id="page-287-0"></span>**Scanned Image Edges are Cropped**

If the edges of a scanned image are cropped, make sure your original is placed correctly for scanning. If necessary, move your original away from the edges of the scanner glass slightly.

**Parent topic:** Solving Scanned Image Quality [Problems](#page-283-1)

## **Related tasks**

[Cleaning](#page-238-0) Your Product

# **Solving Faxing Problems**

Check these solutions if you have problems faxing with your product.

Cannot Send or [Receive](#page-287-1) Faxes Cannot Receive Faxes with a Telephone [Connected](#page-289-0) to Your Product **Parent topic:** Solving [Problems](#page-244-0)

# <span id="page-287-1"></span>**Cannot Send or Receive Faxes**

If you cannot send or receive faxes, try these solutions:

- If you are faxing from a computer, use the Epson FAX Utility to send your fax.
- Make sure the recipient's fax machine is turned on and working.
- Make sure paper is loaded correctly in your product.
- Make sure you have set up your header information and have not blocked your caller ID. Otherwise, your faxes might be rejected by the recipient's fax machine.
- Make sure Receive Mode is set to **Auto** so you can receive faxes automatically.
- Check that the cable connecting your telephone wall jack to your product's **LINE** port is secure.
- Print a fax connection report using your product control panel or fax software to help diagnose the problem.
- Verify that the telephone wall jack works by connecting a phone to it and testing it.
- If there is no dial tone and you connected the product to a PBX (Private Branch Exchange) phone line or Terminal Adapter, change the **Line Type** setting to **PBX**. If you still cannot send a fax, turn off the turn off the product's dial tone detection setting. (Turning off the dial tone setting may cause the product to drop the first digit of a fax number.)
- If you connected your product to a DSL phone line, you must connect a DSL filter to the phone jack to enable faxing over the line. Contact your DSL provider for the necessary filter.
- If your telephone line has static, turn off your product's error correction mode fax communication setting and try faxing again.
- Try lowering your product's fax speed setting.
- Make sure the error correction mode (ECM) setting is turned on if you are trying to send or receive a color fax.
- If your telephone line uses call waiting and you have trouble receiving faxes, turn off call waiting to prevent disruption of incoming faxes.
- If you have subscribed to a call forwarding service, the product may not be able to receive faxes. Contact your service provider for assistance.

**Note:** If your product is connected to a VoIP (Voice over Internet Protocol) phone line, keep in mind that fax machines are designed to work over analog phone lines. Epson cannot guarantee that fax transmission will work when using VoIP.

If your phone line includes voice mail answering services, calls or faxes may be inadvertently received by your voice mail service.

#### **Parent topic:** Solving Faxing [Problems](#page-287-0)

#### **Related tasks**

[Connecting](#page-140-0) a Telephone or Answering Machine Using the Fax Setup [Wizard](#page-148-0) [Selecting](#page-151-0) the Line Type Selecting [Advanced](#page-157-0) Fax Settings Printing Fax [Reports](#page-162-0) Receiving Faxes [Automatically](#page-192-0)

#### **Related topics**

[Loading](#page-53-0) Paper

### **Cannot Receive Faxes with a Telephone Connected to Your Product**

If you cannot receive faxes when a telephone is connected to your product, try these solutions:

- Make sure your telephone is connected to your product's **EXT** port.
- Make sure the Receive Mode is set to **Manual**.

**Note:** When answering a call that is a fax, wait until the product's LCD screen displays a message that a connection has been made before you hang up.

**Parent topic:** Solving Faxing [Problems](#page-287-0)

### **Related tasks** [Connecting](#page-140-0) a Telephone or Answering Machine Using the Fax Setup [Wizard](#page-148-0)

### <span id="page-289-1"></span>**Solving Memory Card Problems**

Check these solutions if you have problems using memory cards with your product.

[Memory](#page-289-0) Card Does Not Fit Into a Slot Cannot View or Print Photos from a [Memory](#page-290-0) Card or Device Cannot [Transfer](#page-290-1) Photos to or from a Memory Card or Device Cannot Access Memory Card From a [Networked](#page-291-0) Mac

**Parent topic:** Solving [Problems](#page-244-0)

### <span id="page-289-0"></span>**Memory Card Does Not Fit Into a Slot**

If a memory card does not fit properly in a slot, do not force it in. You may need to use an adapter with your memory card.

**Parent topic:** Solving Memory Card [Problems](#page-289-1)

**Related references**

[Memory](#page-196-0) Card Types

#### **Related tasks**

[Inserting](#page-195-0) a Memory Card

### <span id="page-290-0"></span>**Cannot View or Print Photos from a Memory Card or Device**

If you cannot view or print photos from a memory card or USB device inserted in your product, try these solutions:

- Make sure your memory card or device is compatible with the product.
- Make sure the files on your memory card or device are in the correct format.
- If you have too many photos on your memory card or device, you may not see all the photos you expect or may be prompted to select a group of photos by date. Reduce the number of photos on your card or select one group of photos at a time. Check the specifications for the maximum number of photos.

**Parent topic:** Solving Memory Card [Problems](#page-289-1)

#### **Related references**

[Memory](#page-196-0) Card Types Memory Card [Specifications](#page-302-0)

#### **Related tasks**

[Inserting](#page-195-0) a Memory Card

### <span id="page-290-1"></span>**Cannot Transfer Photos to or from a Memory Card or Device**

If you have problems transferring photos to or from a memory card or USB device inserted in your product, try these solutions:

- Make sure your memory card or device is compatible with the product.
- Make sure your product is securely connected to your computer.
- If you are transferring photos to a memory card, check the memory card's write-protect tab to make sure it is set to allow writing to the card.
- Make sure that the file sharing setting for your product is set correctly.

**Parent topic:** Solving Memory Card [Problems](#page-289-1)

#### **Related references**

[Memory](#page-196-0) Card Types

Memory Card [Specifications](#page-302-0)

Memory Card and USB Device File [Specifications](#page-196-1)

#### **Related topics**

[Transferring](#page-204-0) Photos on a Memory Card or USB Device

### <span id="page-291-0"></span>**Cannot Access Memory Card From a Networked Mac**

If you cannot access a memory card inserted in your product from a Mac connected to your product over a network, you may have dragged the Memory Card application icon to the Trash. Check the Trash contents and restore the icon, if possible.

**Parent topic:** Solving Memory Card [Problems](#page-289-1)

## <span id="page-291-2"></span>**Uninstall Your Product Software**

If you have a problem that requires you to uninstall and re-install your software, follow the instructions for your operating system.

[Uninstalling](#page-291-1) Product Software - Windows

[Uninstalling](#page-292-0) Product Software - Mac

**Parent topic:** Solving [Problems](#page-244-0)

### <span id="page-291-1"></span>**Uninstalling Product Software - Windows**

You can uninstall and then re-install your product software to solve certain problems.

- 1. Turn off the product.
- 2. Disconnect any interface cables.
- 3. Do one of the following:
	- **Windows 10**: Right click and select **Control Panel** > **Programs** > **Programs and Features**. Select the uninstall option for your Epson product, then select **Uninstall/Change**.

**Note:** If you see a **User Account Control** window, click **Yes** or **Continue**.

Select your product again, if necessary, then select **OK**, and click **Yes** to confirm the uninstallation.

• **Windows 8.x**: Navigate to the **Apps** screen and select **Control Panel** > **Programs** > **Programs and Features**. Select the uninstall option for your Epson product, then select **Uninstall/Change**.

**Note:** If you see a **User Account Control** window, click **Yes** or **Continue**.

Select your product again, if necessary, then select **OK**, and click **Yes** to confirm the uninstallation.

• **Windows (other versions)**: Click  $\bullet$  or Start, and select All Programs or Programs. Select **EPSON**, select your product, then click **EPSON Printer Software Uninstall**.

**Note:** If you see a **User Account Control** window, click **Yes** or **Continue**.

In the next window, select your product and click **OK**. Then follow any on-screen instructions.

- 4. Do one of the following to uninstall Epson Event Manager, then follow any on-screen instructions:
	- **Windows 10**: Select **Epson Event Manager** and click **Uninstall**.
	- **Windows 8.x**: Select **Epson Event Manager** and click **Uninstall**.
	- **Windows 7/Windows Vista**: Open the Windows **Control Panel** utility. Select **Programs and Features**. (In Classic view, select **Programs** and click **Uninstall a program**.) Select **Epson Event Manager** and click **Uninstall/Change**.
	- **Windows XP**: Open the Windows **Control Panel** utility. Double-click **Add or Remove Programs**. Select **Epson Event Manager** and click **Change/Remove**.
- 5. Do one of the following to uninstall Epson Scan 2, then follow any on-screen instructions:
	- **Windows 10**: Select **Epson Scan 2** and click **Uninstall**.
	- **Windows 8.x**/**Windows 7**/**Windows Vista:** Select **Epson Scan 2** and click **Uninstall/Change**.
	- **Windows XP**: Select **Epson Scan 2** and click **Change/Remove**.
- 6. Restart your computer, then see the *Start Here* sheet to re-install your software.

**Note:** If you find that re-installing your product software does not solve a problem, contact Epson.

**Parent topic:** Uninstall Your Product [Software](#page-291-2)

### <span id="page-292-0"></span>**Uninstalling Product Software - Mac**

In most cases, you do not need to uninstall your product software before re-installing it. However, you can download the Uninstaller utility from the Epson support website to uninstall your product software as described here.

**Note:** If you find that re-installing your product software does not solve a problem, contact Epson.

- 1. To download the Uninstaller utility, visit [epson.com.jm/support](https://epson.com.jm/Support/sl/s) and select your product.
- 2. Click **Downloads**.
- 3. Select your operating system, click **Utilities**, locate the Uninstaller utility, and click **Download**.
- 4. Run the file you downloaded.
- 5. Double-click the **Uninstaller** icon.
- 6. In the Epson Uninstaller screen, select the checkbox for each software program you want to uninstall.
- 7. Click **Uninstall**.
- 8. Follow the on-screen instructions to uninstall the software.
- 9. Reinstall your product software.

**Note:** If you uninstall the printer driver and your product name remains in the **Print & Fax**, **Print & Scan**, or **Printers & Scanners** window, select your product name and click the **–** (remove) icon to remove it.

#### **Parent topic:** Uninstall Your Product [Software](#page-291-2)

## **Where to Get Help**

If you need additional help with your Epson product, contact Epson.

Epson provides these technical support services:

#### **Internet Support**

Visit Epson's support website at [epson.com.jm/support](https://epson.com.jm/Support/sl/s) for solutions to common problems. You can download drivers and documentation, get FAQs and troubleshooting advice, or e-mail Epson with your questions.

#### **Speak to a Support Representative**

Before you call Epson for support, please have the following information ready:

- Product name
- Product serial number (located on a label on the product)
- Proof of purchase (such as a store receipt) and date of purchase
- Computer configuration
- Description of the problem

Then call:

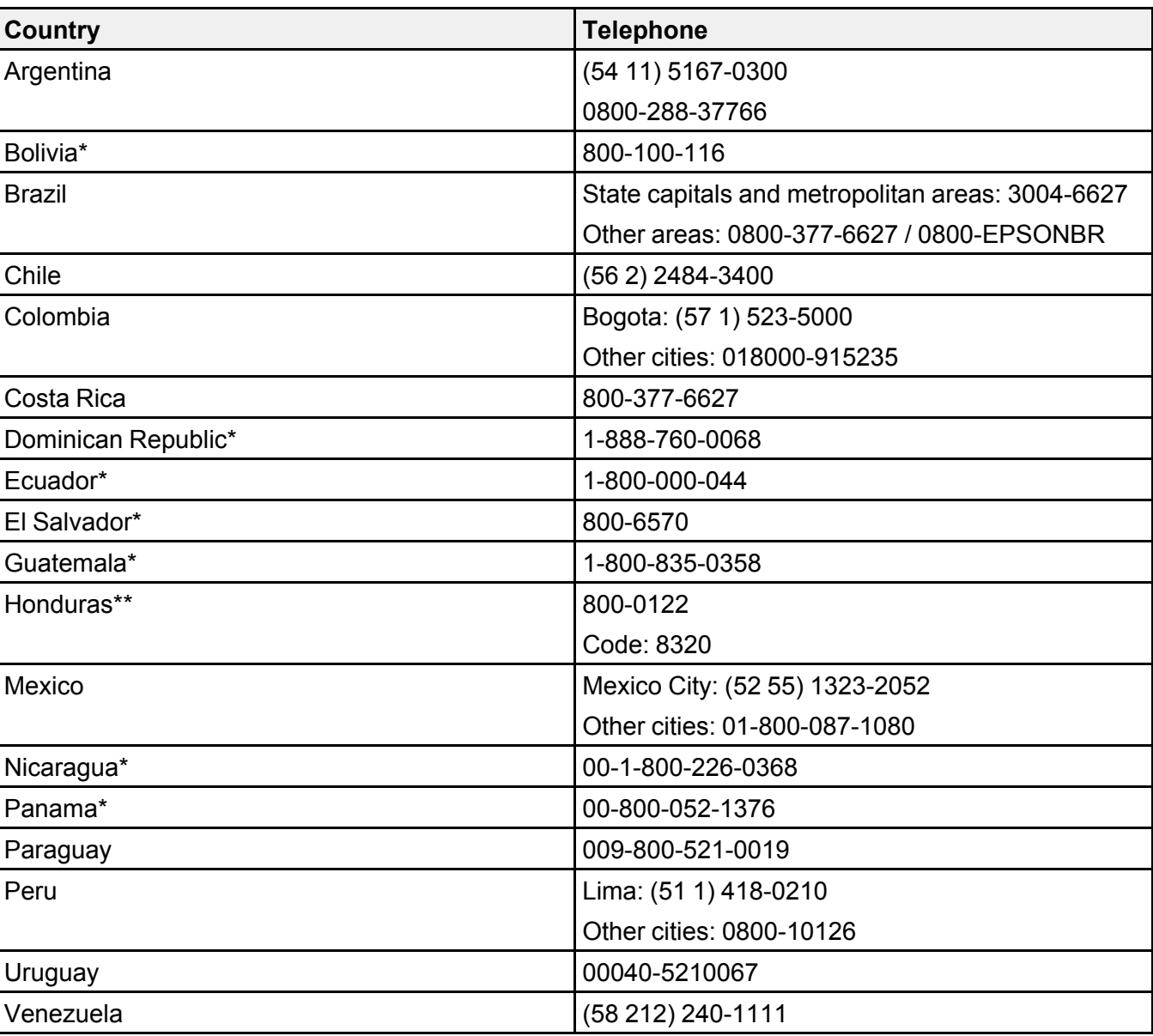

\* Contact your local phone company to call this toll-free number from a mobile phone.

\*\* Dial first 7 digits, wait for a message, then enter code.

If your country does not appear in the list, contact the sales office in the nearest country. Toll or long distance charges may apply.

#### **Purchase Supplies and Accessories**

You can purchase genuine Epson ink and paper from an Epson authorized reseller. To find the nearest reseller, visit [epson.com.jm](https://epson.com.jm) or call your nearest Epson sales office.

**Parent topic:** Solving [Problems](#page-244-0)

# <span id="page-296-1"></span>**Technical Specifications**

These sections list the technical specifications for your product.

Windows System [Requirements](#page-296-0) Mac System [Requirements](#page-297-0) Scanning [Specifications](#page-297-1) Automatic Document Feeder (ADF) [Specifications](#page-298-0) Fax [Specifications](#page-298-1) Paper [Specifications](#page-299-0) Printable Area [Specifications](#page-301-0) Ink [Specifications](#page-302-1) Memory Card [Specifications](#page-302-0) Dimension [Specifications](#page-303-0) Electrical [Specifications](#page-304-0) [Environmental](#page-304-1) Specifications Interface [Specifications](#page-305-0) Network Interface [Specifications](#page-305-1) Safety and Approvals [Specifications](#page-306-0)

## <span id="page-296-0"></span>**Windows System Requirements**

To use your product and its software, your computer should use one of these Microsoft operating systems:

- Windows 10
- Windows 8.x
- Windows 7
- Windows Vista
- Windows XP Professional x64 Edition
- Windows XP SP3

**Note:** Visit Epson's support website at [epson.com.jm/support](https://epson.com.jm/Support/sl/s) and select your product for the latest in compatibility and drivers for your product.

**Parent topic:** Technical [Specifications](#page-296-1)

### <span id="page-297-0"></span>**Mac System Requirements**

To use your product and its software, your Mac should use one of these operating systems:

- macOS 10.12.x
- OS X 10.11.x
- OS X 10.10.x
- OS X 10.9.x
- OS X 10.8.x
- OS X 10.7.x
- OS X 10.6.8

**Note:** Visit Epson's support website at [epson.com.jm/support](https://epson.com.jm/Support/sl/s) and select your product for the latest in compatibility and drivers for your product.

**Parent topic:** Technical [Specifications](#page-296-1)

## <span id="page-297-1"></span>**Scanning Specifications**

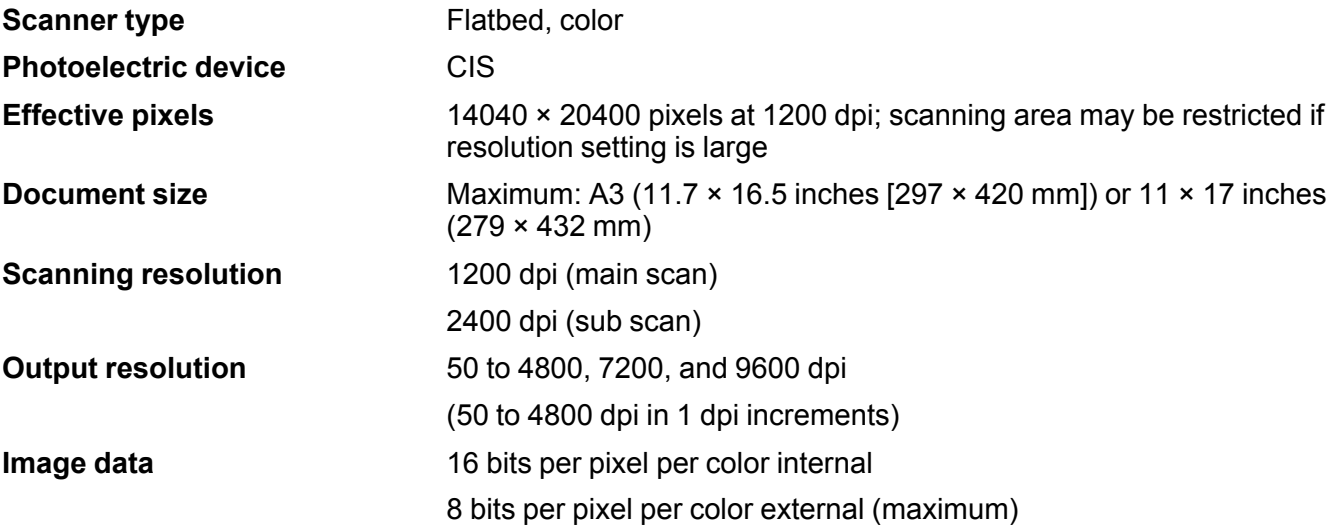

**Light source** LED

**Parent topic:** Technical [Specifications](#page-296-1)

# <span id="page-298-0"></span>**Automatic Document Feeder (ADF) Specifications**

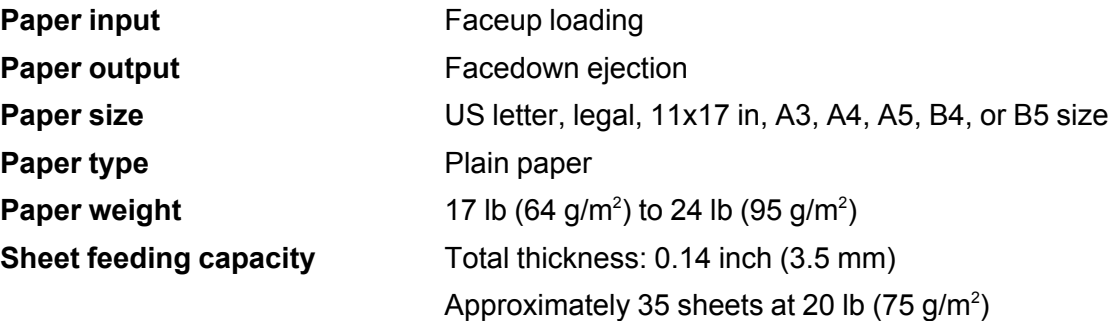

**Parent topic:** Technical [Specifications](#page-296-1)

# <span id="page-298-1"></span>**Fax Specifications**

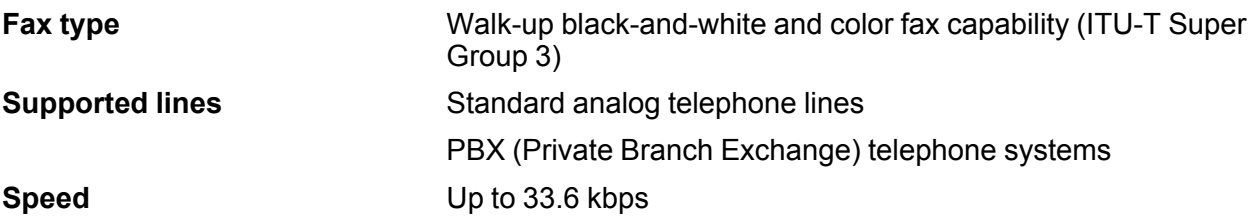

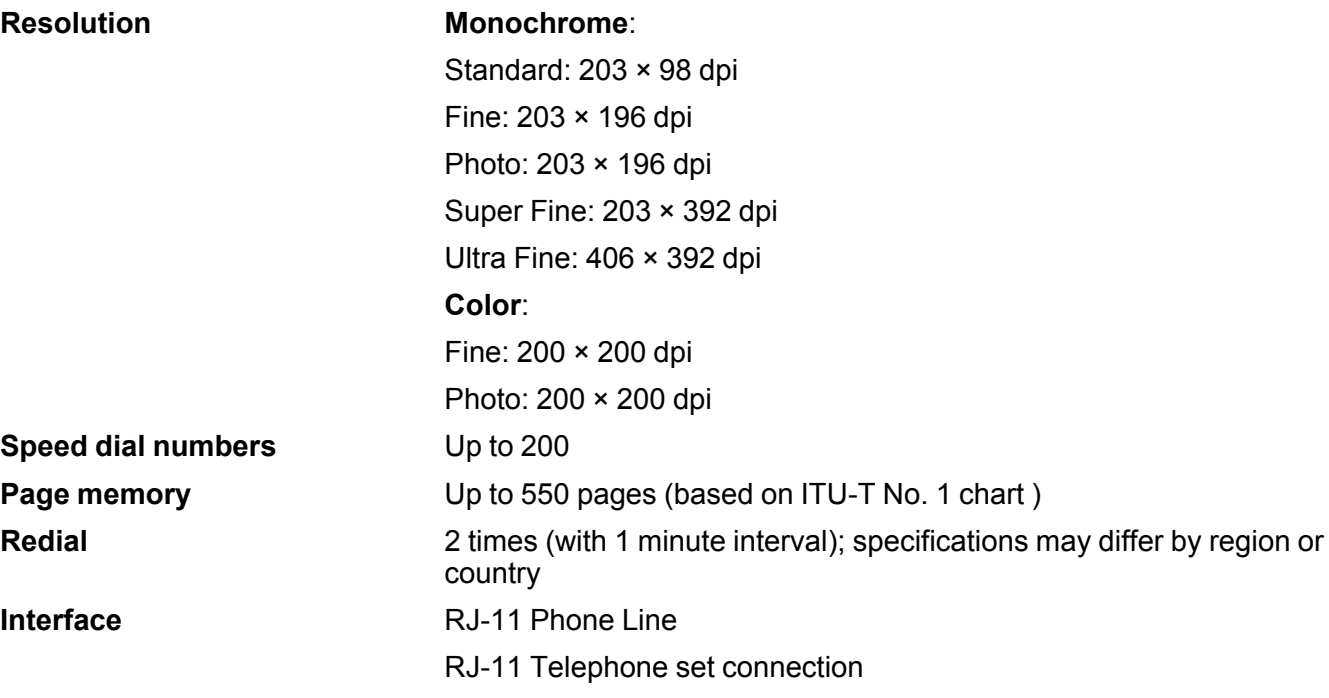

**Parent topic:** Technical [Specifications](#page-296-1)

## <span id="page-299-0"></span>**Paper Specifications**

**Note:** Since the quality of any particular brand or type of paper may be changed by the manufacturer at any time, Epson cannot guarantee the quality of any non-Epson brand or type of paper. Always test a sample of paper stock before purchasing large quantities or printing large jobs. Poor quality paper may reduce print quality and cause paper jams or other problems. If you encounter problems, switch to a higher grade of paper.

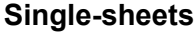

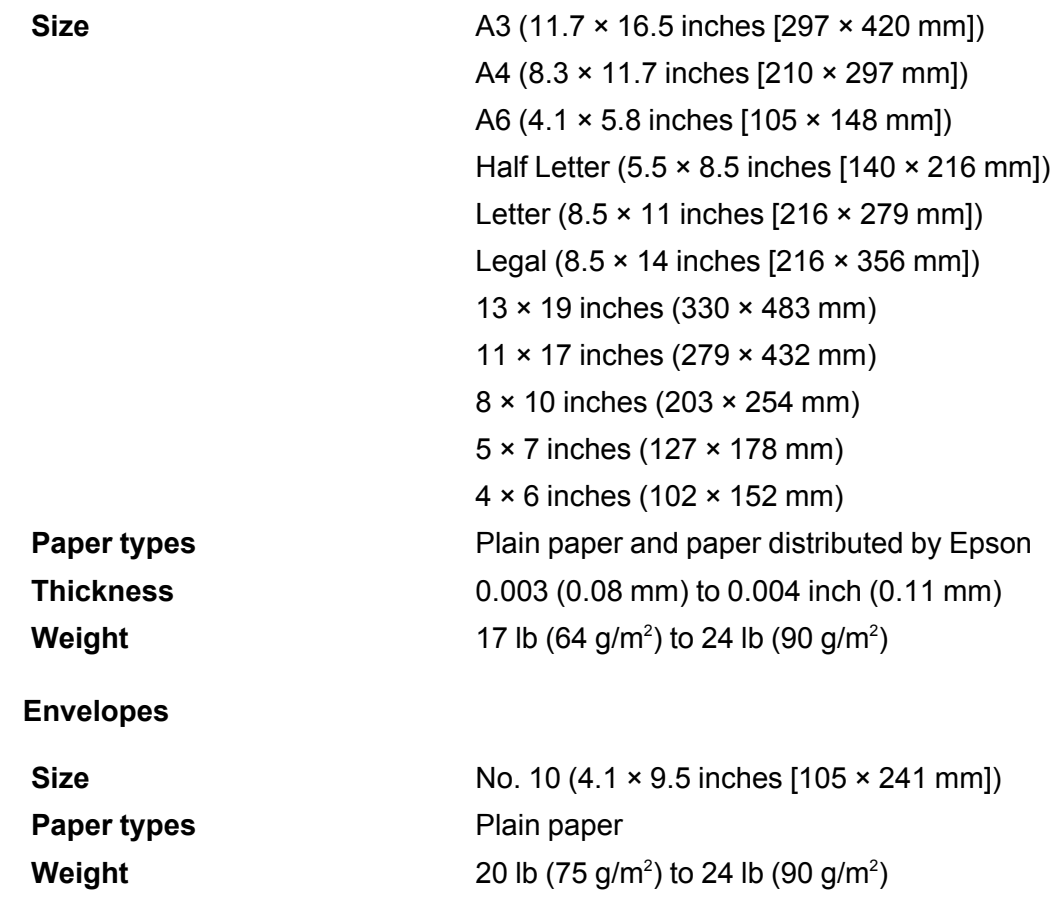

**Parent topic:** Technical [Specifications](#page-296-1)

# <span id="page-301-0"></span>**Printable Area Specifications**

#### **Single sheets**

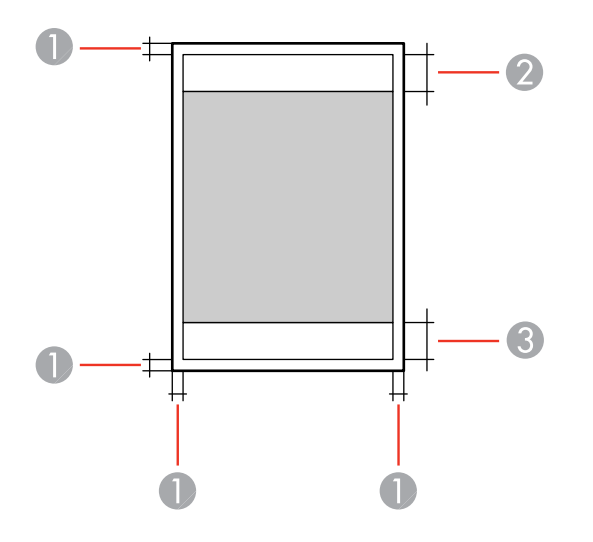

- 1 Margins: 0.12 inch (3 mm) minimum
- 2 Reduced print quality area (top): 1.85 inch (47 mm)
- 3 Reduced print quality area (bottom): 1.77 inch (45 mm)

#### **Envelopes**

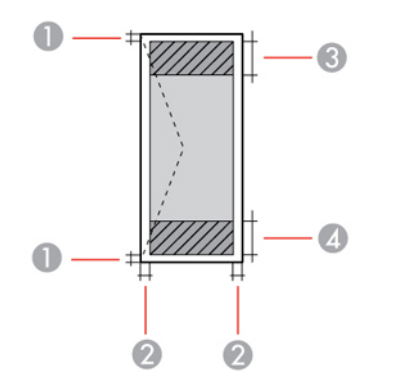

- 1 Left/right margins: 0.12 inch (3 mm) minimum
- 2 Top/bottom margins: 0.20 inch (5 mm) minimum
- 3 Reduced print quality area (right): 0.71 inch (18 mm)
- 4 Reduced print quality area (left): 1.85 inch (47 mm)

**Parent topic:** Technical [Specifications](#page-296-1)

## <span id="page-302-1"></span>**Ink Specifications**

**Note:** This product is designed to work with genuine Epson inks. Non-Epson ink or any other ink not specified for this printer could cause damage not covered by Epson's warranties.

The included initial ink bottles must be used for printer setup and are not for resale. The printer ships with full ink bottles and part of the ink from the first bottles is used to charge the print head. Yields vary considerably based on images printed, print settings, paper type, frequency of use and temperature.

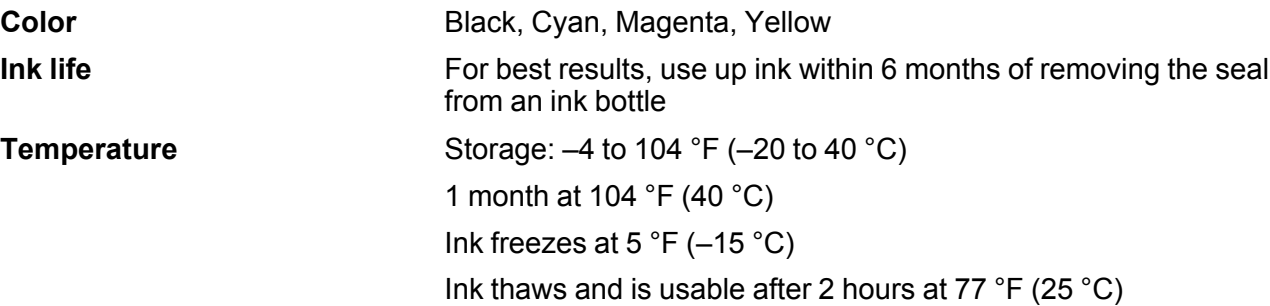

**Parent topic:** Technical [Specifications](#page-296-1)

#### **Related references**

Ink Bottle and [Maintenance](#page-215-0) Box Part Numbers

### <span id="page-302-0"></span>**Memory Card Specifications**

**Note:** Cards marked with an asterisk (\*) require an adapter; consult your adapter documentation for details on using it.

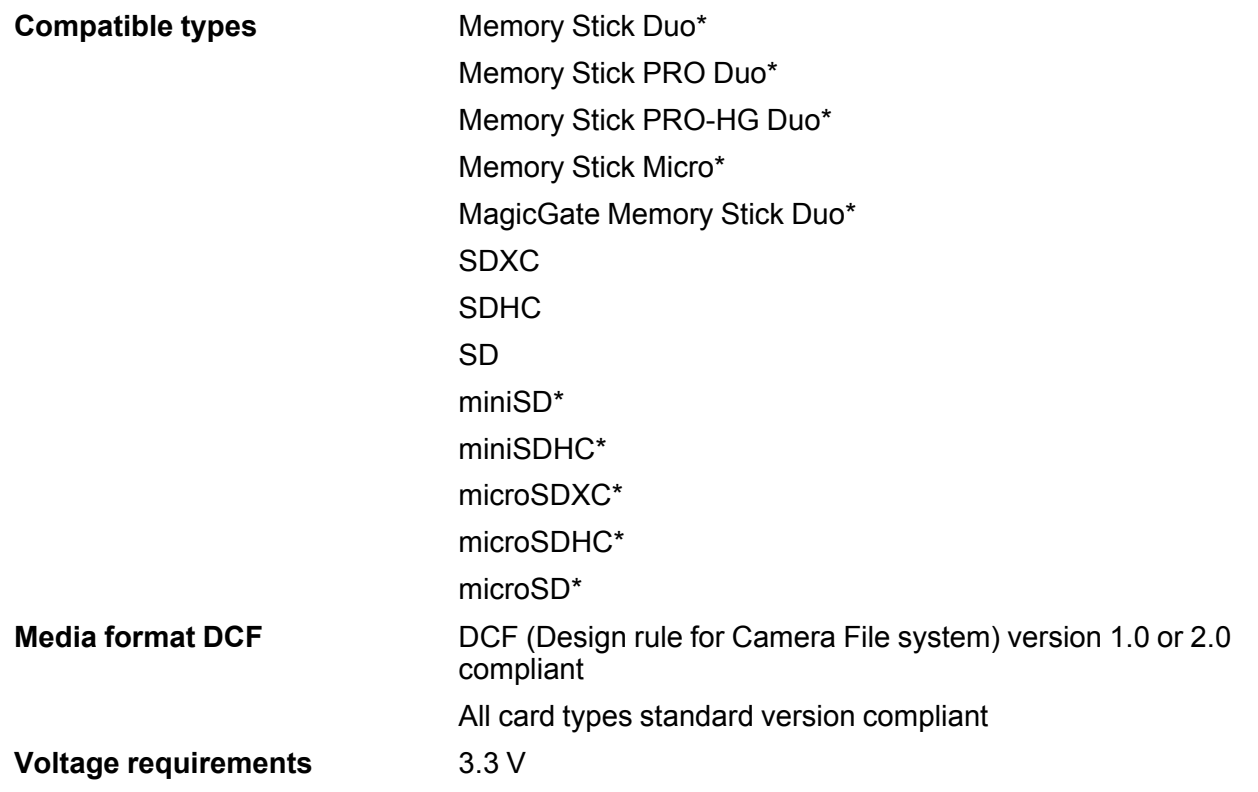

**Parent topic:** Technical [Specifications](#page-296-1)

#### **Related references**

Memory Card and USB Device File [Specifications](#page-196-1)

# <span id="page-303-0"></span>**Dimension Specifications**

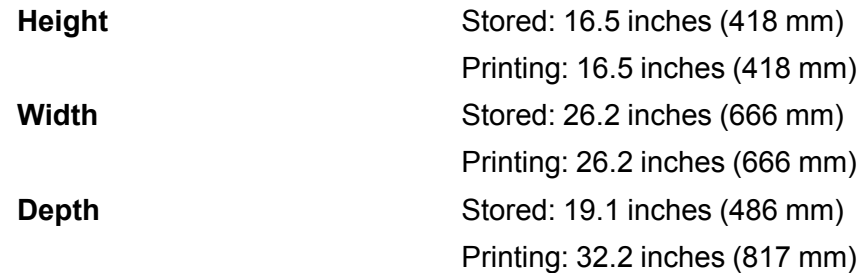

### **Weight**

50.7 lb (23 kg)

(without ink or power cord)

**Parent topic:** Technical [Specifications](#page-296-1)

# <span id="page-304-0"></span>**Electrical Specifications**

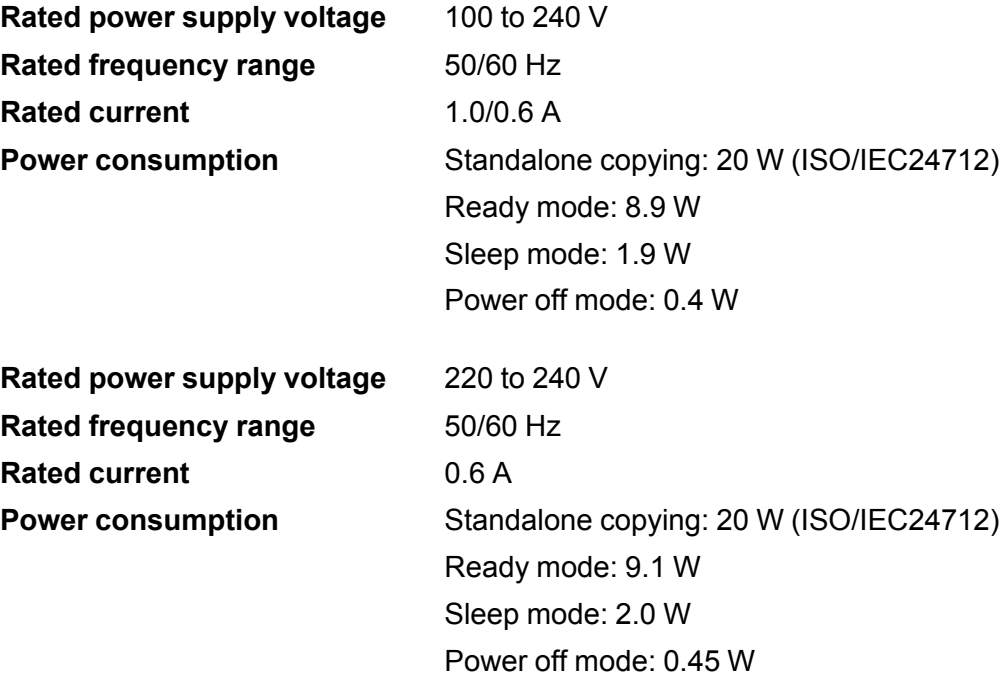

**Parent topic:** Technical [Specifications](#page-296-1)

# <span id="page-304-1"></span>**Environmental Specifications**

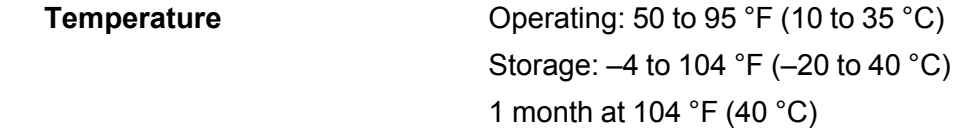

**Humidity** (without condensation) Operating: 20 to 80% RH Storage: 5 to 85% RH

**Parent topic:** Technical [Specifications](#page-296-1)

## <span id="page-305-0"></span>**Interface Specifications**

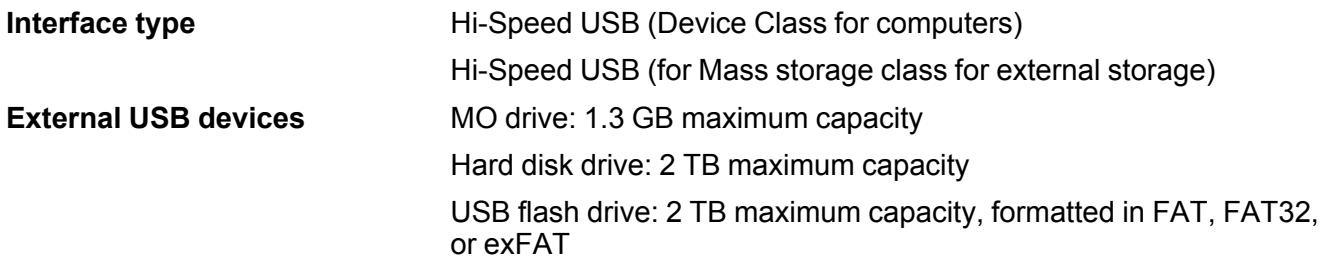

**Note:** Epson cannot guarantee the operation of externally connected devices. External storage devices that are powered via USB are not recommended. Use only external storage devices with independent AC power sources.

**Parent topic:** Technical [Specifications](#page-296-1)

## <span id="page-305-1"></span>**Network Interface Specifications**

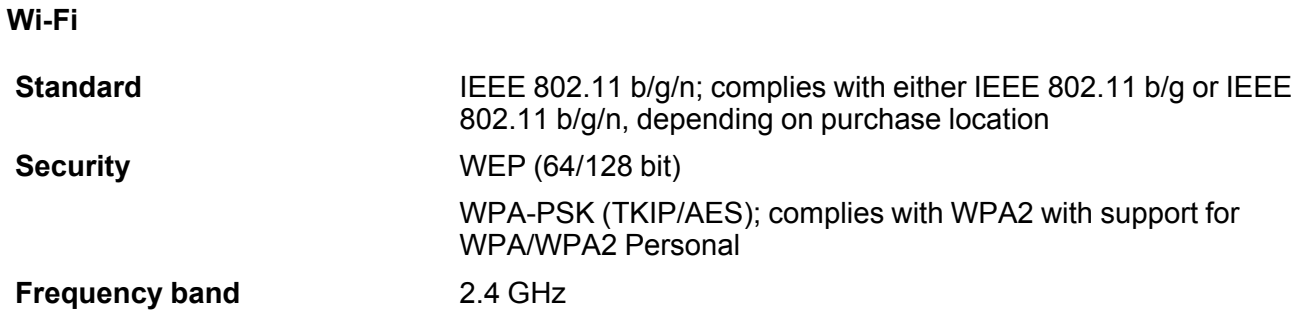

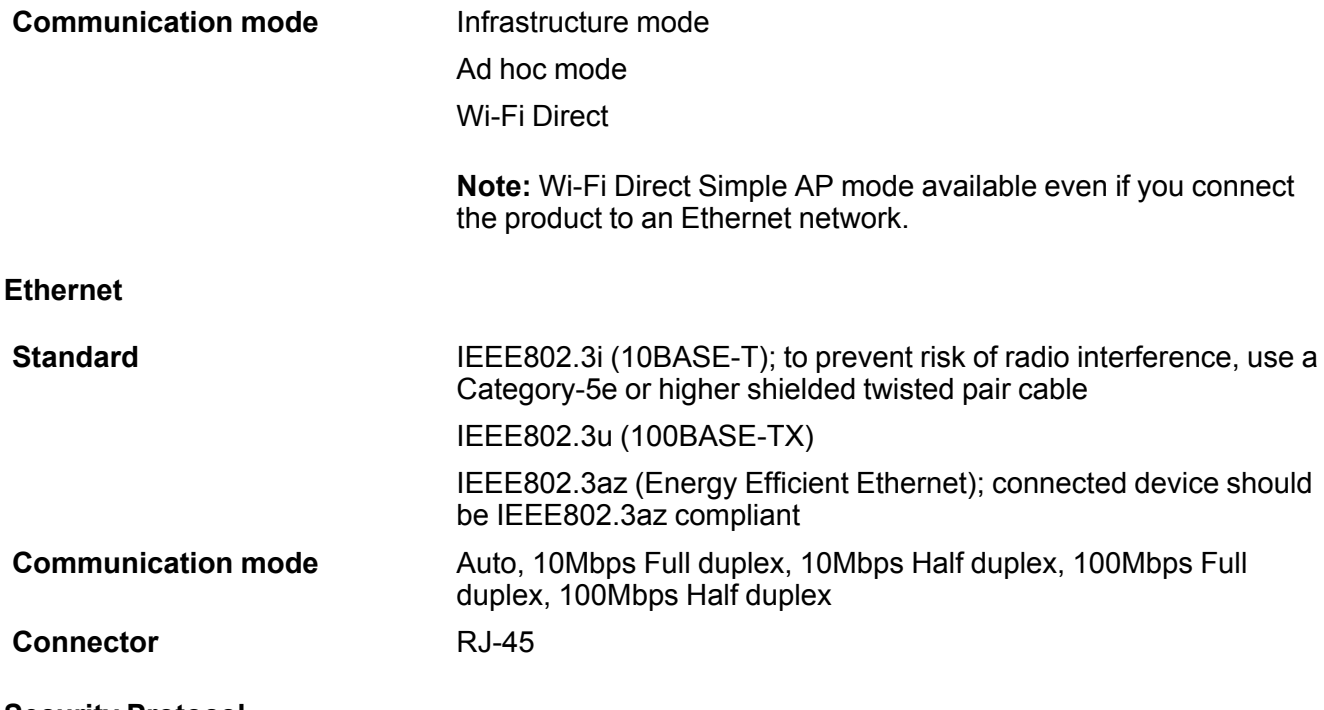

**Security Protocol**

SSL/TLS: HTTPS Server/Client or IPPS

**Parent topic:** Technical [Specifications](#page-296-1)

# <span id="page-306-0"></span>**Safety and Approvals Specifications**

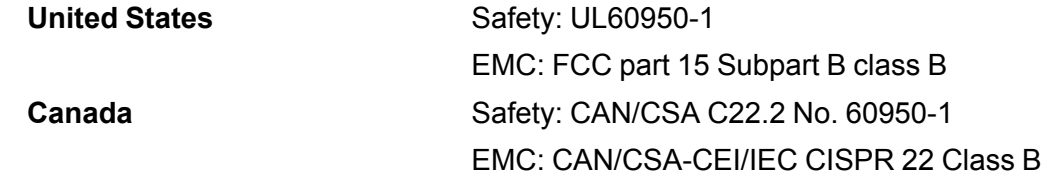

This equipment contains the following wireless module:

- Manufacturer: Askey Computer Corporation.
- Type: WLU6117-D69 (RoHS)

This product conforms to Part 15 of FCC Rules and RSS-210 of the IC Rules. Epson cannot accept responsibility for any failure to satisfy the protection requirements resulting from a non-recommended modification of the product. Operation is subject to the following two conditions: (1) this device may not cause harmful interference, and (2) this device must accept any interference received, including interference that may cause undesired operation of the device.

To prevent radio interference to the licensed service, this device is intended to be operated indoors and away from windows to provide maximum shielding. Equipment (or its transmit antenna) that is installed outdoors is subject to licensing.

This equipment complies with FCC/IC radiation exposure limits set forth for an uncontrolled environment and meets the FCC radio frequency (RF) Exposure Guidelines in Supplement C to OET65 and RSS-102 of the IC radio frequency (RF) Exposure rules. This equipment should be installed and operated so that the radiator is kept at least 7.9 inches (20 cm) or more away from a person's body (excluding extremities: hands, wrists, feet and ankles).

**Parent topic:** Technical [Specifications](#page-296-1)

# <span id="page-308-1"></span>**Notices**

Check these sections for important notices about your product.

FCC [Compliance](#page-308-0) Statement [Software](#page-311-0) Notice **[Trademarks](#page-313-0)** [Copyright](#page-314-0) Notice

## <span id="page-308-0"></span>**FCC Compliance Statement**

#### **For United States Users**

This equipment complies with Part 68 of the FCC rules and the requirements adopted by the Administrative Council for Terminal Attachments ("ACTA") . On the surface of this equipment is a label that contains, among other information, a product identifier in the format US:AAAEQ##TXXXX. If requested, this number must be provided to the telephone company.

Applicable certification jack Universal Service Order Codes ("USOC") for the equipment: RJ11C.

A plug and jack used to connect this equipment to the premises wiring and telephone network must comply with the applicable FCC Part 68 rules and requirements adopted by the ACTA. A compliant telephone cord and modular plug is provided with this product. It is designed to be connected to a compatible modular jack that is also compliant. See installation instructions for details.

The REN is used to determine the number of devices that may be connected to a telephone line. Excessive RENs on a telephone line may result in the devices not ringing in response to an incoming call. In most but not all areas, the sum of RENs should not exceed five (5.0). To be certain of the number of devices that may be connected to a line, as determined by the total RENs, contact the local telephone company. For products approved after July 23, 2001 , the REN for this product is part of the product identifier that has the format US:AAAEQ##TXXXX. The digits represented by ## are the REN without a decimal point (e.g., 03 is a REN of 0.3). For earlier products, the REN is separately shown on the label.

If this equipment causes harm to the telephone network, the telephone company will notify you in advance that temporary discontinuance of service may be required. But if advance notice isn't practical, the telephone company will notify the customer as soon as possible. Also, you will be advised of your right to file a complaint with the FCC if you believe it is necessary.

The telephone company may make changes in its facilities, equipment, operations or procedures that could affect the operation of the equipment. If this happens the telephone company will provide advance notice in order for you to make necessary modifications to maintain uninterrupted service.

If you have problems with this product and require technical or customer support, please visit www.epson.com for more information.

This product is not intended to be repaired by the customer. If you experience trouble connecting this equipment to a telephone line, please contact:

Name: Epson America, Inc.

Address: 3840 Kilroy Airport Way, Long Beach, CA 90806 U.S.A.

Telephone: (562) 981-3840

If the equipment is causing harm to the telephone network, the telephone company may request that you disconnect the equipment until the problem is resolved.

This equipment may not be used on coin service provided by the telephone company. Connection to party line service is subject to state tariffs. Contact the state public utility commission, public service commission or corporation commission for information.

If your home has specially wired alarm equipment connected to the telephone line, ensure the installation of this equipment does not disable your alarm equipment. If you have questions about what will disable alarm equipment, consult your telephone company or a qualified installer.

The Telephone Consumer Protection Act of 1991 makes it unlawful for any person to use a computer or other electronic device, including fax machines, to send any message unless such message clearly contains in a margin at the top or bottom of each transmitted page or on the first page of the transmission, the date and time it is sent and an identification of the business or other entity, or other individual sending the message and the telephone number of the sending machine or such business, other entity, or individual. (The telephone number provided may not be a 900 number or any other number for which charges exceed local or long-distance transmission charges.)

In order to program this information into your fax machine, click the link below for instructions on entering fax header information.

According to the FCC's electrical safety advisory, we recommend that you may install an AC surge arrester in the AC outlet to which this equipment is connected. Telephone companies report that electrical surges, typically lightning transients, are very destructive to customer terminal equipment connected to AC power sources and that this is a major nationwide problem.

This equipment has been tested and found to comply with the limits for a Class B digital device, pursuant to Part 15 of the FCC Rules. These limits are designed to provide reasonable protection against harmful interference in a residential installation. This equipment generates, uses, and can radiate radio frequency energy and, if not installed and used in accordance with the instructions, may cause harmful interference to radio or television reception. However, there is no guarantee that interference will not occur in a particular installation. If this equipment does cause interference to radio and television

reception, which can be determined by turning the equipment off and on, the user is encouraged to try to correct the interference by one or more of the following measures:

- Reorient or relocate the receiving antenna.
- Increase the separation between the equipment and receiver.
- Connect the equipment into an outlet on a circuit different from that to which the receiver is connected.
- Consult the dealer or an experienced radio/TV technician for help.

#### **WARNING**

The connection of a non-shielded equipment interface cable to this equipment will invalidate the FCC Certification or Declaration of this device and may cause interference levels which exceed the limits established by the FCC for this equipment. It is the responsibility of the user to obtain and use a shielded equipment interface cable with this device. If this equipment has more than one interface connector, do not leave cables connected to unused interfaces. Changes or modifications not expressly approved by the manufacturer could void the user's authority to operate the equipment.

#### **For Canadian Users**

1. This product meets the applicable Innovation, Science and Economic Development Canada technical specifications.

2. The Ringer Equivalence Number indicates the maximum number of devices allowed to be connected to a telephone interface. The termination of an interface may consist of any combination of devices subject only to the requirement that the sum of the RENs of all the devices does not exceed five.

#### CAN ICES-3(B)/NMB-3(B)

Le présent produit est conforme aux spécifications techniques applicables d'Innovation, Sciences et Développement économique Canada.

L'indice d'équivalence de la sonnerie (IES) sert à indiquer le nombre maximal de dispositifs qui peuvent être raccordés à une interface téléphonique. La terminaison d'une interface peut consister en une combinaison quelconque de dispositifs, à la seule condition que la somme des IES de tous les dispositifs n'excède pas cinq.

CAN ICES-3(B)/NMB-3(B)

**Parent topic:** [Notices](#page-308-1)

## **Related tasks**

Using the Fax Setup [Wizard](#page-148-0)

## <span id="page-311-0"></span>**Software Notice**

- 1. This printer product includes open source software programs listed in Section 6) according to the license terms of each open source software program.
- 2. We provide the source code of the GPL Programs, LGPL Programs, Apache License Program and ncftp license Program (each is defined in Section 6) until five (5) years after the discontinuation of same model of this printer product. If you desire to receive the source code above, please contact the customer support of your region. You shall comply with the license terms of each open source software program.
- 3. The open source software programs are WITHOUT ANY WARRANTY; without even the implied warranty of MERCHANTABILITY AND FITNESS FOR A PARTICULAR PURPOSE. See the license agreements of each open source software program for more details, which are described in OSS.pdf on the Epson [support](https://files.support.epson.com/docid/cpd4/cpd40981.pdf) site.
- 4. OpenSSL toolkit

This printer product includes software developed by the OpenSSL project for use in the OpenSSL Toolkit (http://www.openssl.org/).

This product includes cryptographic software written by Eric Young (eay@cryptsoft.com).

- 5. The license terms of each open source software program are described in OSS.pdf on the [Epson](https://files.support.epson.com/docid/cpd4/cpd40981.pdf) [support](https://files.support.epson.com/docid/cpd4/cpd40981.pdf) site.
- 6. The list of open source software programs which this printer product includes are as follows.

GNU GPL

This printer product includes the open source software programs which apply the GNU General Public License Version 2 or later version ("GPL Programs").

The list of GPL Programs:

linux-2.6.35-arm1-epson12

busybox-1.17.4

udhcp 0.9.8cvs20050124-5

ethtool-2.6.35

GNU LGPL

This printer product includes the open source software programs which apply the GNU Lesser General Public License Version 2 or later version ("LGPL Programs").

The list of LGPL Programs:

uclibc-0.9.32

libusb-1.0.8

zeroconf 0.6.1-1

iksemel-rev25

Apache License

This printer product includes the open source software program which apply the Apache License Version2.0 ("Apache License Program").

**Bonjour** 

OpenLDAP 2.4.30

Bonjour License

This printer product includes the open source software program "Bonjour " which applies the terms and conditions provided by owner of the copyright to the "Bonjour ".

Net-SNMP license

This printer product includes the open source software program "Net-SNMP" which applies the terms and conditions provided by owner of the copyright to the "Net-SNMP".

OpenSSL License/Original SSLeay License

This printer product includes t he open source software program "OpenSSL toolkit" which applies the license terms of OpenSSL License and Original SSLeay License.

BSD License (Berkeley Software Distribution License)

This printer product includes the open source software program "busybox-1.17.4 " which apply the Berkeley Software Distribution License ("BSD Program").

Sun RPC License

This printer product includes the open source software program "busybox-1.17.4 " which apply the Sun RPC License ("Sun RPC Program").

ncftp license

This printer product includes the open source software program "ncftp-3.2.4 " which applies the terms and conditions provided by owner of the copyright to the "ncftp ".

SHA1 license

This printer product includes the open source software program "SHA1" which applies the terms and conditions provided by owner of the copyright to the "SHA1".

ARC4 license

This printer product includes the open source software program "ARC4" which applies the terms and conditions provided by owner of the copyright to the "ARC4".

#### json\_parserlicense

This printer product includes the open source software program "json\_parser" which applies the terms and conditions provided by owner of the copyright to the "ison\_parser".

#### MD5license

This printer product includes the open source software program "MD5" which applies the terms and conditions provided by owner of the copyright to the "MD5".

#### AESlicense

This printer product includes the open source software program "AES" which applies the terms and conditions provided by owner of the copyright to the "AES".

#### OpenLDAP license

This printer product includes the open source software program "OpenLDAP 2.4.30" which applies the terms and conditions provided by owner of the copyright to the "OpenLDAP".

#### **Parent topic:** [Notices](#page-308-1)

### <span id="page-313-0"></span>**Trademarks**

EPSON® is a registered trademark, EPSON Exceed Your Vision is a registered logomark, and Epson Connect<sup>™</sup>, Epson iPrint<sup>™</sup>, and Remote Print<sup>™</sup> are trademarks of Seiko Epson Corporation.

Apple, App Store, iPad, iPhone, iPod touch, Mac, and OS X are trademarks of Apple Inc., registered in the U.S. and other countries.

Google® is a registered trademark and Android™, Chromebook™, Gmail™, Google Chrome™, Google Cloud Print™, Google Drive™, and Google Play™ are trademarks of Google Inc.

Wi-Fi Direct® is a registered trademark of Wi-Fi Alliance®.

General Notice: Other product names used herein are for identification purposes only and may be trademarks of their respective owners. Epson disclaims any and all rights in those marks.

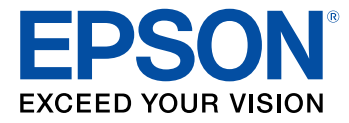

**Parent topic:** [Notices](#page-308-1)

## <span id="page-314-0"></span>**Copyright Notice**

All rights reserved. No part of this publication may be reproduced, stored in a retrieval system, or transmitted in any form or by any means, electronic, mechanical, photocopying, recording, or otherwise, without the prior written permission of Seiko Epson Corporation. The information contained herein is designed only for use with this Epson product. Epson is not responsible for any use of this information as applied to other products.

Neither Seiko Epson Corporation nor its affiliates shall be liable to the purchaser of this product or third parties for damages, losses, costs, or expenses incurred by purchaser or third parties as a result of: accident, misuse, or abuse of this product or unauthorized modifications, repairs, or alterations to this product, or (excluding the U.S.) failure to strictly comply with Seiko Epson Corporation's operating and maintenance instructions.

Seiko Epson Corporation shall not be liable for any damages or problems arising from the use of any options or any consumable products other than those designated as Original Epson Products or Epson Approved Products by Seiko Epson Corporation.

Seiko Epson Corporation shall not be held liable for any damage resulting from electromagnetic interference that occurs from the use of any interface cables other than those designated as Epson approved Products by Seiko Epson Corporation.

This information is subject to change without notice.

libTIFF Software [Acknowledgment](#page-314-1)

A Note Concerning [Responsible](#page-315-0) Use of Copyrighted Materials Default Delay Times for Power [Management](#page-315-1) for Epson Products

Copyright [Attribution](#page-315-2)

**Parent topic:** [Notices](#page-308-1)

### <span id="page-314-1"></span>**libTIFF Software Acknowledgment**

Copyright © 1988-1997 Sam Leffler

Copyright © 1991-1997 Silicon Graphics, Inc.

Permission to use, copy, modify, distribute, and sell this software and its documentation for any purpose is hereby granted without fee, provided that (I) the above copyright notices and this permission notice appear in all copies of the software and related documentation, and (ii) the names of Sam Leffler and Silicon Graphics may not be used in any advertising or publicity relating to the software without the specific, prior written permission of Sam Leffler and Silicon Graphics.

THE SOFTWARE IS PROVIDED "AS-IS" AND WITHOUT WARRANTY OF ANY KIND, EXPRESS, IMPLIED OR OTHERWISE, INCLUDING WITHOUT LIMITATION, ANY WARRANTY OF MERCHANTABILITY OR FITNESS FOR A PARTICULAR PURPOSE.

IN NO EVENT SHALL SAM LEFFLER OR SILICON GRAPHICS BE LIABLE FOR ANY SPECIAL, INCIDENTAL, INDIRECT OR CONSEQUENTIAL DAMAGES OF ANY KIND, OR ANY DAMAGES WHATSOEVER RESULTING FROM LOSS OF USE, DATA OR PROFITS, WHETHER OR NOT ADVISED OF THE POSSIBILITY OF DAMAGE, AND ON ANY THEORY OF LIABILITY, ARISING OUT OF OR IN CONNECTION WITH THE USE OR PERFORMANCE OF THIS SOFTWARE.

**Parent topic:** [Copyright](#page-314-0) Notice

### <span id="page-315-0"></span>**A Note Concerning Responsible Use of Copyrighted Materials**

Epson encourages each user to be responsible and respectful of the copyright laws when using any Epson product. While some countries' laws permit limited copying or reuse of copyrighted material in certain circumstances, those circumstances may not be as broad as some people assume. Contact your legal advisor for any questions regarding copyright law.

**Parent topic:** [Copyright](#page-314-0) Notice

### <span id="page-315-1"></span>**Default Delay Times for Power Management for Epson Products**

This product will enter sleep mode after a period of nonuse. This is to ensure that the product meets Energy Star standards of energy efficiency. More energy savings can be achieved by setting the time to sleep to a shorter interval.

**Parent topic:** [Copyright](#page-314-0) Notice

### <span id="page-315-2"></span>**Copyright Attribution**

© 2017 Epson America, Inc.

1/17

CPD-51629

**Parent topic:** [Copyright](#page-314-0) Notice